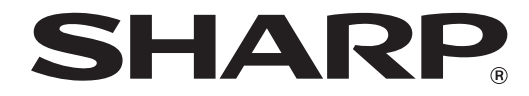

**MODELL: MX-M182 MX-M182D MX-M202D MX-M232D**

## **DIGITAL-MULTIFUNKTIONSSYSTEM**

# **BEDIENUNGSHANDBUCH**

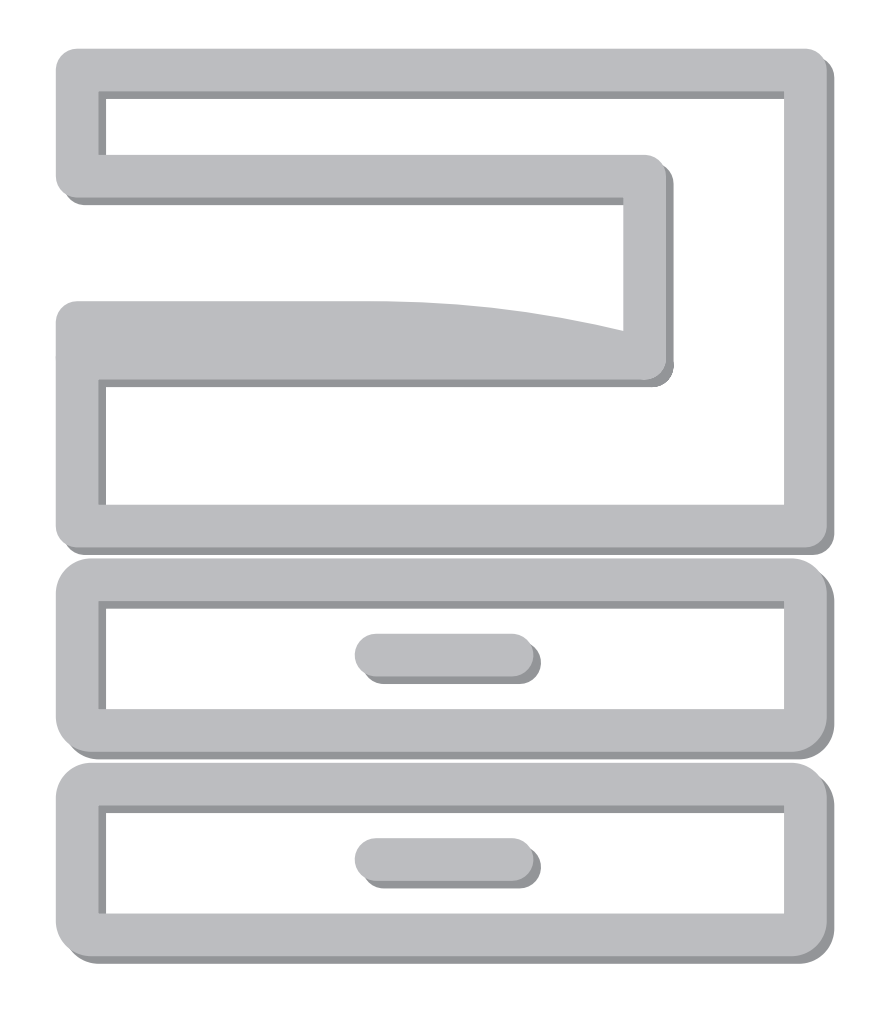

# **INHALTSVERZEICHNIS**

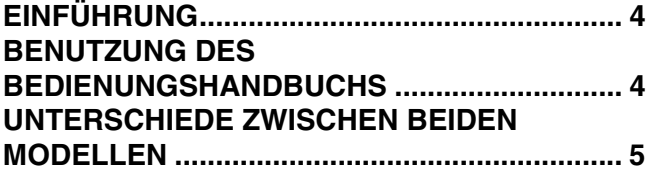

## *1* **[EINRICHTUNG](#page-6-0)**

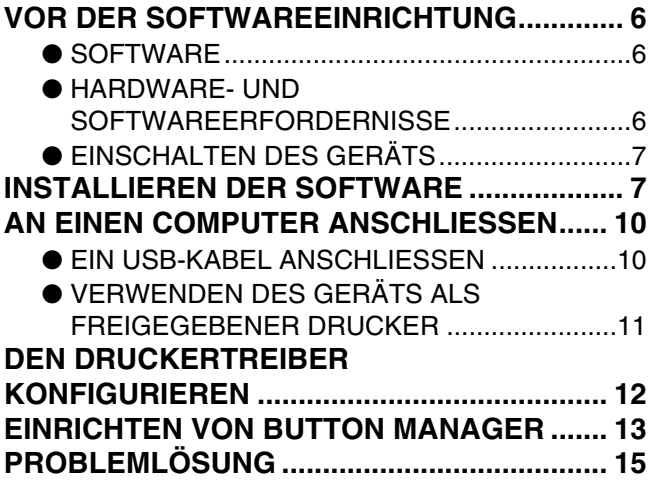

*2* **[VOR DER GERÄTEBENUTZUNG](#page-17-0)**

## **TEILE- UND**

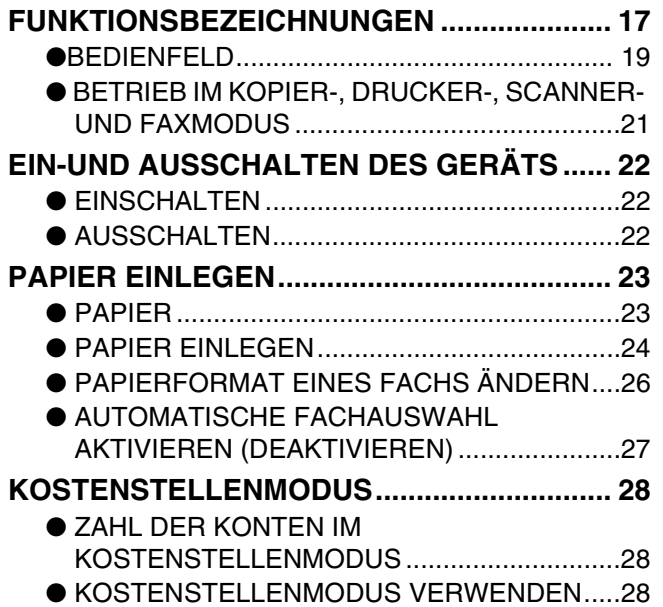

## *3* **[KOPIERFUNKTIONEN](#page-29-0)**

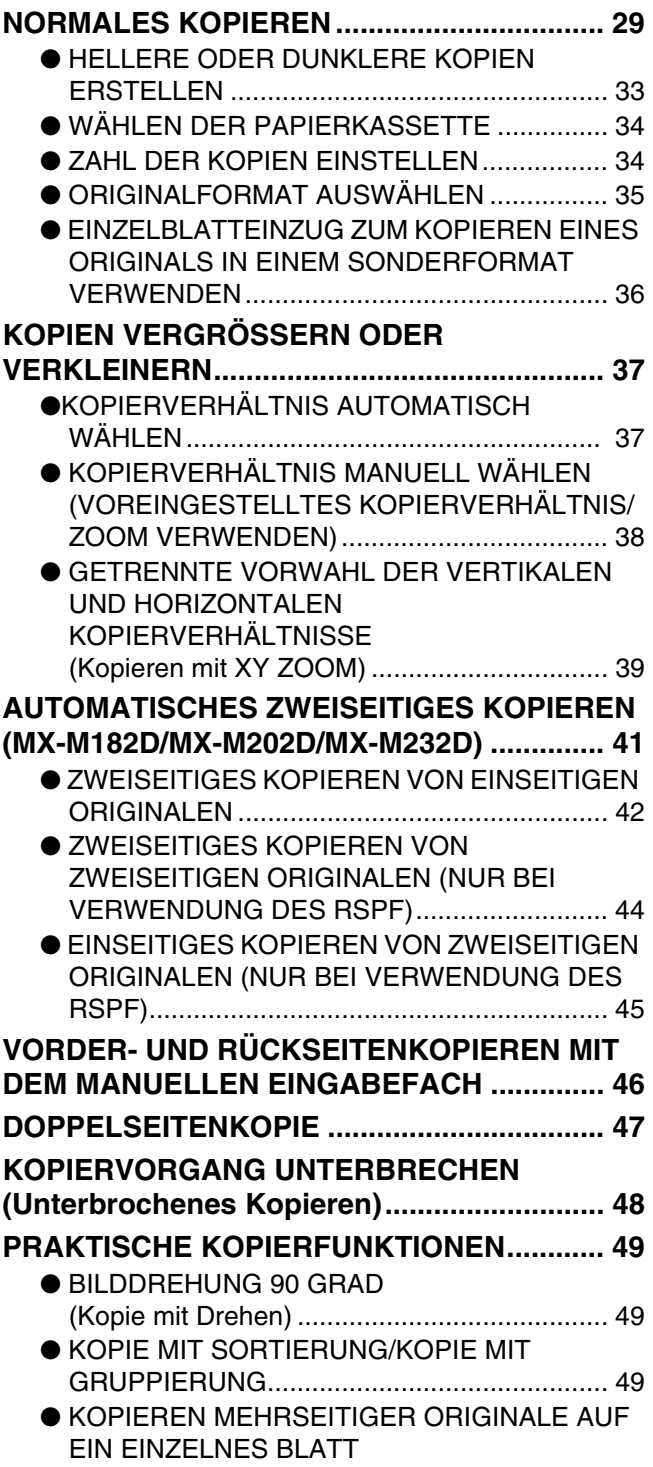

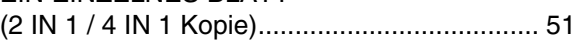

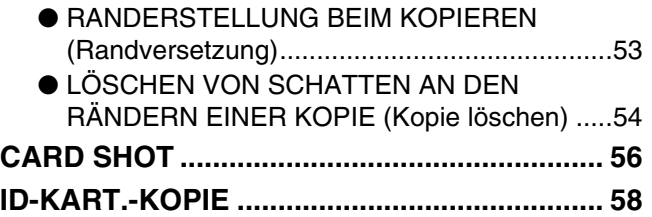

## *4* **[DRUCKER FUNKTIONEN](#page-60-0)**

## **GRUNDLEGENDES VERFAHREN ZUM**

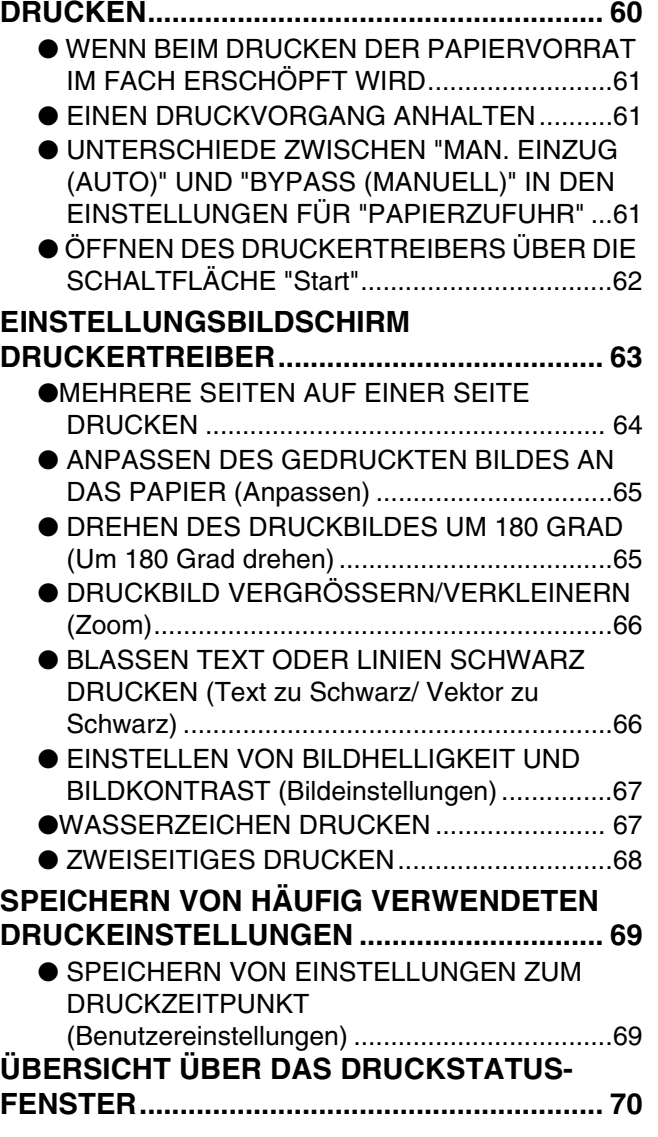

## *5* **[SCANNERFUNKTIONEN](#page-71-0)**

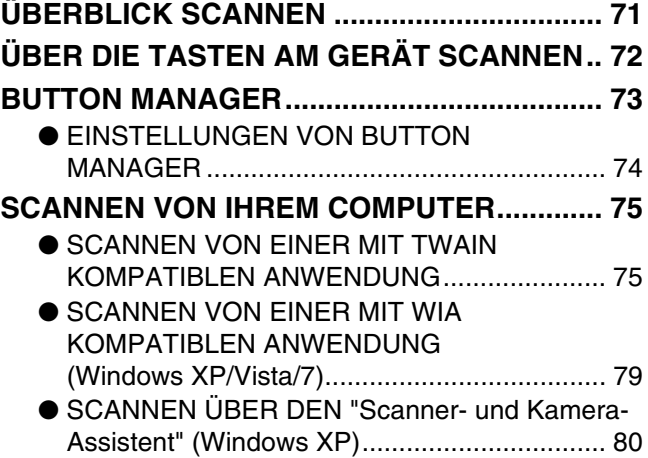

## *6* **[FEHLERSUCHE](#page-82-0)**

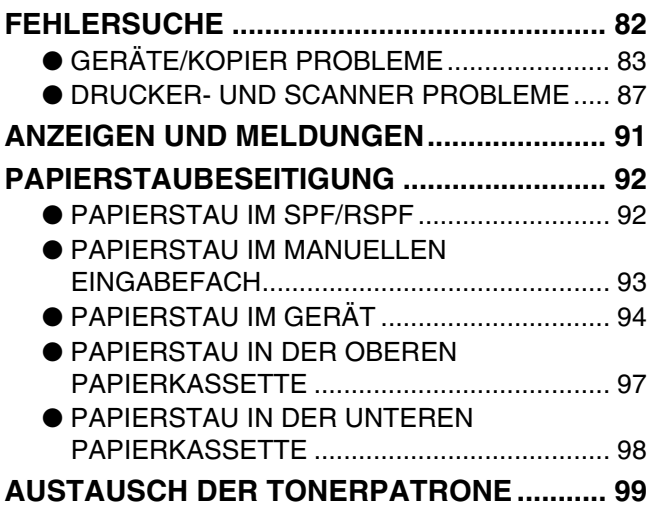

## *7* **[ROUTINEWARTUNG](#page-100-0)**

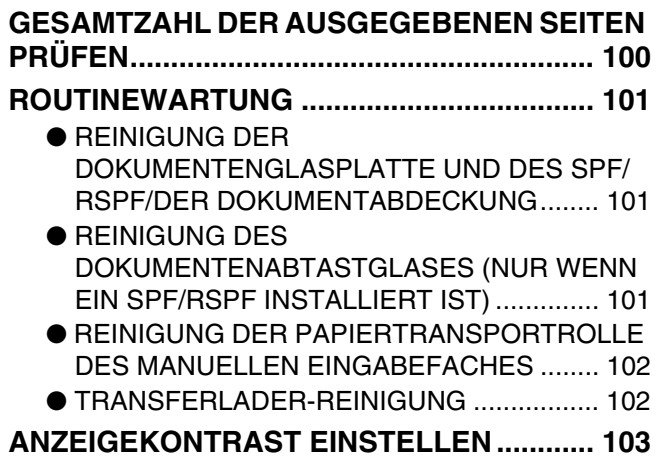

# *8* **[ANHANG](#page-104-0)**

## **TECHNISCHE DATEN (DRUCKER UND**

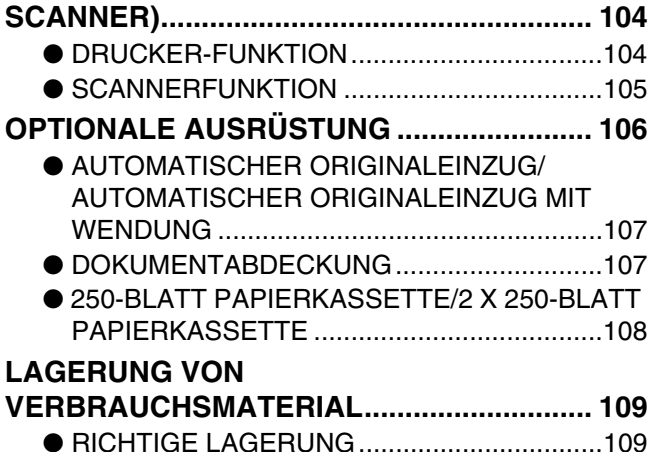

## *9* **[SYSTEMEINSTELLUNGSANLEITUNG](#page-110-0)**

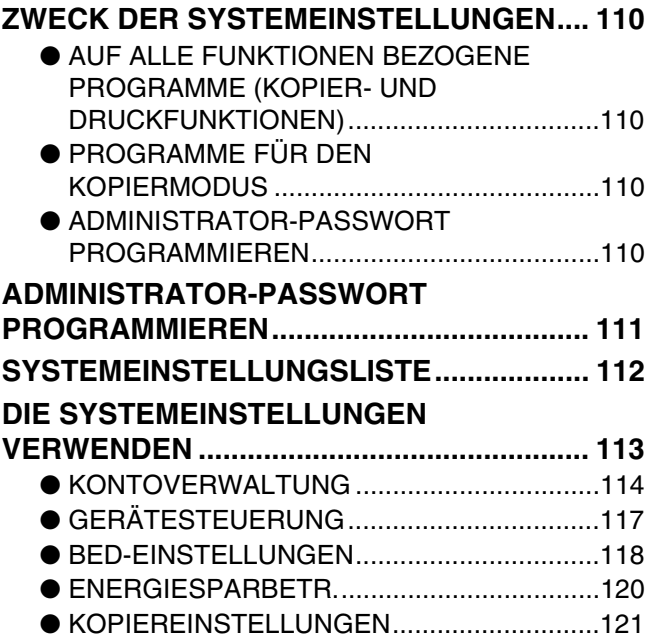

# <span id="page-4-1"></span>**EINFÜHRUNG**

Diese Anleitung beschreibt die Kopierer-, Drucker- und Scannerfunktionen des digitalen Multifunktionssystems MX-M182/MX-M182D/MX-M202D/MX-M232D.

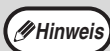

- Wenn "MX-XXXX" in dieser Anleitung angegeben ist, ersetzen Sie bitte "XXXX" durch die Bezeichnung Ihres Modells.
- Informationen zur Modellbezeichnung finden Sie unter "UNTERSCHIEDE ZWISCHEN BEIDEN MODELLEN" (S.5).
- Die in diesem Handbuch abgebildeten Fenster und Vorgänge gelten hauptsächlich für Windows Vista. Bei anderen Versionen von Windows können einige Fenster von denen in diesem Handbuch abweichen.
	- Informationen zur Verwendung Ihres Betriebssystems finden Sie im Handbuch Ihres Betriebssystems oder in der Online-Hilfe.

Die in der Bedienungsanleitung angegebenen Bildschirmanzeigen, -meldungen und Tastenbezeichnungen können aufgrund von Produktverbesserungen und -änderungen von denen auf dem Gerät abweichen.

# <span id="page-4-0"></span>**BENUTZUNG DES BEDIENUNGSHANDBUCHS**

Dieses Gerät wurde mit der Absicht hergestellt, im Büro auf kleinstem Platz zahlreiche, praktische Kopierfunktionen und leichteste Bedienbarkeit zu bieten. Um alle Möglichkeiten Ihres Geräts auszuschöpfen, sollten Sie sich sorgfältig mit dem Gerät und dieser Bedienungsanleitung vertraut machen. Zum kurzfristigen Nachschlagen bei der Verwendung des Geräts empfiehlt SHARP, diese Anleitung auszudrucken und sie griffbereit aufzubewahren.

# **HINWEISE ZU DEN HANDBÜCHERN**

Dies sind die Handbücher für das Gerät:

## **Erste Schritte**

- In dieser Anleitung werden die folgenden Punkte erläutert:
- Technische Daten
- Vorsichtshinweise zur sicheren Verwendung des Geräts

## **Bedienungshandbuch (auf der mitgelieferten CD-ROM)**

- In dieser Anleitung werden die folgenden Punkte erläutert:
- Wie die Software installiert wird, mit der das Gerät als Drucker und Scanner für Ihren Computer verwendet werden kann
- Teilenamen des Geräts
- Verfügbare Papiertypen für dieses Gerät
- Grundlegende Schritte zum Kopieren und erweiterte Kopierfunktionen
- (Zum Beispiel: Drehen des Bildes um 90 Grad, Kopieren mehrerer Originale auf ein einzelnes Blatt Papier) • Grundlegende Schritte zum Drucken und andere häufig verwendete Druckfunktionen
- (Zum Beispiel: Anpassen des zu druckenden Bildes auf das Papier, Vergrößern/Verkleinern des Druckbildes) • Scannen am Gerät und über einen Computer
- Austausch der Tonerkartusche und Peripheriegeräte
- Problembehebung zur Verwendung des Geräts

## **BEDEUTUNG DES "R" BEI FORMATANGABEN DES ORIGINALS UND DES PAPIERS**

Wenn am Ende eines Original- oder Papierformats ein "R" aufgeführt ist (A4R usw.), gibt dies an, dass das Original oder das Papier horizontal ausgerichtet ist, wie rechts dargestellt.

Größen, die ausschließlich nur im waagerechten Format (Querformat) eingelegt werden können (B4, A3), enthalten kein "R" in ihrer Formatangabe.

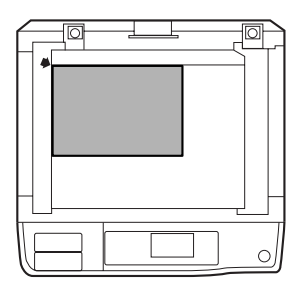

<Waagerechte (Querformats)-Ausrichtung>

## **IN DIESEM BEDIENUNGSHANDBUCH BENUTZTE ABKÜRZUNGEN UND SYMBOLE**

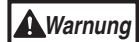

Werden die Angaben des Warnhinweises nicht richtig befolgt, kann dies zu Verletzungen führen.

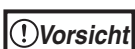

Warnt den Benutzer vor Geräteschäden, die auftreten können, falls der Warnhinweis nicht beachtet wird.

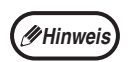

Hinweise enthalten wichtige Informationen in Bezug auf das Gerät über Spezifikationen, Funktionen, Leistungen, Bedienung und andere für den Benutzer nützliche Tips.

# **SPF**

In dieser Anleitung wird der automatische Originaleinzug als "SPF" bezeichnet.

# **RSPF**

In dieser Anleitung wird der automatische Originaleinzug mit Wendung als "RSPF" bezeichnet.

# <span id="page-5-0"></span>**UNTERSCHIEDE ZWISCHEN BEIDEN MODELLEN**

Die vorliegende Anleitung bezieht sich auf folgende Modelle:

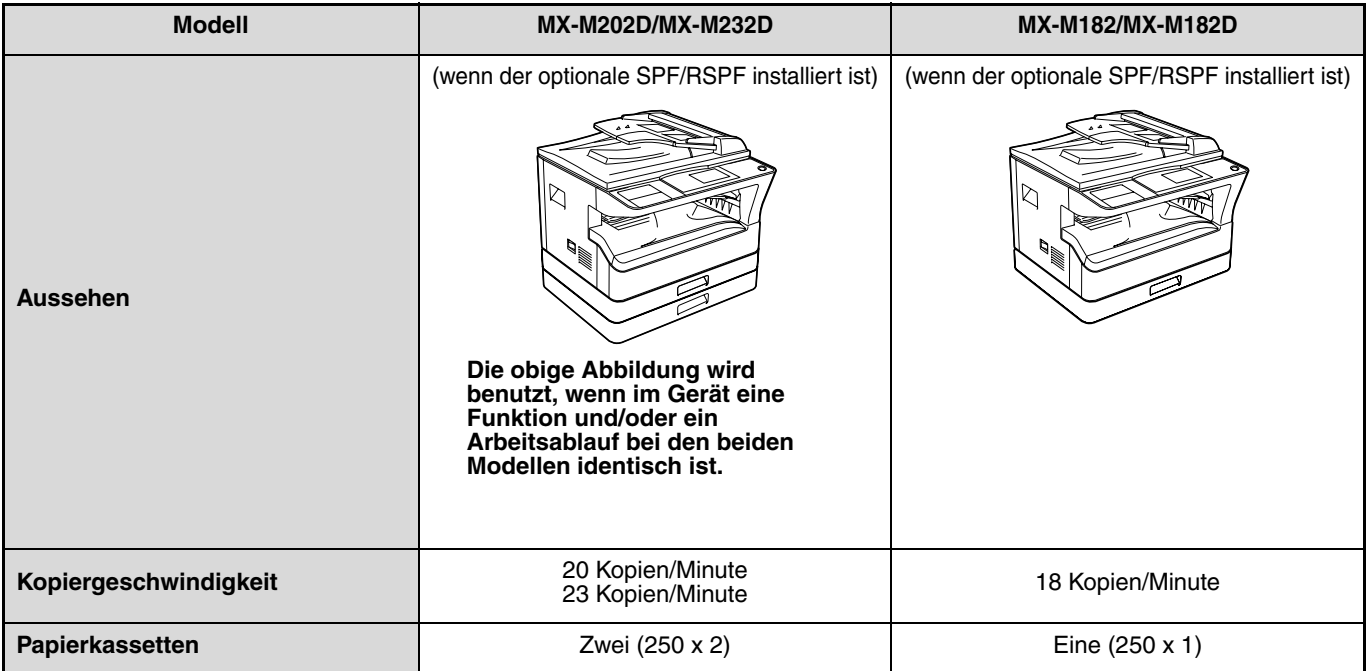

<span id="page-6-0"></span>*1* **Chapter 1 EINRICHTUNG**

# <span id="page-6-1"></span>**VOR DER SOFTWAREEINRICHTUNG**

Dieses Kapitel erläutert, wie die Software installiert und konfiguriert wird, die für die Drucker- und Scannerfunktionen des Geräts erforderlich ist.

**Hinweis** In dieser Anleitung wird auf die CD-ROM im Lieferumfang des Geräts einfach als "CD-ROM" verwiesen.

## <span id="page-6-2"></span>**SOFTWARE**

Die CD-ROM im Lieferumfang des Geräts enthält die folgende Software:

## **MFP-Treiber**

## **Druckertreiber**

Der Druckertreiber ermöglicht es Ihnen, die Druckerfunktion des Geräts zu nutzen. Der Druckertreiber umfasst das Druckstatus-Fenster. Hierbei handelt es sich um ein Dienstprogramm, das das Gerät überwacht und Sie über den Druckstatus, den Namen des gerade zu druckenden Dokuments und über Fehlermeldungen informiert.

## **Scannertreiber**

Der Scannertreiber ermöglicht es Ihnen, die Scanfunktionen des Geräts mit TWAIN-kompatiblen und WIA-kompatiblen Anwendungen zu verwenden.

## **Button Manager**

Mit Button Manager können Sie die Scannermenüs des Geräts verwenden, um ein Dokument zu scannen.

## **Sharpdesk**

Sharpdesk ist eine integrierte Softwareumgebung, mit deren Hilfe Sie Dokumente und Bilddateien einfach verwalten und Anwendungen starten können.

## **PC-Faxtreiber**

Mit dessen Hilfe können Sie ein Fax von Ihrem Computer über das Gerät (die Faxoption muss installiert sein) an ein Faxgerät senden.

# <span id="page-6-3"></span>**HARDWARE- UND SOFTWAREERFORDERNISSE**

Überprüfen Sie die folgenden Hardware- und Softwareerfordernisse, bevor Sie die Software installieren.

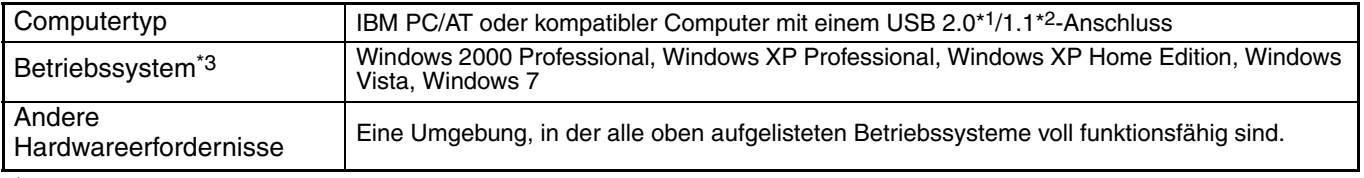

\*1 Der USB 2.0-Anschluss des Geräts überträgt Daten nur dann mit der durch USB 2.0 (Hi-Speed) festgelegten Geschwindigkeit, wenn der Microsoft USB 2.0-Treiber auf dem Computer vorinstalliert ist oder wenn der USB 2.0-Treiber für Windows 2000 Professional/XP/Vista/7 installiert ist, den Microsoft über "Windows Update" bereitstellt.

\*2 Kompatibel mit Modellen, auf denen Windows 2000 Professional, Windows XP Professional, Windows XP Home Edition, Windows Vista oder Windows 7 vorinstalliert ist und die standardmäßig mit einer USB-Schnittstelle ausgestattet sind.

\*3 • Das Gerät unterstützt nicht den Druckvorgang in einer Macintosh-Umgebung.

• Zur Installation der Software über das Installationsprogramm sind Administratorrechte notwendig.

# <span id="page-7-1"></span><span id="page-7-0"></span>**EINSCHALTEN DES GERÄTS**

Der Netzschalter befindet sich an der linken Seite des Geräts.

**Bringen Sie den Netzschalter in die Stellung "EIN".**

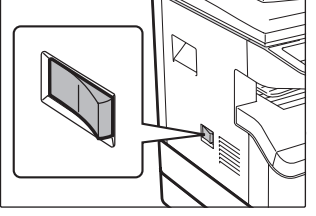

# **INSTALLIEREN DER SOFTWARE**

**Hinweis**

• Die in diesem Handbuch abgebildeten Fenster gelten hauptsächlich für Windows Vista. Bei anderen Versionen von Windows können einige Fenster von denen in diesem Handbuch abweichen.

• Wenn eine Fehlermeldung angezeigt wird, müssen Sie die Anweisungen auf dem Bildschirm befolgen, um das Problem zu lösen. Nachdem das Problem behoben ist, wird das Installationsverfahren fortgesetzt. Je nach Art des Problems müssen Sie eventuell auf die "Abbrechen"-Taste klicken, um den Installer zu verlassen. In diesem Fall müssen Sie die Software, nach Lösung des Problems, nochmals von Anfang an installieren.

## **1 Das USB-Kabel darf nicht an das Gerät angeschlossen sein. Stellen Sie sicher, dass das Kabel nicht angeschlossen ist, bevor Sie fortfahren.**

Wenn das Kabel angeschlossen ist, wird ein Plug & Play-Fenster angezeigt. In einem solchen Fall müssen Sie auf die "Abbrechen"-Taste klicken, um das Fenster zu schließen und das Kabel ausstecken.

*Hinweis* Das Kabel wird in Schritt 12 angeschlossen.

## **2 Legen Sie die CD-ROM in Ihr CD-ROM-Laufwerk ein.**

- **3 Klicken Sie auf die Schaltfläche "Start", klicken Sie auf "Computer", und doppelklicken Sie dann auf das CD-ROM-Symbol ( ).** 
	- Unter Windows XP klicken Sie auf die Schaltfläche "Start", dann auf "Arbeitsplatz" und doppelklicken dann auf das CD-ROM-Symbol.
	- Unter Windows 2000 doppelklicken Sie auf "Arbeitsplatz" und doppelklicken dann auf das CD-ROM-Symbol.

## **4 Doppelklicken Sie auf das Symbol "Setup" ( ).**

- Wenn unter Windows 7 eine Meldung angezeigt wird, in der Sie um eine Bestätigung gebeten werden, klicken Sie auf "Ja".
- Unter Windows Vista klicken Sie auf "Zulassen", wenn eine Meldung erscheint, in der Sie um eine Bestätigung gebeten werden.

**5 Das Fenster "Lizenzvereinbarung" wird angezeigt. Stellen Sie sicher, dass Sie den Inhalt der Softwarelizenz verstanden haben, und klicken Sie dann auf die Schaltfläche "Ja".**

**Hinweis**

Sie können die "Lizenzvereinbarung" in einer anderen Sprache anzeigen, indem Sie die gewünschte Sprache im Sprachmenü auswählen. Um die Software in der ausgewählten Sprache zu installieren, setzen Sie die Installation nach Auswahl dieser Sprache fort.

**6 Klicken Sie nach der Bestätigung der Meldung im Fenster "Willkommen" auf die Schaltfläche "Weiter".**

**7 Um die Software mit den meistverwendeten Optionen zu installieren, klicken Sie im Menü "Verbunden mit diesem Computer" auf die Schaltfläche "Standard" und gehen Sie zum Schritt 11. 8 Um ein bestimmtes Paket zu installieren, klicken Sie auf die Schaltfläche "Kundenspezifisch" und fahren mit dem nächsten Schritt fort.**

**1**

## **8 Klicken Sie auf die Schaltfläche "MFP-Treiber".**

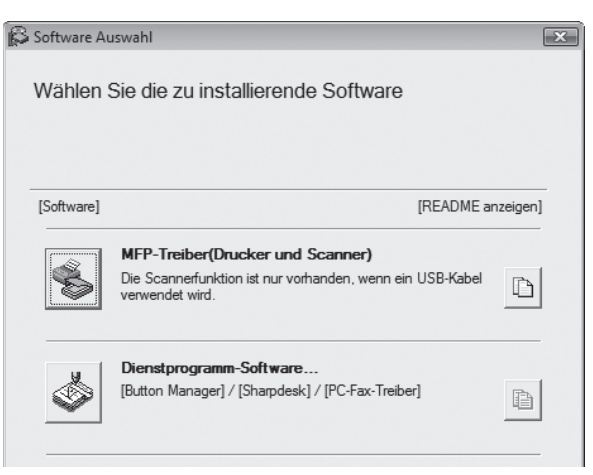

Klicken Sie auf die Schaltfläche "README anzeigen", um Informationen zu den ausgewählten Paketen anzuzeigen.

### **9 Wählen Sie "An diesen Computer angeschlossen", und klicken Sie dann auf die Schaltfläche "Weiter".**

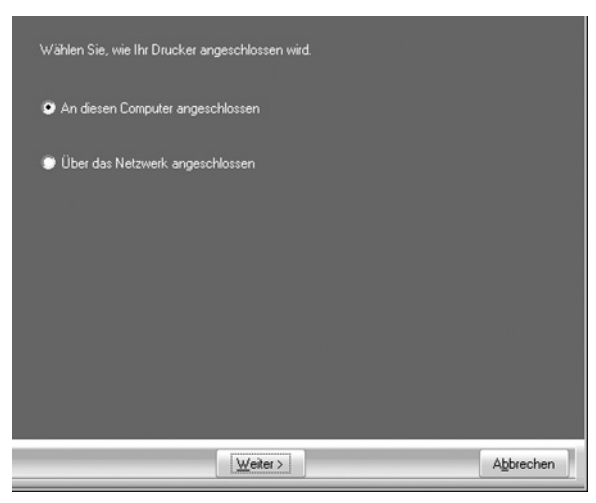

Befolgen Sie die Anweisungen auf dem Bildschirm.

Wenn die Meldung "Die Installation der SHARP ist abgeschlossen." angezeigt wird, klicken Sie auf die Schaltfläche "OK".

**Vorsicht**

• Wenn Sie Windows Vista/7 verwenden und ein Fenster mit einer Sicherheitswarnung angezeigt wird, klicken Sie unbedingt auf "Diese Treibersoftware trotzdem installieren".

• Wenn Sie Windows 2000/XP verwenden und eine Warnmeldung in Bezug auf den Windows-Logotest oder eine digitale Signatur erscheint, klicken Sie auf "Installation fortsetzen" oder "Ja".

### **10 Das Fenster aus Schritt 8 wird wieder angezeigt. Wenn Sie die Utility-Software installieren möchten, klicken Sie auf die Schaltfläche "Dienstprogramm-Software".**

Wenn Sie die Dienstprogramm-Software nicht installieren möchten, fahren Sie mit Schritt 11 fort.

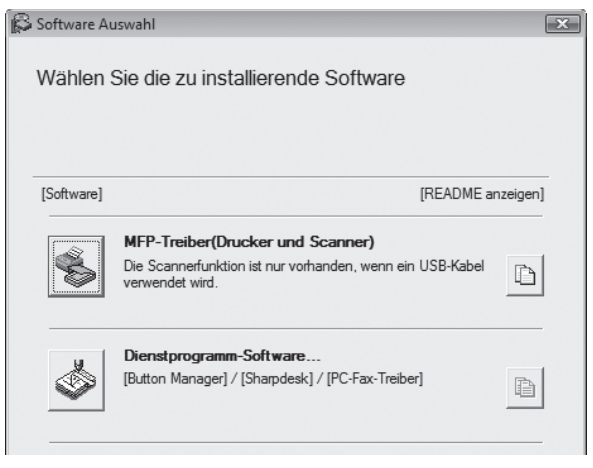

### Befolgen Sie die Anweisungen auf dem Bildschirm.

Nach der Installation erscheint eine Meldung, in der Sie zum Neustart des Computers aufgefordert werden. Klicken Sie in diesem Fall auf die Schaltfläche "Ja", um Ihren Computer neu zu starten. **Hinweis**

## **11 Wenn die Installation abgeschlossen ist, klicken Sie auf die Schaltfläche "Schliessen".**

**Vorsicht**

• Wenn Sie Windows Vista/7 verwenden und ein Fenster mit einer Sicherheitswarnung angezeigt wird, klicken Sie unbedingt auf "Diese Treibersoftware trotzdem installieren".

• Wenn Sie Windows 2000/XP verwenden und eine Warnmeldung in Bezug auf den Windows-Logotest oder eine digitale Signatur erscheint, klicken Sie auf "Installation fortsetzen" oder "Ja".

Es wird eine Meldung angezeigt, in der Sie aufgefordert werden, das Gerät an Ihren Computer anzuschließen. Klicken Sie auf die Schaltfläche "OK".

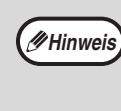

Nach der Installation erscheint eine Meldung, in der Sie zum Neustart des Computers aufgefordert werden. Klicken Sie in diesem Fall auf die Schaltfläche "Ja", um Ihren Computer neu zu starten.

## **12 Stellen Sie sicher, dass das Gerät eingeschaltet ist, und schließen Sie dann das USB-Kabel an (S.10).**

Windows erkennt das Gerät und ein Plug-and-Play-Fenster erscheint.

## **13 Gehen Sie zum Installieren des Treibers nach den Anweisungen in dem Plug-and-Play-Fenster vor.**

Befolgen Sie die Anweisungen auf dem Bildschirm.

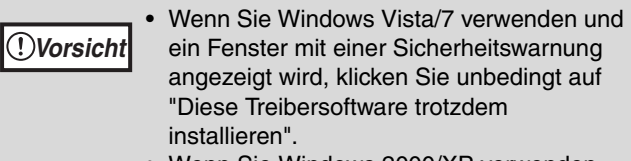

• Wenn Sie Windows 2000/XP verwenden und eine Warnmeldung in Bezug auf den Windows-Logotest oder eine digitale Signatur erscheint, klicken Sie auf "Installation fortsetzen" oder "Ja".

### **Damit ist die Installation der Software abgeschlossen.**

• Wenn Sie Button Manager installiert haben, konfigurieren Sie Button Manager wie unter "EINRICHTEN VON BUTTON MANAGER" (S.13) erläutert ein.

# <span id="page-10-0"></span>**AN EINEN COMPUTER ANSCHLIESSEN**

Befolgen Sie die unten beschriebenen Schritte, um das Gerät an Ihren Computer anzuschließen. Das USB-Kabel für den Anschluss des Geräts an Ihren Computer ist nicht im Lieferumfang des Geräts enthalten. Bitte kaufen Sie das entsprechende Kabel für Ihren Computer.

## **Schnittstellenkabel**

### **USB-Kabel**

Paarig verdrilltes, abgeschirmtes Kabel für Hochgeschwindigkeitsübertragung (max. 3m).

Wenn das Gerät über eine USB 2.0-Schnittstelle angeschlossen wird, kaufen Sie bitte ein Kabel, das USB 2.0 unterstützt.

- USB ist für PC/AT-kompatible Computern verfügbar, die werkseitig mit USB ausgestattet sind und bei denen Windows 2000 Professional, Windows XP Professional, Windows XP Home Edition, Windows Vista oder Windows 7 vorinstalliert ist. **Vorsicht**
	- Schließen Sie das USB-Kabel erst an, wenn der MFP-Treiber installiert ist. Das USB-Kabel sollte während der Installation des MFP-Treibers angeschlossen werden.

# <span id="page-10-1"></span>**EIN USB-KABEL ANSCHLIESSEN**

**1 Stecken Sie das Kabel in den USB-Anschluss des Geräts.**

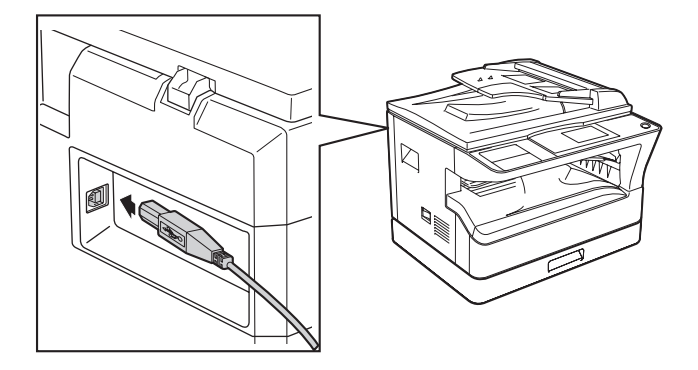

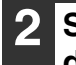

**2 Stecken Sie das andere Kabelende in den USB-Port Ihres Computers.**

## **Systemanforderungen für USB 2.0 (Hi-Speed-Modus)**

- Der USB 2.0-Anschluss des Geräts überträgt Daten nur dann mit der durch USB 2.0 (Hi-Speed) festgelegten Geschwindigkeit, wenn der Microsoft USB 2.0-Treiber auf dem Computer vorinstalliert ist oder wenn der USB 2.0-Treiber für Windows 2000 Professional/XP/Vista/7 installiert ist, den Microsoft über die Website "Windows Update" bereitstellt.
- Auch wenn der Microsoft USB 2.0-Treiber verwendet wird, ist es eventuell nicht möglich, die USB 2.0-Geschwindigkeit zu erzielen, wenn eine PC-Karte verwendet wird, die USB 2.0 unterstützt. Um den aktuellsten Treiber zu erhalten (der möglicherweise eine höhere Geschwindigkeit ermöglicht), wenden Sie sich an den Hersteller Ihrer PC-Karte.
- Die Verbindung ist auch über einen USB 1.1-Anschluss an Ihrem Computer möglich. In diesem Fall gelten aber die technischen Daten für USB 1.1 (Full-Speed).

## <span id="page-11-0"></span>**VERWENDEN DES GERÄTS ALS FREIGEGEBENER DRUCKER**

Wenn das Gerät als freigegebener Drucker in einem Windows-Netzwerk verwendet wird, befolgen Sie diese Schritte, um den Druckertreiber auf dem Client-Computer zu installieren.

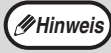

Um die entsprechenden Einstellungen beim Druckserver zu konfigurieren, schlagen Sie im Bedienungshandbuch oder in der Hilfedatei Ihres Betriebssystems nach. **Hinweis**

- **1 Führen Sie die Schritte 2 bis 6 unter "INSTALLIEREN DER SOFTWARE" (S.7) aus.**
- **2 Klicken Sie auf die Schaltfläche "Kundenspezifisch".**
- **3 Klicken Sie auf die Schaltfläche "MFP-Treiber".**

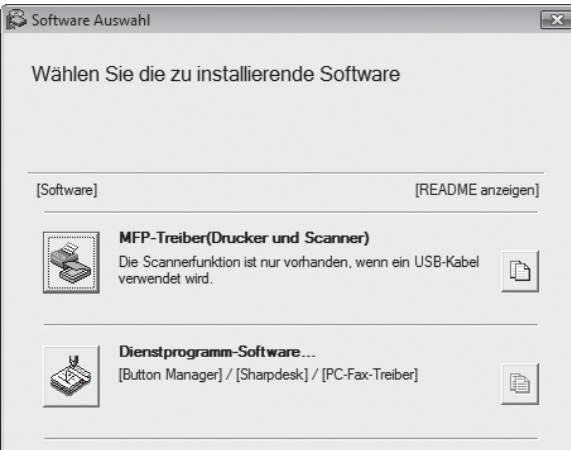

Klicken Sie auf die Schaltfläche "README anzeigen", um Informationen zu den ausgewählten Paketen anzuzeigen.

**4 Wählen Sie "Über das Netzwerk angeschlossen", und klicken Sie dann auf die Schaltfläche "Weiter".**

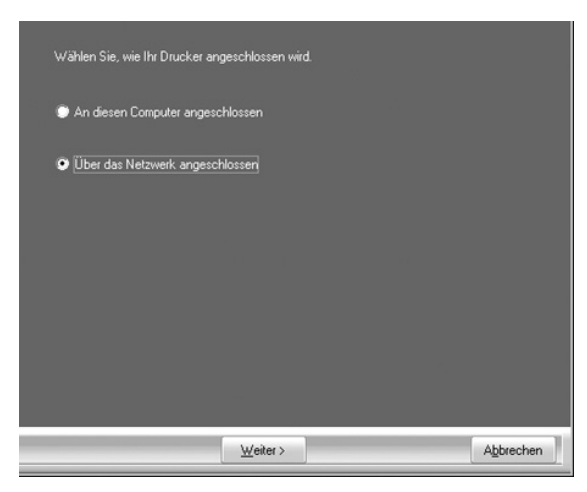

## **5 Wählen Sie den Druckernamen (der als freigegebener Drucker auf einem Druckserver konfiguriert ist) aus der Liste aus.**

Bei Windows 2000/XP können Sie auch auf die Schaltfläche "Netzwerkschnittstelle hinzufügen" klicken, die unter der Liste angezeigt wird. Wählen Sie den freizugebenden Drucker aus, indem Sie das Netzwerk in dem Fenster, das nun angezeigt wird, durchsuchen.

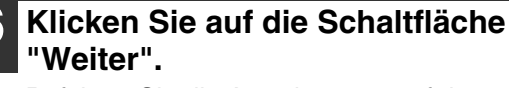

Befolgen Sie die Anweisungen auf dem Bildschirm.

**Hinweis**

Wenn der freigegebene Drucker nicht in der Liste erscheint, überprüfen Sie die Einstellungen des Druckservers.

- Wenn Sie Windows Vista/7 verwenden und ein Fenster mit einer Sicherheitswarnung angezeigt wird, klicken Sie unbedingt auf "Diese Treibersoftware trotzdem installieren". **Vorsicht**
	- Wenn Sie Windows 2000/XP verwenden und eine Warnmeldung in Bezug auf den Windows-Logotest oder eine digitale Signatur erscheint, klicken Sie auf "Installation fortsetzen" oder "Ja".

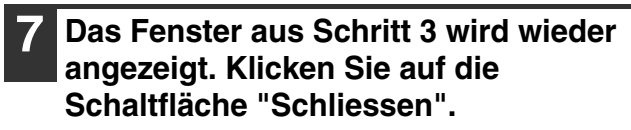

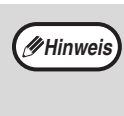

Nach der Installation erscheint eine Meldung, in der Sie zum Neustart des Computers aufgefordert werden. Klicken Sie in diesem Fall auf die Schaltfläche "Ja", um Ihren Computer neu zu starten.

**Damit ist die Installation der Software abgeschlossen.**

# <span id="page-12-0"></span>**DEN DRUCKERTREIBER KONFIGURIEREN**

Nach Installation des Druckertreibers müssen Sie die Druckertreibereinstellungen der Anzahl der Papierkassetten des Gerätes und dem Format des in die einzelnen Papiereinzugsfächer eingelegten Papiers entsprechend konfigurieren.

- **1 Klicken Sie auf die Schaltfläche "Start", auf "Systemsteuerung" und dann auf "Drucker".**
- Klicken Sie unter Windows 7 auf die Schaltfläche "Start" und dann auf "Geräte und Drucker".
- Unter Windows XP klicken Sie auf die Schaltfläche "Start" und auf "Drucker und Faxgeräte".
- Unter Windows 2000 klicken Sie auf die Schaltfläche "Start", wählen "Einstellungen" und klicken dann auf "Drucker".

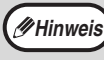

In Windows XP, if "Printers and Faxes" does not appear in the "start" menu, select "Control Panel", select "Printers and Other Hardware", and then select "Printers and Faxes".

## **2 Klicken Sie auf das "SHARP MX-XXXX" Druckertreibersymbol und gehen Sie dann auf "Eigenschaften" im "Organisieren"-Menü.**

- Rechtsklicken Sie unter Windows 7 auf das Druckertreibersymbol "SHARP MX-XXXX" und dann auf "Druckereigenschaften".
- Unter Windows XP/2000 wählen Sie im Menü "Datei" die Option "Eigenschaften".
- **3 Klicken Sie auf die Registerkarte "Konfiguration" und stellen Sie die Druckerkonfiguration gemäß der installierten Optionen ein.**

Stellen Sie die Druckerkonfiguration korrekt ein. Ansonsten kann es sein, dass die Druckfunktionen nicht richtig ausgeführt werden.

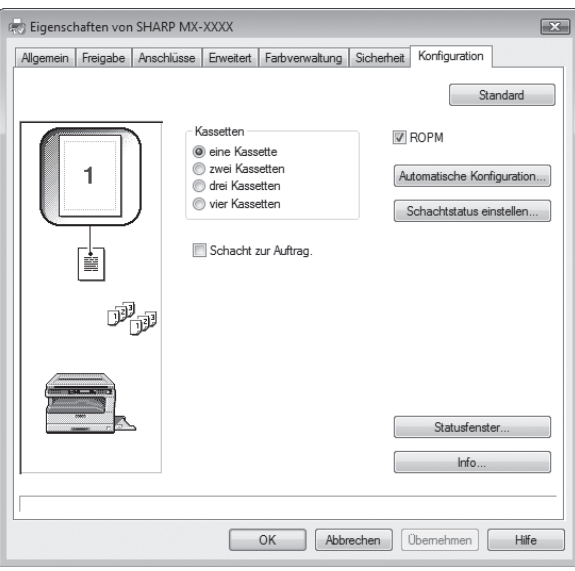

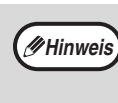

Um die Einstellungen automatisch basierend auf dem erkannten Gerätestatus zu konfigurieren, klicken Sie auf die Schaltfläche "Auto Configuration".

## **4 Klicken Sie auf die Taste "Schachtstatus einstellen" und wählen Sie das Format des in die einzelnen Papiereinzugsfächer eingelegten Papiers aus.**

Wählen Sie im Menü "Papierzufuhr" ein Papiereinzugsfach aus und wählen Sie das Format des in diesem Fach eingelegten Papiers im Menü "Einstellung Papierformat" aus. Wiederholen Sie diese Schritte für jedes Papiereinzugsfach.

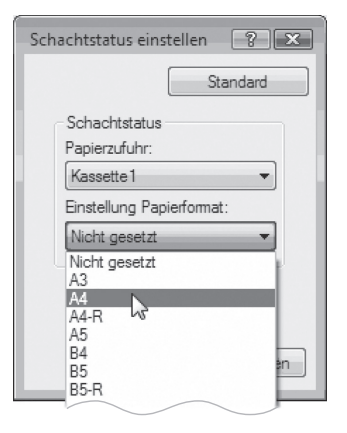

**5 Klicken Sie auf die "OK"-Taste im "Schachtstatus einstellen"-Fenster.**

**6 Klicken Sie auf die "OK"-Taste im Fenster Druckereigenschaften.**

# <span id="page-13-0"></span>**EINRICHTEN VON BUTTON MANAGER**

Button Manager ist ein Softwareprogramm, das zusammen mit dem Scannertreiber das Scannen mit dem Gerät ermöglicht. Damit Sie mit dem Gerät scannen können, muss Button Manager mit dem Scanmenü des Geräts verknüpft sein. Befolgen Sie die unten aufgeführten Schritte, um die Verknüpfung zu Button Manager herzustellen.

## **Windows XP/Vista/7**

- **1 Klicken Sie auf die Schaltfläche "Start", klicken Sie auf "Systemsteuerung", klicken Sie auf "Hardware und Sound", und doppelklicken Sie dann auf "Scanner und Kameras".**
- Klicken Sie unter Windows 7 auf die Schaltfläche "Start" und dann auf "Geräte und Drucker".
- Unter Windows XP klicken Sie auf die Schaltfläche "Start", wählen "Systemsteuerung", und klicken Sie dann auf "Drucker und andere Hardware" und auf "Scanner und Kameras".
- **2 Klicken Sie auf das Symbol "SHARP MX-XXXX" und wählen Sie "Eigenschaften".**
	- Rechtsklicken Sie unter Windows 7 auf das Symbol "SHARP MX-XXXX", und wählen Sie dann "Scaneigenschaften".
	- Unter Windows XP wählen Sie im Menü "Datei" die Option "Eigenschaften".

## **3 Klicken Sie im Bildschirm "Eigenschaften" auf die Registerkarte "Ereignisse".**

## **4 Wählen Sie "SC1:" aus dem Pulldown-Menü "Ereignis auswählen".**

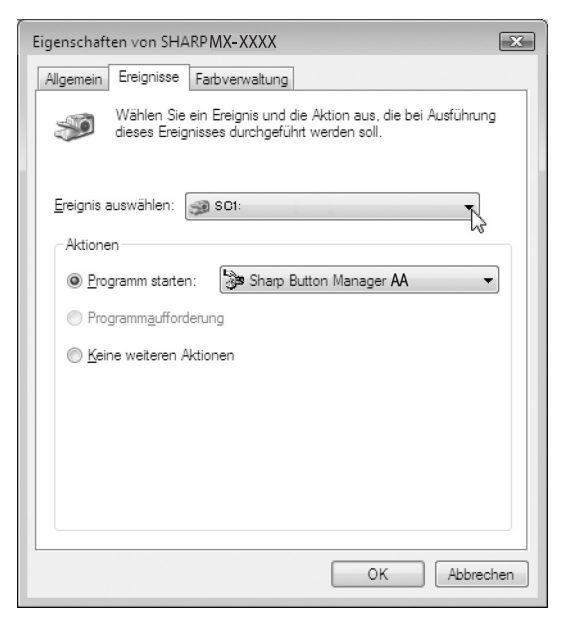

## **5 Wählen Sie "Programm starten" und dann "Sharp Button Manager AA" aus dem Pulldown-Menü.**

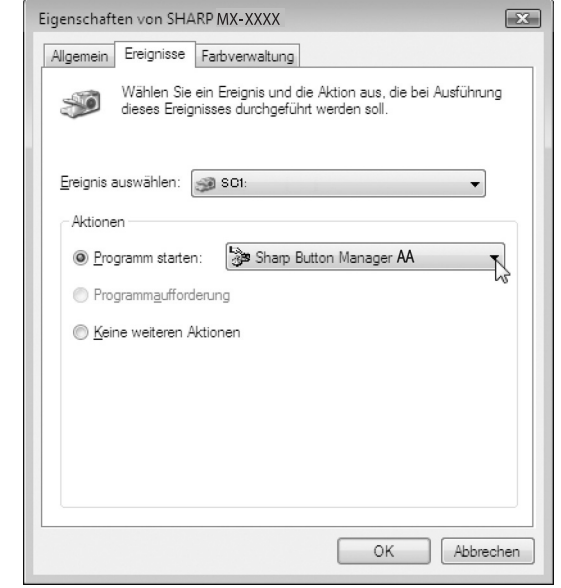

**6 Gehen Sie wie in Schritt 4 und 5 erläutert vor, um Button Manager mit "SC2:" bis "SC6:" zu verknüpfen.**

Wählen Sie "SC2:" aus dem Pulldown-Menü "Ereignis auswählen". Wählen Sie "Programm starten" und dann "Sharp Button Manager AA" aus dem Pulldown-Menü. Verfahren Sie ebenso für jedes ScanMenü bis "SC6:".

## **7 Klicken Sie auf die Schaltfläche "OK".** Button Manager ist nun mit dem Scanmenü (1 bis 6) verknüpft. Die Scaneinstellungen für die einzelnen

Scanmenüs (1 bis 6) können über das Einstellfenster von Button Manager geändert werden.

Informationen zu den werkseitigen Standardeinstellungen des Scanmenüs und die Schritte zur Konfiguration der Einstellungen für Button Manager finden Sie unter "EINSTELLUNGEN VON BUTTON MANAGER"

(S.74).

## **Windows 2000**

- **1 Klicken Sie auf die Schaltfläche "Start", wählen Sie "Einstellungen", und klicken Sie dann auf "Systemsteuerung".**
- 
- **2 Doppelklicken Sie auf das Symbol "Scanner und Kameras".**
- **3 Wählen Sie "SHARP MX-XXXX" und klicken Sie dann auf die Schaltfläche "Eigenschaften".**
	- **4 Klicken Sie im Bildschirm "Eigenschaften" auf die Registerkarte "Ereignisse".**

## **5 Wählen Sie "SC1:" aus dem Pulldown-Menü "Scanner-Ereignisse".**

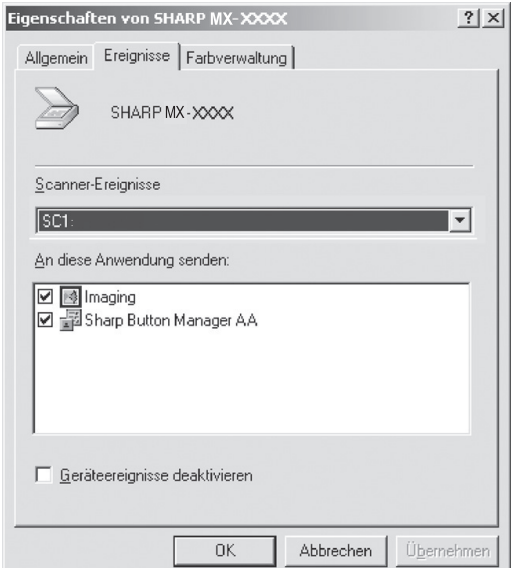

**6 Wählen Sie "Sharp Button Manager AA" unter "An diese Anwendung senden".**

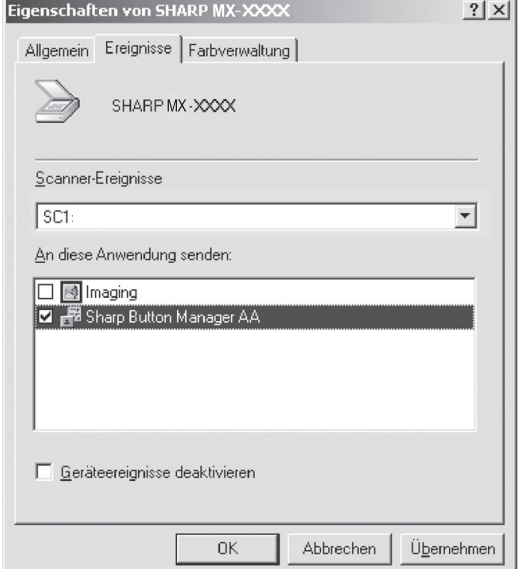

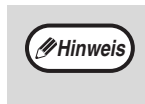

Wenn andere Anwendungen angezeigt werden, deaktivieren Sie die Kontrollkästchen für die anderen Anwendungen und lassen Sie nur das Kontrollkästchen für Button Manager aktiviert.

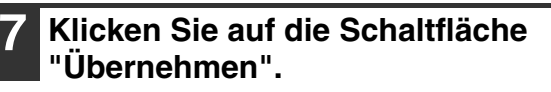

## **8 Gehen Sie wie in Schritt 5 bis 7 erläutert vor, um Button Manager mit "SC2:" bis "SC6:" zu verknüpfen.**

Wählen Sie "SC2:" aus dem Pulldown-Menü "Scanner-Ereignisse". Wählen Sie "Sharp Button Manager AA" unter "An diese Anwendung senden" und klicken Sie auf die Schaltfläche "Übernehmen". Verfahren Sie für die weiteren ScanMenüs bis "SC6:" genauso. Wenn die Einstellungen abgeschlossen sind, klicken Sie auf die Schaltfläche "OK", um den Bildschirm zu schließen.

Button Manager ist nun mit dem Scanmenü (1 bis 6) verknüpft.

Die Scaneinstellungen für die einzelnen Scanmenüs (1 bis 6) können über das Einstellfenster von Button Manager geändert werden.

Informationen zu den werkseitigen Standardeinstellungen des Scanmenüs und die Schritte zur Konfiguration der Einstellungen für Button Manager finden Sie unter "EINSTELLUNGEN VON BUTTON MANAGER"  $(S.74)$ .

# <span id="page-15-0"></span>**PROBLEMLÖSUNG**

Wenn die Software nicht korrekt installiert ist, überprüfen Sie die folgenden Punkte auf Ihrem Computer.

## **Der Treiber kann nicht installiert werden (Windows 2000/XP)**

Wenn der Treiber unter Windows 2000/XP nicht installiert werden kann, befolgen Sie diese Schritte, um die Einstellungen Ihres Computers zu überprüfen.

**1 Klicken Sie auf die "Start"-Taste und dann auf "Systemsteuerung".**

Unter Windows 2000 klicken Sie auf die "Start"-Taste, gehen auf "Einstellungen" und klicken dann auf "Systemsteuerung".

- **2 Klicken Sie auf "Leistung und Wartung" und danach auf "System".** Unter Windows 2000 machen Sie einen Doppelklick auf das "System"-Symbol.
- **3 Klicken Sie auf die Registerkarte "Hardware" und dann auf die "Treibersignierung"-Taste.**
- **4 Überprüfen Sie "Wie soll Windows vorgehen?" ("Dateisignaturverifizierung" unter**

**Windows 2000).**

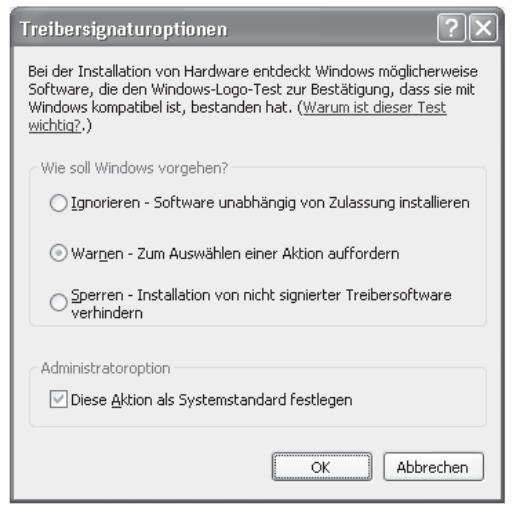

Wenn die Option "Sperren" aktiviert wurde, ist es nicht möglich, den Treiber zu installieren. Wählen Sie die Option "Warnen", und installieren Sie den Treiber dann wie unter "INSTALLIEREN DER SOFTWARE" (S.7).

## **Das Plug-and-Play-Fenster erscheint nicht**

Wenn der Plug&Play-Bildschirm nicht erscheint, nachdem Sie das Gerät über ein USB-Kabel mit Ihrem Computer verbunden und das Gerät eingeschaltet haben, befolgen Sie die folgenden Schritte, um zu überprüfen, ob der USB-Anschluss verfügbar ist.

## **1 Klicken Sie auf die Schaltfläche "Start", auf "Systemsteuerung" und dann auf "System und Wartung".**

- Unter Windows XP klicken Sie auf die Schaltfläche "Start", auf "Systemsteuerung" und dann auf "Leistung und Wartung".
- Unter Windows 2000 klicken Sie auf die Schaltfläche "Start", wählen "Einstellungen" und klicken dann auf "Systemsteuerung".

## **2 Klicken Sie auf "Geräte-Manager", und wenn Sie in einer Meldung um eine Bestätigung gebeten werden, klicken Sie auf "Fortsetzen".**

"USB-Controller" erscheint in der Liste der Geräte.

- Unter Windows XP klicken Sie auf "System", dann auf die Registerkarte "Hardware" und auf die Schaltfläche "Geräte-Manager".
- Unter Windows 2000 doppelklicken Sie auf das Symbol "System", dann auf die Registerkarte "Hardware" und auf die Schaltfläche "Geräte-Manager".

## **3 Klicken Sie auf das -Symbol links neben "USB-Controller".**

**A** USB-Controller Standard OpenHCD USB-Hostcontroller :controller USB-Root-Hub

Daraufhin sollten zwei Unterpfade erscheinen: Ihr Controller Chip-Set und der Root Hub. Wenn Sie diese Bezeichnungen sehen, können Sie den USB-Port belegen. Wird neben dem "USB-Controller" jedoch ein gelbes Ausrufezeichen angezeigt, oder erscheint diese Bezeichnung überhaupt nicht, müssen Sie die Lösung des Problems in Ihrem Computerhandbuch suchen oder sich an den Hersteller des Computers wenden.

**4 Nachdem Sie überprüft haben, dass der Port nicht belegt ist, installieren Sie die Software wie unter "INSTALLIEREN DER SOFTWARE" (S.7).**

**1**

## **Der Treiber kann mit Plug&Play nicht richtig installiert werden.**

Wenn der Treiber mit Plug&Play nicht richtig installiert werden kann (weil z. B. Plug&Play ausgeführt wird ohne die erforderlichen Dateien für die Treiberinstallation zu kopieren), befolgen Sie diese Schritte, um nicht benötigte Geräte zu entfernen, und installieren Sie dann den Treiber wie unter "INSTALLIEREN DER SOFTWARE" (S.7).

## **1 Klicken Sie auf die Schaltfläche "Start", auf "Systemsteuerung" und dann auf "System und Wartung".**

- Unter Windows XP klicken Sie auf die Schaltfläche "Start", auf "Systemsteuerung" und dann auf "Leistung und Wartung".
- Unter Windows 2000 klicken Sie auf die Schaltfläche "Start", wählen "Einstellungen" und klicken dann auf "Systemsteuerung".
- **2 Klicken Sie auf "Geräte-Manager", und wenn Sie in einer Meldung um eine Bestätigung gebeten werden, klicken Sie auf "Fortsetzen".**
	- Unter Windows XP klicken Sie auf "System", dann auf die Registerkarte "Hardware" und auf die Schaltfläche "Geräte-Manager".
	- Unter Windows 2000 doppelklicken Sie auf das Symbol "System", dann auf die Registerkarte "Hardware" und auf die Schaltfläche "Geräte-Manager".

## **3 Klicken Sie auf das Symbol neben "Andere Geräte".**

□ <sub>(2</sub>) Andere Geräte **P**<sub>2</sub> SHARPMX-XXXX

Wenn "SHARP MX-XXXX" erscheint, wählen Sie das Element aus und löschen es.

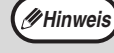

Wenn "Andere Geräte" nicht angezeigt wird, schließen Sie das Fenster "Geräte-Manager".

## **4 Installieren Sie die Software wie unter "INSTALLIEREN DER SOFTWARE" (S.7).**

## **Deinstallieren der Software**

Wenn Sie die Software entfernen müssen, befolgen Sie diese Schritte.

## **1 Klicken Sie auf die Schaltfläche**

- **"Start", und klicken Sie dann auf "Systemsteuerung".**
- Unter Windows XP klicken Sie auf die "Start"-Taste und dann auf "Systemsteuerung".
- Unter Windows 2000 klicken Sie auf die Schaltfläche "Start", wählen "Einstellungen" und klicken dann auf "Systemsteuerung".

## **2 Klicken Sie auf "Programm deinstallieren".**

- Unter Windows XP klicken Sie auf "Software hinzufügen oder entfernen".
- Unter Windows 2000 doppelklicken Sie auf das Symbol "Programme hinzufügen/entfernen".

## **3 Wählen Sie den Treiber aus der Liste aus, und deinstallieren Sie dann die Software.**

Weitere Informationen finden Sie im Bedienungshandbuch oder in den Hilfedateien für Ihr Betriebssystem.

**4 Starten Sie Ihren Computer neu.**

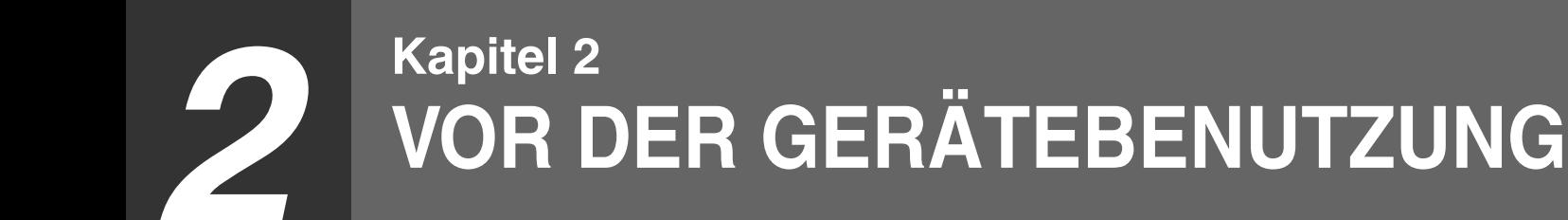

<span id="page-17-0"></span>Dieses Kapitel enthält Elementarinformationen, die vor der Gerätebenutzung unbedingt gelesen werden müssen.

# <span id="page-17-1"></span>**TEILE- UND FUNKTIONSBEZEICHNUNGEN**

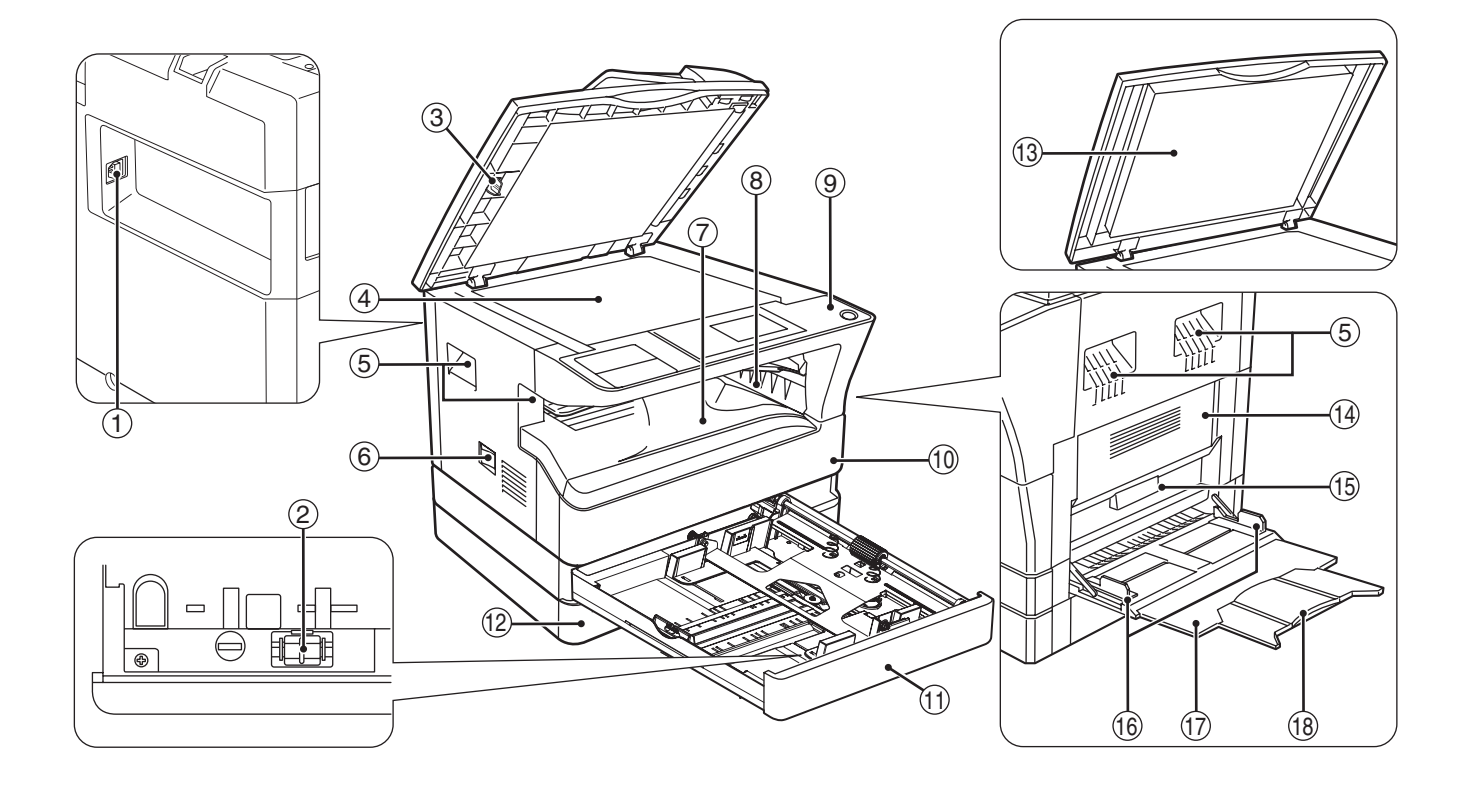

- **USB 2.0-Anschluss** 1 Dient zum Anschluss Ihres Computers bei Verwendung der Drucker- und Scannerfunktionen.
- **Ladeeinheitsreiniger** 2 Dient zum Reinigen der Transferladeeinheit.
- **Glasreiniger** 3 Dient zum Reinigen des Vorlagenglases.
- **Vorlagenglas** 4 Legen Sie hier ein Original, das Sie scannen wollen, mit der bedruckten Seite nach unten ein. (S.29)
- **Griffe** 5

Verwenden Sie die Griffe, um das Gerät zu bewegen.

- **Netzschalter** 6 Dient zum Ein- und Ausschalten des Geräts.
- **Mittleres Fach** 17 Kopien und gedruckte Seiten werden in dieses Fach ausgegeben.

## **Oberes Fach (bei installiertem**  8 **Auftragstrennungsmodul)**

Faxnachrichten (bei installierter Faxoption) und Druckaufträge werden in dieses Fach ausgegeben.

**Bedienfeld** 9

Das Bedienfeld enthält Funktionstasten und Anzeigeleuchten.

- **Frontverkleidung** 10 Die Frontverkleidung kann zum Entfernen von Papierstaus und zum Austauschen der Tonerkassette geöffnet werden.
- **Fach 1** 11 Fach 1 kann ca. 250 Blatt Kopierpapier aufnehmen  $(80 \text{ g/m}^2)$ .
- **Fach 2** 12

Fach 2 kann ca. 250 Blatt Kopierpapier aufnehmen  $(80 \text{ g/m}^2)$ .

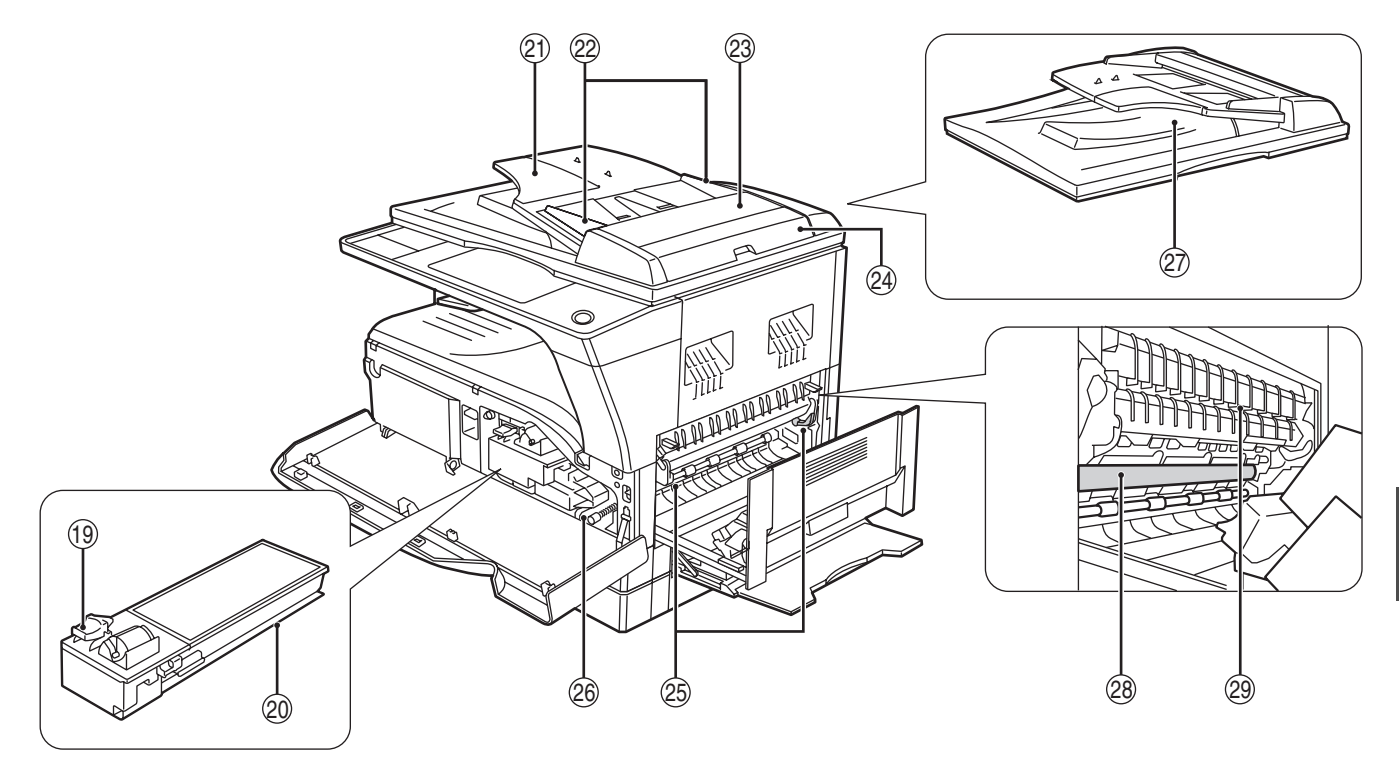

**Originalabdeckung (wenn installiert)** 13 Öffnen Sie diese Abdeckung zum Kopieren über

das Vorlagenglas. **Seitenverkleidung** 14

- Öffnen Sie diese Abdeckung, um gestautes Papier zu entfernen.
- **Seitenverkleidungsgriff** 15 Ziehen Sie hier, um die Seitenverkleidung zu öffnen.
- **Einzelblatteinzugsführungen** 16 Stellen Sie diese Führungen bei Verwendung des Einzelblatteinzugs auf die Papierbreite ein.
- **Einzelblatteinzug** 17

Spezialpapier (schwere Papiersorten oder Transparentfolien) können über den Einzelblatteinzug eingezogen werden.

- **Einzelblatteinzugsverlängerung** 18 Ziehen Sie die Verlängerung heraus, wenn größere Papierformate wie A3 und B4 eingezogen werden sollen.
- **Entriegelungshebel der Tonerkassette** 19 Zum Austauschen der Tonerkassette ziehen Sie sie heraus, während Sie gleichzeitig diesen Hebel drücken.
- **Tonerkassette** 20 Diese Kassette enthält den Toner.
- **Originaleinzugsfach (bei installiertem SPF/** 21 **RSPF)**

Legen Sie hier Originale, die Sie scannen wollen, mit der bedruckten Seite nach unten ein. Es können bis zu 40 Blatt Papier eingelegt werden.

- **Originalführungen (bei installiertem SPF/RSPF)** 22 Auf die Größe der Originale einstellen.
- **Einzugswalzenabdeckung (bei installiertem**  23 **SPF/RSPF)**

Öffnen Sie diese Abdeckung, um gestaute Originale zu entfernen.

**Rechte Abdeckung (bei installiertem SPF/** 24 **RSPF)**

Öffnen Sie diese Abdeckung, um gestaute Originale zu entfernen.

**Entriegelungshebel der Fixiereinheit** 25 Drücken Sie diese Hebel nach unten, um gestautes Papier aus der Fixiereinheit zu entfernen.

**Warnung**

**Die Fixiereinheit ist heiß. Berühren Sie sie beim Entfernen von gestautem Papier nicht. Andernfalls besteht Verbrennungs- oder Verletzungsgefahr.**

**Walzendrehknopf** 26

Drehen Sie diesen Knopf, um gestautes Papier zu entfernen.

- **Ausgabebereich (bei installiertem SPF/RSPF)** 27 Bei installiertem SPF/RSPF werden die Originale nach dem Kopieren/Scannen hier aus dem Gerät ausgegeben.
- **Bildtrommel** 28

Auf der Bildtrommel erfolgt der Bildaufbau.

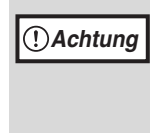

Berühren Sie die Bildtrommel (grüner Bereich) beim Entfernen des gestauten Papiers nicht. Sie kann dadurch beschädigt werden kann und es können Flecken auf den Kopien entstehen.

#### **Papierführung der Fixiereinheit** 29

Öffnen Sie diese Abdeckung, um gestautes Papier zu entfernen.

**Hinweis**

Die Modellbezeichnung befindet sich an der Frontverkleidung des Gerätes.

## <span id="page-19-0"></span>**BEDIENFELD**

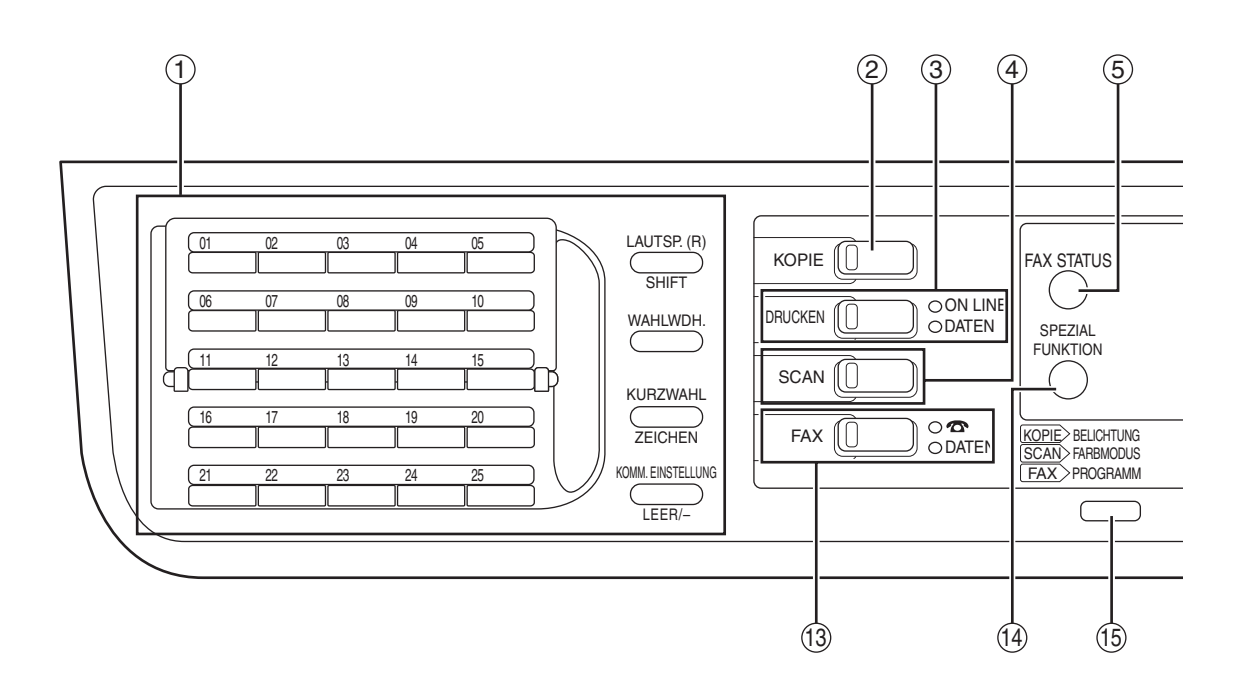

#### **Tasten für die Faxfunktion (bei installierter**  1 **Faxoption)**

Diese Tasten werden im Faxmodus verwendet. Weitere Informationen erhalten Sie in dem mitgelieferten "Handbuch (OPTIONALES FAXMODUL)".

#### **Taste / Anzeige [KOPIE]** 2

Drücken Sie diese Taste, um die Betriebsart Kopieren zu wählen. Wenn die Taste gedrückt wird, während das Gerät aufgewärmt oder "Kopierbereit" angezeigt wird, erscheint die Gesamtzahl der verbrauchten Blätter (S.100).

#### **Taste / Anzeige [DRUCKEN]** 3

Drücken Sie diese Taste, um die Betriebsart Drucken zu wählen.

#### **• Anzeige ON LINE**

Während diese Anzeige aufleuchtet, können Druckaufträge empfangen werden.

#### **• Anzeige DATEN**

Diese Anzeige leuchte konstant, wenn sich ein noch nicht ausgeführter Druckauftrag im Speicher befindet. Während der Ausführung eines Druckauftrags blinkt sie.

#### **Taste / Anzeige [SCAN]** 4

Drücken Sie diese Taste, um die Betriebsart Scannen zu wählen. Informationen über die Verwendung des Gerätes als Netzwerkscanner erhalten Sie im "Handbuch (OPTIONALES NETZWERKMODUL)".

### **Taste [FAX STATUS] (bei installierter**  5 **Faxoption)**

Diese Taste wird im Faxmodus verwendet. Weitere Informationen erhalten Sie in dem mitgelieferten "Handbuch (OPTIONALES FAXMODUL)".

## **Anzeigefeld** 6

Dient zur Anzeige unterschiedlicher Meldungen. (S.21)

#### **Taste [ZURÜCK]** 7

Drücken Sie diese Taste, um zum vorherigen Bildschirm zurückzukehren.

#### **Anzeige der Zahl der Kopien** 8 Zeigt die ausgewählte Zahl der Kopien an. Während des Kopierens wird die Zahl der verbleibenden Kopien angezeigt.

**Taste [OK]** 9 Drücken Sie diese Taste zur Eingabe der

ausgewählten Einstellung.

**Zifferntasten** 10 Verwenden Sie diese Tasten, um die gewünschte Zahl von Kopien zu wählen.

### **Taste [C]** 11

Drücken Sie diese Taste, um die gewählte Zahl der Kopien zu löschen oder einen Kopiervorgang zu stoppen.

#### **⑫ Taste [UNTERBRECHEN] (☑) / Anzeige UNTERBRECHEN**

Unterbricht einen Kopiervorgang zum Durchführen eines anderen Kopiervorgangs. (S.48)

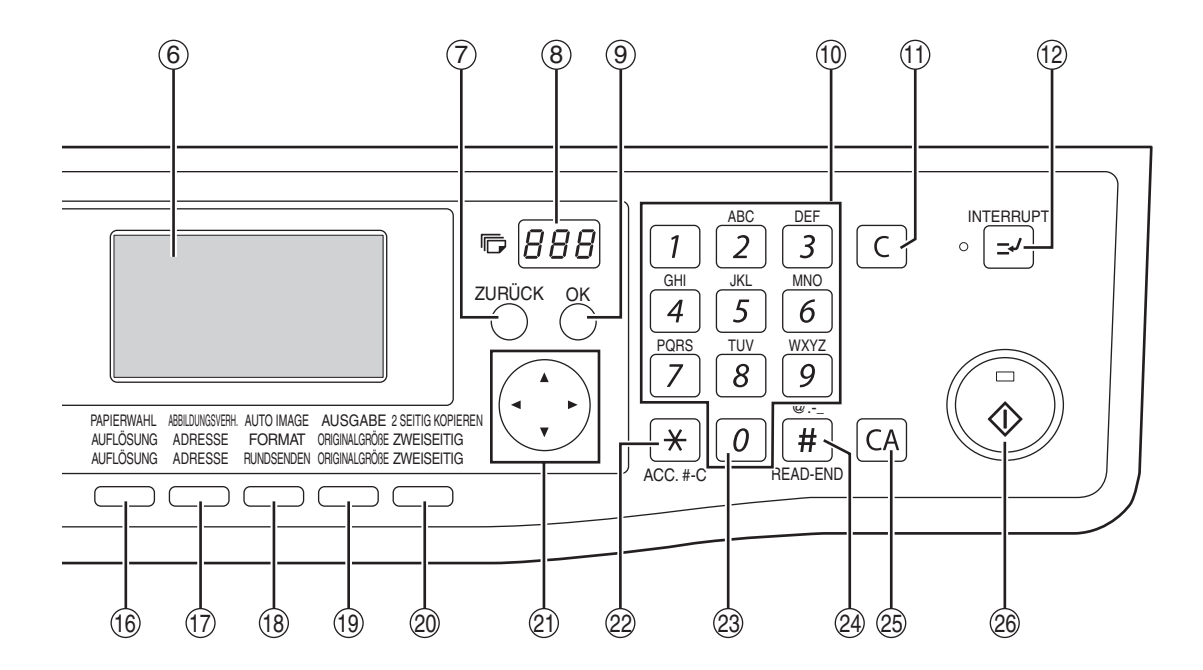

**Taste / Anzeige [FAX] (bei installierter Faxoption)**  $(13)$ 

#### **Anzeige LEITUNG, Anzeige DATEN**

Diese Taste wird im Faxmodus verwendet. Weitere Informationen erhalten Sie in dem mitgelieferten "Handbuch (OPTIONALES FAXMODUL)".

- $@$  Taste [SPEZIAL FUNKTION] Drücken Sie diese Taste zur Wahl von Spezialfunktionen.
- **Taste [BELICHTUNG]** 15 Dient zur Auswahl der Belichtungsart. "AUTOMATISCH", "TEXT" oder "FOTO" kann gewählt werden. (S.33)
- **Taste [PAPIERWAHL]** 16 Dient zur manuellen Auswahl des Papierfachs. (S.34)
- **Taste [ABBILDUNGSVERH.]** 17 Drücken Sie diese Taste, um ein Kopierverhältnis für das Verkleinern oder Vergrößern zu wählen. (S.38)
- **Taste [AUTO IMAGE]** 18 Drücken Sie diese Taste zur automatischen Auswahl des Kopierverhältnisses. (S.37)
- **Taste [AUSGABE]** 19

Dient zum Auswählen der Sortierfunktion. (S.49)

**Taste [2 SEITIG KOPIEREN]**  20 **(MX-M182D/MX-M202D/MX-M232D)** Dient zum Auswählen des zweiseitigen Kopiermodus. (S.41)

#### **Pfeiltasten** 21

Drücken Sie diese Tasten, um die Markierung (die anzeigt, dass ein Eintrag ausgewählt ist) im Anzeigefeld zu bewegen.

**Taste [ACC.#-C] ( )** 22

Drücken Sie diese Taste, um die Verwendung eines Kontos zu beenden und zur Eingabemaske für die Kontonummer zurückzukehren. (S.28)

#### **Taste [0]** 23

Drücken Sie diese Taste während der Ausführung eines kontinuierlichen Druckauftrags, um die Zahl der bisher erstellten Kopien anzuzeigen.

#### **Taste [READ-END] (** $\leftarrow$ )  $(24)$

Drücken Sie diese Taste beim Kopieren im Sortiermodus über das Vorlagenglas, nachdem Sie alle Originalseiten eingescannt haben und zum Kopieren bereit sind. (S.49)

#### **Taste [CA]** 25

Löscht alle Einstellungen und setzt das Gerät auf seine Standardeinstellungen zurück. (S.22)

#### **Taste / Anzeige [START] ( )** 26

Wenn diese Anzeige aufleuchtet, kann kopiert werden. Drücken Sie die Taste, um den Kopiervorgang zu starten. Diese Anzeige blinkt, wenn der automatische Ausschaltmodus aktiviert ist. Betätigen Sie die Taste, um zum normalen Betrieb zurückzukehren.

## **Anzeigefeld (Ausgangsbildschirm)**

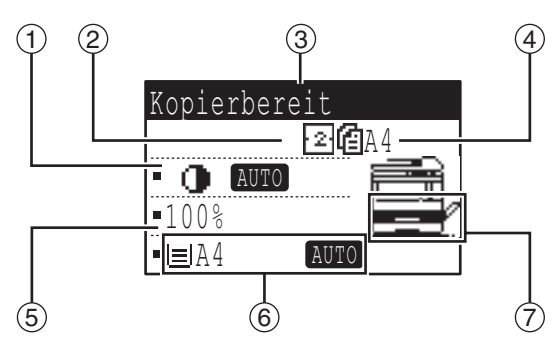

### **Belichtungsanzeige** 1

Hier wird die gewählte Belichtungsart angezeigt.

- **Spezialfunktionssymbolanzeige** 2 Hier werden die Symbole für aktivierte Spezialfunktionen angezeigt.
- **Meldungsanzeige** 3 Hier werden Meldungen zum Geräte- und Betriebsstatus angezeigt.

### **Originalformatanzeige** 4

Hier werden das Format des eingelegten Originals und das Symbol für den Scannermodus angezeigt.

- : Scannen von einseitigen Originalen im SPF.
- : Scannen auf dem Vorlagenglas
- :Scannen von doppelseitigen Originalen im RSPF.

### **Beispiel: Kopiermodus Symbole, die im Feld für Spezialfunktionssymbole angezeigt werden**

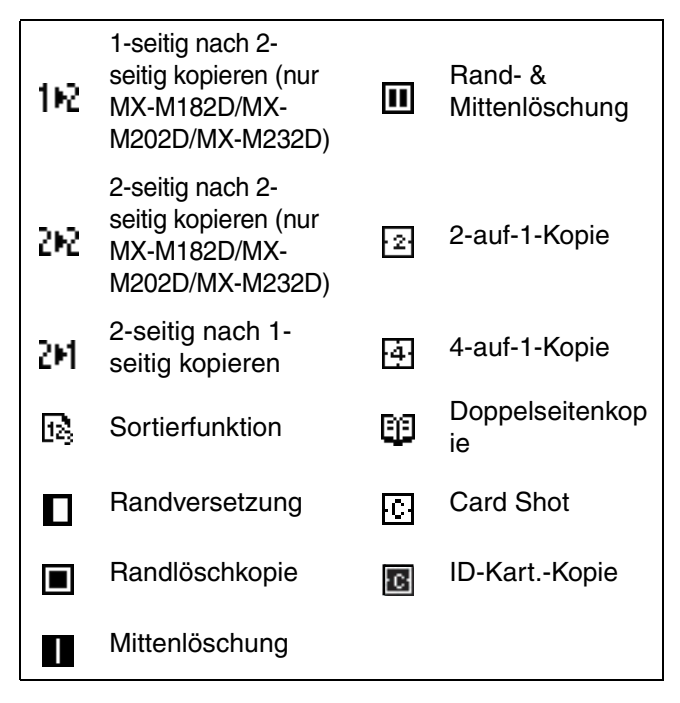

## **Kopierverhältnisanzeige** 5

Hier wird das beim Verkleinern oder Vergrößern verwendete Kopierverhältnis angezeigt.

- **Papierformatanzeige** 6 Hier wird das ausgewählte Papierformat angezeigt. Bei der Anzeige von "AUTOMATISCH" wird automatisch das am besten geeignete Papierformat ausgewählt.
- **Papierfachanzeige** 7 Das ausgewählte Papierfach ist markiert.

# <span id="page-21-0"></span>**BETRIEB IM KOPIER-, DRUCKER-, SCANNER- UND FAXMODUS**

Bestimmte Vorgänge können in den unterschiedlichen Betriebsarten des Gerätes nicht gleichzeitig erfolgen.

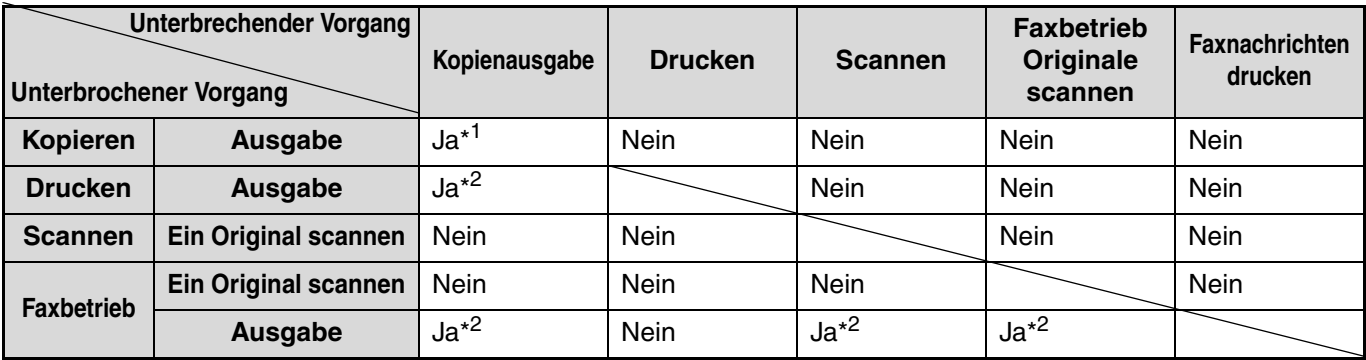

\*1 Nach Drücken der Taste [UNTERBRECHEN] ([5]) verfügbar.

\*2 Der Auftrag wird unterbrochen, nachdem die gegenwärtig gedruckte Seite ausgegeben wurde.

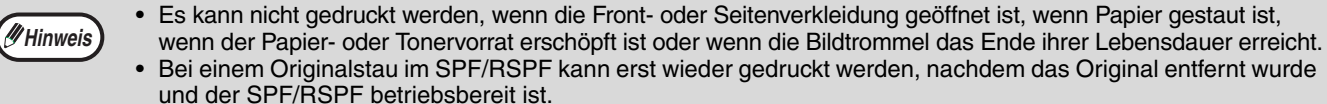

# <span id="page-22-0"></span>**EIN-UND AUSSCHALTEN DES GERÄTS**

Der Netzschalter befindet sich an der linken Seite des Geräts.

# <span id="page-22-1"></span>**EINSCHALTEN**

**Bringen Sie den Netzschalter in die Stellung "EIN".**

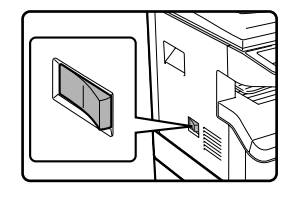

Das Gerät benötigt etwa 25 Sekunden zur Vorwärmung. Während sich das Gerät aufwärmt, blinkt die START-Anzeige. (Die START-Anzeige leuchtet ständig, wenn das Gerät zum Kopieren bereit ist.)

Während des Vorwärmens können jedoch bereits die benötigten Einstellungen vorgenommen und die [START] Taste  $(\sqrt[s]{\cdot})$  gedrückt werden. Der Kopiervorgang beginnt nach Beendung der Vorwärmphase.

# <span id="page-22-2"></span>**AUSSCHALTEN**

**Vor dem "AUSSCHALTEN" des Netzschalters, muß beachtet werden, daß das Gerät nicht mehr arbeitet.**

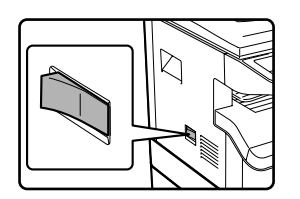

Falls der Netzschalter aus ist, während noch ein Arbeitsvorgang läuft, wird der laufende Arbeits-vorgang unterbrochen und es kann Papierstau entstehen.

- Wenn die Taste [CA] gedrückt wird, oder wenn während einer voreingestellten "automatischen Löschzeit" nach Ende eines Kopierauftrags keine weiteren Tasten gedrückt werden, kehrt die Maschine zu den Ausgangseinstellungen zurück. Wenn das Gerät zu den Ausgangseinstellungen zurückkehrt, werden alle Einstellungen und Funktionen, die bis zu diesem Zeitpunkt ausgewählt worden waren, gelöscht. Die "Auto. Rückstell."-Zeit kann in den Systemeinstellungen geändert werden. (S.118)
- Das Gerät ist werksseitig so eingestellt, dass es automatisch in den Energiesparmodus umschaltet, wenn nach einer voreingestellten Zeit kein Kopier- oder Druckvorgang erfolgt. Diese Einstellung kann in den Systemeinstellungen geändert werden. (S.120)

## **Energiespar Modi**

Das Gerät verfügt über zwei Energiesparmodi, welche die Leistungsaufnahme reduzieren und damit die Wirtschaftlichkeit des Geräts erhöhen. Zusätzlich helfen diese Energiesparmodi natürliche Ressourcen zu schonen und die Umweltverschmutzung zu vermindern. Die beiden Energiesparmodi sind "Vorwärmmodus" und die automatische Geräteabschaltung bzw. der "Abschaltautomatik"-Modus.

### **Vorwärmmodus**

**Hinweis**

Diese Funktion schaltet das Gerät automatisch auf eine geringere Stromaufnahme um, wenn das eingeschaltete Gerät während der in den Systemeinstellungen eingestellten Zeitspanne nicht verwendet wurde. Im Vorwärmmodus erlischt die Anzeige. Der normale Betrieb wird automatisch fortgesetzt, wenn eine Taste im Bedienfeld gedrückt, ein Original eingelegt oder ein Druckauftrag oder ein Fax empfangen wird.

## **Automatisches Ausschalten**

Diese Funktion schaltet das Gerät automatisch auf eine noch geringere Stromaufnahme als im Vorwärmmodus um, wenn das eingeschaltete Gerät während der in den Systemeinstellungen eingestellten Zeitspanne nicht verwendet wurde. Während dem automatischen Ausschaltmodus blinkt nur die START-Anzeige. Um den normalen Betrieb des Geräts wiederherzustellen, betätigen Sie die Taste [START]. Der normale Betrieb wird automatisch fortgesetzt, wenn ein Druckauftrag oder ein Fax empfangen wird, oder die Scannerfunktion über einen Computer gestartet wird. Im automatischen Ausschaltmodus hat das Drücken aller anderen Tasten als der Taste [START] keine Wirkung.

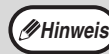

Die Startzeit für das Aufheizen und der Timer für die Abschaltautomatik können in den Systemeinstellungen geändert werden. Es ist zu empfehlen, diese Zeiten entsprechend der Benutzungshäufigkeit Ihres Geräts einzustellen. (S.120) **Hinweis**

## **Standardeinstellungen**

Das Gerät ist werksseitig so eingestellt, eine Minute nach dem Ende eines Kopiervorgangs (automatische Rückstellfunktion) oder nach dem Betätigen der [CA]-Taste zu den Standardeinstellungen zurückzukehren. Beim Wiederherstellen der Standardeinstellungen werden alle Funktionen, die gewählt waren, abgebrochen. Die automatische Rückstellungszeit kann über die Systemeinstellungen geändert werden. (S.118) Bei Verwendung der Standardeinstellungen wird der unten dargestellte Bildschirm angezeigt. Die Standardbetriebsanzeige kann je nach den in den Systemeinstellungen gewählten Einstellungen variieren.

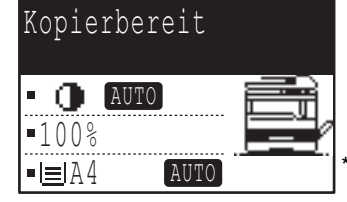

\*Die dargestellte Anzeige entspricht dem Modell MX-M232D.

# <span id="page-23-0"></span>**PAPIER EINLEGEN**

Wenn das ausgewählte Papierfach kein Papier enthält, wird die Meldung "FACH< \*>:Kein Papier." angezeigt. (< \*> steht für die Fachnummer.) Legen Sie Papier im angegebenen Fach nach.

# <span id="page-23-1"></span>**PAPIER**

Zur Erzielung bester Ergebnisse dürfen nur von SHARP empfohlene Papiere verarbeitet werden.

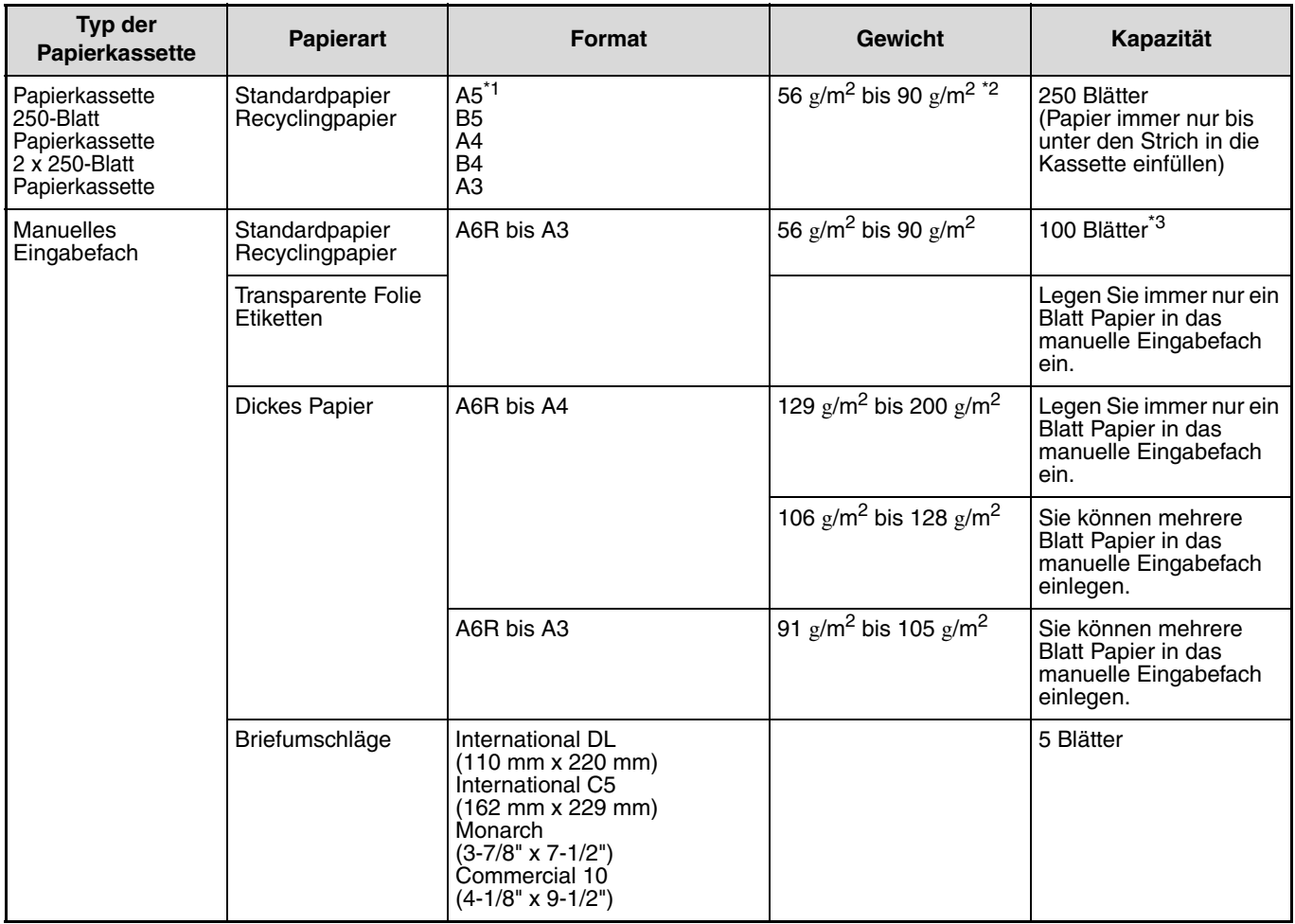

\*1 Das DIN A5 Format kann ausschließlich in der obersten Papierkassette benutzt werden. Aber es kann nicht in den anderen<br>Kassetten benutzt werden (einschließlich in den Papierversorgungseinheiten).

- \*<sup>2</sup> Bei der Erstellung einer großen Anzahl Kopien oder Drucke auf 90 g/m<sup>2</sup> Papier, entnehmen Sie bitte die fertigen Kopien aus dem Papierauswurffach, nachdem jeweils ungefähr 100 Blatt gedruckt worden sind. Die fertigen Kopien auf 90g/m<sup>2</sup> Papier<br>stapeln sich bei mehr als 100 Blatt eventuell nicht einwandfrei.
- \*3 Die Anzahl der Blätter, die in einer Kassette Platz finden, hängt vom Gewicht des Papiers ab.

## **Papier, das zum automatischen zweiseitigen Drucken verwendet werden kann (MX-M182D/MX-M202D/MX-M232D)**

Papier, das zum automatischen zweiseitigen Drucken verwendet wird, muss die folgenden Bedingungen erfüllen: Papiersorte: Normales Papier (Spezialpapier kann nicht verwendet werden.) Papierformat: Standardformate (A3, B4, A4, A4R, B5, B5R, A5, 11" x 17", 8-1/2" x 14", 8-1/2" x 13", 8-1/2" x 11", 8-1/2" x 11"R) Papiergewicht: 56 g/m<sup>2</sup> bis 90 g/m<sup>2</sup>

## **Spezialpapiere**

Wenn Spezialpapiere benutzt werden sollen, bitte folgendes beachten:

- **Benutzen Sie nur von SHARP empfohlene Transparentfilme und Selbstklebe-Etikettenbögen. Benutzung von ungeeigneten, nicht von SHARP empfohlenem Papier kann Papierstaus oder verwischte Ausdrucke hervorrufen. Falls nicht von SHARP empfohlene Druckmedien zwingend benutzt werden müssen, führen Sie diese in Einzelblättern von Hand ins Eingabefach ein (versuchen Sie nicht, diese Medien zum kontinuierlichen Drucken oder Kopieren einzusetzen).**
- **Es gibt auf dem Markt zahlreiche Spezialpapiere. Einige von ihnen können leider auf diesem Gerät nicht verarbeitet werden. Vor der Verwendung unbekannter Spezialpapiere, fragen Sie bitte Ihren SHARP Händler.**
- Wenn Sie andere als die von SHARP empfohlenen Papiere einsetzen möchten, sollten Sie einige **Testkopien machen, um festzustellen, ob dieses Papier für das Gerät geeignet ist.**

# <span id="page-24-0"></span>**PAPIER EINLEGEN**

Zum Papiereinlegen darf das Gerät nicht arbeiten und es müssen folgende Schritte beachtet werden:

## **Beladung der Papierkassette**

**1 Heben Sie die Kassette leicht an und ziehen Sie sie bis zum Anschlag heraus.**

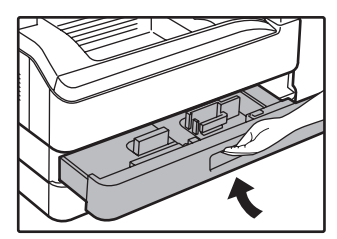

## **2 Stellen Sie die Platten im Fach auf die Länge und Breite des Papiers ein.**

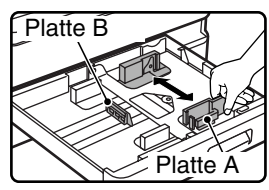

- Platte A ist eine verschiebbare Führung. Drücken Sie den Sperrknopf an der Führung und schieben Sie sie zur Markierung für das Papier, das eingelegt werden soll. • Platte B ist eine einsetzbare
- Führung. Nehmen Sie sie heraus und setzen Sie sie bei der Markierung für das Papier, das eingelegt werden soll, ein.

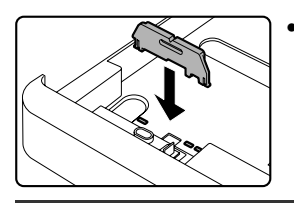

• Bei Verwendung des Papierformats 11" x 17" bewahren Sie Platte B im Schlitz, vorne links im Papierfach, auf.

## **3 Drücken Sie die Auflegeplatte nach unten.**

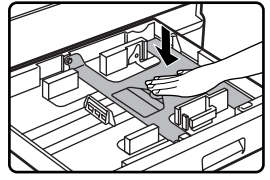

Drücken Sie die Mitte der Auflegeplatte nach unten, bis sie einrastet.

## **4 Legen Sie das Papier in die Kassette.**

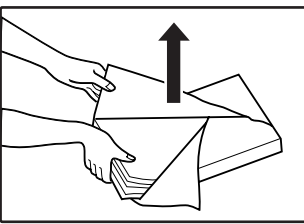

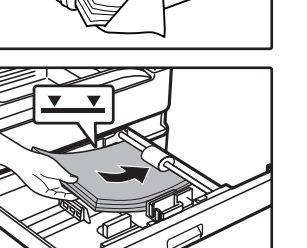

- Öffnen Sie die Papierpackung und legen Sie das Papier ein, ohne es aufzufächern.
- •Vor dem Einlegen muß der Papierstapel gerade gerichtet werden.

**2**

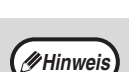

- Papier immer nur bis unter den Strich in die Kassette einfüllen (bis zu 250 Blatt). • Fügen Sie kein Papier zum bereits
- eingelegten Papier hinzu. Andernfalls werden möglicherweise mehrere Blatt Papier auf einmal eingezogen.
- Das DIN A5 Format kann ausschließlich in der obersten Papierkassette benutzt werden. Aber es kann nicht in den anderen Kassetten benutzt werden (einschließlich in den Papierversorgungseinheiten).

**5 Schieben Sie die Papierkassette mit** 

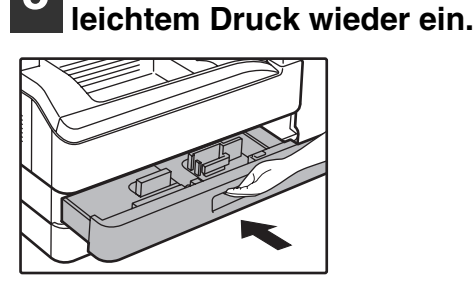

- **Hinweis**
- Wenn Sie in diese Kassette ein Papier einlegen, dessen Format nicht dem vorher eingelegten entspricht, beachten Sie bitte "PAPIERFORMAT EINES FACHS ÄNDERN" (S.26).
- Wenn das Papier fehlerhaft eingezogen wird, drehen Sie das Papier um 180 Grad und legen Sie es erneut ein.
- Glätten Sie gewelltes Papier vor dem Gebrauch.

Informationen zum Einlegen des Papiers finden Sie in den unten aufgeführten Schritten.

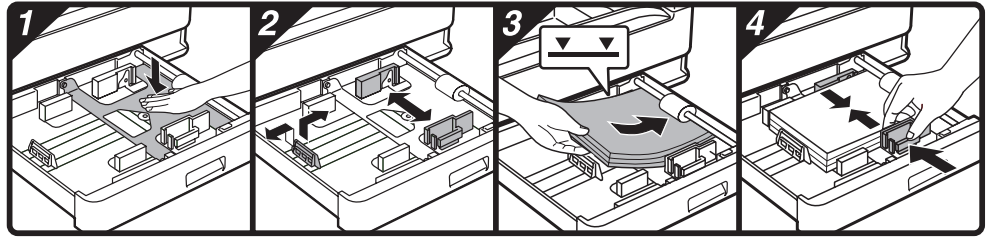

## **Papier in das manuelle Eingabefach einlegen**

**1 Klappen sie das manuelle Eingabefach heraus.**

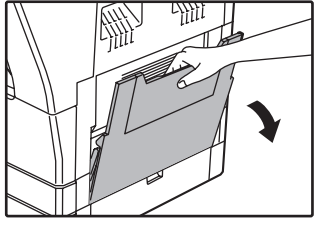

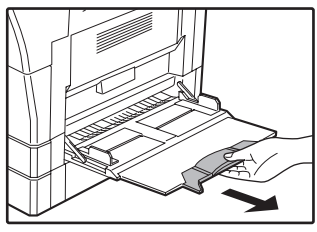

Wenn Sie großformatige Blätter benutzen, wie z.B. DIN B4 und A3, ziehen Sie die Verlängerung des manuellen Eingabefachs heraus.

**2 Stellen Sie die Papierführungen entsprechend der Papierbreite ein.**

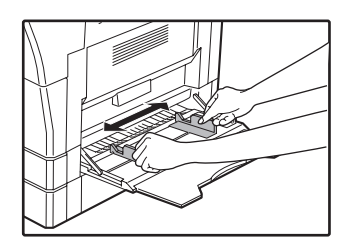

## **3 Legen Sie das Papier (mit der Druckseite nach unten) ganz ins manuelle Eingabefach ein.**

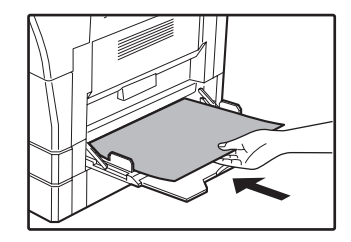

Um Papierstau zu verhindern, prüfen Sie noch einmal nach, daß die Papierführungen entsprechend der Papierbreite eingestellt wurden.

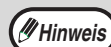

- Wenn Sie Papier in den Einzelblatteinzug geladen haben, drücken Sie die Taste [PAPIERWAHL], um ihn auszuwählen.
- Wenn Sie dickes Papier in den Einzelblatteinzug einlegen, drücken Sie die Taste [PAPIER], bis "EXTRA" markiert ist. Die Papiersorte ist auf dickes Papier eingestellt. Die Einstellung wird gelöscht, wenn die automatische Rückstellung funktioniert oder die Taste [CA] betätigt wird. Details zu Beschränkungen von Papiersorten und -gewichten finden Sie unter "PAPIER" (S.23).

## **Folgende Punkte müssen beim Einlegen des Papiers ins manuelle Eingabefach beachtet werden**

- Es können bis zu 100 Blatt normales Kopierpapier ins manuelle Eingabefach eingelegt werden.
- A6 oder B6 Papierformate oder Briefumschläge müssen horizontal wie in der nachstehenden Abbildung gezeigt, eingelegt werden. (Bei Verwendung als Drucker: Die gleiche Ausrichtung wie die des A4-Papiers usw.)

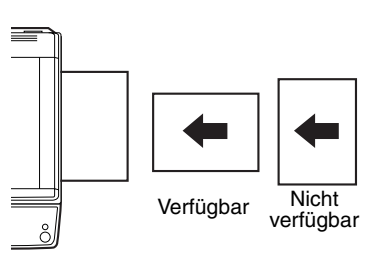

- Beim Einlegen von Briefumschlägen beachten, daß diese gerade und flach sind und keine schlecht verklebten, leicht aufstehende Ränder haben (ausgenommen die Verschlußlasche).
- Spezialpapiere mit Ausnahme der von SHARP empfohlenen Transparentfilme, Etikettenbögen und Briefumschläge müssen einzeln ins manuelle Eingabefach eingelegt werden.
- Zum Nachladen von Papier, zuerst das restlicher Papier herausnehmen, auf den neuen Stapel geben und zusammen mit diesem einlegen. Das nachgeladene Papier muß das gleiche Format und möglichst auch dieselbe Qualität wie das restliche, aus der Kassette genommene Papier haben.
- Laden Sie kein Papier nach, das kleiner als das alte Papier ist. Dies kann Verschmierungen und unsaubere Drucke bewirken.
- Verwenden Sie kein Papier, das bereits auf einer Seite in einem Laserdrucker oder Laserfax bedruckt wurde. Dies kann Verschmierungen und unsaubere Drucke bewirken.

## **Briefumschläge**

Legen Sie nie Umschläge mit den folgenden Eigenschaften ein. Sie bewirken Papierstau:

- Umschläge mit Metallteilen, Schnappverschlüssen, Schnüren, Löchern oder Fenstern.
- Umschläge mit unebenen Fasern, Kohlepapier oder Glanzpapieroberflächen.
- Umschläge mit 2 oder mehr Verschlußklappen.
- Umschläge mit auf der Verschlußklappe befestigtem Klebeband, Film oder Papier.
- Umschläge mit einer gefalteten Verschlußklappe.
- Umschläge mit Kleber auf der Verschlußklappe, der zum Schließen befeuchtet werden muß.
- Umschläge mit Aufklebern oder Briefmarken.

: Zeigt Fach "2".

enthalten.

**Hinweis**

Details zu Papierfächern und Fachnummern

sind im Abschnitt "PAPIER" (S.23)

- Umschläge, die leicht mit Luft aufgeblasen sind.
- Umschläge mit über die Verschlußzone hinausstehendem Kleber.
- Umschläge mit teilweise abgeblätterten Verschlußzonen.

# <span id="page-26-0"></span>**PAPIERFORMAT EINES FACHS ÄNDERN**

Wenn das Format des eingelegten Papiers von dem in der Anzeige angezeigten abweicht, kann die Papierformateinstellung für das Fach, wie nachfolgend beschrieben, geändert werden.

Die Papierformateinstellungen kann während des Kopierens, Druckens, Faxdruckens (bei installierter Faxoption), bei einem unterbrochenen Kopiervorgang oder einem Papierstau nicht geändert werden. Wenn der Papier- oder Tonervorrat erschöpft ist, kann die Papierformateinstellung während des Kopierens, Druckens und Faxdruckens geändert werden. Informationen über Papierformate und -sorten, die in die Papierfächer geladen werden können, sind im Abschnitt "PAPIER" (S.23) enthalten.

Für den Einzelblatteinzug kann kein Papierformat eingestellt werden.

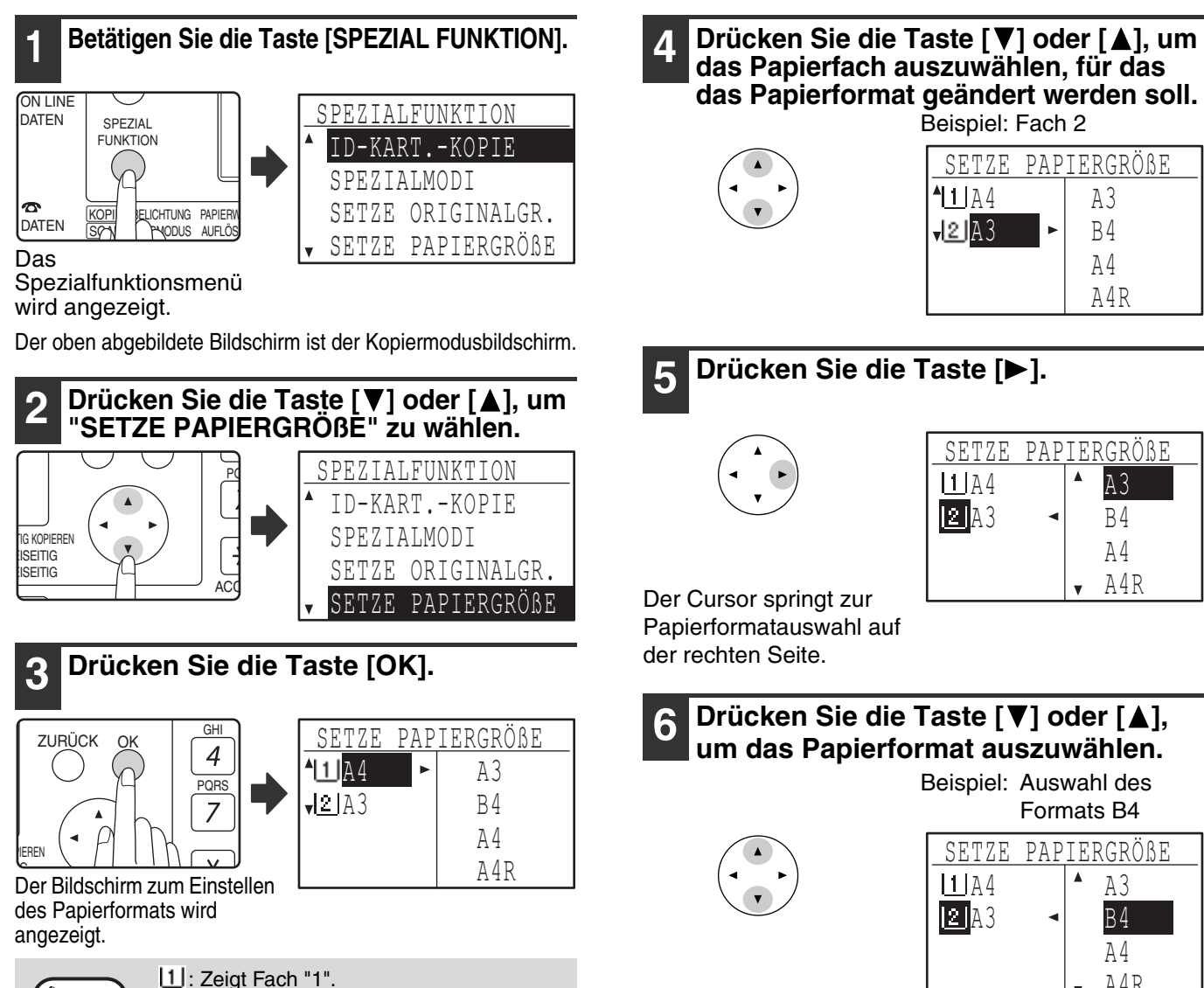

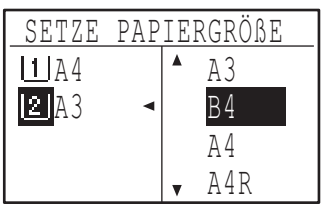

Formats B4

A4

B4 A4 A4R

Um das Format für ein anderes Papierfach zu ändern, drücken sie die Taste [<br />[</a>l und wiederholen dann Schritt 4 bis 6.

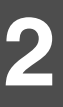

**das Papierformat geändert werden soll.** Beispiel: Fach 2  $11A4$  $I21A3$ A3 B4 SETZE PAPIERGRÖßE

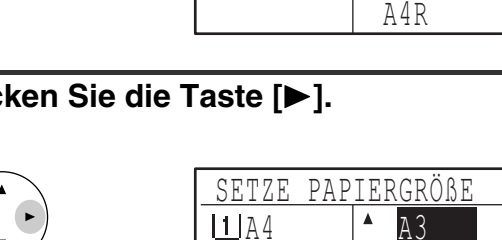

#### **7 Drücken Sie die Taste [OK].** Es wird eine Meldung angezeigt, die Sie zum Bestätigen des neuen Papierformats auffordert. **8 Drücken Sie die Taste [OK].** Das gewählte Papierformat wird gespeichert. Anschließend wird wieder der Ausgangsbildschirm angezeigt. OK Bringen Sie das Papierformatetikett für das in Schritt 6 gewählte Format rechts am Papierfach an. OK **Hinweis**

# <span id="page-27-0"></span>**AUTOMATISCHE FACHAUSWAHL AKTIVIEREN (DEAKTIVIEREN)**

Wenn die automatische Fachauswahl aktiviert ist und der Papiervorrat während des Kopierens oder Druckens erschöpft wird, wird der Kopiervorgang oder Druckauftrag unter Verwendung eines anderen Faches fortgesetzt, sofern in dem Fach Papier desselben Formats und in derselben Ausrichtung vorhanden ist. (Diese Funktion ist bei der Verwendung des Einzelblatteinzugs oder beim Faxdrucken nicht verfügbar.) Diese Funktion ist werksseitig aktiviert. Sie kann wie folgt deaktiviert werden.

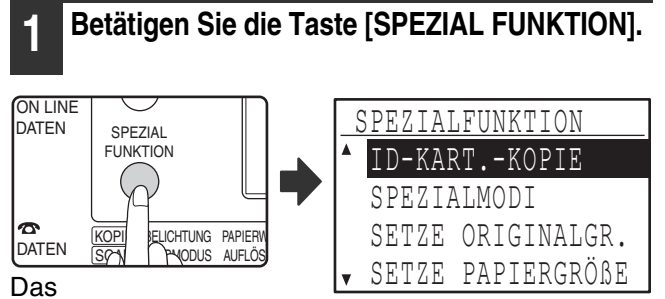

Spezialfunktionsmenü wird angezeigt.

Im Kopiermodus wird der oben dargestellte Bildschirm angezeigt.

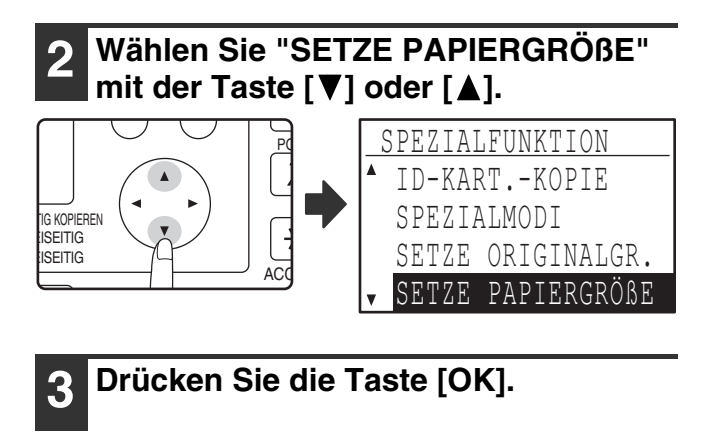

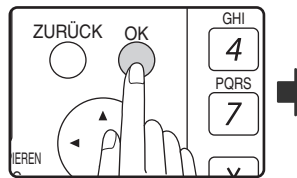

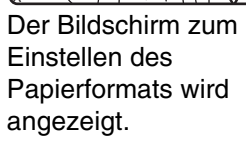

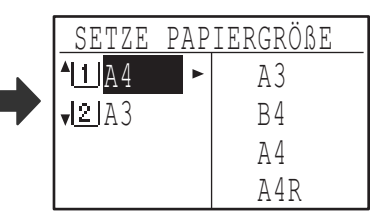

**Drücken Sie wiederholt die Taste [▼], bis "AUFLÖSUNG AUTOM.-/ TEXTMOD." angezeigt wird.**

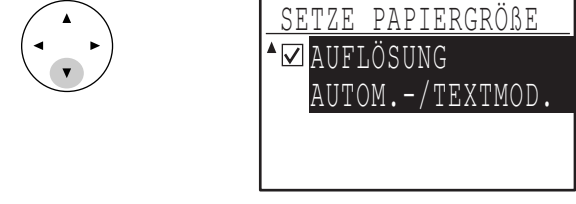

Bewegen Sie den Cursor zum untersten Fach und drücken Sie nochmals die Taste [ V]. Der oben dargestellte Bildschirm wird angezeigt.

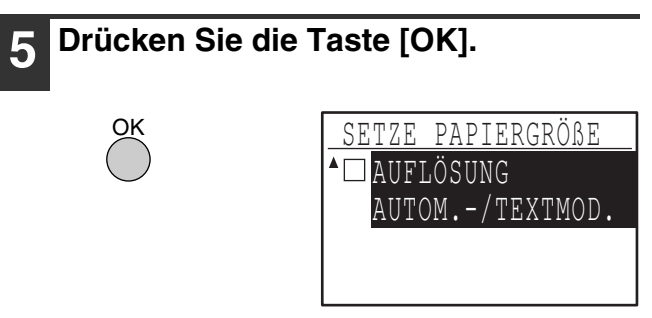

Wenn kein Häkchen angezeigt wird, ist die automatische Fachauswahl deaktiviert.

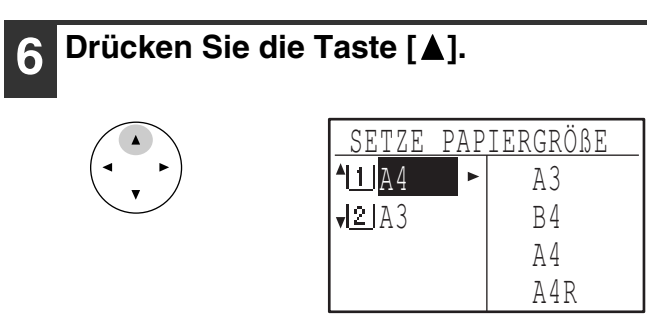

Die Anzeige kehrt zum Bildschirm für die Papierformateinstellung zurück.

Um die automatische Fachauswahl wieder zu aktivieren, wählen Sie den unter Schritt 5 abgebildeten Bildschirm und drücken die Taste [OK].Die Funktion ist aktiviert, wenn ein Häkchen im Feld angezeigt wird.

# <span id="page-28-0"></span>**KOSTENSTELLENMODUS**

Wenn der Kostenstellenmodus aktiviert ist, wird ein Zählwert der von jedem Konto gedruckten Seiten gespeichert. Die Seitenzählwerte können im Anzeigefeld angezeigt werden.

Diese Funktion wird in den Systemeinstellungen aktiviert. (Details zu den Zählwerten im Kopier-, Drucker- und Scannermodus sind auf S.114 enthalten. Informationen über die Zählung der Seiten erhalten Sie in dem mitgelieferten "Handbuch (OPTIONALES FAXMODUL)".

# <span id="page-28-1"></span>**ZAHL DER KONTEN IM KOSTENSTELLENMODUS**

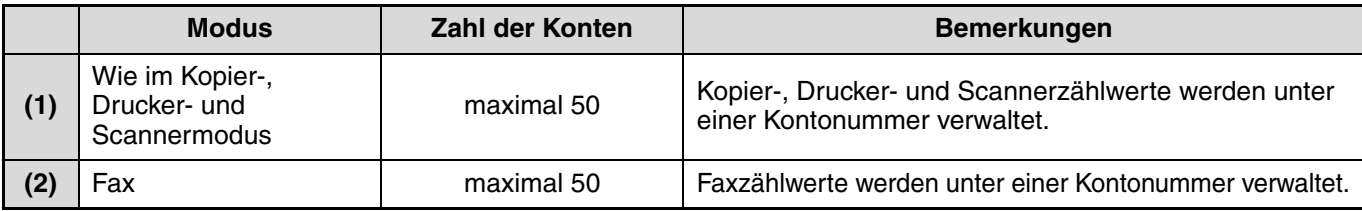

**/// Hinweis** (1) und (2) kann dieselbe Kontonummer zugeteilt werden.

# <span id="page-28-2"></span>**KOSTENSTELLENMODUS VERWENDEN**

Beim Aktivieren des Kostenstellenmodus wird die Eingabemaske für Kontonummern angezeigt. Geben Sie Ihre Kontonummer (5-stellige Kennnummer) vor einem Kopier-, Fax- oder Scannervorgang wie nachfolgend beschrieben ein.

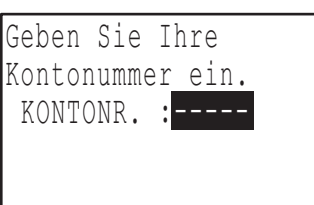

**Hinweis**

**1 Geben Sie Ihre 5-stellige Kontonummer mit den Zifferntasten ein.**

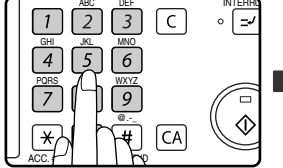

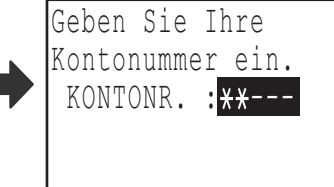

- Während die Kontonummer eingegeben wird, ändern sich die Bindestriche (-) zu Sternchen (\*). Falls Sie eine inkorrekte Ziffer eingegeben haben, drücken Sie die Taste [C] und geben die korrekte Ziffer ein.
- Wenn eine gültige Kontonummer eingegeben wurde, erscheint der aktuelle Zählwert für das Konto in der Meldungsanzeige des Ausgangsbildschirms. Nach 6 Sekunden (werksseitige Standardeinstellung) wird der Ausgangsbildschirm angezeigt. (S.22)
- Im Kopier- und Druckmodus wird die Zahl der bis zum Erreichen der Höchstzahl verbleibenden Blätter angezeigt, wenn "SCHUTZ KONTONR." (S.116) über die Systemeinstellungen aktiviert wurde.

#### Beispiel: Kopiermodus

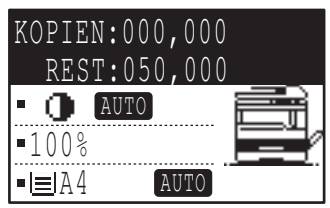

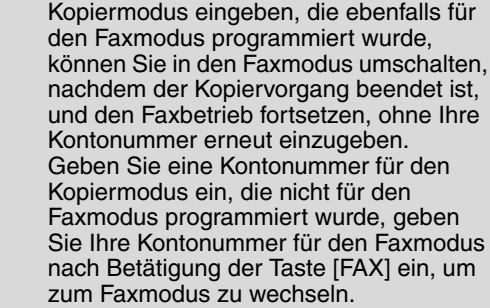

• Wenn Sie eine Kontonummer für den

- Bei Eingabe einer ungültigen Kontonummer in Schritt 1 wird die Kontonummer-Eingabemaske erneut angezeigt.
- Wenn "SCHUTZ KONTONR." (S.116) über die Systemeinstellungen aktiviert wurde, wird eine Warnmeldung angezeigt. Wenn dreimal nacheinander eine ungültige Kontonummer eingegeben wird, kann der Betrieb eine Minute lang nicht fortgesetzt werden.

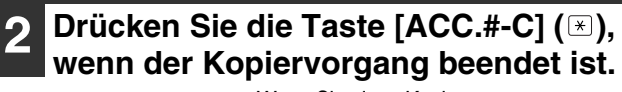

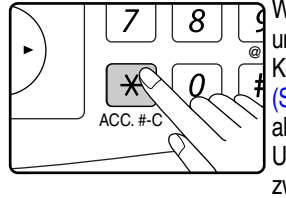

Wenn Sie einen Kopiervorgang unterbrochen haben, um einen anderen Kopiervorgang zwischenzuschalten (S.48), während der Kostenstellenmodus aktiviert ist, müssen Sie die Unterbrechung nach der Beendigung des zwischengeschalteten Kopiervorgangs durch Drücken der Taste  $[UNTERBRECHEN]$  ( $\supseteq$ ), [CA] oder  $[ACC. #-C]$   $(\times)$  beenden.

<span id="page-29-0"></span>*3* **Kapitel 3 KOPIERFUNKTIONEN**

Dieses Kapitel erläutert die Verwendung der Kopierfunktionen.

# <span id="page-29-1"></span>**NORMALES KOPIEREN**

Dieser Abschnitt erklärt, wie man eine ganz gewöhnlich Kopie macht. Wenn "Kostenstellenmodus" aktiviert ist (S.114), müssen Sie Ihre fünfstellige Kontonummer eingeben.

## **Kopieren über das Vorlagenglas**

## **1 Öffnen Sie den SPF/RSPF und legen Sie das Original mit der bedruckten Seite nach unten auf das Vorlagenglas.**

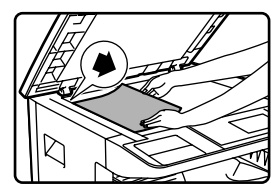

Richten Sie die obere linke Ecke des Originals mit der Spitze des Symbols  $\clubsuit$  aus. Das Originalformat wird automatisch ermittelt.

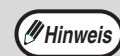

Auf das Vorlagenglas können Originale bis zum Format A3 gelegt werden.

## **2 Schließen Sie den SPF/RSPF.**

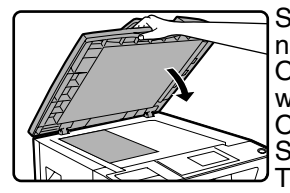

Schließen Sie den SPF/RSPF nach dem Einlegen des Originals wieder. Bleibt er offen, werden die außerhalb des Originals liegenden Bereiche in Schwarz kopiert, wodurch der Tonerverbrauch unnötig steigt.

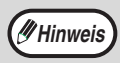

Lesen Sie unter "ORIGINALFORMAT AUSWÄHLEN" (S.35) nach, falls das Original keinem Standardformat entspricht oder nicht korrekt ermittelt wurde.

## **3 Vergewissern Sie sich, dass das gewünschte Papierfach ausgewählt ist.**

## Kopierbereit

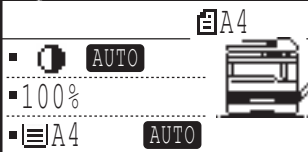

Das Einlegen von Papier ist unter "PAPIER EINLEGEN" (S.24) beschrieben.

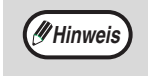

• Falls die automatische Papierwahl über die Systemeinstellungen deaktiviert worden ist, können Sie das gewünschte Format mit der Taste [PAPIERWAHL] einstellen (S.123).

- Falls Sie ein anderes Papierformat als das automatisch vom Gerät gewählte verwenden wollen, können Sie das gewünschte Format mit der Taste [PAPIERWAHL] auswählen.
- Wenn die automatische Papierwahl oder die Auto Image-Funktion ausgewählt wurde, kann Papier gewählt werden, das eine andere Ausrichtung als das Original hat. In diesem Fall wird das Original gedreht kopiert.
- Um ein kleines Original wie zum Beispiel eine Postkarte zu kopieren, folgen Sie der unter "EINZELBLATTEINZUG ZUM KOPIEREN EINES ORIGINALS IN EINEM SONDERFORMAT VERWENDEN" (S.36) beschriebenen Anleitung.
- Um den Einzelblatteinzug zu verwenden, wählen Sie ihn manuell aus.

## **4 Stellen Sie die Zahl der Kopien ein.**

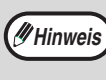

Wenn sie jeweils zwei oder mehr Kopien mehrerer Originalseiten erstellen, können Sie die Sortierfunktion wählen, um die Kopien zu gruppieren (S.49)

## **5 Taste [START] drücken ( ) um das Kopieren zu beginnen.**

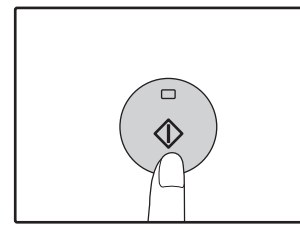

Die Kopie wird im Papierausgabefach abgelegt.

## **Kopieren vom SPF/RSPF**

- **1 Überzeugen Sie sich, dass kein Original auf der Dokumentenglasplatte belassen wurde. Schließen Sie den SPF/RSPF.**
- **2 Stellen Sie die Originalführungen passend ein.**

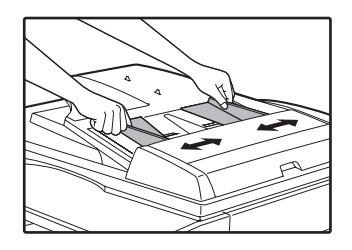

#### **3 Legen Sie das (die) Original(e) mit der Vorderseite nach oben in die Dokumentenzuführung.**

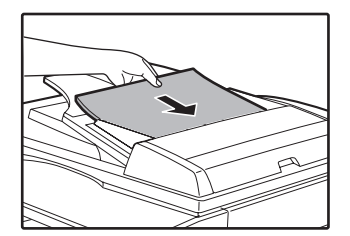

Das Originalformat erscheint in der Anzeige und das am besten geeignete Papierformat wird automatisch ausgewählt. Führen Sie den Stapel bis zum Anschlag in den Originaleinzug ein.

**Hinweis**

- Lesen Sie unter "ORIGINALFORMAT AUSWÄHLEN" (S.35) nach, falls das Original keinem Standardformat entspricht oder nicht korrekt ermittelt wurde.
- Falls die automatische Papierwahl über die Systemeinstellungen deaktiviert worden ist, können Sie das gewünschte Format mit der Taste [PAPIERWAHL] einstellen (S.123).
- Um auf ein anderes Papierformat zu kopieren, drücken Sie die Taste [PAPIERWAHL] und wählen das gewünschte Papierformat aus.
- Wenn die automatische Papierwahl oder die Auto Image-Funktion ausgewählt wurde, kann Papier gewählt werden, das eine andere Ausrichtung als das Original hat. In diesem Fall wird das Original gedreht kopiert.
- Um den Einzelblatteinzug zu verwenden, wählen Sie ihn manuell aus.
- Legen Sie keine Originale mit unterschiedlichen Formaten gleichzeitig in den Originaleinzug. Dies kann Papierstau bewirken.

**Hinweis**

- Das mittlere Fach kann bis zu 250 Blatt Papier aufnehmen (150 Blatt, wenn das
- Auftragstrennungsmodul installiert ist). Ca. eine Minute nach dem Ende des Kopiervorgangs wird die "automatische Rückstellung" (S.22) aktiviert und die Standardkopiereinstellungen werden wiederhergestellt. Die Einstellung für die "automatische Rückstellung" kann über die Systemeinstellungen geändert werden. (S.118)
- Ein laufender Kopiervorgang kann durch<br>Drücken der Taste [C] abgebrochen werden.<br>• Aufgrund unterschiedlicher<br>Kopierbedingungen kann die Position des
- Kopierbedingungen kann die Position des<br>auf dem Kopierpapier erscheinenden Abbilds auch dann variieren, wenn dasselbe Original auf dasselbe Papier kopiert wird. Weitere diesbezügliche Informationen finden Sie unter "Hinweise zur Position der Kopie auf dem Kopierpapier" auf (S.32).

Legen Sie keine Originale mit **Hinweis**

unterschiedlichen Formaten in die Dokumentenzuführung. Dies kann Papierstau bewirken.

**3**

## **4 Stellen Sie die Zahl der gewünschten Kopien ein.**

## **Drücken Sie die Taste [START] ( ), um den Kopiervorgang zu starten.**

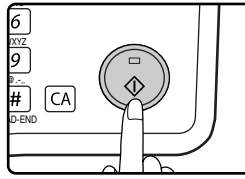

Die Kopien werden in das mittlere Fach ausgegeben. Der Sortiermodus ist der Standardmodus beim Kopieren über den SPF/RSPF. (S.49) Der Ausgabemodus kann über

die Option "Automatische Sortierauswahl" in den Systemeinstellungen geändert werden. (S.123)

**Hinweis**

- Das mittlere Fach kann bis zu 250 Blatt Papier aufnehmen (150 Blatt, wenn das Auftragstrennungsmodul installiert ist).
- Ca. eine Minute nach dem Ende des Kopiervorgangs wird die automatische Rückstellung (S.22) aktiviert und die Standardkopiereinstellungen werden wiederhergestellt. Die Zeitdauer, nach der die automatische Rückstellung ausgewählte Kopiereinstellungen aufhebt, kann über die Systemeinstellungen geändert werden. (S.118)
- Ein laufender Kopiervorgang kann durch Drücken der Taste [C] abgebrochen werden. Falls Sie Schwierigkeiten beim Herausnehmen des Originals aus dem Originaleinzugsfach haben, können Sie vor dem Herausnehmen des Originals die Einzugswalzenabdeckung öffnen. Wenn Sie das Original herausziehen, ohne die Einzugswalzenabdeckung zu öffnen, kann das Original verschmutzt werden.

### **Automatischer Papierwahlmodus (Wenn zwei oder mehr Papierkassetten vorhanden sind)**

Wenn die automatische Papierwahl aktiviert ist, erscheint "AUTOMATISCH" in der Papierformatanzeige. Diese Funktion wählt automatisch Papier im Format des Originals (A5, B5, B5R, A4, A4R, B4, A3, 5-1/2" x 8-1/2", 8-1/ 2" x 11", 8-1/2" x 11"R, 8-1/2" x 13", 8-1/2" x 14", 11" x 17").

- Wird eine Zoom-Einstellung nach dem Einlegen des Originals gewählt, wird das für den Zoomfaktor passende Papierformat automatisch ausgewählt.
- "Automatischer Papierwahlmodus" wird abgebrochen, wenn die automatische Wahl des Kopierverhältnisses aktiviert ist (S.37) oder wenn eine Kassette mit der Taste [PAPER SELECT] ausgewählt wird. Die automatische Papierwahl setzt wieder ein, wenn die Taste [CA] gedrückt wird oder wenn "Zeitdauer für automatische Rückstellung" aktiviert wird.
- "Automatischer Papierwahlmodus" kann in den Systemeinstellungen deaktiviert werden. (S.123)

### **Entfernen der Originalabdeckung**

Um große Originale wie Zeitungen zu kopieren, nehmen Sie die Originalabdeckung ab. Um die Originalabdeckung zu entfernen, öffnen Sie sie und heben sie leicht nach hinten abgewinkelt an. Um sie wieder einzusetzen, gehen Sie in der umgekehrten Reihenfolge vor.

Der SPF/RSPF kann nicht entfernt werden.

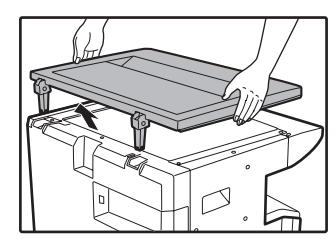

## **Kopieren von Büchern oder Originalen mit Falten**

Drücken Sie beim Kopieren wie gezeigt auf die Originalabdeckung/den SPF/RSPF. Wenn die Originalabdeckung/der SPF/RSPF nicht vollkommen geschlossen ist, können Schatten auf der Kopie erscheinen oder sie kann unscharf sein. Glätten Sie gefaltete oder verknitterte Originale vor dem Auflegen sorgfältig.

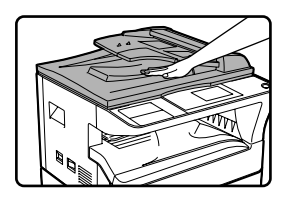

## **Originale, die im SPF/RSPF verwendet werden können**

Originale im Format A5 bis A3 und 56  $g/m^2$  bis 90  $g/m^2$ m<sup>2</sup>. Es können maximal 40 Seiten auf einmal geladen werden.

Originale im B4 Format oder größer (B4, A3), können mit maximal 30 Blatt auf einmal eingelegt werden.

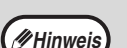

• Vergewissern Sie sich, daß das Original

- keine Heft- oder Büroklammern hat. • Glätten Sie wellige Originale vor dem Einlegen in die Dokumentenzuführung. Zerknitterte Originale können Papierstau bewirken.
	- Wenn Sie mehrere Blätter dicker Originale einlegen und die Originale nicht eingezogen werden, legen Sie weniger Originale ein.

## **Originale, die nicht im SPF/RSPF nicht verwendet werden können**

Die folgenden Originale können nicht verwendet werden. Diese können Papierstaus oder unscharfe Kopien verursachen.

- Diapositive, Pauspapier, anderes transparentes oder lichtdurchlässiges Papier und Fotos.
- Kohlepapier, thermisches oder Fax-Papier.
- Gefaltete, zerknitterte oder zerrissene Originale.
- Geklebte Originale, ausgeschnittene Originale.
- Originale mit Stanzlöchern für Leitz-Ordner.
- Mit Farbband gedruckte Originale (thermischer Transferdruck), Originale auf Thermotransferpapier.

### **Modus für kontinuierliche Zuführung**

Wenn "Modus für kontinuierliche Zuführung" in den Systemeinstellungen (S.122) aktiviert ist, blinkt die Anzeige SPF/RSPF ungefähr 5 Sekunden, nachdem alle Originale eingezogen wurden. Wenn während dieser Zeit ein neues Original in den SPF/ RSPF eingelegt wird, wird das Original automatisch eingezogen und der Kopiervorgang beginnt.

#### **Hinweise zur Position der Kopie auf dem Kopierpapier**

Auch wenn dasselbe Original auf dieselbe Papiersorte kopiert wird, können Unterschiede im Originalformat, im gescannten Bereich (Vorlagenglas oder Originaleinzug), im ausgewählten Papierfach, im Vergrößerungs-/ Verkleinerungsverhältnis und in anderen Parametern in einer unterschiedlichen Positionierung der ausgedruckten Kopie resultieren.

Wie das folgende Beilspiel zeigt, kann die Position der Kopie auf dem Papier variieren, wenn ein kleinformatiges Original über das Vorlagenglas auf großformatigeres Papier kopiert wird (z. B. A5 auf A3) und entweder Papier aus Fach 1 (1) oder Papier aus dem Einzelblatteinzug (2) verwendet wird.

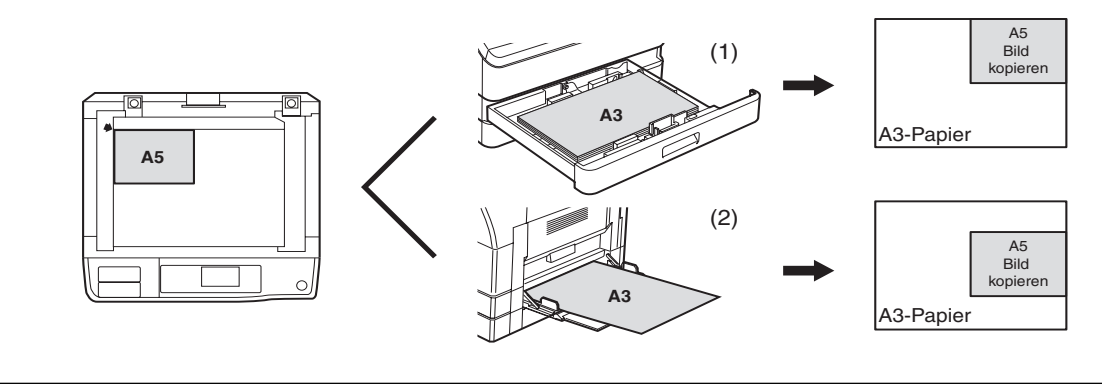

# <span id="page-33-0"></span>**HELLERE ODER DUNKLERE KOPIEN ERSTELLEN**

Die Kopierbelichtung kann nach Bedarf auf das Original eingestellt werden. Es stehen drei Belichtungsarten zur Verfügung: "AUTOMATISCH", "TEXT" und "FOTO". Bei Verwendung von "TEXT" oder "FOTO" kann die Belichtung manuell auf fünf Stufen eingestellt werden.

## **Automatisch**

Dies ist die Standardbelichtungsart. Bei ihrer Verwendung werden die Charakteristika des zu kopierenden Originals vom Belichtungssystem "gelesen" und die Belichtung wird automatisch eingestellt. Für farbige Bereiche und Hintergrundschatten wird eine niedrigere Belichtungsstufe gewählt.

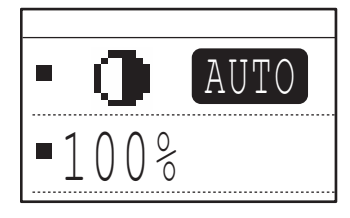

## **Text/Foto**

- TEXT: Diese Belichtungsart hebt blasse Bereiche hervor und unterdrückt intensive Hintergrundbereiche, um Text besser lesbar zu machen.
- FOTO: Diese Belichtungsart resultiert in einer besseren Wiedergabe von Halbtönen in Fotos.

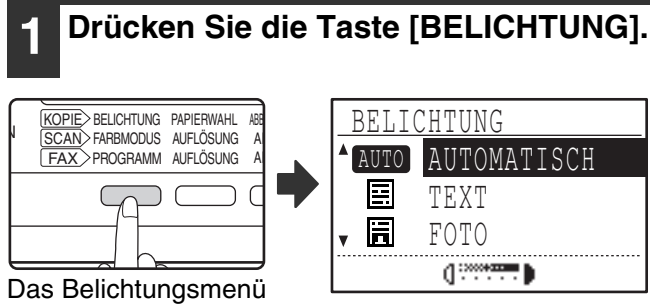

wird angezeigt.

## **2 Wählen Sie die am besten für das Original geeignete Belichtungsart mit**  der Taste [**V**] oder [**A**] aus.

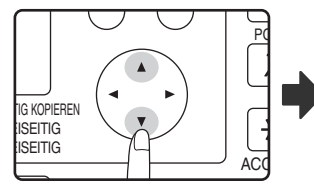

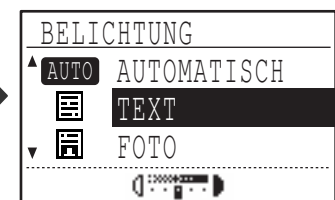

Die Belichtungsart kann mit der Taste [BELICHTUNG] ausgewählt werden.

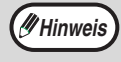

Wenn "FOTO" gewählt ist, kann "EINST. FOTOMODUS" in den Systemeinstellungen zur Auswahl des Verfahrens zur Halbtondarstellung verwendet werden. (S.123)

## **3 Stellen Sie die gewünschte Belichtungsstufe mit der Taste [<]** oder [ $\blacktriangleright$ ] ein.

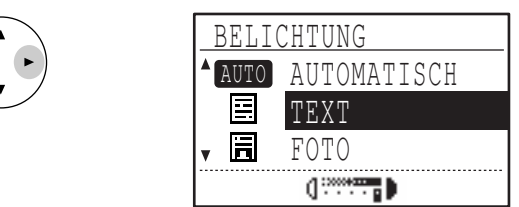

- Die Belichtungsstufe kann nicht eingestellt werden, wenn "AUTOMATISCH" gewählt ist.
- Drücken Sie die Taste [ $\blacktriangleright$ ] für eine dunklere Kopie. Drücken Sie die Taste [<|] für eine hellere Kopie.
- Die Standardbelichtungsstufen für "TEXT" und "FOTO" können in den Systemeinstellungen eingestellt werden.

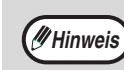

## **Belichtungsstufenleitlinien**

1 bis 2:Dunkle Originale wie Zeitungen 3: Originale mit normaler Intensität 4 bis 5:Mit Bleistift geschriebener oder hellfarbiger Text

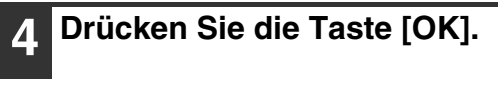

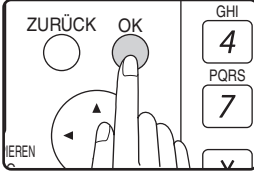

Um wieder die Belichtungsart AUTOMATISCH zu wählen, drücken Sie die Taste [BELICHTUNG], wählen "AUTOMATISCH" mit der Taste [▲] und drücken dann die Taste [OK].

# <span id="page-34-0"></span>**WÄHLEN DER PAPIERKASSETTE**

Der automatische Papierwahlmodus (S.31) ist normalerweise immer in Betrieb (sofern er nicht deaktiviert wurde) und daher wird automatisch die Kassette mit dem Papierformat ausgewählt, das dem Original entspricht, wenn das Original auf die Dokumentenglasplatte gelegt und das Originalformat ausgewählt wird, oder wenn das Original in den SPF/RSPF eingelegt wird. Wenn Sie eine andere als die automatisch ausgewählte Kassette benutzen möchten (zum Beispiel, wenn das Original vergrößert oder verkleinert oder das manuelle Eingabefach benutzt werden soll), drücken Sie die Taste [PAPER SELECT], um die gewünschte Kassette auszuwählen.

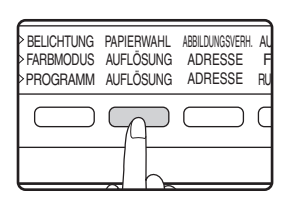

- Falls das gewünschte Papierformat nicht angezeigt wird, tauschen Sie das Papier in einem Fach gegen Papier im gewünschten Format aus. (S.26).
- Automatische Kopierfaktoreinstellung (S.37) funktioniert nicht, wenn das manuelle Eingabefach oder eine Kassette für ein spezielles Papierformat ausgewählt wurde.

## **Automatische Kassettenumschaltung (Wenn zwei oder mehr Papierkassetten vorhanden sind)**

Wenn die Kassette während des Kopierens leer wird und es eine andere Kassette mit derselben Papiergröße und derselben Zufuhrausrichtung (horizontal oder vertikal) gibt, wird die andere Kassette automatisch ausgewählt und das Kopieren geht weiter. "Automatische Kassettenumschaltung" kann in den Systemeinstellungen deaktiviert werden (S.123).

# <span id="page-34-1"></span>**ZAHL DER KOPIEN EINSTELLEN**

Die Zahl der Kopien kann mit den Zifferntasten eingestellt werden.

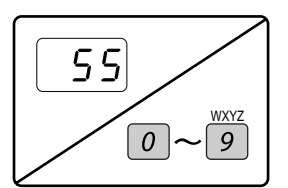

- Die gewählte Kopienzahl erscheint in der Anzeige. Es können bis zu 999 Kopien (werksseitige Standardeinstellung) gewählt werden.
- Eine einzelne Kopie kann auch erstellt werden, wenn "0" angezeigt wird.

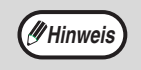

**Hinweis**

- Falls Sie eine falsche Zahl eingegeben haben, können Sie sie mit der Taste [C] löschen und dann die gewünschte Zahl eingeben.
- Die zulässige Höchstzahl der Kopien kann in den Systemeinstellungen geändert werden. (S.123)

## **Wichtiger Hinweis zum Erstellen einer großen Zahl von Kopien**

Wenn die Zahl der in das mittlere Fach ausgegebenen Blätter seine maximale Kapazität (250 Blatt, wenn kein Auftragstrennungsmodul installiert ist, 150 Blatt, wenn ein Auftragstrennungsmodul installiert ist) überschreitet, wird der Kopiervorgang vorübergehend unterbrochen. Nehmen Sie die Kopien in diesem Fall unverzüglich heraus und drücken Sie die Taste [OK], um den Kopiervorgang fortzusetzen. Der Kopiervorgang wird bei jedem Erreichen der maximalen Kapazität des mittleren Fachs unterbrochen.

Nehmen Sie vor dem Beginn eines längeren Kopiervorgangs etwaige im mittleren Fach liegende Blätter heraus. Beobachten Sie den Kopiervorgang, da er beim Erreichen der Höchstkapazität des mittleren Fachs mehrmals unterbrochen werden kann.

# <span id="page-35-0"></span>**ORIGINALFORMAT AUSWÄHLEN**

Wenn Sie ein Original in einem Nichtstandardformat\* eingelegt haben, oder das Format des Originals nicht korrekt erkannt wird, können Sie das Originalformat manuell einstellen.

Gehen Sie nach dem Einlegen des Originals in den Originaleinzug oder auf das Vorlagenglas wie nachfolgend beschrieben vor.

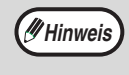

#### **\* Standardformate:**

Die folgenden Formate können korrekt erkannt werden: A3, B4, A4, A4R, A5. Beim Einlegen eines Originals mit einem Nichtstandardformat (einschließlich Spezialformaten) wird entweder das am besten geeignete Standardformat oder kein Format angezeigt.

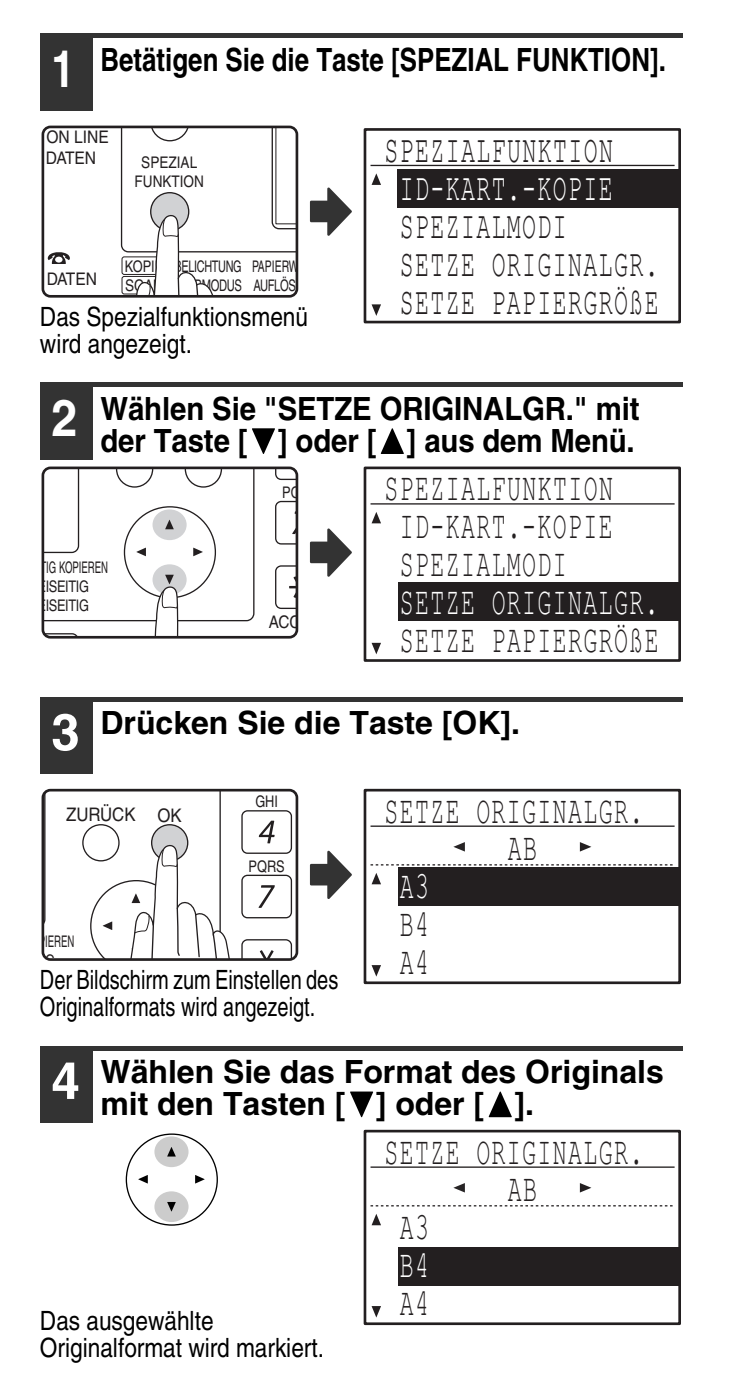

- Zur Auswahl eines Zoll-Originalformats drücken Sie die Taste [▶] und gehen dann zu Schritt 6.
- Wenn Sie die Option "GRÖßENEINGABE" gewählt haben, führen Sie Schritt 4 bis 6 des in "EINZELBLATTEINZUG ZUM KOPIEREN EINES ORIGINALS IN EINEM SONDERFORMAT VERWENDEN" (S.36) beschriebenen Verfahrens aus, um die horizontalen und vertikalen Abmessungen des Originals einzustellen.

**5 Drücken Sie die Taste [OK].**

Anschließend kehren Sie zum Ausgangsbildschirm zurück und das Format des Originals erscheint in der Originalformatanzeige.

## **Zoll-Originalformate auswählen**

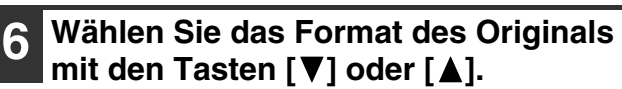

OK

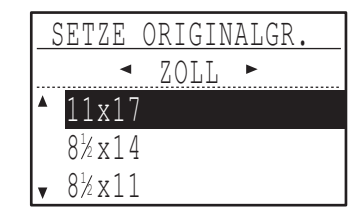

Drücken Sie die Taste [<], um zur Auswahl von AB-Originalformaten und zu Schritt 4 zurückzukehren.

## **7 Drücken Sie die Taste [OK].**

Anschließend kehren Sie zum Ausgangsbildschirm zurück und das Format des Originals erscheint in der Originalformatanzeige.

**Hinweis**

OK

Drücken Sie die Taste [CA], um die Auswahl des Originalformats abzubrechen.
### **EINZELBLATTEINZUG ZUM KOPIEREN EINES ORIGINALS IN EINEM SONDERFORMAT VERWENDEN**

Wenn Sie den Einzelblatteinzug zum Kopieren verwenden und das auf das Vorlagenglas gelegte Original als ein Sonderformat erkannt wird, werden Sie über die Anzeige zur Auswahl des Originalformats aufgefordert. Gehen Sie in diesem Fall wie folgt vor.

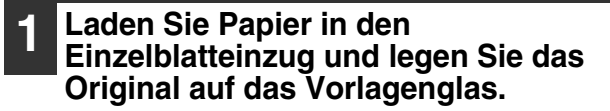

#### **2 Drücken Sie die Taste [PAPIERWAHL] und wählen Sie dann den Einzelblatteinzug aus.**

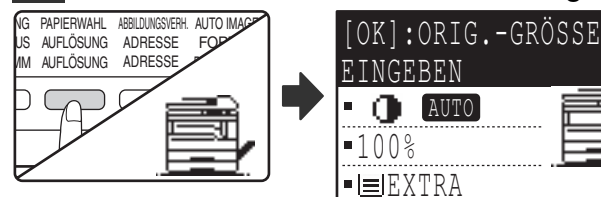

Eine Meldung fordert Sie auf, auszuwählen, ob Sie das Originalformat einstellen möchten oder ob Sie kopieren möchten, ohne es einzustellen. Um eine Kopie zu erstellen, ohne das Originalformat einzustellen, drücken Sie die Taste [START] ( .). Um das Originalformat einzustellen, gehen Sie zu Schritt 3.

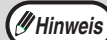

Wenn Sie dickes Papier in den Einzelblatteinzug einlegen, drücken Sie die Taste [PAPIER], bis "EXTRA" markiert ist. Die Papiersorte ist auf dickes Papier eingestellt. Die Einstellung wird gelöscht, wenn die automatische Rückstellung funktioniert oder die Taste [CA] betätigt wird. Details zu Beschränkungen von Papiersorten und -gewichten finden Sie unter "PAPIER" (S.23).

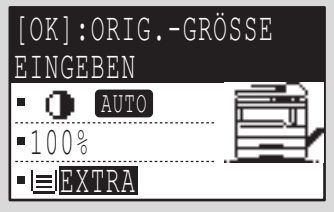

#### **3 Drücken Sie die Taste [OK].** CETTE ORIGINALGR GHI ZURÜCK 4 AB POR<sup>S</sup> A4R A5 PIEREN

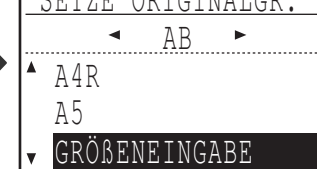

Anschließend wird der Bildschirm zur Auswahl des Originalformats mit der Option "GRÖßENEINGABE" angezeigt.

Wählen Sie AB oder Zoll mit der Taste [<] **oder [ ] und wählen Sie dann das Originalformat mit der Taste [V] oder [A].** 

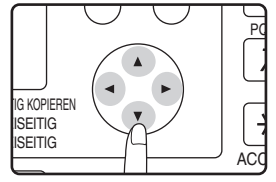

IG

### **5 Drücken Sie die Taste [OK].**

#### **Wenn in Schritt 4 "GRÖßENEINGABE" gewählt wurde:**

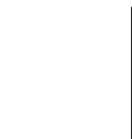

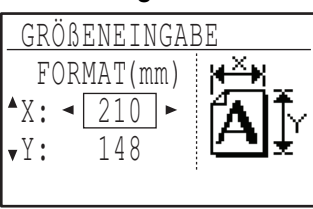

**3**

Der Bildschirm zur Formateingabe wird angezeigt und ist zur Auswahl der Breite des Originals bereit.

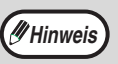

OK

Wenn Sie in Schritt 4 Zoll gewählt haben, ist der Bildschirm zur Eingabe in Zoll bereit.

**Wenn in Schritt 4 eine andere Option als "GRÖßENEINGABE" gewählt wurde:**

Das Anfangsfenster wird wieder angezeigt. Gehen Sie zu Schritt 8.

**Wählen Sie "X" (Breite) mit der Taste [▼] oder [ ] und geben Sie die Breite mit der**  Taste [◀] oder [▶] ein. Wiederholen Sie den **Vorgang, um die Länge (Y) einzustellen.**

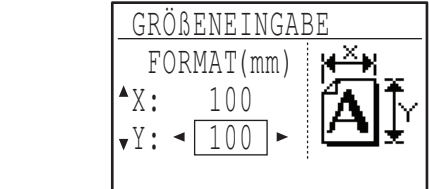

- **Hinweis**
- Für die Breite kann ein beliebiger Wert von 64 mm bis 432 mm eingegeben werden. Für die Länge kann ein beliebiger Wert von 64 mm bis 297 mm eingegeben werden. • Das eingegebene Format bleibt erhalten,
- bis das Gerät ausgeschaltet wird (auch wenn "GRÖßENEINGABE" erneut gewählt und der Eingabebildschirm unter Schritt 5 angezeigt wird).

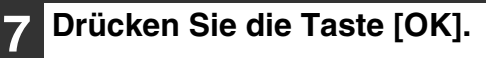

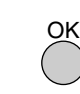

Anschließend wird der Ausgangsbildschirm angezeigt.

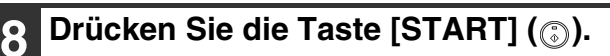

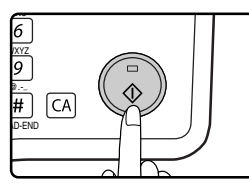

Der Kopiervorgang beginnt.

## **KOPIEN VERGRÖSSERN ODER VERKLEINERN**

Kopien können nach einer von drei Methoden vergrößert oder verkleinert werden:

- Automatische Auswahl eines Kopierverhältnisses entsprechend des Papierformats: Automatische Auswahl des Kopierverhältnisses
- Eingabe eines Kopierverhältnisses von 25 % bis 400 %: Voreingestellte Kopierverhältnisse/Zoom
- Getrennte Auswahl des vertikalen und horizontalen Kopierverhältnisses: XY-Zoom

**(#Hinweis)** Bei Verwendung des SPF/RSPF kann ein Zoomkopierverhältnis im Bereich von 50 % bis 200 % gewählt werden.

## **KOPIERVERHÄLTNIS AUTOMATISCH WÄHLEN**

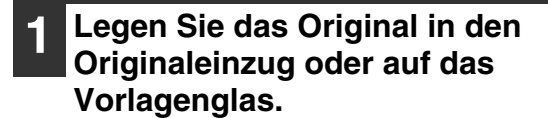

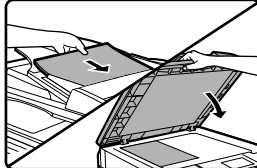

 $\mathbb S$ In der Anzeige erscheint das Originalformat. Wenn das korrekte Format nicht angezeigt wird, siehe "ORIGINALFORMAT AUSWÄHLEN" (S.35).

**Hinweis**

Die automatische Auswahl des Kopierverhältnisses ist für die folgenden Formate verfügbar: A3, B4, A4, A4R, A5, 11" x 17", 8-1/2" x 14", 8-1/2" x 13", 8-1/2" x 11", 8-1/2" x 11"R und 5-1/2" x 8-1/2". Sie kann für keine anderen Formate verwendet werden.

#### **2 Drücken Sie die Taste [PAPIERWAHL], um das gewünschte Fach auszuwählen.**

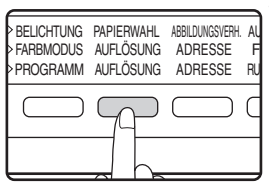

Wenn der Einzelblatteinzug ने gewählt ist, kann das Kopierverhältnis nicht automatisch gewählt werden.

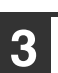

#### **3 Drücken Sie die Taste [AUTO IMAGE].**

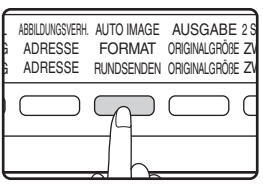

- Das Kopierverhältnis wird automatisch eingestellt.
- Wenn das Original und das Papier unterschiedlich ausgerichtet sind, wird die Kopie automatisch gedreht und an die Ausrichtung des Papiers angepasst (gedrehte Kopie). Wenn jedoch das Vergrößern auf ein größeres Papierformat als A4 gewählt ist, wird die Kopie nicht gedreht.
- Das Drehen der Kopie beim Verkleinern oder Vergrößern des Originals kann in den Systemeinstellungen deaktiviert werden. (S.122)
- Wenn die Meldung "Bildkantenverlust" erscheint, wird in der Kopie möglicherweise ein Teil des Originals abgeschnitten.

#### **4 Stellen Sie die Zahl der Kopien ein und**  drücken Sie die Taste [START] (...).

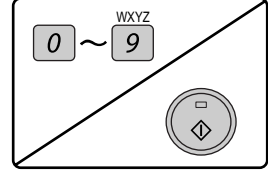

- Um die automatische Auswahl des Kopierverhältnisses zu beenden, drücken Sie die Taste [AUTO IMAGE] nochmals.
- Beim Kopieren über den SPF/RSPF wird die automatische Auswahl des Kopierverhältnisses nach dem Drücken der Taste [START] und dem Scannen des Originals automatisch deaktiviert.

### **KOPIERVERHÄLTNIS MANUELL WÄHLEN (VOREINGESTELLTES KOPIERVERHÄLTNIS/ZOOM VERWENDEN)**

**1 Legen Sie das Original in den Originaleinzug oder auf das Vorlagenglas.**

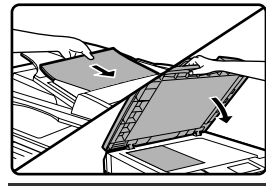

### **2 Drücken Sie die Taste [ABBILDUNGSVERH.].**

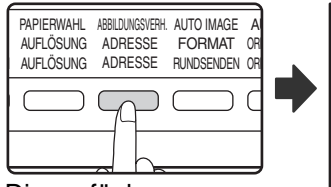

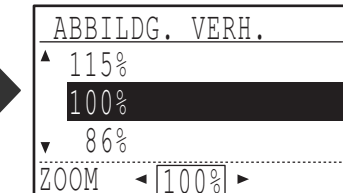

Die verfügbaren Kopierverhältnisse werden angezeigt.

**3 Wählen Sie ein Kopierverhältnis mit**  der Taste [  $\nabla$ ] oder [ **A**], oder stellen **Sie das Verhältnis (Zoom) mit der**  Taste [<] oder [ $\blacktriangleright$ ] ein.

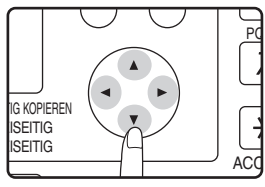

▲ ]-Taste: Wählt ein größeres voreingestelltes Kopierverhältnis [[ ]-Taste: Wählt ein kleineres voreingestelltes Kopierverhältnis [[ ]-Taste: Reduziert das Kopierverhältnis in Schritten von 1 % [[ ]-Taste: Erhöht das Kopierverhältnis in Schritten von 1 %

- Die voreingestellten Verkleinerungsverhältnisse sind: 86 %, 81 %, 70 %, 50 % und 25 % (95 %, 77 %, 64 %, 50 % und 25 %). 25 % kann nur gewählt werden, wenn das Original auf das Vorlagenglas gelegt ist.
- Die voreingestellten Vergrößerungsverhältnisse sind: 115 %, 122 %, 141 %, 200 % und 400 % (121 %, 129 %, 141 %, 200 % und 400 %). 400 % kann nur gewählt werden, wenn das Original auf das Vorlagenglas gelegt ist.
- Zoomverhältnisse: Es kann ein beliebiges Verhältnis von 25 % bis 400 % (50 % bis 200 %, wenn das Original in den Originaleinzug gelegt ist) in Schritten von 1 % gewählt werden. Sie können das ungefähre Verhältnis mit der Taste [▼] oder [▲] wählen und es dann mit der Taste [< ] reduzieren oder mit der Taste [▶] erhöhen.
- Zum schnellen Reduzieren oder Erhöhen des Zoomverhältnisses halten Sie die Taste [< ] oder [ $\blacktriangleright$ ] gedrückt. Die Werte werden bis zum Erreichen des nächsten voreingestellten Verkleinerungs- bzw. Vergrößerungsverhältnisses durchlaufen. Um die Werte über dieses Verhältnis hinaus zu durchlaufen, lassen Sie die Taste los und halten Sie dann erneut gedrückt. (Beachten Sie bitte, dass sich das Verhältnis beim Festhalten der Taste nicht ändert, wenn die Tasten-Dauerfunktion in den Systemeinstellungen deaktiviert wurde. (Siehe "DAUERFKT. TASTEN ABSCHALTEN" auf S.119.))
- Um ein gewähltes Verhältnis aufzuheben, stellen Sie das Verhältnis mit der Taste [▼] oder [▲] wieder auf 100 % ein.
- Das Verhältnis kann durch Drücken der Taste [ABBILDUNGSVERH.] auf 100 % zurückgesetzt werden.

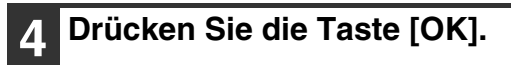

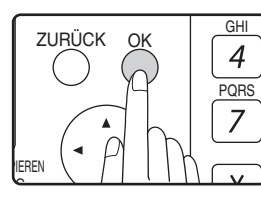

Anschließend wird der Ausgangsbildschirm angezeigt.

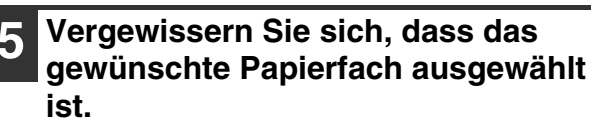

Wenn die automatische Papierwahl aktiviert ist, wird das entsprechende Papierformat anhand des Originalformats und des gewählten Kopierverhältnisses automatisch gewählt. Wenn die automatische Papierwahl deaktiviert ist oder wenn Sie auf ein anderes Papierformat kopieren, können Sie das Fach, das das gewünschte Papierformat enthält, mit der Taste [PAPIERWAHL] auswählen.

**6 Stellen Sie die Zahl der Kopien ein und drücken Sie die Taste [START]**   $\mathcal{L}(\mathbb{C})$ .

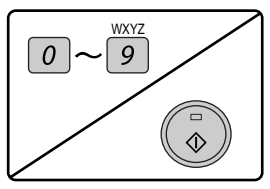

## **GETRENNTE VORWAHL DER VERTIKALEN UND HORIZONTALEN KOPIERVERHÄLTNISSE**

### **(Kopieren mit XY ZOOM)**

Die XY Zoom-Funktion erlaubt die horizontalen und vertikalen Kopierverhältnisse unabhängig voneinander zu ändern.

**Beispiel:** Verkleinerung nur in horizontaler Richtung.

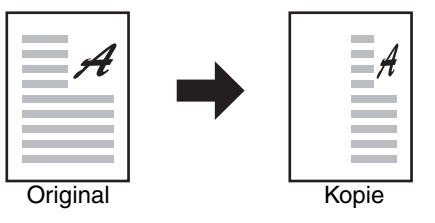

• Diese Gerätefunktion kann nicht zusammen mit der 2 IN 1 oder 4 IN 1 Kopie benutzt werden. (S.51)

- Wenn der freie XY-ZOOM zusammen mit der DOPPELSEITENKOPIE benutzt werden soll, muß die DOPPELSEITENKOPIE vor dem XY-ZOOM aufgerufen werden. **Hinweis**
	- Der XY-ZOOM kann nicht zusammen mit der Funktion AUTOM. ABBILDUNGSVERHÄLTNIS eingesetzt werden.

Verhältnisse, die ausgewählt werden können, ändern sich abhängig von der Lage des Originals.

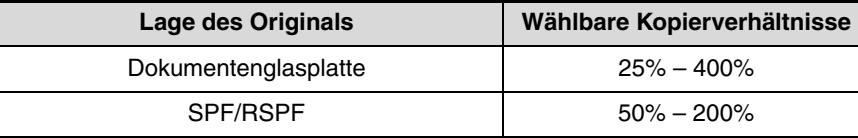

#### **1 Legen Sie das Original in den Originaleinzug oder auf das Vorlagenglas.**

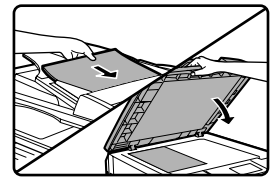

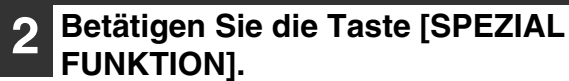

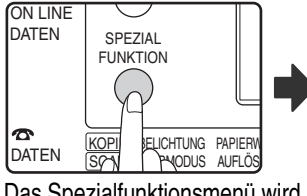

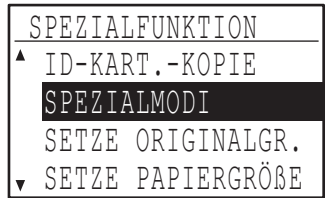

Das Spezialfunktionsmenü wird angezeigt.

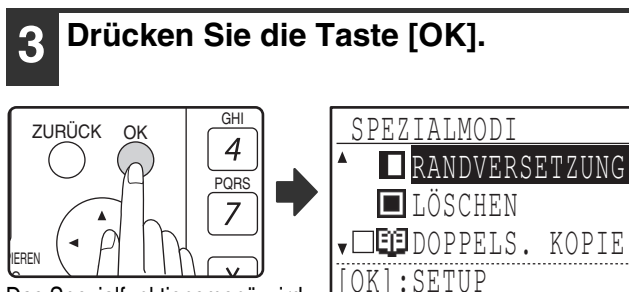

Das Spezialfunktionsmenü wird angezeigt.

#### **4 Wählen Sie "XY-ZOOM" mit der Taste [V]** oder [A] aus.

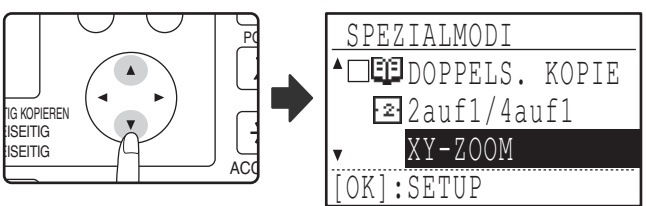

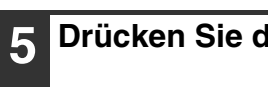

OK

**5 Drücken Sie die Taste [OK].**

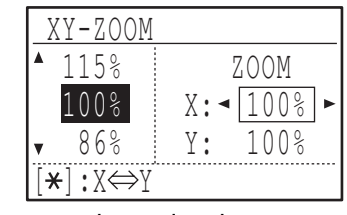

Das XY-Zoom-Menü wird angezeigt und steht zur Auswahl des X-Kopierverhältnisses (horizontal) bereit.

#### **6 Stellen Sie das horizontale Kopierverhältnis mit der Taste [▼], [A], [<] oder [** $\blacktriangleright$ **] ein.**

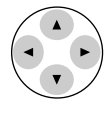

Ein voreingestelltes Kopierverhältnis kann mit der Taste [ ] oder [ $\triangle$ ] gewählt werden. Das Kopierverhältnis kann mit der Taste  $[\blacktriangleleft]$  oder  $[\blacktriangleright]$  in Schritten von 1 % eingestellt werden.

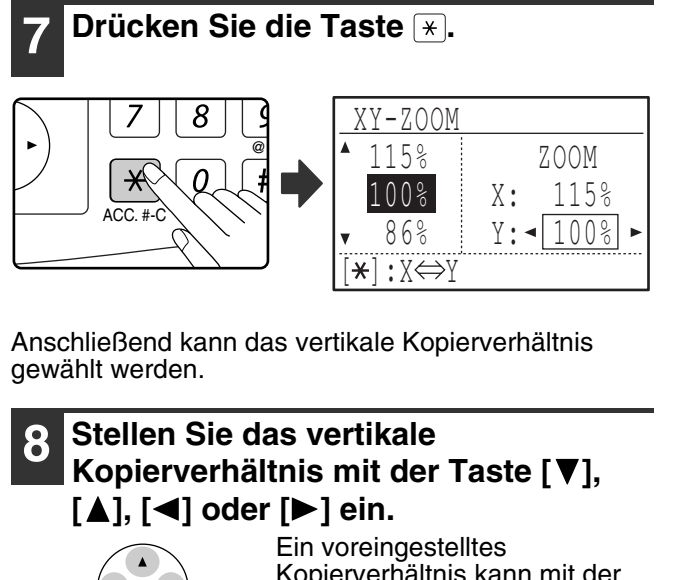

Kopierverhältnis kann mit der Taste [▼] oder [▲] gewählt werden. Das Kopierverhältnis kann mit der Taste [< ] oder [ $\blacktriangleright$ ] in Schritten von 1 % eingestellt werden. Um das Kopierverhältnis in horizontaler Richtung erneut zu ändern, drücken Sie die Taste

## **9 Drücken Sie die Taste [OK].**

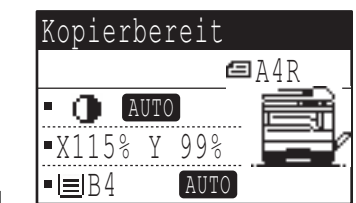

Das Anfangsfenster wird wieder angezeigt.

OK

#### **<sup>10</sup> Vergewissern Sie sich, dass das gewünschte Papierfach ausgewählt ist.**

Wenn die automatische Papierwahl aktiviert ist, wird das entsprechende Papierformat anhand des Originalformats und des gewählten Kopierverhältnisses automatisch gewählt. Erforderlichenfalls wird die Kopie gedreht.

#### **<sup>11</sup> Wählen Sie alle anderen erforderlichen Kopiereinstellungen und drücken Sie dann die Taste**   $[STAT]$  ( $\circledcirc$ ).  $\overline{\phantom{0}}$

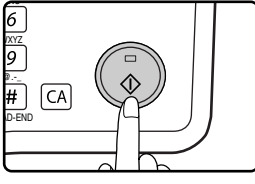

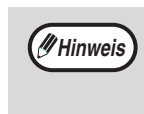

Wenn die Taste [ABBILDUNGSVERH.] gedrückt wird, während XY-Zoomverhältnisse gesetzt sind, wird das folgende Menü angezeigt.

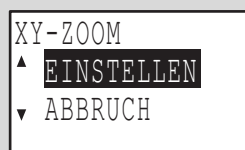

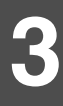

Um die Einstellungen für die XY-Zoomverhältnisse aufzuheben, wählen Sie "ABBRUCH" und drücken dann die Taste  $[OK]$ .

Um die Einstellungen für die XY-Zoomverhältnisse zu ändern, wählen Sie "EINSTELLEN" und drücken dann die Taste  $[OK]$ .

## **AUTOMATISCHES ZWEISEITIGES KOPIEREN (MX-M182D/MX-M202D/MX-M232D)**

Zwei Originale, die auf die Dokumentenglasplatte gelegt werden, können auf die beiden Seiten eines einzelnen Blattes Papier kopiert werden. Außerdem können über den RSPF zwei Originale auf ein Blatt Papier kopiert werden oder ein zweiseitiges Original auf zwei Blätter Papier oder ein zweiseitiges Original auf jede Seite eines einzelnen Blatts Papier. Dies ist eine komfortable Funktion zum Kopieren von Dokumenten zum Ausweisen und hilft beim Papiersparen.

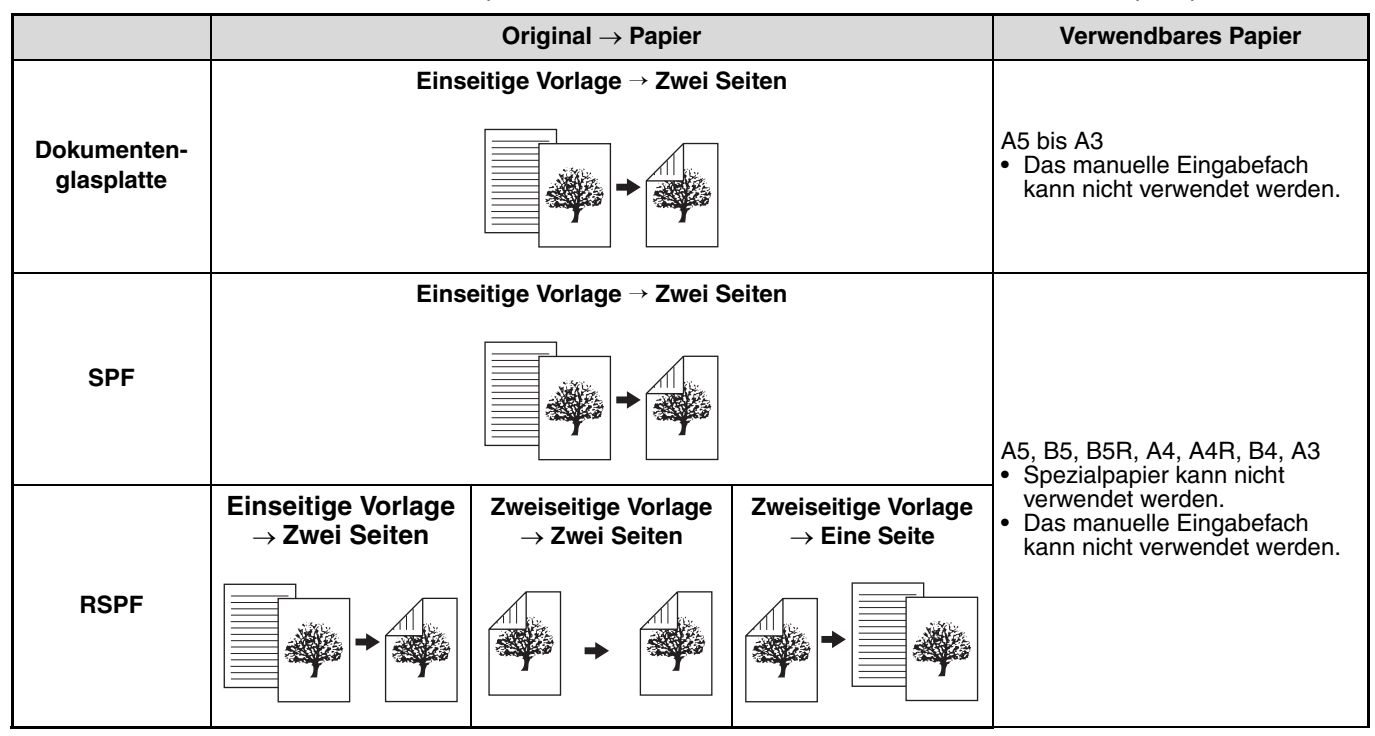

• Die Papierformate, die eingelegt werden können, variieren abhängig von Land und Region.

- Um Papier im manuellen Eingabefach zu verwenden, erstellen Sie eine zweiseitige Kopie, wie unter "VORDER-UND RÜCKSEITENKOPIEREN MIT DEM MANUELLEN EINGABEFACH" (S.46) erläutert.
	- Das automatische zweiseitige Kopieren unterliegt bestimmten Beschränkungen hinsichtlich des verwendbaren Papiers. Siehe "Papier, das zum automatischen zweiseitigen Drucken verwendet werden kann (MX-M182D/MX-M202D/MX-M232D)" auf (S.23).
	- Bei Verwendung des Einzelblatteinzugs ist kein automatisches zweiseitiges Kopieren möglich.

**Hochformat-Original in B4 oder A3**

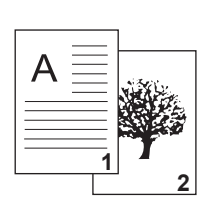

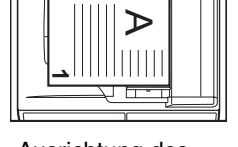

Ausrichtung des aufgelegten Originals

**Normale automatische** 

Die Ober- und Unterkante des Bildes auf der Vorderund Rückseite werden

umgekehrt.

**zweiseitige Kopie**

**2**

**Wenn die Ausrichtung der zweiseitigen Kopie geändert wird**

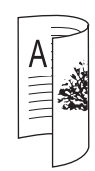

Die Ober- und Unterkante des Bildes auf der Vorderund Rückseite sind identisch.

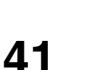

**Hinweis**

## **ZWEISEITIGES KOPIEREN VON EINSEITIGEN ORIGINALEN**

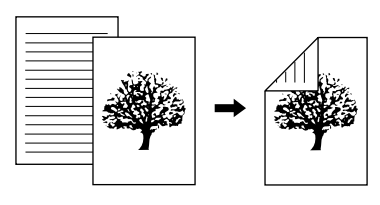

- Die folgenden Papierformate können verwendet werden: A3, B4, A4, A4R, B5, B5R, A5, 11" x 17", 8-1/2" x 14", 8- 1/2" x 13", 8-1/2" x 11" und 8-1/2" x 11"R.
- Bei Verwendung des Einzelblatteinzugs ist kein automatisches zweiseitiges Kopieren möglich.

### **Kopieren über den SPF/RSPF**

**1 Vergewissern Sie sich, dass kein Original auf dem Vorlagenglas liegt, stellen Sie die Originalführungen auf die Breite Ihrer Originale ein und legen Sie die Originale mit der zu kopierende Seite nach oben in das Originaleinzugfach.**

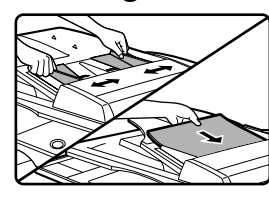

Wenn Sie eine ungerade Zahl von Originalen einlegen, wird die letzte Kopie einseitig erstellt.

#### **2 Drücken Sie die Taste [2 SEITIG KOPIEREN].**

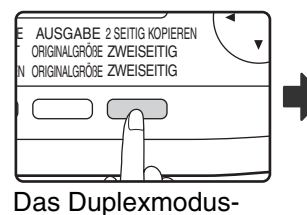

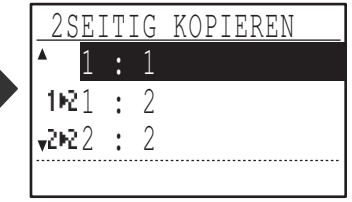

Auswahlfenster wird angezeigt.

#### **3 Wählen Sie "1 : 2" mit der Taste [▼] oder [ ] oder mit der Taste [2 SEITIG KOPIEREN].**

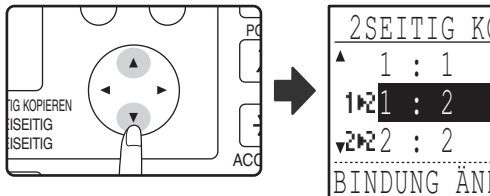

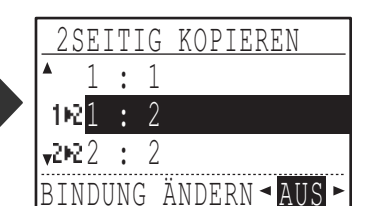

**4 Wenn die Rückseite der Kopie entgegengesetzt zur Vorderseite ausgerichtet werden soll, stellen Sie die Option "BINDUNG ÄNDERN" mit**  der Taste [<] oder [ $\blacktriangleright$ ] auf "EIN".

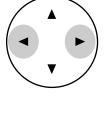

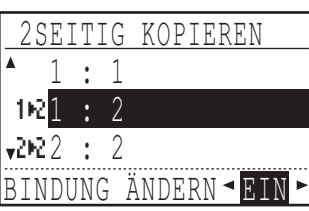

**3**

Wenn die Kopien am oberen Rand gebunden werden sollen, resultiert das Umkehren der Ausrichtung der Vorder- und Rückseite der Kopien in einer gleichmäßigen Leserichtung beim Betrachten der gebundenen Kopien (beachten Sie bitte, dass dies auch von der Ausrichtung der Originale abhängig ist).

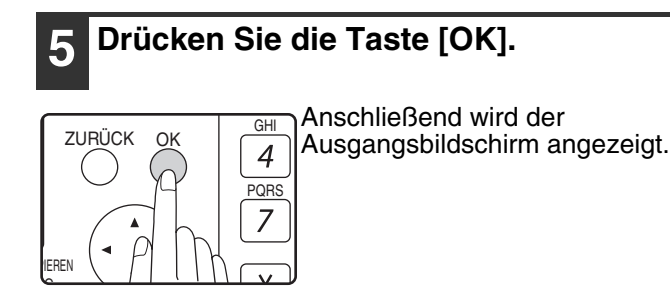

**6 Stellen Sie die Zahl der Kopien ein und drücken Sie die Taste [START]**   $\mathcal{L}(\mathbb{C})$ .

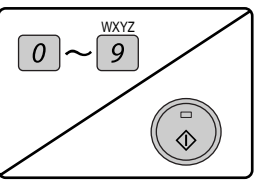

Ein laufender Kopiervorgang kann durch Drücken der Taste [C] abgebrochen werden.

#### **Kopieren über das Vorlagenglas**

**1 Legen Sie das Original für die Vorderseite der Kopie auf das Vorlagenglas und schließen Sie den SPF/RSPF.**

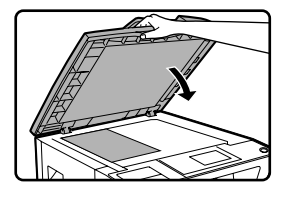

#### **2 Drücken Sie die Taste [2 SEITIG KOPIEREN].**

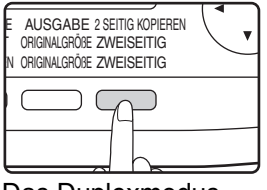

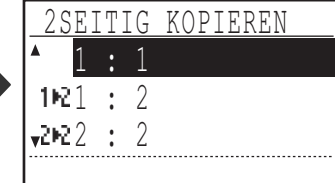

Das Duplexmodus-Auswahlfenster wird angezeigt.

#### **Wählen Sie "1 : 2" mit der Taste [** $\Pi$ **] oder [ ] oder mit der Taste [2 SEITIG KOPIEREN].**

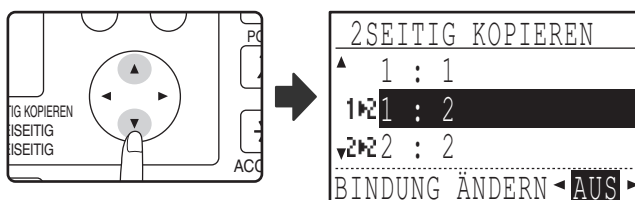

**4 Wenn die Rückseite der Kopie entgegengesetzt zur Vorderseite ausgerichtet werden soll, stellen Sie die Option "BINDUNG ÄNDERN" mit**  der Taste [<] oder [ $\blacktriangleright$ ] auf "EIN".

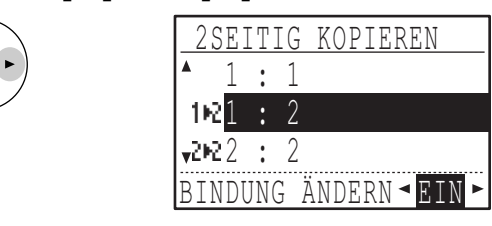

## **5 Drücken Sie die Taste [OK].**

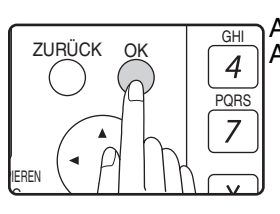

Anschließend wird der Ausgangsbildschirm angezeigt.

- **6 Vergewissern Sie sich, dass das gewünschte Papierfach ausgewählt ist.**
- **7 Stellen Sie die Zahl der Kopien ein und drücken Sie die Taste [START]**   $\circ$ .

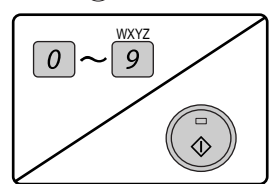

**8 Entfernen Sie das erste Original und legen Sie das Original für die Rückseite der Kopie auf das Vorlagenglas. Schließen Sie den SPF/ RSPF und drücken Sie die Taste**   $[STAT]$   $(\circledcirc)$ .

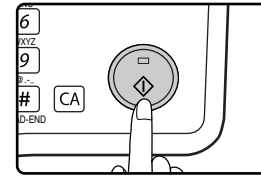

- Die Kopie wird in das mittlere Fach ausgegeben.
- Um das zweiseitige Kopieren zu beenden, drücken Sie die Taste [C].
- Um den zweiseitigen Kopiermodus (Duplexmodus) zu beenden, drücken Sie die Taste [2 SEITIG KOPIEREN], um "1 : 1" zu wählen und drücken dann die Taste [OK].
- Beim zweiseitigen Kopieren einer ungeraden Zahl von Originalen drücken Sie nach dem Scannen des letzten Originals dies Taste [READ-END]  $(\frac{\pi}{2})$ .

## **ZWEISEITIGES KOPIEREN VON ZWEISEITIGEN ORIGINALEN (NUR BEI VERWENDUNG DES RSPF)**

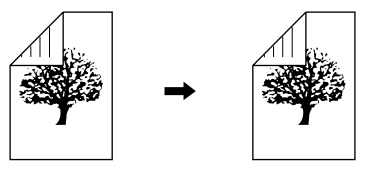

- Die folgenden Papierformate können verwendet werden: A3, B4, A4, A4R, B5, B5R, A5, 11" x 17", 8-1/2" x 14", 8- 1/2" x 13", 8-1/2" x 11" und 8-1/2" x 11"R.
- Bei Verwendung des Einzelblatteinzugs ist kein automatisches zweiseitiges Kopieren möglich.
- Diese Funktion kann nicht in Verbindung mit dem Doppelseitenkopieren verwendet werden.
- **1 Vergewissern Sie sich, dass kein Original auf dem Vorlagenglas liegt, stellen Sie die Originalführungen auf die Breite Ihrer Originale ein und legen Sie die Originale mit der zu kopierende Seite nach oben in das Originaleinzugfach.**

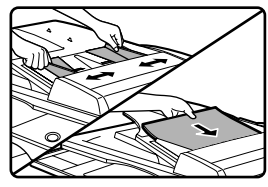

#### **2 Drücken Sie die Taste [2 SEITIG KOPIEREN].**

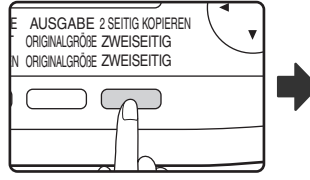

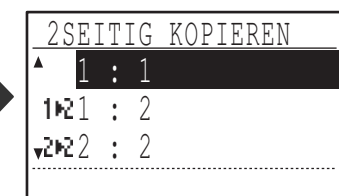

Das Duplexmodus-Auswahlfenster wird angezeigt.

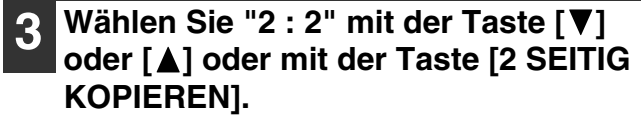

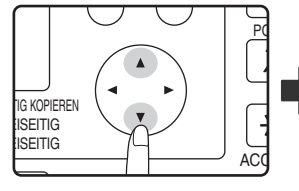

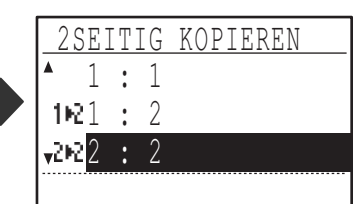

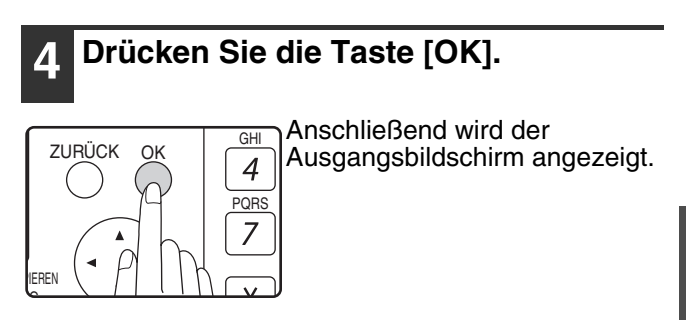

**5 Stellen Sie die Zahl der Kopien ein und drücken Sie die Taste [START]**   $\circ$ .

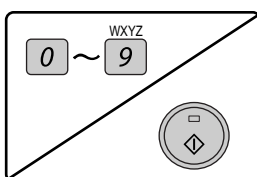

Ein laufender Kopiervorgang kann durch Drücken der Taste [C] abgebrochen werden.

**3**

## **EINSEITIGES KOPIEREN VON ZWEISEITIGEN ORIGINALEN (NUR BEI VERWENDUNG DES RSPF)**

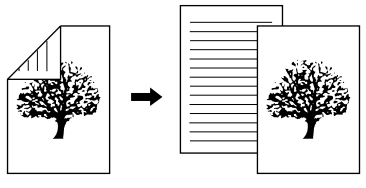

- Die folgenden Papierformate können verwendet werden: A3, B4, A4, A4R, B5, B5R, A5, 11" x 17", 8-1/2" x 14", 8- 1/2" x 13", 8-1/2" x 11" und 8-1/2" x 11"R.
- Bei Verwendung des Einzelblatteinzugs ist kein automatisches zweiseitiges Kopieren möglich.
- Diese Funktion kann nicht in Verbindung mit dem Doppelseitenkopieren verwendet werden.
- **1 Vergewissern Sie sich, dass kein Original auf dem Vorlagenglas liegt, stellen Sie die Originalführungen auf die Breite Ihrer Originale ein und legen Sie die Originale mit der zu kopierende Seite nach oben in das Originaleinzugfach.**

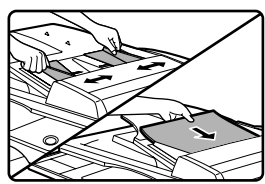

#### **2 Drücken Sie die Taste [2 SEITIG KOPIEREN].**

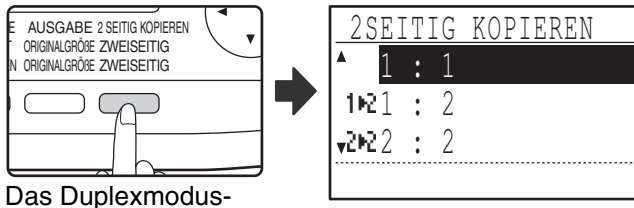

Auswahlfenster wird angezeigt.

#### **3** Wählen Sie "2 : 1" mit der Taste [ $\Pi$ ] **oder [ ] oder mit der Taste [2 SEITIG KOPIEREN].**

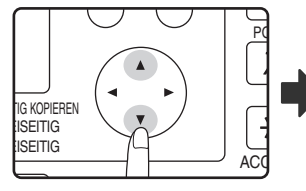

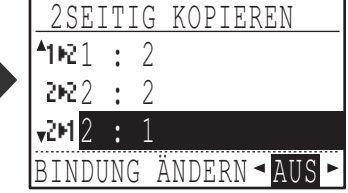

**4 Wenn die Rückseite der Kopie entgegengesetzt zur Vorderseite ausgerichtet werden soll, stellen Sie die Option "BINDUNG ÄNDERN" mit**  der Taste [<|] oder [ $\blacktriangleright$ ] auf "EIN".

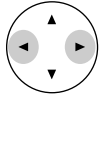

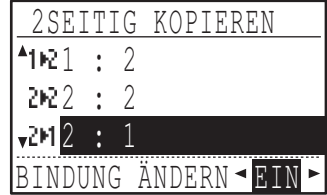

Wenn die Kopien am oberen Rand gebunden werden sollen, resultiert das Umkehren der Ausrichtung der Vorder- und Rückseite der Kopien in einer gleichmäßigen Leserichtung beim Betrachten der gebundenen Kopien (beachten Sie bitte, dass dies auch von der Ausrichtung der Originale abhängig ist).

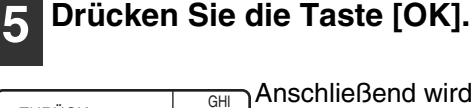

PQRS

 $\overline{7}$ 

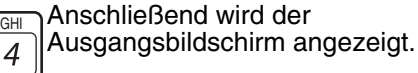

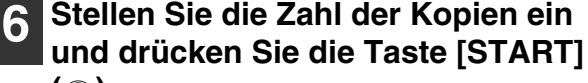

 $\circ$ .

ZURÜCK

IG PIEREN

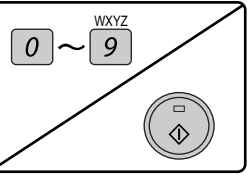

Ein laufender Kopiervorgang kann durch Drücken der Taste [C] abgebrochen werden.

## **VORDER- UND RÜCKSEITENKOPIEREN MIT DEM MANUELLEN EINGABEFACH**

Um manuelle Vorder- und Rückseitenkopieren durchzuführen, befolgen Sie diese Schritte: **Beispiel:** Kopieren der Originale A und B auf beide Seite eines Blattes

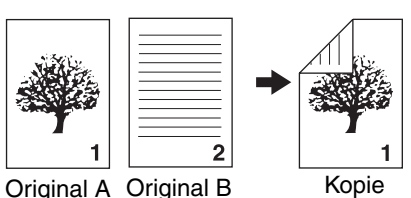

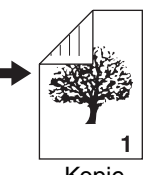

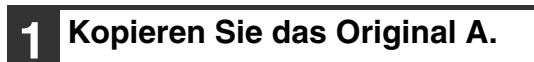

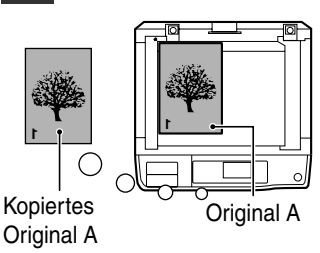

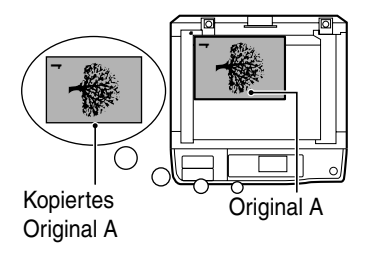

#### **2 Legen Sie das Original B, wie unten gezeigt ein.**

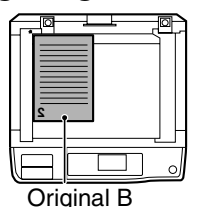

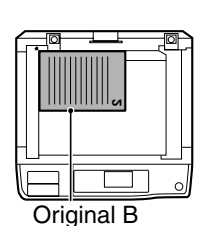

#### Wenn das Original senkrecht ist, legen Sie es in derselben Richtung wie das Original A ein.

**Senkrechtes Original:**

#### **Waagerechtes Original:**

Wenn das Original waagerecht ist, legen Sie es mit im Vergleich zum Original A vertauschten Ober- und Unterkanten und vertauschtem rechtem und linkem Rand ein.

Dieses Gerät ist standardmäßig mit einer 2-Seiten-Kopierfunktion ausgestattet, die das Kopierpapier automatisch wendet. Wenn Papier verwendet wird, dass unter "Papier, das zum automatischen zweiseitigen Drucken verwendet werden kann (MX-M182D/MX-M202D/MX-M232D)" auf (S.23)<br>beschrieben ist, können zweiseitige Kopien automatisch und somit bequemer als über den Einzelblatteinzug erstellt werden. Siehe "AUTOMATISCHES ZWEISEITIGES KOPIEREN (MX-M182D/MX-M202D/MX-M232D)" auf (S.41)

**3 Drehen Sie die Kopie des Originals um und legen Sie es, ohne die Anordnung des zu Ihnen weisenden Randes zu ändern, ins manuelle Eingabefach ein.**

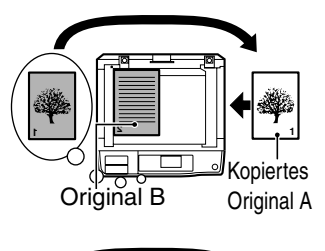

Schieben Sie das Papier ganz hinein.

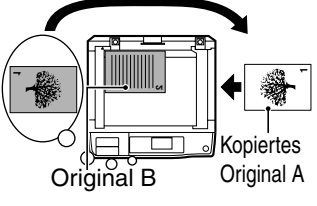

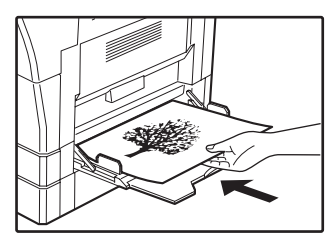

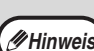

- Kopien, die auf der Papierrückseite gezogen werden, müssen immer ein Blatt nach dem anderen mit dem manuellen Eingabefach gemacht werden.
- Streichen Sie zerknittertes oder wellenförmiges Papier vor der Verwendung glatt. Faltiges Papier kann Papierstaus, Falten, oder ein schlechtes Bild verursachen.
- Achten Sie darauf, die Originalabdeckung/den SPF/RSPF zu schließen, nachdem Sie das Original aufgelegt haben. Wenn die Abdeckung geöffnet bleibt, werden die Teile außerhalb des Originals schwarz kopiert, was eine übermäßige Tonerverwendung zur Folge hat.

**46**

**4 Wählen Sie das manuelle Eingabefach mit der Taste [PAPER SELECT], und drücken Sie dann die Taste [START]** (  $\circled{\scriptstyle\circ}$  ). Die Kopie wird im Papierausgabefach abgelegt.

**3**

# **DOPPELSEITENKOPIE**

Ein Doppelseitenoriginal kann automatisch auf zwei Einzelblätter kopiert werden. Diese Funktion ist praktisch, um Kopien aus Büchern und anderen Doppelseitenoriginalen in einem Arbeitsgang auf zwei einzelne Blätter zu verteilen.

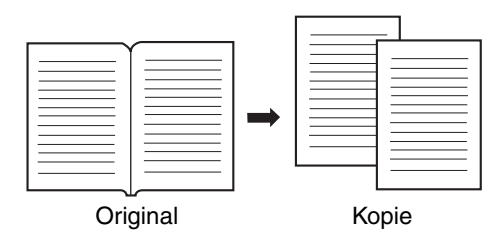

- Für die Doppelseitenkopie muß Papier A4 Format verwendet werden.
- Wenn das Kopieren mit Drehen aktiviert ist, kann auch A4R-Papier verwendet werden.
- Das Doppelseitenkopieren kann beim Kopieren mit Sortierung/Gruppierung aktiviert werden (S.49).
- Zusammen mit XY ZOOM sind hierbei jedoch keine Vergrößerungen möglich.
- Doppelseitenkopieren kann nicht zusammen mit Vergrößern benutzt werden.
- Vergrößerung
- 2 IN 1 / 4 IN 1 kopieren
- Mittenlöschung
- Die automatische Wahl des Kopierfaktors kann nicht gleichzeitig mit der Doppelseitenkopie benutzt werden.
- Zweiseitige Kopien kann nicht ausgewählt werden, wenn sich ein Original im SPF/RSPF befindet.

**1 Legen Sie das Original auf das Vorlagenglas, richten Sie die Falzung zwischen den Seiten an der Formatmarkierung aus (siehe unten). Schließen Sie den SPF/RSPF.**

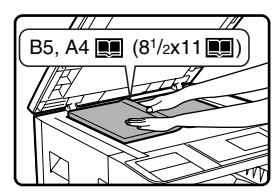

**Hinweis**

Die rechts von der Formatmarkierung liegende Seite wird zuerst kopiert.

Um beim Doppelseitenkopieren mehrerer Seiten die korrekte Seitenfolge einzuhalten, muss das Original jeweils so auf das Vorlagenglas gelegt werden, dass die Seite mit der niedrigeren Seitenzahl rechts liegt. **Hinweis**

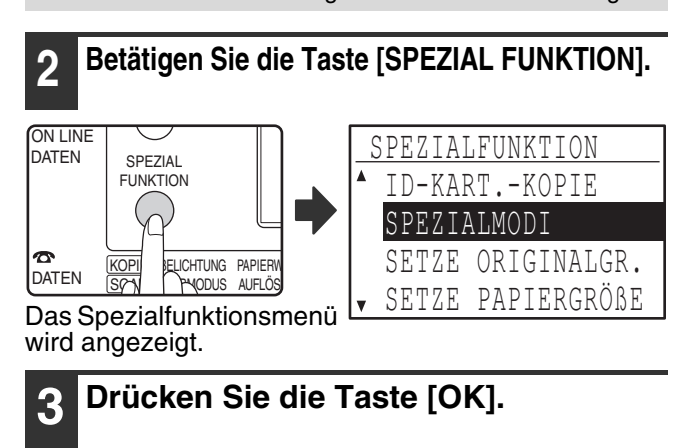

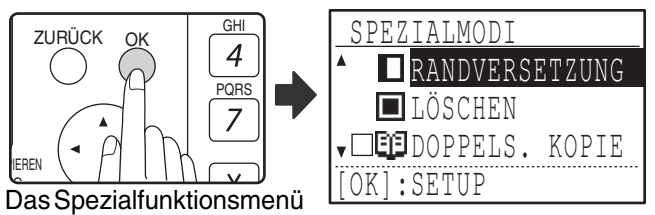

wird angezeigt.

## **4 Wählen Sie "DOPPELS. KOPIE" mit**

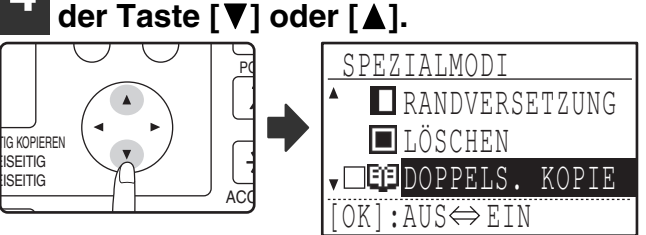

#### **5 Drücken Sie die Taste [OK].**

Im Kontrollfeld "DOPPELS. KOPIE" des Spezialfunktionsmenüs erscheint ein Häkchen.Anschließend wird der Ausgangsbildschirm angezeigt.

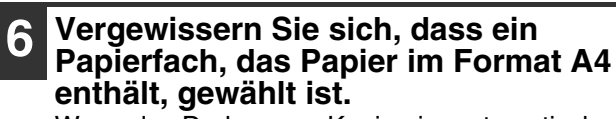

Wenn das Drehen von Kopien im automatischen Papierwahlmodus möglich ist, kann auch Papier im Format A4R verwendet werden.

**7 Wählen Sie alle anderen erforderlichen Kopiereinstellungen und drücken Sie dann die Taste [START] ( ).** 

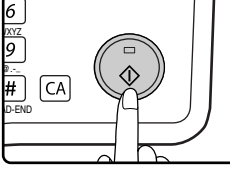

 $\overline{\phantom{a}}$ 

OK

Um das Doppelseitenkopieren zu beenden, wählen Sie erneut die Option "DOPPELS. KOPIE" (mit einem Häkchen markiert) im Spezialfunktionsmenü und drücken dann die Taste [OK].

# **KOPIERVORGANG UNTERBRECHEN**

## **(Unterbrochenes Kopieren)**

Ein Kopiervorgang kann vorübergehend unterbrochen werden, um das Ausführen eines anderen Kopiervorgangs zu ermöglichen. (Unterbrochenes Kopieren)

Wenn der zwischengeschaltete Kopiervorgang beendet ist, wird der unterbrochene Kopiervorgang mit den ursprünglichen Einstellungen fortgesetzt.

- Ein Kopiervorgang, für den das Vorlagenglas verwendet wird und für den "NICHT SORTIEREN" gewählt ist, kann nicht unterbrochen werden, um einen anderen Kopiervorgang zwischenzuschalten.
- Wenn die Option 2-auf-1 oder 4-auf-1 gewählt ist, können keine Kopiervorgänge zwischengeschaltet werden. • Sortierte Kopien, 2-auf-1, 4-auf-1 sowie automatisches zweiseitiges Kopieren sind für zwischengeschaltete Kopiervorgänge nicht verfügbar.

Das Konfigurieren von Einstellungen in den Systemeinstellungen, die Geräteverwendung als Scanner sowie die Faxübertragung sind ebenfalls nicht verfügbar.

#### **1 Drücken Sie die Taste [UNTERBRECHEN] ( ).**

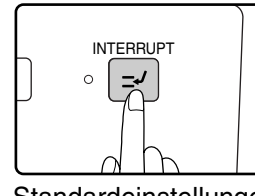

Wenn die Taste  $[UNTERBRECHEN]$   $(\textcolor{orange}{\odot})$ gedrückt wird, wird das Kopieren beendet.Nachdem der laufende Kopiervorgang beendet ist, werden vorübergehend die Standardeinstellungen wiederhergestellt.

Die Anzeige UNTERBRECHEN blinkt, bis der gegenwärtige Kopiervorgang stoppt.

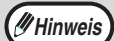

Wenn Sie die Taste [UNTERBRECHEN]  $(\sqrt{ })$  drücken, während der Kostenstellenmodus aktiviert ist, erscheint die Meldung "Geben Sie Ihre Kontonummer ein." in der Anzeige. Geben Sie Ihre Kontonummer mit den Zifferntasten ein. Die während des unterbrochenen Kopiervorgangs kopierten Seiten werden zur Seitenzählung für die eingegebene Kontonummer addiert. (S.114)

**2 Wenn der Kopiervorgang stoppt, entnehmen Sie das/die vorherigen Original/e und legen das/die Original/e für den zwischengeschalteten Kopiervorgang ein.**

**3 Wählen Sie die gewünschten Einstellungen.**

#### **4 Stellen Sie die Zahl der Kopien ein und drücken Sie die Taste [START] ( ).**

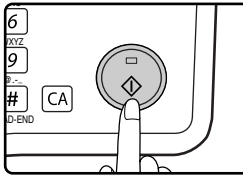

**Hinweis**

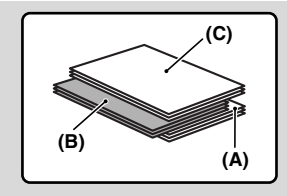

Die Kopien für den zwischengeschalteten Kopiervorgang werden versetzt ausgegeben. (Versatzfunktion) Diese Versatzfunktion kann in den Systemeinstellungen deaktiviert werden. (S.117) **(A): Vor der Unterbrechung erstellte** 

- **Kopien**
- **(B): Während der Unterbrechung erstellte Kopien**
- **(C): Nach der Unterbrechung erstellte Kopien**

\* Diese Funktion steht in einigen Ländern und Regionen nicht zur Verfügung.

**5 Wenn der Kopiervorgang beendet ist, drücken Sie die Taste [UNTERBRECHEN] ( ), um den** 

**Unterbrechungsmodus zu beenden, und entnehmen dann das/die Original/e.**

Die Anzeige UNTERBRECHEN erlischt, um anzuzeigen, dass die Unterbrechungsfunktion nicht mehr aktiv ist. Die Kopiereinstellungen kehren automatisch zu den Einstellungen zurück, die für den unterbrochenen Kopiervorgang gewählt waren.

**6 Legen Sie das/die vorherige/n Original/e wieder ein und drücken Sie die Taste [START] (** ).

Der unterbrochene Kopiervorgang wird fortgesetzt.

**3**

## **PRAKTISCHE KOPIERFUNKTIONEN**

Dieser Abschnitt erläutert die wichtigsten praktischen Kopierfunktionen.

## **BILDDREHUNG 90 GRAD (Kopie mit Drehen)**

Wenn "Automatischer Papierwahlmodus" oder "automatische Wahl des Kopierverhältnisses" in Betrieb sind und das Original in einer Richtung (vertikal oder horizontal) eingelegt wird, welche von der des Papiers verschieden ist, wird das ursprüngliche Bild 90 Grade automatisch gedreht, um korrektes Kopieren auf das Kopierpapier zu ermöglichen. Diese Funktion ist praktisch, um B4 oder A3 Originale, die nur horizontal auf die Glasplatte gelegt werden können, auf vertikal geladenes Papier zu kopieren.

Die Funktion der Kopie mit Drehen ist werksseitig aktiviert. Die Funktion kann in den Systemeinstellungen deaktiviert werden. (S.122)

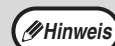

- Kopie mit Drehen funktioniert nicht, wenn eine Kopie auf ein größeres Papierformat als A4 vergrößert wird. Legen Sie in diesem Fall das Original in der gleichen Richtung ein wie das Kopierpapier.
- Wenn das 2 IN 1 / 4 IN 1-Kopieren verwendet wird (S.51), wird das Kopieren mit Drehen ausgeführt, auch wenn die Funktion in den Systemeinstellungen deaktiviert ist.

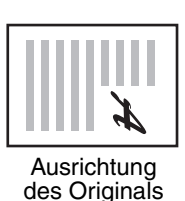

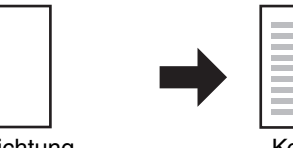

Ausrichtung des Kopierpapiers Kopie

## **KOPIE MIT SORTIERUNG/KOPIE MIT GRUPPIERUNG**

- Kopien von Originalen mit mehreren Seiten können in Sätze sortiert werden. (Kopie mit Sortierung)
- Kopien von Originalen mit mehreren Seiten können seitenweise gruppiert werden. (Kopie mit Gruppierung)

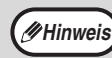

Das Gerät kann bis zu etwa 160 Seiten lange Standardoriginale (A4) scannen. Diese Anzahl kann aber bei Fotos und anderen Originalarten variieren. Beim Unterbrechen des Kopiervorgangs lassen sich weniger Seiten scannen. **Hinweis**

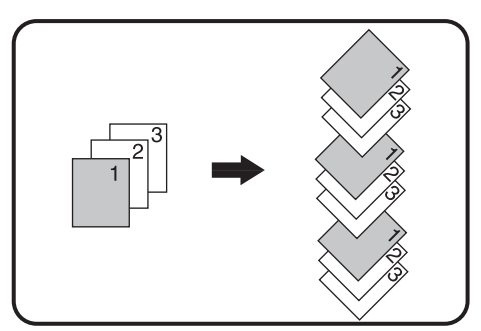

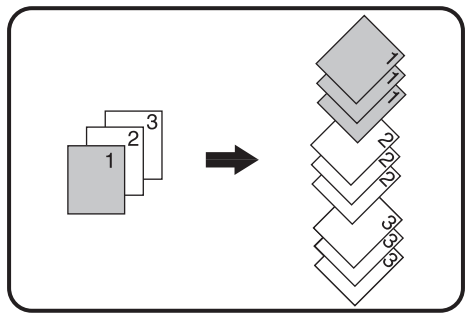

Kopie mit Sortierung Kopie mit Gruppierung

#### **1 Legen Sie die Originale in den Originaleinzug oder das erste Original auf das Vorlagenglas.**

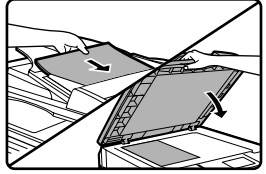

Wenn die Originale in den Originaleinzug gelegt werden, wird der Sortiermodus automatisch gewählt. Diese Einstellung kann über die Systemeinstellungen geändert werden. (S.123)

Wenn das erste Original auf das Vorlagenglas gelegt wird, wird automatisch die nicht sortierte Ausgabe gewählt.

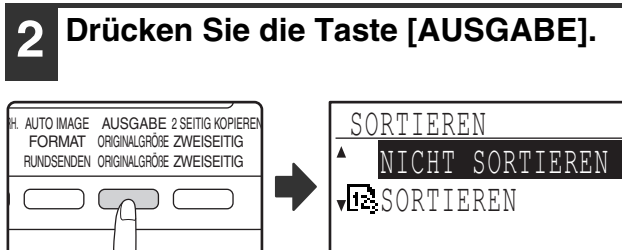

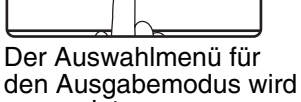

angezeigt.

**3 Wählen Sie "NICHT SORTIEREN" oder**  "SORTIEREN" mit der Taste [▼] oder **[ ] oder mit der Taste [AUSGABE].**

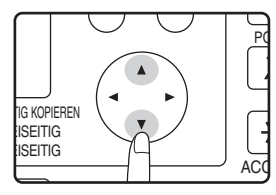

### **4 Drücken Sie die Taste [OK].**

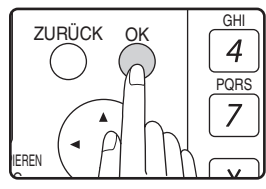

Anschließend wird der Ausgangsbildschirm angezeigt.

#### **5 Wählen Sie alle anderen erforderlichen Kopiereinstellungen und drücken Sie dann die Taste [START] ( ).**

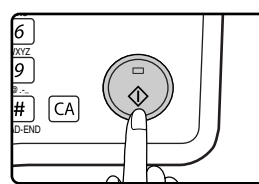

Wenn Sie die Originale in Schritt 1 in den Originaleinzug gelegt haben, wird der Kopiervorgang gestartet. Führen Sie Schritt 6 und 7 aus, wenn Sie in Schritt 3 "SORTIEREN" gewählt und das erste Original auf das Vorlagenglas gelegt haben. Wenn Sie in Schritt 3 "NICHT SORTIEREN" gewählt haben, wird der Kopiervorgang gestartet.

#### **6 Wenn die START-Anzeige aufleuchtet, tauschen Sie das eingelegte Original gegen das nächste aus und drücken**  die Taste [START] ( (3).

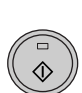

Wiederholen Sie Schritt 6, bis alle Originale gescannt sind.

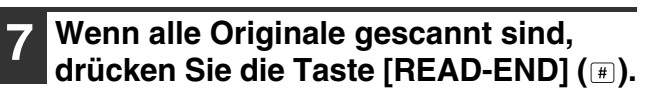

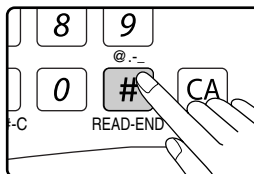

- Der Kopiervorgang beginnt.
- Wenn der Speicher beim Scannen der Originale voll wird, erscheint in der Anzeige "Speicher voll.". Um das Kopieren der bisher gescannten Originale zu starten, drücken Sie die Taste [START] ( ). Um den Kopiervorgang abzubrechen, drücken Sie die Taste [CA].
- Um eine größere Zahl von Originalen scannen zu können, kann der Optionsspeicher (MX-EB14) installiert werden. Der Speicher kann auf bis zu 256 MB erweitert werden (der Speicher wird um 128 MB erweitert).

### **Versatzfunktion**

Diese Funktion versetzt jeden in das mittlere Fach ausgegebenen Stapel von Kopien gegenüber dem vorher ausgegebenen und erleichtert so das Trennen einzelner Stapel. Diese Versatzfunktion kann in den Systemeinstellungen deaktiviert werden. (S.117)

**Versatzfunktion aktiviert Versatzfunktion deaktiviert**

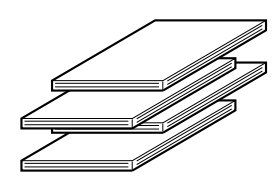

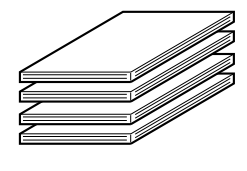

\* Diese Funktion steht in einigen Ländern und Regionen nicht zur Verfügung.

## **KOPIEREN MEHRSEITIGER ORIGINALE AUF EIN EINZELNES BLATT (2 IN 1 / 4 IN 1 Kopie)**

Mehrseitenoriginale können auf ein einzelnes Blatt in einem ausgewählten Anordnungsmuster kopiert werden. Diese Funktion ist praktisch, um Mehrseitenunterlagen in einem kompakten Format zusammenzufassen oder um einen Überblick aller Seiten eines Dokumentes auf einer oder wenigen Seite(n) zu erstellen.

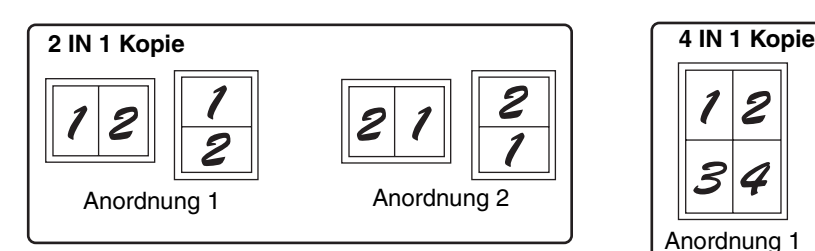

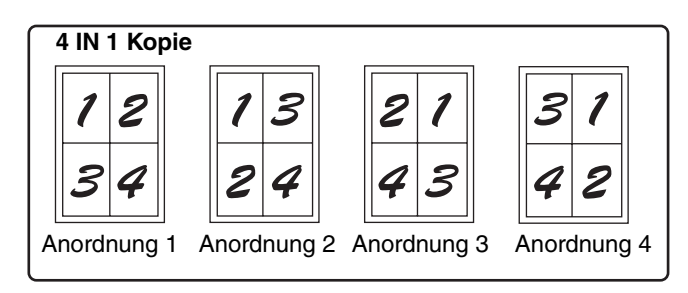

- 2-auf-1- / 4-auf-1-Kopien sind in Verbindung mit den folgenden Funktionen nicht möglich. Die zuerst gewählte Funktion hat Vorrang. 2-auf-1- / 4-auf-1-Kopien haben jedoch Vorrang vor XY-Zoom.
- Doppelseitenkopien, XY-Zoom, Randlöschung, Randversetzung, Card Shot
- Spezialpapierformate können nicht für 2-auf-1- / 4-auf-1-Kopien verwendet werden.
- Wenn ein Kopiervorgang unterbrochen wird kann 2-auf-1- / 4-auf-1-Kopie nicht für den zwischengeschalteten Kopiervorgang gewählt werden. Während eine 2-auf-1- / 4-auf-1-Kopie erstellt wird, kann kein anderer Kopiervorgang zwischengeschaltet werden.
- Ein angemessenes Kopierverhältnis wird anhand des Originalformats, des Papierformats und der gewählten Zahl der Abbildungen automatisch eingestellt. Bei Verwendung des Vorlagenglases kann auf 25 % verkleinert werden. Bei Verwendung des SPF/RSPF kann auf 50 % verkleinert werden. Bestimmte Kombinationen von Originalformat, Papierformat und Anzahl der Abbildungen können darin resultieren, dass Originale nur teilweise in der Kopie erscheinen.
- Die Kopien können bei Bedarf entsprechend der Ausrichtung des Originals und des Papiers auch dann gedreht werden, wenn "Gedrehte Kopie" über die Systemeinstellungen deaktiviert wurde.

#### **1 Legen Sie die Originale in den Originaleinzug oder das erste Original auf das Vorlagenglas.**

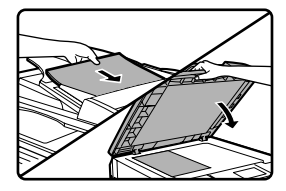

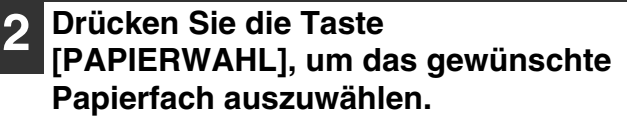

Der Einzelblatteinzug kann nicht gewählt werden. BELICHTUNG PAPIERWAHL ABBILDUNGSVERR. AU<br>FARBMODUS AUFLÖSUNG ADRESSE F ADRESSE

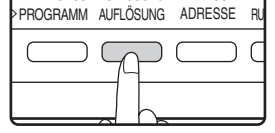

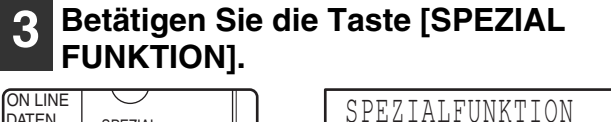

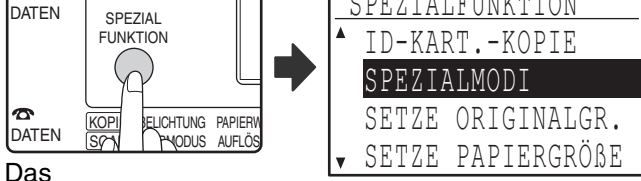

Spezialfunktionsmenü wird angezeigt.

### **4 Drücken Sie die Taste [OK].**

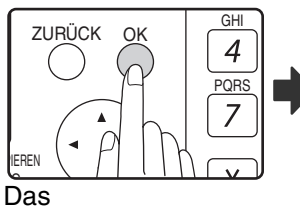

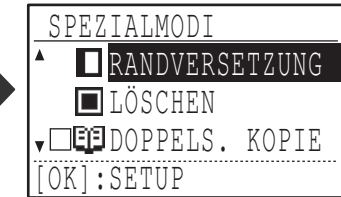

Spezialfunktionsmenü wird angezeigt.

**51**

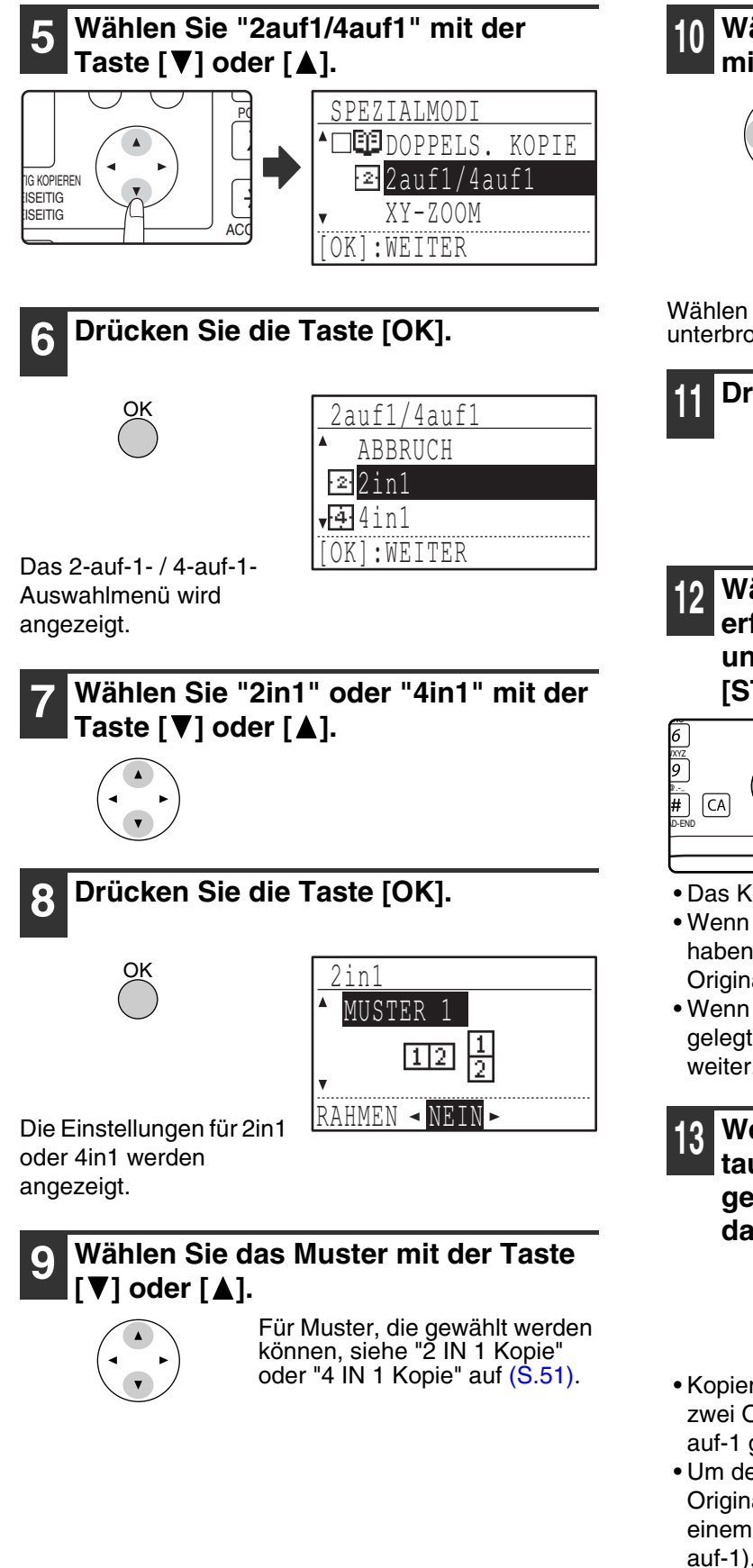

#### **<sup>10</sup> Wählen Sie die Rahmeneinstellung**  mit der Taste [<1] oder [ $\blacktriangleright$ ].

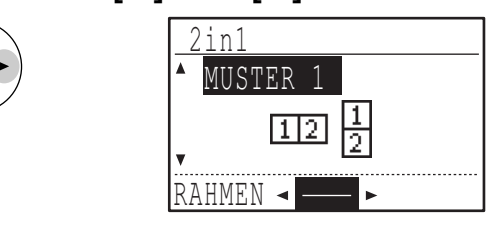

Wählen Sie entweder durchgehende Linie. unterbrochene Linie oder keine Linie.

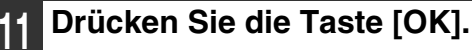

Anschließend wird der Ausgangsbildschirm angezeigt.

#### **<sup>12</sup> Wählen Sie alle anderen erforderlichen Kopiereinstellungen und drücken Sie dann die Taste**   $[STAT]$   $(\circledcirc)$ .

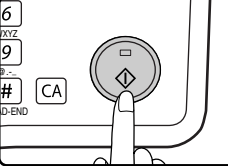

OK

- Das Kopierverhältnis wird automatisch eingestellt.
- Wenn Sie die Originale in den Originaleinzug gelegt haben, beginnt der Kopiervorgang, nachdem alle Originale gescannt sind.
- Wenn Sie das erste Original auf das Vorlagenglas gelegt haben, gehen Sie zum nächsten Schritt weiter.

**<sup>13</sup> Wenn die START-Anzeige aufleuchtet, tauschen Sie das eingelegte Original gegen das nächste aus und drücken**  dann die Taste [START] ( (3).

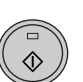

Wiederholen Sie Schritt 13, bis alle Originale gescannt sind.

- Kopien werden immer dann ausgegeben, nachdem zwei Originale für 2-auf-1 bzw. vier Originale für 4 auf-1 gescannt wurden.
- Um den Kopiervorgang zu starten, bevor alle Originale gescannt wurden (nach dem Scannen von einem Original für 2-auf-1 oder drei Originalen für 4 auf-1), drücken Sie die Taste [READ-END] ( $\equiv$ ).
- Um die 2-auf-1- oder 4-auf-1-Einstellungen aufzuheben, wählen Sie in Schritt 7 die Option "ABBRUCH".

## **RANDERSTELLUNG BEIM KOPIEREN(Randversetzung)**

Die Randversetzungsfunktion verschiebt das auf Kopie abgebildete Original, um einen Seitenrand zu erstellen. Standardmäßig wird ein Rand von 10 mm an der linken Papierkante eingefügt.

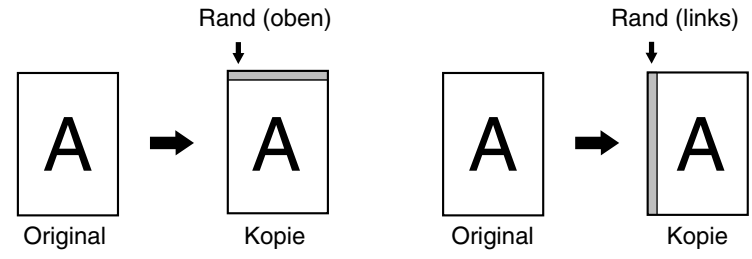

- Sie können auswählen, ob der Rand oben oder links eingefügt werden soll.
- Die Randbreite kann auf einen von fünf Werten eingestellt werden: 0 mm, 5 mm, 10 mm, 15 mm, 20 mm. (Die Standardeinstellung ist 10 mm.)
- Beim Erstellen zweiseitiger Kopien wird der Rand an der gewählten Papierkante eingefügt. Auf der Papierrückseite wird ebenfalls ein Rand eingefügt.<br>• Die Randversetzung kann nicht in Verbindung mit 2-auf-1- / 4-auf-1-Kopien verwendet werden (S.51).
- 
- Die Randversetzung kann nicht in Verbindung mit Card Shot verwendet werden (S.56).
- Wenn Randversetzung gewählt ist, werden Kopien auch dann nicht gedreht, wenn die Voraussetzungen zum Drehen der Kopie erfüllt sind.
- Die Standardeinstellung für die Randversetzung kann über die Systemeinstellungen geändert werden. (S.121)

#### **1 Legen Sie das Original in den Originaleinzug oder auf das Vorlagenglas.**

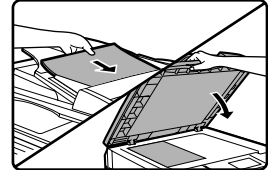

• Wenn ein linker Rand gewählt ist und Sie über den Originaleinzug kopieren, muss das Original mit der zu kopierende Seite nach oben eingelegt werden, so dass die Papierkante für den Rand links liegt.

Wenn ein linker Rand gewählt ist und Sie über das Vorlagenglas kopieren, muss das Original mit der zu kopierende Seite nach unten eingelegt werden, so dass die Papierkante für den Rand rechts liegt.

• Wenn ein oberer Rand gewählt ist, legen Sie das Original so ein, dass die Kante, an der der Rand eingefügt werden soll, zur Rückseite des Originaleinzugs bzw. des Vorlagenglases zeigt.

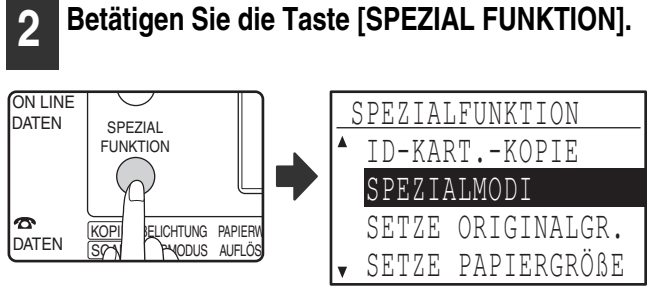

Das Spezialfunktionsmenü wird angezeigt und die Option "SPEZIALMODI" ist bereits ausgewählt.

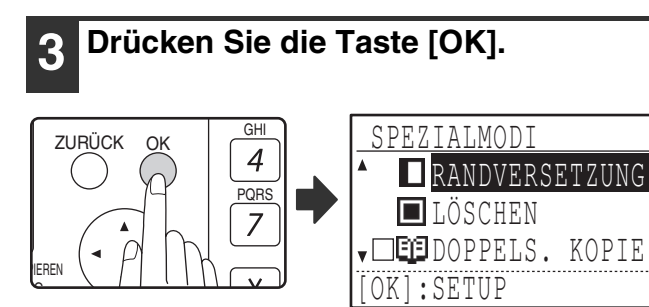

Das Spezialmodusmenü wird angezeigt und die Option "RANDVERSETZUNG" ist bereits ausgewählt. **4 Drücken Sie die Taste [OK].**

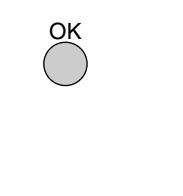

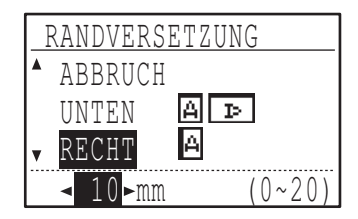

Die Randeinstellungen werden angezeigt.

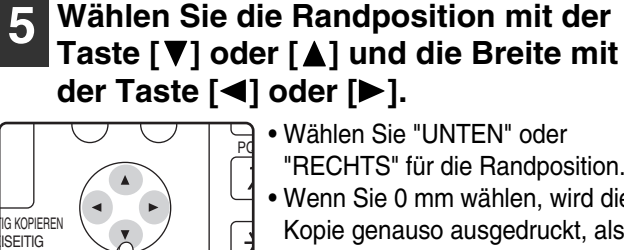

• Wählen Sie "UNTEN" oder "RECHTS" für die Randposition. • Wenn Sie 0 mm wählen, wird die Kopie genauso ausgedruckt, als hätten Sie die Option "ABBRUCH" gewählt.

#### **6 Drücken Sie die Taste [OK].**

ACC

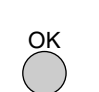

**ISEITIG** 

Anschließend wird der Ausgangsbildschirm angezeigt.

#### **7 Wählen Sie alle anderen erforderlichen Kopiereinstellungen und drücken Sie**  dann die Taste [START] ( ( ).

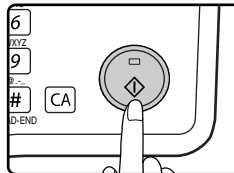

Um die Randversetzung auszuschalten, wählen Sie die Randversetzungsfunktion erneut und wählen dann die Option "ABBRUCH".

## **LÖSCHEN VON SCHATTEN AN DEN RÄNDERN EINER KOPIE (Kopie löschen)**

- Diese Funktion wird verwendet, um automatisch Schatten zu unterdrücken, die an den Ränder der Kopien von Büchern und anderen dicken Originalen auftreten. Die Schatten werden entsprechend der Größe des Papiers gelöscht. (RAND LÖSCHEN)
- Die Funktion kann auch die Schatten unterdrücken, die in der Mitte von Büchern und anderen Originalen erscheint, die sich aufklappen lassen. (MITTE LÖSCHEN)
- Die vorgesteuerte Werkseinstellung für die Breite der Löschung ist 10 mm. Die Breite kann in den Systemeinstellungen geändert werden. (S.121)

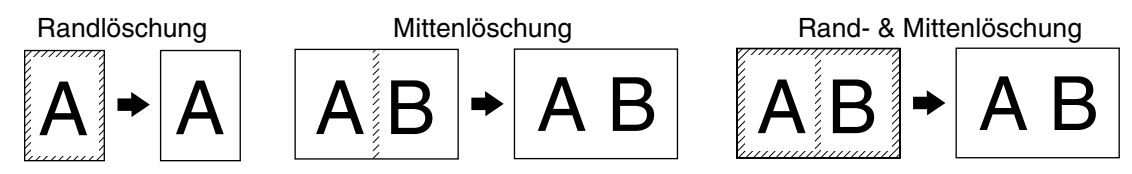

- Die Löschbreite kann auf einen von fünf Werten eingestellt werden: 0 mm, 5 mm, 10 mm, 15 mm, 20 mm. (Die Standardeinstellung ist 10 mm.)
- Die Mittenlöschung / Rand & Mittenlöschung kann nicht in Verbindung mit Doppelseitenkopien verwendet werden (S.47).
- Die Randlöschung kann nicht in Verbindung mit 2-auf-1- / 4-auf-1-Kopien verwendet werden (S.51).
- Die Randlöschung kann nicht verwendet werden, wenn Papier über den Einzelblatteinzug zugeführt wird.
- Die Randlöschung kann nicht in Verbindung mit Card Shot verwendet werden (S.56).
- Die Randlöschung kann beim Kopieren eines Originals mit einem Spezialformat nicht verwendet werden. • Beachten Sie bitte, dass bei einer zu großen Löschbreite die Kanten des Originals in der Kopie teilweise abgeschnitten erscheinen können.
- Die Standardeinstellung für die Löschbreite kann geändert werden. (S.121)

**RANDVERSETZUNG** 

▼□□□DOPPELS. KOPIE

**L**ÜSCHEN

[OK]:SETUP

#### **1 Legen Sie das Original in den Originaleinzug oder auf das Vorlagenglas.**

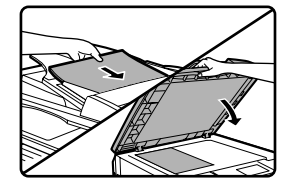

#### **2 Betätigen Sie die Taste [SPEZIAL FUNKTION].**

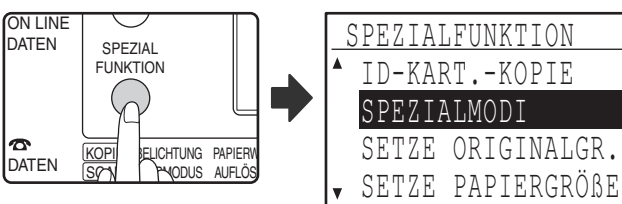

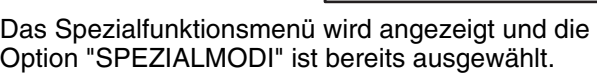

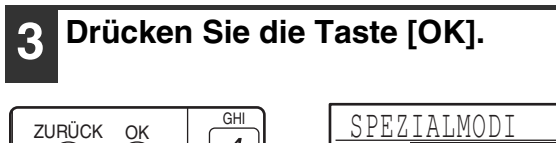

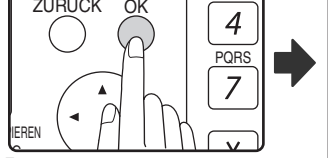

 $\overline{Das}$ Spezialfunktionsmenü wird angezeigt.

#### **4 Wählen Sie "LÖSCHEN" mit der Taste V**] oder [A]. PQ SPEZIALMODI

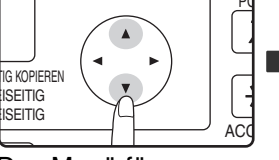

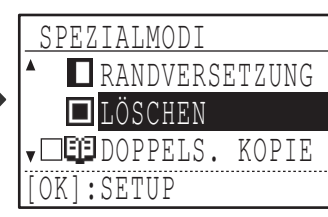

Das Menü für Randlöscheinstellungen wird angezeigt.

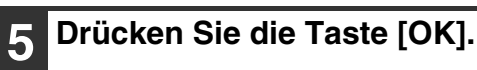

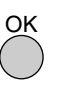

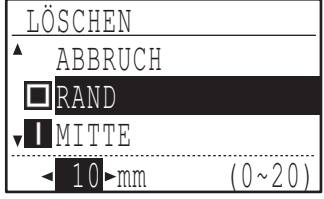

Das Menü für Randlöscheinstellungen wird angezeigt.

#### **6 Wählen sie den gewünschten Löschmodus mit der Taste [▼] oder [A].**

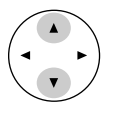

Eine der Optionen "RAND", "MITTE" oder "RAND+MITTE" kann gewählt werden.

#### **7 Wählen Sie die Löschbreite mit der Taste [◀] oder [▶].**

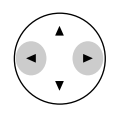

Wenn Sie 0 mm wählen, erscheint das gedruckte Ergebnis genauso wie bei der Auswahl der Option "ABBRUCH".

### **8 Drücken Sie die Taste [OK].**

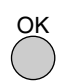

Anschließend wird der Ausgangsbildschirm angezeigt.

#### **9 Wählen Sie alle anderen erforderlichen Kopiereinstellungen und drücken Sie**  dann die Taste [START] ( (3).

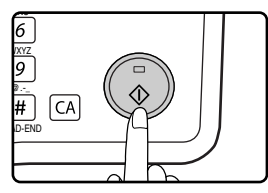

Um eine Randlöscheinstellung aufzuheben, wählen Sie erneut das Menü für Randlöscheinstellungen und wählen die Option "ABBRUCH".

# **CARD SHOT**

Beim Kopieren einer Karte können Sie mit Hilfe dieser Funktion die Vorder- und Rückseite der Karte auf einem einzelnen Blatt Papier abbilden.

Die Funktion erstellt auf dem Papier zentrierte 2-auf-1-Kopien der Vorder- und Rückseite der Karte.

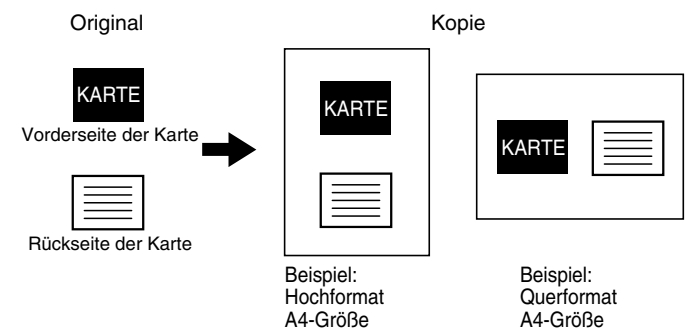

- Das Papier kann nicht über den Einzelblatteinzug zugeführt werden.
- Card Shot kann nicht in Verbindung mit den Funktionen Randversetzung, Randlöschung, Doppelseitenkopie, 2 auf-1- / 4-auf-1-Kopie und XY-Zoomkopie verwendet werden.
- Bei Verwendung von Card Shot ist die Funktion Gedrehte Kopie nicht verfügbar.

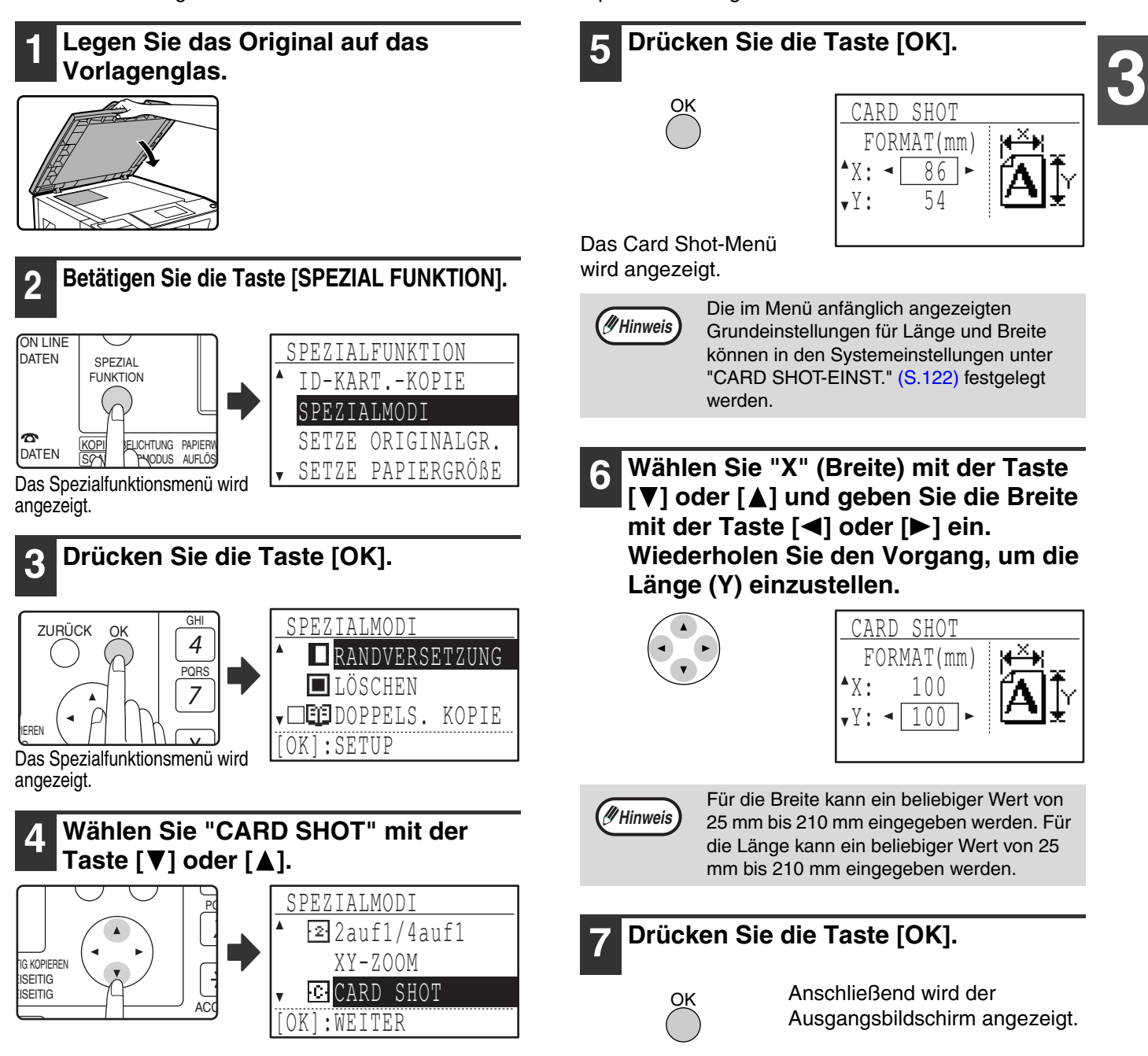

### **8 Drücken Sie die Taste [START] (**  $\circledcirc$  **).**

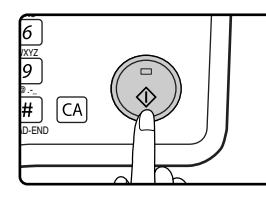

Die Vorderseite der Karte wird gescannt.

**9 Drehen Sie das Original um und legen Sie es auf das Vorlagenglas.**

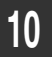

**10 Drücken Sie die Taste [START] ( © ).** 

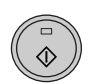

Der Kopiervorgang beginnt, nachdem beide Seiten des Originals gescannt wurden.

# **ID-KART.-KOPIE**

Mithilfe dieser Funktion können Sie sowohl die Vorder- als auch die Rückseite einer ID-Karte auf eine Seite kopieren, diese Funktion kann auch als Randversetzungsfunktion verwendet werden. Nachfolgend sind die definierten Layoutmuster für die ID-Kart.-Kopie benannt.

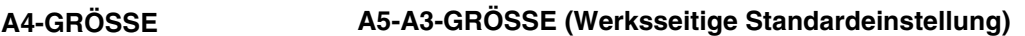

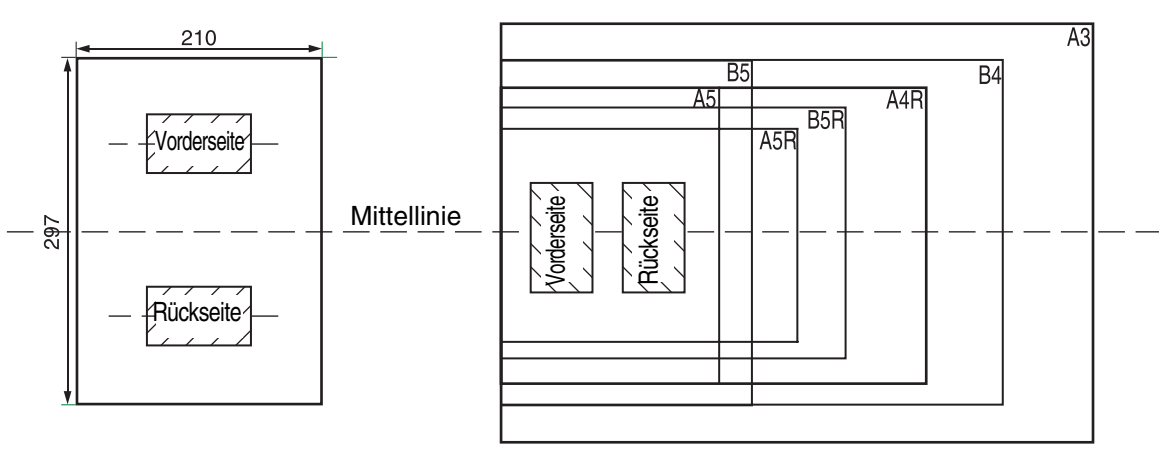

- **3**
- Wählen Sie zuerst die Layoutmuster, wie in "ID-KART.-EINST." unter SYSTEMEINST (S.121) beschrieben, befolgen Sie anschließend die Arbeitsschritte zur Ausführung der Kopie.
	- Die Funktion ID-Kart.-Kopie kann nicht in Kombination mit den Kopierfunktionen Unterbrechungskopie, zweiseitige Kopie, doppelseitige Kopie, XY-Zoom, Randversetzung, Rand+Mitte löschen, 2 in 1/4 in 1, Sortieren/ Gruppieren und Kopie drehen verwendet werden.
	- Die folgenden Papiergrößen stehen zur Verfügung: A5, A5R, A4, A4R, B4, B5, B5R und A3. (A5 und A5R tehen nur im manuellen Einzug zur Verfügung.)
	- Bei der Benutzung der A4-GRÖSSE kann das Bild abgeschnitten werden, auch wenn die Standardpapiergröße verwendet wird.
	- Im Modus ID-Kart-Kopie können der Scanbereich und die Scananzahl (1 Seite) nicht verändert werden. Der Scanbereich ist: X: 54 + 5 mm(Rand), Y: 86 + 10 mm (oberer Rand 5 mm und unterer Rand 5 mm).
	- Die automatische Papierauswahl und die automatische Kassettenumschaltung sind im Modus ID-Kart.-Kopie außer Kraft. Bitte wählen Sie das Papier und das Fach manuell.
	- Es steht nur eine Einzelkopie zur Verfügung. (Die Anzahl der Kopien kann nicht eingestellt werden.).

#### **1 Legen Sie die ID-Karte an der oberen linken Ecke des Vorlagenglases an.**

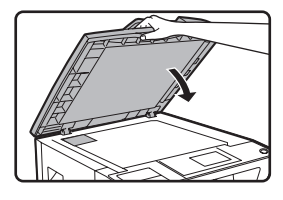

**Hinweis**

#### **2 Drücken Sie die Taste [SPEZIALFUNKTION].**

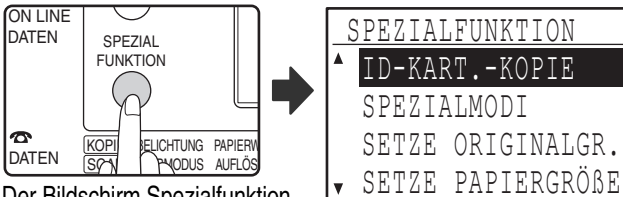

Der Bildschirm Spezialfunktion erscheint.

**3 Wählen Sie "ID-KART.-KOPIE" mit der Taste [**  $\blacktriangledown$ **] oder [**  $\blacktriangle$ **].** 

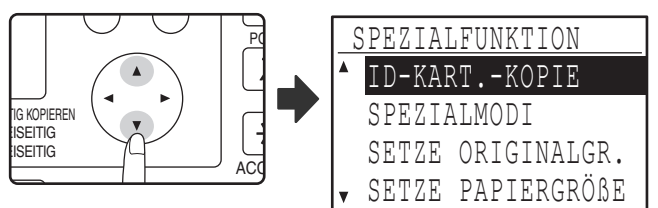

**4 Drücken Sie die Taste [OK].**

OK

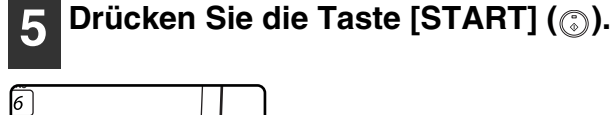

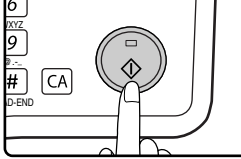

Der Scanvorgang einer Seite startet. • Drücken Sie die Taste [READ-END], um die erste Seite auszudrucken.

**6 Legen Sie die ID-Karte auf die andere Seite und drücken Sie die Taste**  [START] ( ( ). Wenn der Scanvorgang **abgeschlossen ist, beginnt der Kopiervorgang.**

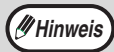

Um ID-Kart.-Kopie abzubrechen, drücken Sie die Taste [ABBR].

*4* **Kapitel 4 DRUCKER FUNKTIONEN**

Dieses Kapitel erläutert die Verwendung der Druckerfunktionen. Der Vorgang zum Einlegen von Papier ist identisch mit dem Einlegen von Kopierpapier. Siehe "PAPIER EINLEGEN" (S.23).

**Hinweis**

- Druckaufträge, die empfangen werden, während das Gerät kopiert oder scannt, werden im Speicher abgelegt. Wenn der Kopierauftrag abgeschlossen ist, wird der Ausdruck der Druckaufträge gestartet.
- Das Drucken ist nicht möglich, wenn die vordere oder die Seitenabdeckung zur Wartung des Geräts geöffnet ist, wenn es zu einem fehlerhaften Einzug kommt, wenn das Gerät kein Papier oder keinen Toner mehr hat oder wenn die Trommel ausgetauscht werden muss.
- Wenn über den SPF/RSPF ein Original fehlerhaft eingezogen wird, ist das Drucken erst möglich, wenn das fehlerhaft eingezogene Original entfernt wurde und der SPF/RSPF wieder verwendet werden kann.

## **GRUNDLEGENDES VERFAHREN ZUM DRUCKEN**

Das folgende Beispiel zeigt, wie ein Dokument unter WordPad gedruckt wird. Bevor Sie drucken, stellen Sie sicher, dass im Gerät das richtige Papierformat für Ihr Dokument eingelegt ist.

#### **1 Stellen Sie sicher, dass die ON LINE-Anzeige im Bedienfeld aufleuchtet.**

Falls die ON LINE-Anzeige nicht aufleuchtet, drücken Sie die Taste [DRUCKEN], um in den Druckerbetrieb umzuschalten, und drücken dann die Taste [ $\triangle$ ], um "Online" zu wählen.

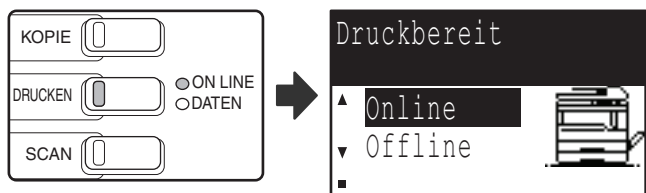

Der Status der Druckerfunktion wird von den ON LINE- und DATEN-Anzeigen neben der Taste [DRUCKEN] angezeigt.

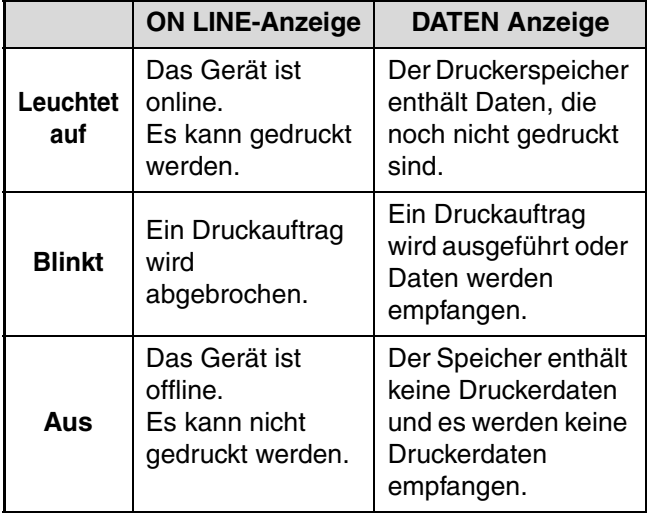

**2 Starten Sie WordPad und öffnen Sie das Dokument, das Sie drucken wollen.**

#### **3 Wählen Sie "Drucken" aus dem Menü "Datei" der Anwendung.**

Das Dialogfeld "Drucken" erscheint.

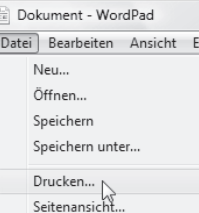

**4 Vergewissern Sie sich, dass "SHARP MX-xxxx" als Drucker ausgewählt ist.**

Wenn Sie Druckeinstellungen ändern müssen, klicken Sie auf die Schaltfläche "Einstellungen", um das Druckertreiber-Setup-Fenster zu öffnen. Das Druckertreiber-Setup-Fenster erscheint.

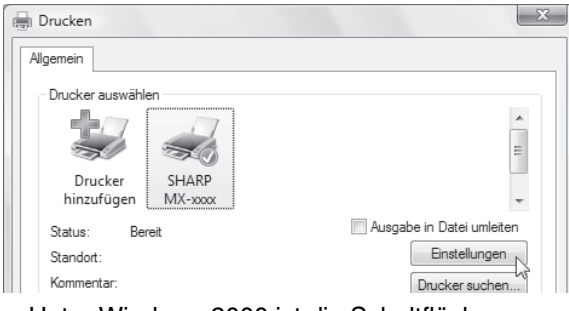

Unter Windows 2000 ist die Schaltfläche "Einstellungen" in diesem Fenster nicht vorhanden. Wählen Sie die gewünschten Einstellungen in den Registerkarten des Setup-Fensters. "EINSTELLUNGSBILDSCHIRM DRUCKERTREIBER" (S.63), "MEHRERE SEITEN AUF EINER SEITE DRUCKEN"  $(S.64)$ 

"ANPASSEN DES GEDRUCKTEN BILDES AN DAS PAPIER (Anpassen)" (S.65), "DREHEN DES DRUCKBILDES UM 180 GRAD (Um 180 Grad drehen)" (S.65), "WASSERZEICHEN DRUCKEN" (S.67), "ZWEISEITIGES DRUCKEN" (S.68)

**5 Klicken Sie auf die Schaltfläche "Drucken" .**

Der Druckauftrag wird ausgeführt. Bei Druckbeginn wird das Druckerstatusfenster automatisch geöffnet. "ÜBERSICHT ÜBER DAS DRUCKSTATUS-FENSTER" (S.70)

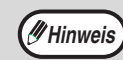

#### **Wenn das Auftragstrennungsmodul installiert ist.**

Das Ausgabefach kann zum Druckzeitpunkt bei der Auswahl der Druckereinstellungen gewählt werden. Um die Fachauswahl zu ändern, wählen Sie das gewünschte Fach unter "Ausgabe" in der Registerkarte "Papier" des Druckertreiber-Setup-Fensters.

## **WENN BEIM DRUCKEN DER PAPIERVORRAT IM FACH ERSCHÖPFT WIRD**

Legen Sie entweder Papier in das Fach, dessen Papiervorrat erschöpft ist, oder in den Einzelblatteinzug ein. Wenn Sie Papier in den Einzelblatteinzug einlegen, drücken Sie die Taste [DRUCKEN] am Gerät, um in den Druckerbetrieb umzuschalten, und wählen dann dann "Manuelles Fach". Der Druckauftrag wird fortgesetzt. Beachten Sie bitte, dass das Gerät automatisch auf ein anderes Papierfach umschaltet, wenn unter "SETZE PAPIERGRÖßE" die Option "AUFLÖSUNG AUTOM.-/TEXTMOD." gewählt wurde (wird durch Drücken der Taste [SPEZIAL FUNKTION] aufgerufen) und in einem Fach Papier desselben Formats vorhanden ist.

## **EINEN DRUCKVORGANG ANHALTEN**

Zum Anhalten eines Druckauftrags drücken Sie die Taste [DRUCKEN] am Gerät, um zur Druckerfunktion zu wechseln und wählen dann "Offline" mit der Taste [ $\P$ ]. Der Druckauftrag wird unterbrochen und das Gerät wird offline geschaltet.

• Um den Druckauftrag abzubrechen, drücken Sie die Taste [C] ( $\textcircled{\scriptsize{1}}$ ).

• Um den Druckauftrag fortzusetzen, wählen Sie "Online" mit der Taste [ $\blacktriangle$ ].

### **UNTERSCHIEDE ZWISCHEN "MAN. EINZUG (AUTO)" UND "BYPASS (MANUELL)" IN DEN EINSTELLUNGEN FÜR "PAPIERZUFUHR"**

Die Registerkarte "Papier" im Druckertreiber-Setup-Fenster enthält zwei Einzelblatteinzugeinstellung für die Option "Papierzufuhr":

- Wenn "Man. Einzug (Auto)" gewählt ist, wird der Druckauftrag automatisch unter Verwendung des in den Einzelblatteinzug eingelegten Papiers ausgeführt.
- Wenn "Bypass (manuell)" gewählt ist, wird der Druckauftrag erst ausgeführt, nachdem Papier in den Einzelblatteinzug gelegt wurde. Wenn bereits Papier in den Einzelblatteinzug eingelegt ist, nehmen Sie es heraus und legen es dann wieder ein, um den Druckvorgang zu starten.

## **ÖFFNEN DES DRUCKERTREIBERS ÜBER DIE SCHALTFLÄCHE "Start"**

Sie können über die Windows "Start"-Schaltfläche den Druckertreiber öffnen und die Einstellungen des Druckertreibers ändern. Die auf diese Art angepassten Einstellungen sind die Anfangseinstellungen, wenn Sie über eine Anwendung drucken. (Wenn Sie zum Zeitpunkt des Druckvorgangs die Einstellungen des Einstellungsbildschirms des Druckertreibers ändern, werden die Einstellungen auf die Anfangseinstellungen zurückgesetzt, wenn Sie die Anwendung beenden.)

- **1 Klicken Sie auf die Schaltfläche "Start" und wählen Sie "Systemsteuerung" und dann "Drucker".**
	- Klicken Sie unter Windows 7 auf die Schaltfläche "Start" und dann auf "Geräte und Drucker".
	- Unter Windows XP klicken Sie auf die Schaltfläche "Start" und dann auf "Drucker und Faxgeräte".
	- Unter Windows 2000 klicken Sie auf die Schaltfläche "Start", zeigen auf "Einstellungen" und wählen dann "Drucker".

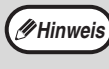

Wählen Sie unter Windows XP die Option "Systemsteuerung", "Drucker und andere Hardware" und dann "Drucker und Faxgeräte", wenn "Drucker und Faxgeräte" im "Start"-Menü nicht erscheint.

#### **2 Klicken Sie auf das Druckertreibersymbol "SHARP MX-XXXX".**

#### **3 Wählen Sie im Menü "Organisieren" die Option "Eigenschaften".**

- Rechtsklicken Sie unter Windows 7 auf das Druckertreibersymbol "SHARP MX-XXXX" und dann auf "Druckereigenschaften".
- Unter Windows XP/2000 wählen Sie im Menü "Datei" die Option "Eigenschaften".
- 

#### **4 Klicken Sie auf der Registerkarte "Allgemein" auf die Schaltfläche "Druckeinstellungen".**

Klicken Sie unter Windows 7 auf die Schaltfläche "Einstellungen" und dann auf die Registerkarte "Allgemein".

Der Einstellungsbildschirm des Druckertreibers wird angezeigt.

"EINSTELLUNGSBILDSCHIRM DRUCKERTREIBER" (S.63)

## **EINSTELLUNGSBILDSCHIRM DRUCKERTREIBER**

Bei den Kombinationen der Einstellungen, die im Einstellungsbildschirm des Druckertreibers vorgenommen werden können, gibt es einige Beschränkungen. Wenn eine Einschränkung gilt, erscheint ein Informationssymbol (( $\blacktriangleright$ ) neben der Einstellung. Klicken Sie auf das Symbol, um eine Erläuterung der Einschränkung anzuzeigen.

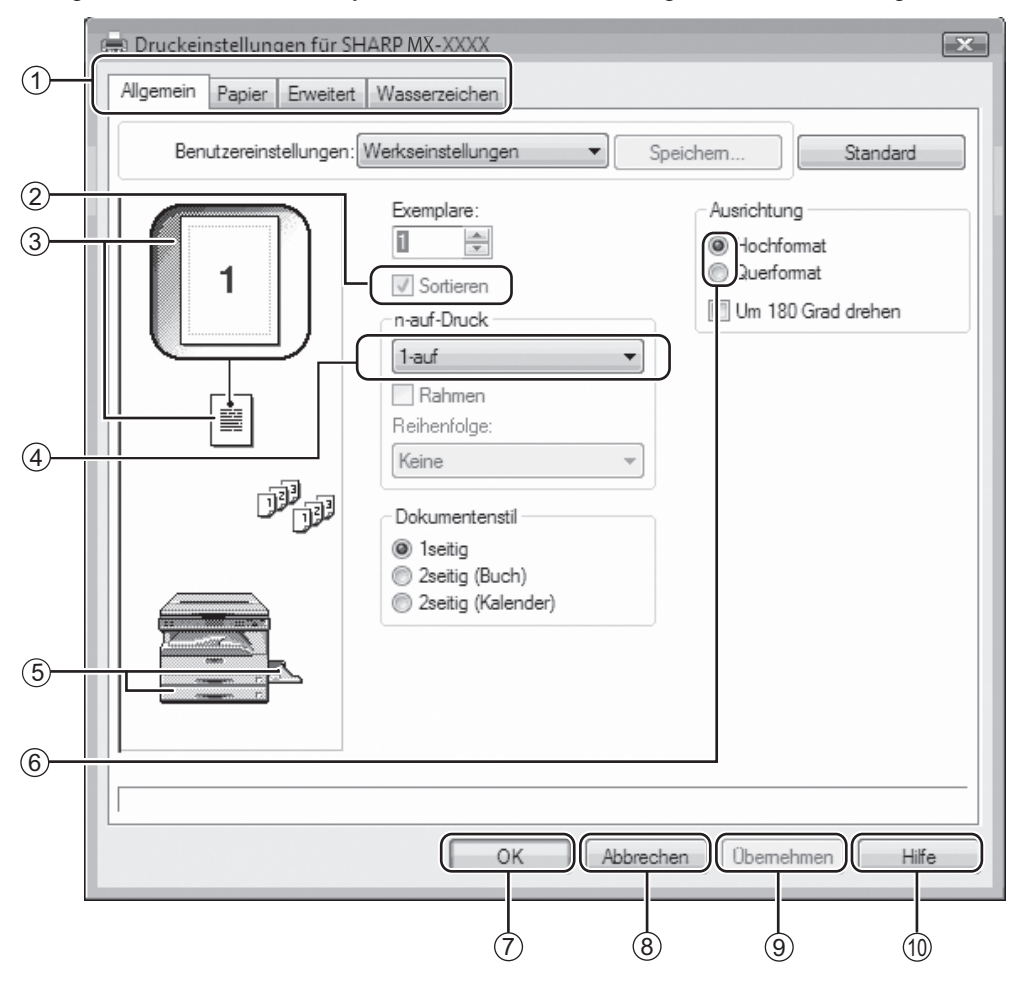

**Hinweis** Die Einstellungen und das Bild der Maschine hängen vom Modell ab.

#### **Registerkarte** 1

Die Einstellungen sind in Registerkarten zusammengefasst. Klicken Sie auf die gewünschte Registerkarte, um sie aufzurufen.

**Checkbox**  $\circ$ 

> Klicken Sie eine Checkbox an, um eine Funktion zu aktivieren oder zu deaktivieren.

#### **Druckvorschaubild** 3

Hier sehen Sie das Ergebnis der ausgewählten Druckeinstellungen.

#### **Dropdown-Menü** 4

Hiermit können Sie eine von mehreren Einstellungen auswählen.

#### **Abbildung der Papierkassette** 5

Das in "Papierwahl" auf der Registerkarte "Papier" eingestellte Papiereinzugsfach ist blau unterlegt. Sie können auch einfach auf eine der Kassetten klicken, um sie auszuwählen.

#### **Auswahlschaltfläche** 6

Ermöglicht Ihnen, ein Element aus einer Liste mit Optionen auszuwählen.

**"OK"-Taste** 7

Klicken Sie auf diese Taste, um Ihre Einstellungen zu speichern und das Dialogfeld zu verlassen.

- **"Abbrechen"-Taste** Klicken Sie auf diese Taste, um das Dialogfeld zu verlassen ohne vorher die Einstellungen geändert zu haben. 8
- **"Übernehmen"-Taste** 9 Hiermit speichern Sie Ihre Einstellungen ohne das Dialogfeld zu verlassen.
- **"Hilfe"-Taste** 10

Klicken Sie auf diese Taste, um die Hilfedatei für den Druckertreiber aufzurufen.

## **MEHRERE SEITEN AUF EINER SEITE DRUCKEN**

Diese Funktion kann dazu verwendet werden, die Bildgröße zu verkleinern und mehrere Seiten auf einem Blatt Papier auszudrucken.

Das ist die zweckdienliche Verfahrensweise, wenn Sie mehrere Bilder, wie zum Beispiel Fotos, auf einem Blatt Papier ausdrucken und wenn Sie Papier sparen möchten. Diese Funktion kann auch zusammen mit der Funktion des zweiseitigen Ausdruckens für eine maximale Papierersparnis verwendet werden. Die folgenden Druckergebnisse werden in Abhängigkeit vom gewählten Befehl erhalten.

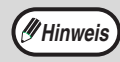

Die Einstellung "n-auf-Druck" steht nicht zur Verfügung, wenn "Anpassen" ausgewählt ist. "ANPASSEN DES GEDRUCKTEN BILDES AN DAS PAPIER (Anpassen)" (S.65)

Zum Beispiel ergibt sich, wenn "2-auf", "4-auf" oder "6-auf" ausgewählt wurde, je nach ausgewählter Anordnung folgendes Ergebnis.

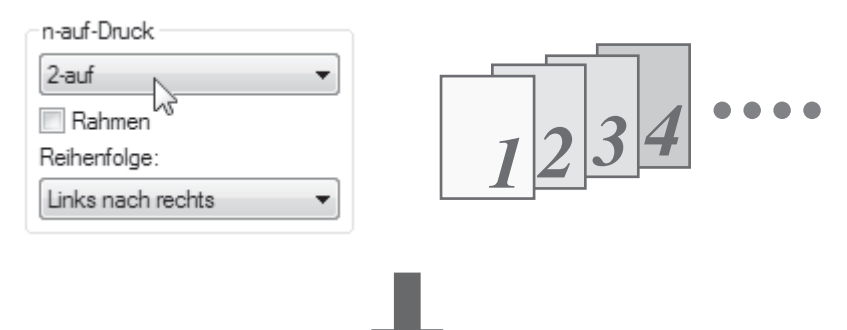

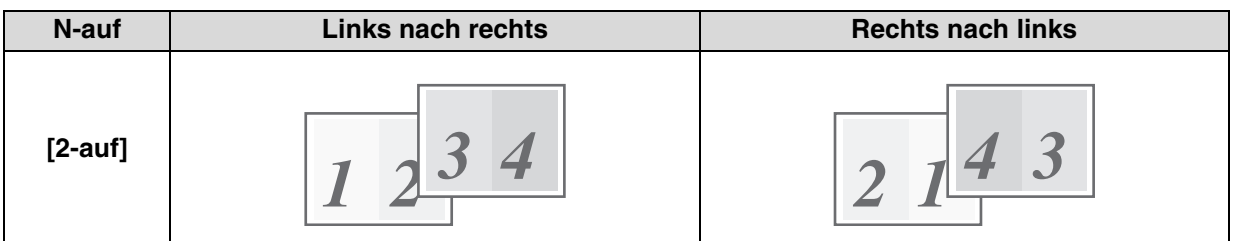

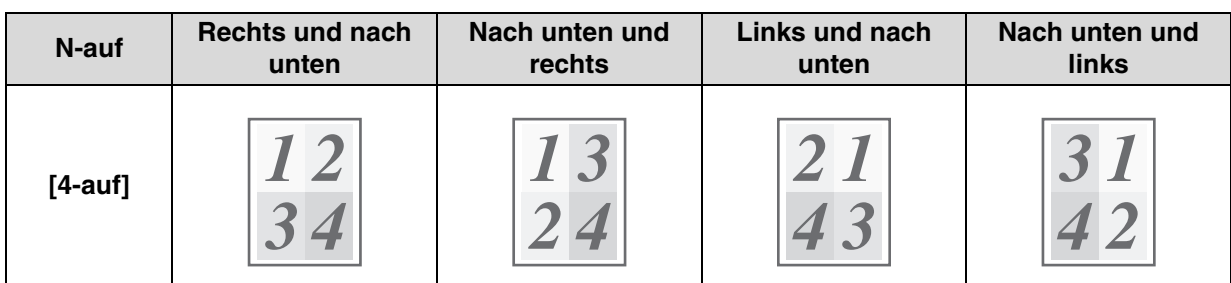

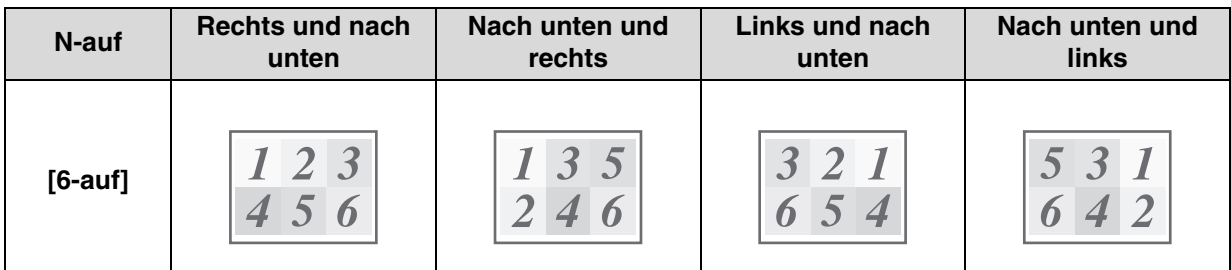

Wenn Sie das Kontrollfeld "Rahmen" aktivieren, wird um jede Seite ein Rahmen gedruckt.

**Hinweis**

Die Anordnung wird im Druckertreiber-Setup-Fenster angezeigt. "EINSTELLUNGSBILDSCHIRM DRUCKERTREIBER" (S.63)

**4**

Einstellungen.

## **ANPASSEN DES GEDRUCKTEN BILDES AN DAS PAPIER (Anpassen)**

Der Druckertreiber kann die Größe des Druckbilds an das Format des in das Gerät eingelegte Papier anpassen. Für diese Funktion befolgen Sie einfach die unten aufgeführten Schritte. Im nachstehenden Beispiel wird davon ausgegangen, dass Sie ein Dokument im DIN A3 Format auf ein Blatt Papier im DIN A4 Format drucken möchten.

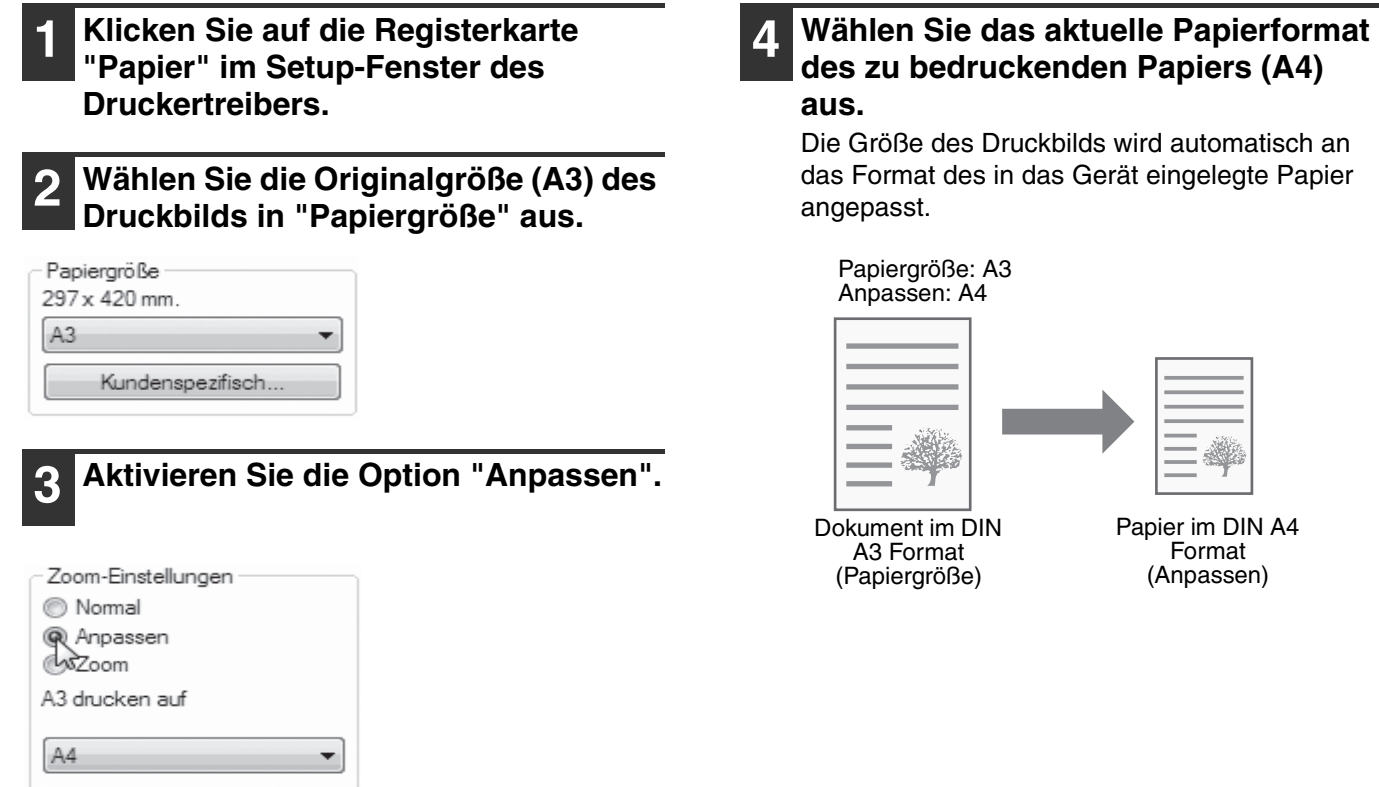

### **DREHEN DES DRUCKBILDES UM 180 GRAD (Um 180 Grad drehen)**

Die Funktion dreht das Bild um 180 Grad, sodass es korrekt auf Papier gedruckt wird, das nur in einer Ausrichtung eingelegt werden kann (wie z. B. Umschläge).

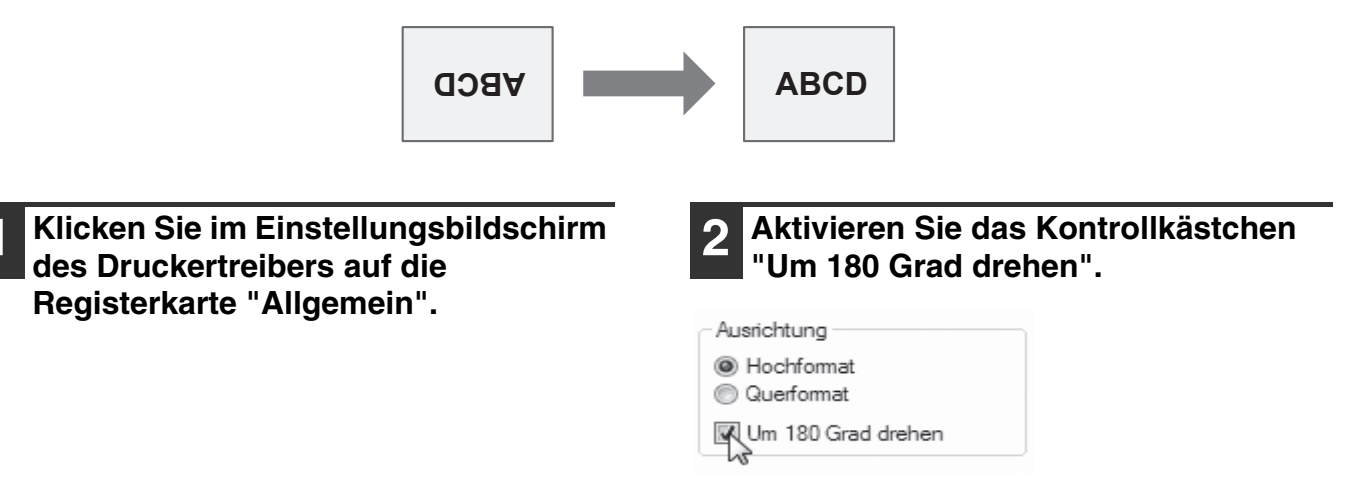

## **DRUCKBILD VERGRÖSSERN/VERKLEINERN (Zoom)**

Mit dieser Funktion wird das Bild auf den ausgewählten Prozentsatz vergrößert bzw. verkleinert. Sie können so ein kleines Bild vergrößern oder Ränder auf dem Papier hinzufügen, indem Sie das Bild geringfügig verkleinern.

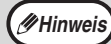

**Hinweis** Die Einstellung "Zoom" ist nicht verfügbar, wenn "n-auf-Druck" ausgewählt ist.

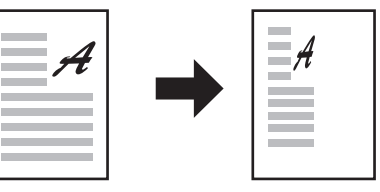

- **1 Klicken Sie im Einstellungsbildschirm des Druckertreibers auf die Registerkarte "Papier".**
- **2 Wählen Sie "Zoom" und klicken Sie auf die Schaltfläche "Einstellungen".**

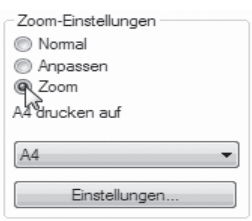

Das tatsächlich für den Druckvorgang verwendete Papierformat kann über das Popup-Menü ausgewählt werden.

#### **3 Wählen Sie das Zoomverhältnis.**

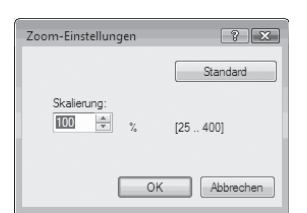

Sie können eine Zahl direkt eingeben oder auf die Schaltfläche ( $\Box$ ) klicken, um das Verhältnis in 1 %- Schritten zu ändern.

## **BLASSEN TEXT ODER LINIEN SCHWARZ DRUCKEN**

#### **(Text zu Schwarz/ Vektor zu Schwarz)**

Wenn ein Farbbild gedruckt wird, können farbiger Text und schwache Linien in schwarz gedruckt werden. (Rasterdaten wie Bitmap-Bilder können nicht angepasst werden.) So können Sie farbigen Text und Linien, die schwach und somit schwierig zu erkennen sind, hervorheben.

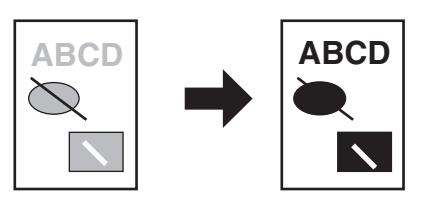

- **1 Klicken Sie im Einstellungsbildschirm des Druckertreibers auf die Registerkarte "Erweitert".**
- **2 Aktivieren Sie das Kontrollkästchen "Text zu Schwarz" und/oder das Kontrollkästchen "Vektor zu Schwarz".**

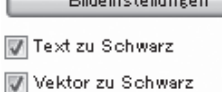

- •"Text zu Schwarz" kann ausgewählt werden, um den gesamten Text außer weißem Text in schwarz zu drucken.
- •"Vektor zu Schwarz" kann ausgewählt werden, um alle Vektorgrafiken außer weißen Linien und Bereichen in schwarz zu drucken.

## **EINSTELLEN VON BILDHELLIGKEIT UND BILDKONTRAST (Bildeinstellungen)**

Helligkeit und Kontrast können beim Drucken eines Fotos oder eines anderen Bildes in den Druckeinstellungen justiert werden. Diese Einstellungen ermöglichen einfache Korrekturen, wenn auf Ihrem Computer keine Bildbearbeitungssoftware installiert ist.

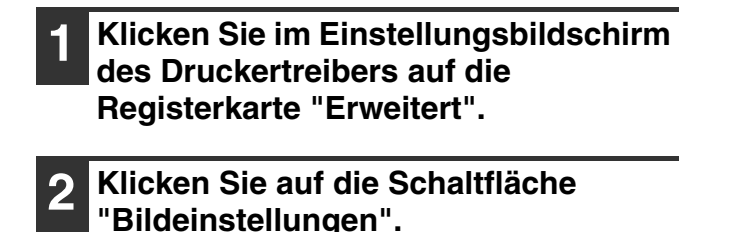

Bildeinstellungen Text zu Schwarz Vektor zu Schwarz

**3 Nehmen Sie die Einstellungen für die Bildqualität vor.**

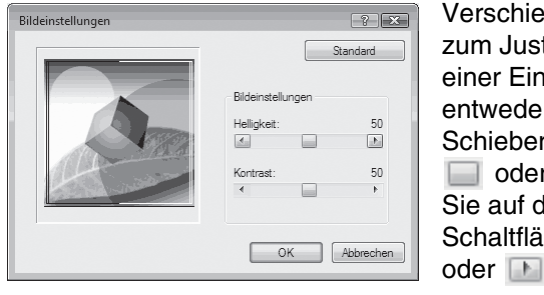

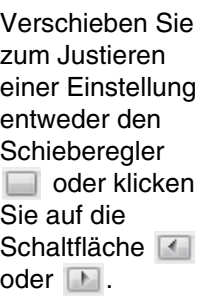

## **WASSERZEICHEN DRUCKEN**

Sie können ein Wasserzeichen wie zum Beispiel "Vertraulich" auf Ihr Dokument drucken. Dazu öffnen Sie das Druckertreiber-Setup-Fenster, klicken auf die Registerkarte [Wasserzeichen] und folgen den unten angegebenen **Schritten** 

Das Öffnen des Druckertreibers ist unter "GRUNDLEGENDES VERFAHREN ZUM DRUCKEN" (S.60) beschrieben.

### **Drucken eines Wasserzeichens**

Im Dropdown-Menü "Wasserzeichen" wählen Sie das gewünschte Wasserzeichen aus (beispielsweise "Vertraulich") und starten dann den Druckvorgang.

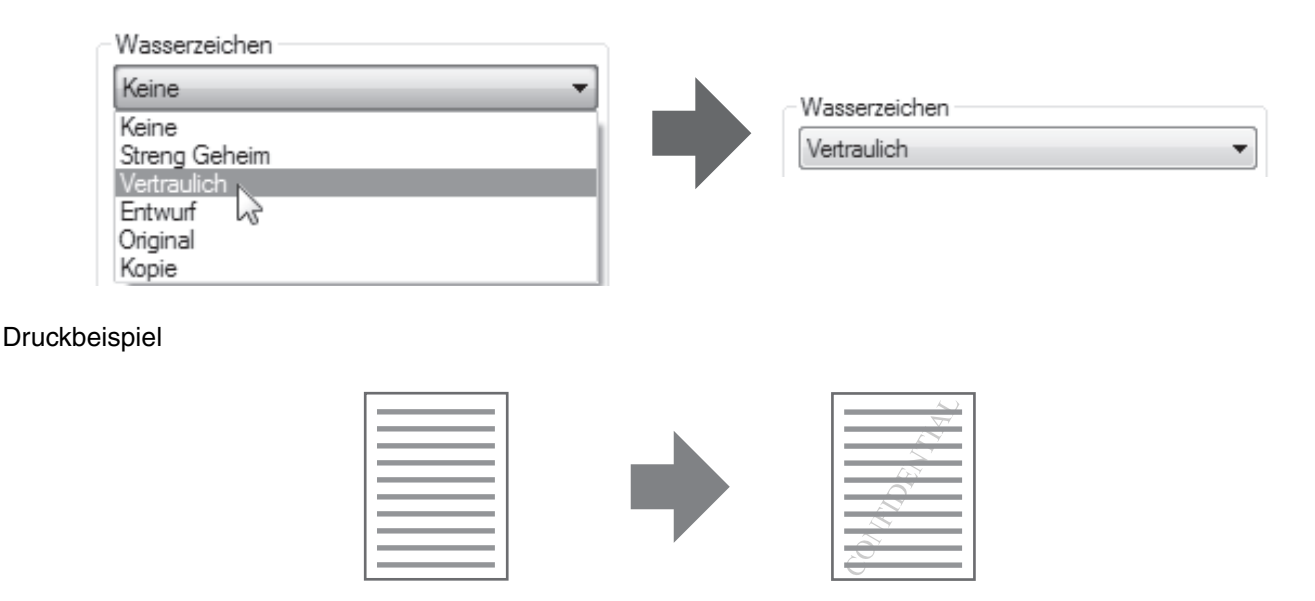

Sie können Text eingeben, um ein benutzerdefiniertes Wasserzeichen zu erstellen. Einzelheiten zu den Wasserzeichen-Einstellungen finden Sie in der Hilfedatei zum Druckertreiber. "EINSTELLUNGSBILDSCHIRM DRUCKERTREIBER" (S.63)

## **ZWEISEITIGES DRUCKEN**

Das Gerät kann beide Papierseiten bedrucken. Diese Funktion ist bei einer Vielzahl von Aufgaben hilfreich und erleichtert insbesondere das Erstellen einfacher Broschüren. Zweiseitiges Drucken hilft Ihnen ebenfalls, Papier zu sparen.

Wählen Sie beim zweiseitigen Drucken auf der Registerkarte "Papier" für "Papierquelle" eine andere Quelle als das manuelle Eingabefach. **Hinweis**

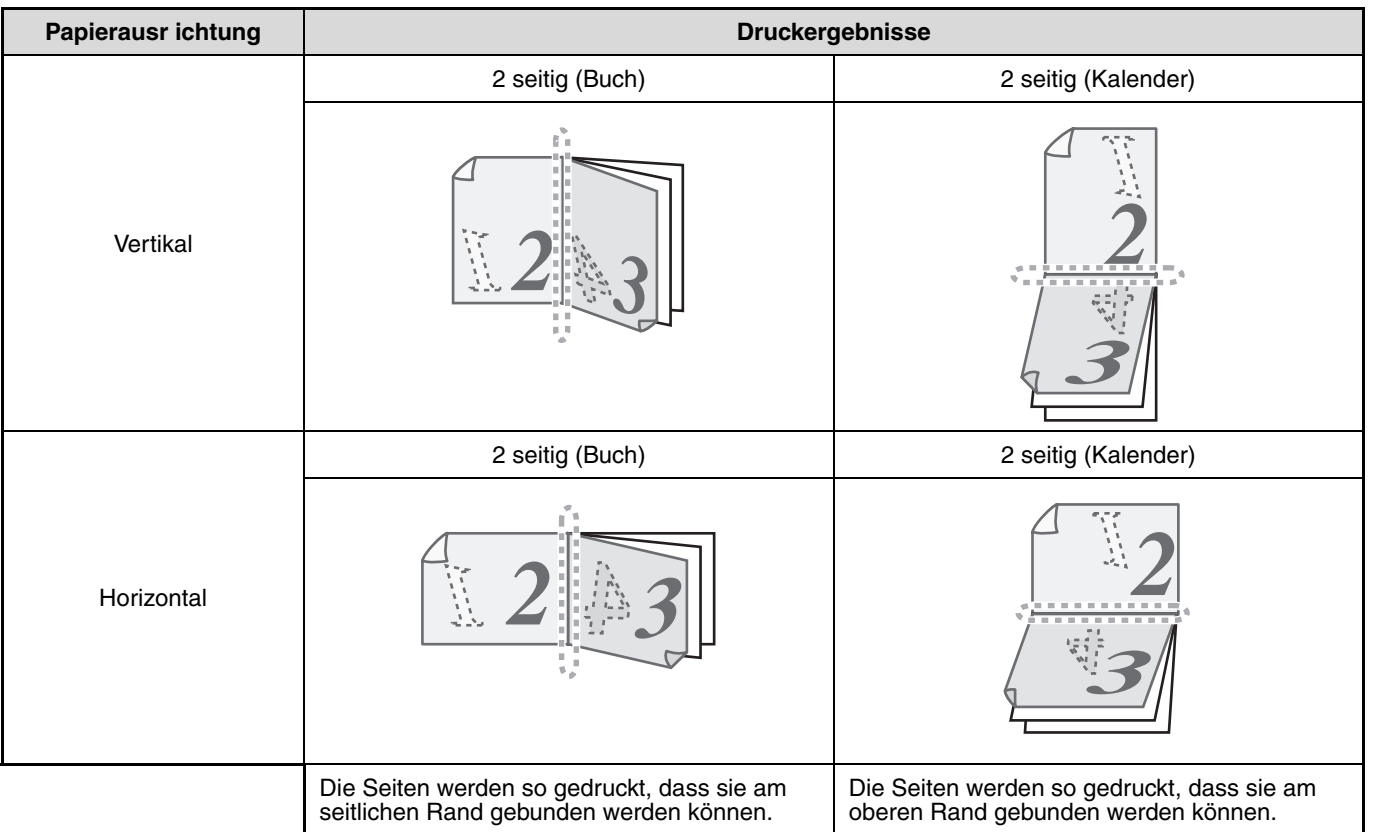

**1 Klicken Sie im Einstellungsbildschirm des Druckertreibers auf die Registerkarte "Allgemein".**

**2 Wählen Sie "2 seitig (Buch)" oder "2 seitig (Kalender)".**

Dokumentenstil teitig @ 2seitig (Buch) xxseitig (Kalender) **4**

## **SPEICHERN VON HÄUFIG VERWENDETEN DRUCKEINSTELLUNGEN**

Die zum Druckzeitpunkt in jeder Registerkarte konfigurierten Einstellungen können als Benutzereinstellungen gespeichert werden. Das Speichern häufig verwendeter Einstellungen oder komplexer Farbeinstellungen unter einem gegebenen Namen erleichtert die Auswahl dieser Einstellungen, wenn Sie sie das nächste Mal benötigen.

## **SPEICHERN VON EINSTELLUNGEN ZUM DRUCKZEITPUNKT (Benutzereinstellungen)**

Einstellungen können von jeder beliebigen Registerkarte des Druckertreibereigenschaftenfensters gespeichert werden. Die unter jeder Registerkarte konfigurierten Einstellungen werden zum Zeitpunkt ihrer Speicherung aufgelistet, um Ihnen deren Überprüfung zu gestatten.

Informationen zum Öffnen des Druckertreibers finden Sie unter "GRUNDLEGENDES VERFAHREN ZUM DRUCKEN" (S.60).

**1 Konfigurieren Sie die Druckeinstellungen auf den einzelnen Registerkarten, und klicken Sie auf jeder Registerkarte auf die Schaltfläche "Speichern".**

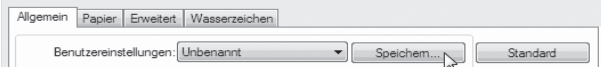

**2 Überprüfen Sie die angezeigten Einstellungen, und geben Sie dann einen Namen für die Einstellungen ein (maximal 20 Zeichen).**

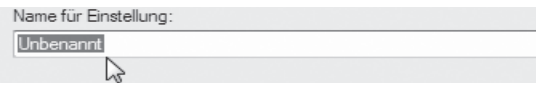

**Hinweis**

• Bis zu 30 Sätze mit Benutzereinstellungen können gespeichert werden.

• Ein von Ihnen erstelltes Wasserzeichen kann nicht in den Benutzereinstellungen gespeichert werden.

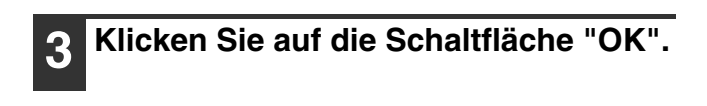

#### **Verwendung von gespeicherten Einstellungen**

Wählen Sie die Benutzereinstellungen, die auf einer beliebigen Registerkarte verwendet werden sollen.

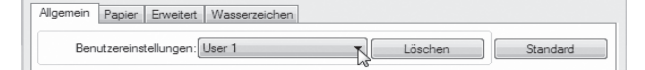

### **Löschen von gespeicherten Einstellungen**

Wählen Sie in "Verwendung von gespeicherten Einstellungen" (oben) die zu löschenden Benutzereinstellungen aus, und klicken Sie auf die Schaltfläche "Löschen".

## **ÜBERSICHT ÜBER DAS DRUCKSTATUS-FENSTER**

Wenn der Druckvorgang gestartet wird, öffnet sich das Druckstatusfenster automatisch. Das Druckstatusfenster ist eine Funktion, die das Gerät steuert und den Namen des sich im Druck befindlichen Dokuments sowie eventuell auftretende Fehlermeldungen anzeigt.

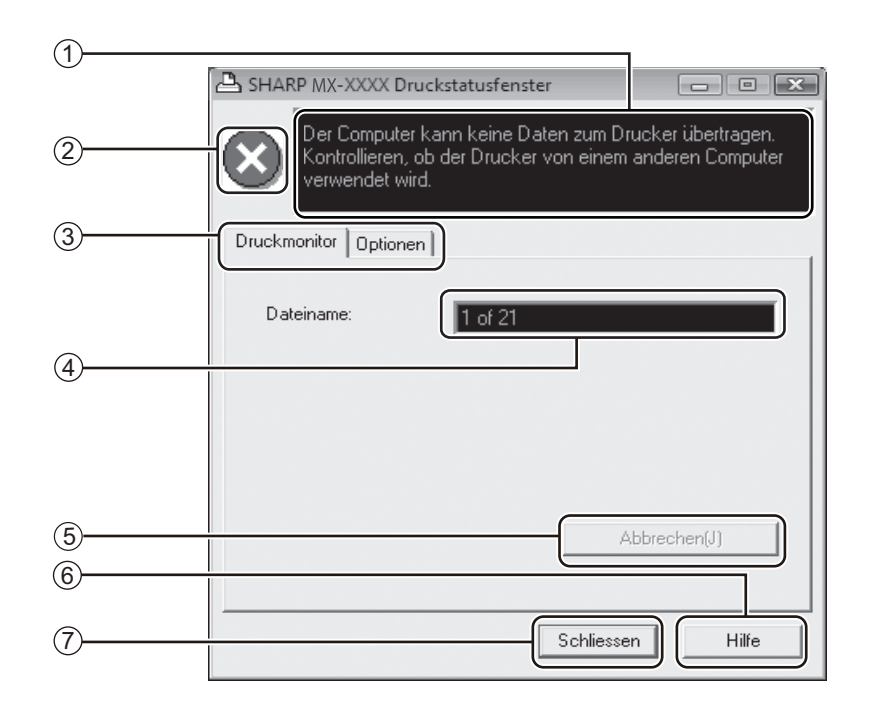

#### **Statusfenster** 1

Informiert über den aktuellen Druckerstatus.

#### **Status-Symbol**  $\circled{2}$

Status-Symbole werden angezeigt, um Sie auf Druckerfehler aufmerksam zu machen. Beim normalen Druckvorgang werden sie nicht angezeigt.

Die Symbole sind nachstehend beschrieben. Befolgen Sie die Anweisungen im Statusfenster, um das Problem zu lösen.

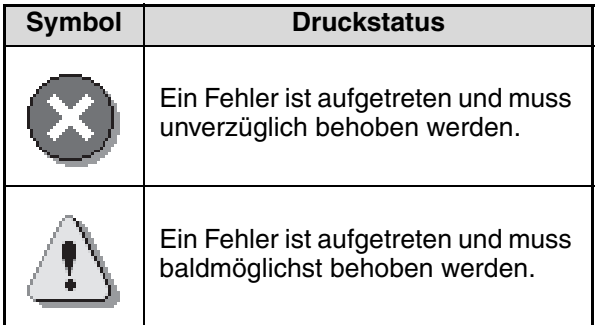

#### $^{\circledR}$  Registerkarte

Klicken Sie auf eine Registerkarte, um sie aufzurufen. In der Registerkarte "Optionen" können Sie Anzeigeoptionen für das Druckstatusfenster auswählen.

### **Dokumentenname** 4

Zeigt den Namen des sich im Druck befindlichen Dokuments an.

**"Abbrechen (J)"-Taste** 5

Der Druckauftrag kann abgebrochen werden, wenn Sie auf diese Schaltfläche klicken, bevor das Gerät den Druckauftrag empfangen hat.

**"Hilfe"-Taste** 6

Klicken Sie auf diese Taste, um die Hilfedatei für das Druckstatusfenster aufzurufen.

**"Schliessen"-Taste** 7

Klicken Sie auf diese Taste, um das Druckstatusfenster zu schließen.

*5* **Kapitel 5 SCANNERFUNKTIONEN**

#### Dieses Kapitel erläutert die Verwendung der Scannerfunktionen.

**Hinweis**

- Scanaufträge, die empfangen werden, während das Gerät kopiert oder druckt, werden im Speicher abgelegt. Wenn der Kopierauftrag abgeschlossen ist, wird der Ausdruck der Scanaufträge gestartet.
- Das Scannen ist nicht möglich, wenn die vordere oder die Seitenabdeckung zur Wartung des Geräts geöffnet ist, wenn es zu einem fehlerhaften Einzug kommt, wenn das Gerät kein Papier oder keinen Toner mehr hat oder wenn die Trommel ausgetauscht werden muss.
- Wenn über den SPF/RSPF ein Original fehlerhaft eingezogen wird, ist das Scannen erst möglich, wenn das fehlerhaft eingezogene Original entfernt wurde und der SPF/RSPF wieder verwendet werden kann.

## **ÜBERBLICK SCANNEN**

Das Flussdiagramm unten zeigt einen Überblick des Scanvorgangs.

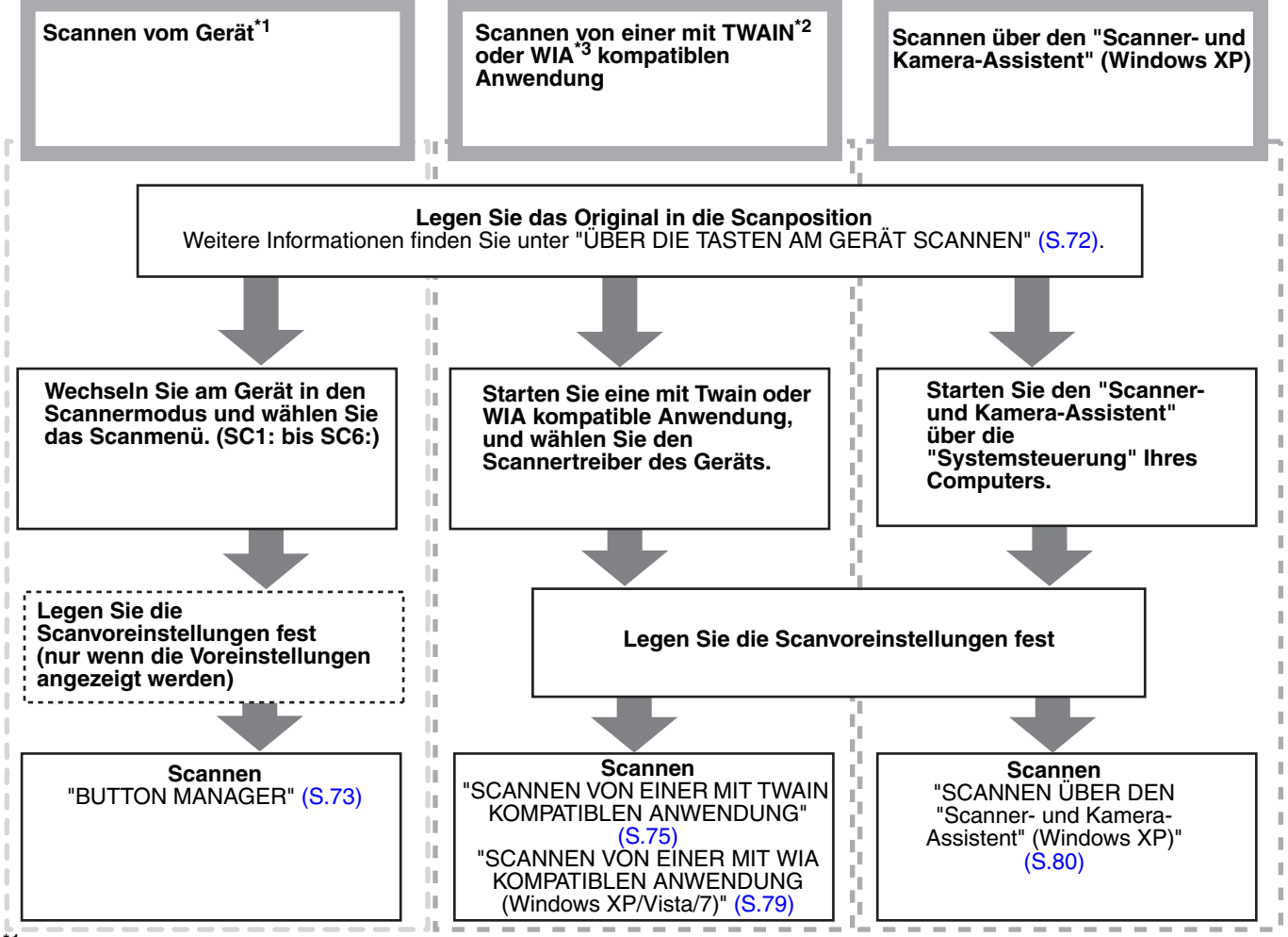

\*1 Um über das Bedienfeld des Geräts zu scannen, müssen Sie zuerst Button Manager installieren und die entsprechenden Einstellungen in der Systemsteuerung vornehmen. Informationen zur Installation des Scannertreibers des Geräts finden Sie unter "EINRICHTEN VON BUTTON MANAGER" (S.13).<br><sup>\*2</sup> TWAIN ist ein internationaler Schnittstellenstandard für Scanner und andere Bilderfassungsgeräte. Durch die

Installation eines TWAIN-Treibers auf Ihrem Computer können Sie mit einer Vielzahl von TWAIN-kompatiblen Anwendungen scannen und mit Bildern arbeiten.

\*3 WIA (Windows Imaging Acquisition) ist eine Windows-Funktion, die es einem Scanner, einer Digitalkamera oder einem Bilderfassungsgerät ermöglicht, mit einer Bildverarbeitungsanwendung zu kommunizieren. Der WIA-Treiber dieses Geräts kann nur unter Windows XP/Vista/7 verwendet werden.
## **ÜBER DIE TASTEN AM GERÄT SCANNEN**

Nachfolgend wird das Scannen über die Taste [SCAN] beschrieben. Beim Scannen anhand dieser Methode wird die vorher festgelegte Anwendung automatisch gestartet und das gescannte Bild von ihr erfasst.

- **Hinweis**
- Die Scannerbetriebsart ist in den folgenden Situationen nicht verfügbar:
	- Am Gerät liegt ein Problem wie ein Papierstau oder eine geöffnete Abdeckung vor.
	- Die Systemeinstellungen werden gerade verwendet.
	- Das Papierformat für den Einzug wird eingestellt.
	- Ein Kopier- oder Druckvorgang erfolgt.
	- Ein Original wird zur Faxübertragung gescannt (bei installierter Faxoption).
- Falls das Gerät im Kopierbetrieb arbeitet, drücken Sie die Taste [SCAN], um in den Scanbetrieb umzuschalten und die vorher gewählten Kopiereinstellungen zu löschen.

**1 Legen Sie das einzuscannende Original, es können auch mehrere auf einmal sein, auf das Vorlagenglas oder in den SPF/ RSPF.** 

Informationen zum Einlegen des Originals sind unter (S.29).

#### **2 Drücken Sie die Taste [SCAN]. DRUCKEN**  $ODATEN$ OON LINE IELAUSWAHL

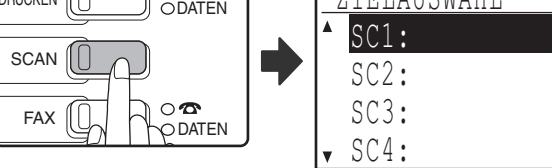

Die Anzeige für die [SCAN]-Taste leuchtet auf, um anzuzeigen, dass das Gerät im Scanbetrieb arbeitet, und im Anzeigefeld erscheint das Menü zur Zielauswahl. Für jedes der Ziele "SC1:" bis "SC6" kann unter Button Manager ein Name eingegeben werden, der im Format "SC1:XXXXX" angezeigt wird.

### **3 Wählen Sie das gewünschte Scanziel mit der Taste [V] oder [A] aus.**

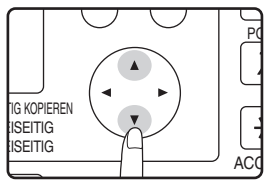

Die folgenden Anwendungen sind den Scanzielen 1 bis 6 werksseitig zugeordnet. Anleitungen zum Ändern dieser Einstellungen sind unter "BUTTON MANAGER" (S.73) enthalten.

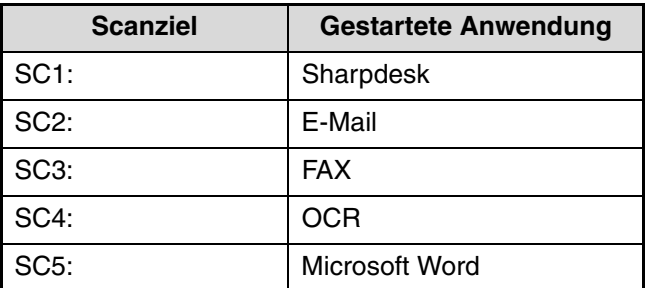

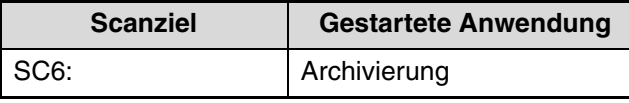

### **4 Drücken Sie die Taste [OK].**

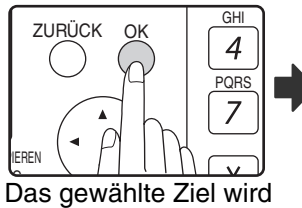

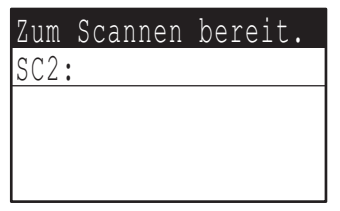

**5**

angezeigt.

## **5 Drücken Sie die Taste [START].**

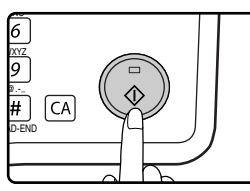

Der Scanvorgang beginnt.

**Hinweis**

- Im Scanbetrieb kann die Taste [KOPIE], [DRUCKEN] oder [FAX] gedrückt werden, um das Gerät in die entsprechende Betriebsart umzuschalten.
- Informationen zu Beschränkungen der Verwendung des Kopier-, Drucker- oder Faxmodus während der Verwendung des Kopier-, Drucker- oder Faxmodus sind unter "BETRIEB IM KOPIER-, DRUCKER-, SCANNER- UND FAXMODUS" (S.21)

## **BUTTON MANAGER**

Button Manager ist ein Hilfsprogramm, das die Verwendung der Scannerfunktion über die Taste [SCAN] am Gerät ermöglicht. Mit der Button Manager-Software können Sie jedem der sechs Scanziele des Geräts eine Zielanwendung zuordnen.

Zum Scannen über das Bedienfeld des Geräts müssen die Einstellungen in der Systemsteuerung nach dem Installieren von Button Manager konfiguriert werden. Bitte entnehmen Sie die Informationen zum Installieren und Konfigurieren von Button Manager dem Abschnitt unter "EINRICHTEN VON BUTTON MANAGER" (S.13).

### **Setup-Fenster**

Um Hilfe für eine Einstellung anzuzeigen, klicken Sie auf die Schaltfläche in der rechten oberen Ecke des Button Manager-Setup-Fensters (Fenster Scan-Schaltflächen-Zieleinstellungen) und klicken dann auf die Einstellung.

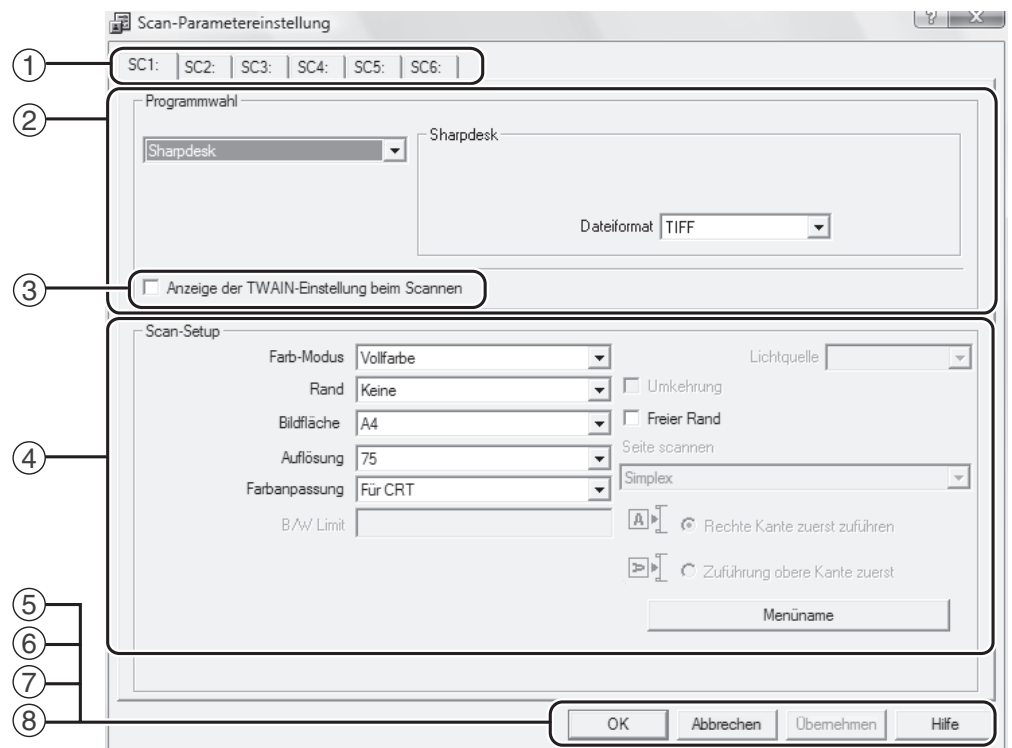

#### **Register** 1

Klicken Sie auf eine der Registerkarten, um die Optionen des Scan-Menüs festzulegen. Jede Registerkarte enthält Scaneinstellungen für das Scan-Menü.

- 2 **Bereich "Programmwahl"** Wählen Sie hier die Startanwendung.
- **Kontrollkästchen "Anzeige der TWAIN-**3 **Einstellung beim Scannen"**

Sie können wählen, ob der TWAIN-Bildschirm angezeigt wird. Wenn das Kontrollkästchen aktiviert ist, erscheint der TWAIN-Bildschirm, wenn der Scan ausgeführt wird, damit Sie die Scanbedingungen anpassen können.

#### **Bereich "Scan-Setup"** 4

Legen Sie die Scanbedingungen fest.

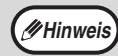

Einige Anwendungen beschränken die von Ihnen gewählten Einstellungen möglicherweise.

#### **Schaltfläche "OK"** 5

Klicken Sie auf diese Schaltfläche, um Ihre Einstellungen zu speichern und das Dialogfeld zu verlassen.

- **Schaltfläche "Abbrechen"** 6 Klicken Sie auf diese Schaltfläche, um das Dialogfeld zu verlassen, ohne Änderungen an den Einstellungen vorzunehmen.
- **Schaltfläche "Übernehmen"** 7 Klicken Sie auf diese Schaltfläche, um Ihre Einstellungen zu speichern ohne das Dialogfeld zu verlassen.
- **Schaltfläche "Hilfe"** 8

Klicken Sie auf diese Schaltfläche, um die Hilfedatei für Button Manager anzuzeigen.

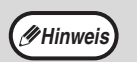

**Hinweis** "Menüname" wird bei diesem Gerät nicht verwendet.

Die Scaneinstellungen für jedes der sechs Scanziele können im Button Manager geändert werden. Anleitungen zum Ändern dieser Einstellungen sind unter "EINSTELLUNGEN VON BUTTON MANAGER" (S.74) enthalten.

### **EINSTELLUNGEN VON BUTTON MANAGER**

Nach der Installation läuft Button Manager unter Windows normalerweise im Hintergrund. Wenn Sie die Einstellungen von Button Manager ändern müssen, befolgen Sie die unten aufgeführten Schritte. Weitere Informationen zu den Einstellungen von Button Manager finden Sie in der Hilfe zu Button Manager. "BUTTON MANAGER" (S.73)

### **1 Klicken Sie mit der rechten Maustaste auf das Symbol für Button Manager ( ) in der Taskleiste, und wählen Sie im Popup-Menü die Option "Einstellung".**

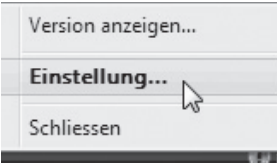

**Hinweis**

Der Einstellbildschirm von Button Manager wird angezeigt.

Wenn das Symbol für Button Manager nicht in der Taskleiste erscheint, klicken Sie auf die Schaltfläche "Start", wählen Sie "Alle Programme" ("Programme" unter Windows 2000), wählen Sie "Sharp Button Manager AA" und klicken Sie dann auf "Button Manager", um Button Manager zu starten.

### **2 Klicken Sie auf die Registerkarte des Scanmenüs, das Sie einrichten möchten.**

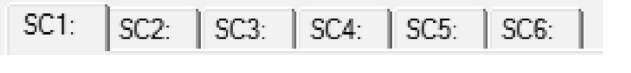

### **3 Wählen Sie die Startanwendung im Bereich "Programmwahl".**

Wenn das Kontrollkästchen "Anzeige der TWAIN-Einstellung beim Scannen" ausgewählt ist, erscheint der Bildschirm für die Scaneinstellungen, wenn der Scanvorgang ausgeführt wird, damit Sie die Scanbedingungen anpassen können. **Hinweis**

### **Scan-Menü von Button Manager (Standardeinstellung)**

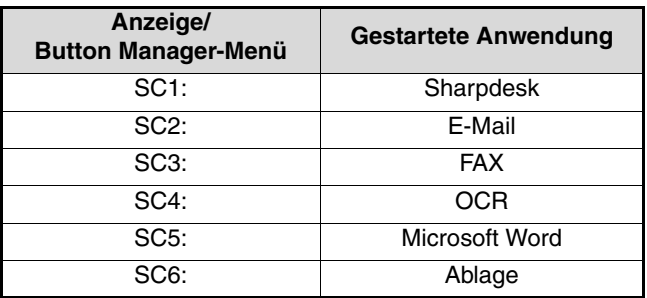

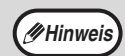

Die Startanwendung muss vor dem Gebrauch installiert werden.

### **4 Legen Sie "Farb-Modus", "Rand" und andere Scaneinstellungen im Bereich "Scan-Setup" fest.**

- Wenn Sie ein zweiseitiges Original in den RSPF eingelegt haben, wählen Sie "Duplex – Buch" oder "Duplex – Block", je nachdem an welchen Seiten das Original gebunden ist.
- Der Name der Registerkarte kann geändert werden. Klicken Sie auf die Schaltfläche "Menüname" und geben Sie einen neuen Namen ein. Nachdem Sie den Namen eingegeben haben, klicken Sie entweder auf die Schaltfläche "Übernehmen" oder "OK". Damit wird auch der Name des am Gerät angezeigten Scanziels geändert. (Beispiel: SC1: XXXXX)
- Wenn Sie "Duplex Buch" oder "Duplex Block" im Menü "Seite scannen" gewählt haben, müssen Sie angeben, ob die Ausrichtung des eingelegten Originals "Rechte Kante zuerst zuführen" oder "Zuführung obere Kante zuerst" verwendet werden soll. **Hinweis**
	- Informationen über Originalformate, für die das zweiseitige Scannen möglich ist, sind unter "AUTOMATISCHER ORIGINALEINZUG/AUTOMATISCHER ORIGINALEINZUG MIT WENDUNG" (S.107) in "3. PERIPHERIEGERÄTE UND ZUBEHÖR".
	- Bestimmte Einstellungen sind in bestimmten Anwendungen nicht verfügbar.
	- Wenn "Anzeige der TWAIN-Einstellung beim Scannen" aktiviert ist, kann nur "Menüname" gewählt werden.

### **5 Klicken Sie auf die Schaltfläche "OK".**

Damit sind die Einstellungen abgeschlossen.

## **SCANNEN VON IHREM COMPUTER**

Dieses Gerät unterstützt den TWAIN-Standard, wodurch Sie über mit TWAIN kompatible Anwendungen scannen können. Das Gerät unterstützt auch WIA (Windows Image Acquisition), wodurch Sie über mit WIA kompatible Anwendungen und über den "Scanner- und Kamera-Assistent" unter Windows XP scannen können. Weitere Informationen zu den TWAIN- und WIA-Einstellungen finden Sie in der Hilfedatei des Scannertreibers oder in der Windows-Hilfe.

### **SCANNEN VON EINER MIT TWAIN KOMPATIBLEN ANWENDUNG**

Der SHARP-Scannertreiber ist mit dem TWAIN-Standard kompatibel, wodurch er mit einer Vielzahl von TWAINkompatiblen Anwendungen verwendet werden kann.

**1 Legen Sie die Originale, die Sie einscannen möchten, auf die Dokumentenglasplatte/in den SPF/ RSPF.**

Informationen zum Auflegen eines Originals zum Scannen finden Sie unter "ÜBER DIE TASTEN AM GERÄT SCANNEN" (S.72).

**2 Klicken Sie nach dem Start der mit TWAIN kompatiblen Anwendung auf das Menü "Datei" und wählen Sie ein Menü für den Scan.**

Das Verfahren, mit dem Sie auf das Menü zugreifen, um den Scanner auszuwählen, hängt von der Anwendung ab. Weitere Informationen finden Sie im Handbuch oder in der Hilfedatei der Anwendung. **Hinweis**

### **3 Wählen Sie "SHARP MFP TWAIN AA" und klicken Sie dann auf die Schaltfläche "Wählen".**

• Wenn Sie Windows XP/Vista/7 verwenden, können Sie auch "WIA-SHARP MX-XXXX" auswählen, um mit dem WIA-Treiber zu scannen. "SCANNEN VON EINER MIT WIA KOMPATIBLEN ANWENDUNG (Windows **Hinweis**

> XP/Vista/7)" (S.79) • Abhängig von Ihrem System erscheinen möglicherweise "SHARP MFP TWAIN AA 1.0 (32-32)" und "WIA-SHARP MX-XXXX 1.0 (32-32)" in dem oben aufgeführten Bildschirm "Quelle wählen".

### **4 Wählen Sie das Menü zur Erfassung eines Bildes über das Menü "Datei" der Anwendung.**

Der Einstellungsbildschirm des Scannertreibers wird angezeigt.

"Einstellungen des Scannertreibers" (S.77)

**5 Wählen Sie im Menü "Scanposition" die Position, unter der Sie in Schritte 1 das Original positioniert haben.**

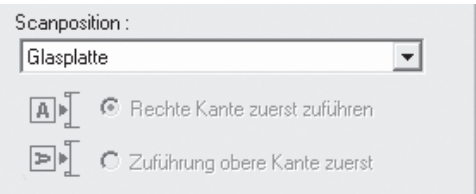

• Wenn Sie ein einseitiges Original in den SPF/RSPF eingelegt haben, wählen Sie "SPF (Simplex)".

#### **Nur bei Verwendung des RSPF:**

• Wenn Sie ein zweiseitiges Original in den RSPF eingelegt haben, wählen Sie "SPF (Duplex-Buch)" oder "SPF (Duplex-Block)" entsprechend der Bindungsposition des Originals.

**Hinweis**

Wenn Sie "SPF (Duplex-Buch)" oder "SPF (Duplex-Block)" im Menü "Scanposition" gewählt haben, legen Sie fest, ob die Ausrichtung des eingelegten Originals "Rechte Kante zuerst zuführen" oder "Zuführung obere Kante zuerst" ist.

### **6 Klicken Sie auf die Schaltfläche "Vorschau".**

Das Vorschaubild wird angezeigt.

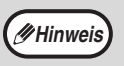

• Wenn der Winkel des Bildes nicht richtig ist, legen Sie das Original anders ein, und klicken Sie erneut auf die Schaltfläche "Vorschau".

- Wenn das Vorschaubild nicht richtig ausgerichtet ist, klicken Sie auf die Schaltfläche "Drehen" im Vorschaubildschirm. Damit wird das Vorschaubild um 90 Grad im Uhrzeigersinn gedreht, wodurch Sie die Ausrichtung korrigieren können, ohne dass das Original neu positioniert werden muss. "Vorschau-Bildschirm" (S.78)
- Wenn Sie mehrere Seiten in den SPF/RSPF einlegen, zeigt das Gerät nur die Vorschau der obersten Seite der Originale an, und sendet sie dann an das Original-Ausgabefach. Legen Sie das Original, für das die Vorschau angezeigt wurde, wieder in den SPF/RSPF ein, bevor Sie den Scanauftrag starten.

#### **7 Legen Sie den Scanbereich und die Scanvoreinstellungen fest.**

Weitere Informationen zum Festlegen des Scanbereichs und zur Einstellung der Scanvoreinstellungen finden Sie in der Hilfe des Scannertreibers.

"Einstellungen des Scannertreibers" (S.77)

- Das Scannen eines großen Bereichs bei einer hohen Auflösung führt zu einer großen Datenmenge und einer längeren Scanzeit. Sie sollten passende Scanvoreinstellungen für den zu scannenden Vorlagentyp festlegen, d. h. Webseite (Monitor), Foto, Fax oder OCR. **Vorsicht**
	- Die Scanauflösung hängt vom jeweils gewählten Scanbereich und von der freien Speicherkapazität des Geräts ab. Soll beispielsweise ein Original im A4- oder Letter-Format mit voller Farbtiefe bei 300 dpi eingescannt werden und es ist nur der Standardspeicher installiert, so scannt das Gerät das Original mit voller Farbtiefe bei 150 dpi ein und der Scannertreiber verbessert die Auflösung auf 300 dpi.
	- Um ein A3- oder Ledger-Original mit voller Farbtiefe bei 600 dpi ohne Verwendung der Verbesserungsfunktion einzuscannen, ist der 256 MB Optionsspeicher erforderlich.

### **8 Wenn Sie bereit sind, den Scanvorgang zu starten, klicken Sie auf die Schaltfläche "Scannen".**

Der Scanvorgang beginnt und das Bild wird von der verwendeten Anwendung erfasst. Geben Sie dem Bild in der Anwendung einen Dateinamen und speichern Sie die Datei.

**Hinweis**

Um einen Scanvorgang abzubrechen, nachdem Sie auf die Schaltfläche "Scannen" geklickt haben, drücken Sie entweder die Taste [Esc] Ihrer Computer-Tastatur oder die Taste  $[C]$  ( $\lceil c \rceil$ ) oder  $\lceil CA \rceil$ ( $\sqrt{ca}$ ) im Bedienfeld des Geräts.

### **Einstellungen des Scannertreibers**

Der Einstellungsbildschirm des Scannertreibers besteht aus dem "Einrichtungsbildschirm", über den Sie Scaneinstellungen auswählen können, und aus dem "Vorschau-Bildschirm", der das gescannte Bild zeigt. Um weitere Informationen zu den Scaneinstellungen zu erhalten, klicken Sie auf die Schaltfläche "Hilfe" im Vorschaubildschirm, um die Hilfe anzuzeigen.

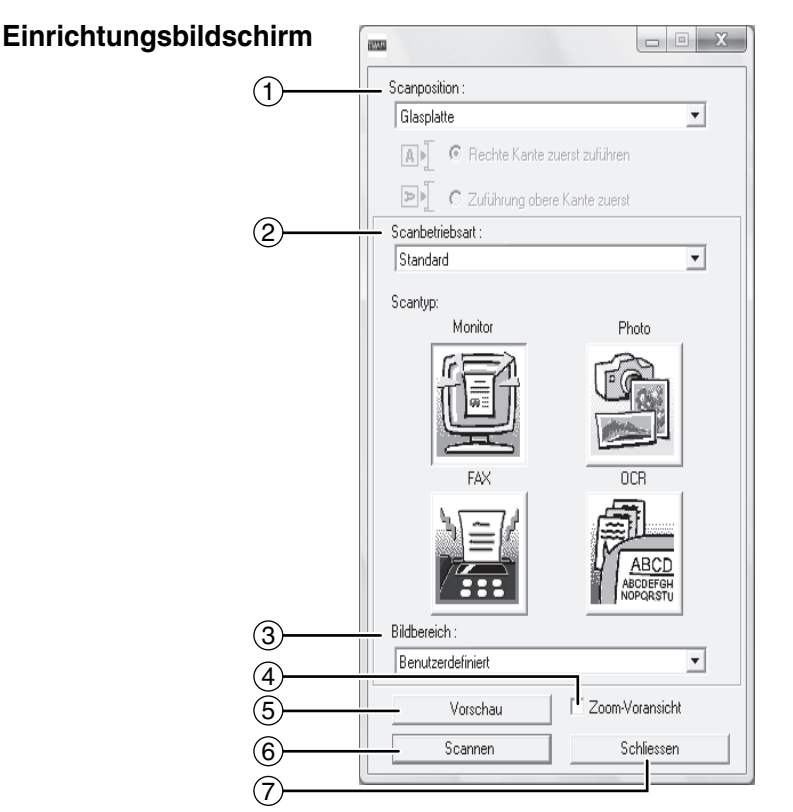

#### **Menü "Scanposition"** 1

Wählen Sie aus, wo Sie das Original eingelegt haben. Zur Auswahl stehen "Glasplatte' (Vorlagenglas), "SPF (Simplex)", "SPF (Duplex – Buch)" oder "SPF (Duplex – Block)".

**Hinweis**

Für Geräte ohne SPF/RSPF ist diese Einstellung auf "Glasplatte" festgelegt.

#### **Menü "Scanbetriebsart"** 2

Wählen Sie "Standard" oder "Professionell" als Scanbetriebsart.

Im "Standard"-Bildschirm können Sie den Originaltyp und – je nach Zweck des Scanvorgangs – Monitor, Foto, Fax oder OCR auswählen.

Wechseln Sie zum Fenster "Professionell", falls Sie die Standardeinstellungen für diese vier Schaltflächen ändern oder vor dem Scannen benutzerdefinierte Einstellungen wie Bildtyp und Auflösung auswählen möchten.

Um Einzelheiten zu den Einstellungen anzuzeigen, klicken Sie im Vorschau-Fenster auf die Schaltfläche "Hilfe".

#### **Menü "Bildfläche"** 3

Stellen Sie den Scanbereich ein. Wählen Sie "Auto", um im vom Gerät erfassten Originalformat zu scannen. Der Scanbereich kann im Vorschau-Fenster auch nach Bedarf eingestellt werden.

#### **Kontrollfeld "Zoom-Voransicht"**  $\circled{4}$

Wen diese Funktion aktiviert ist, wird der gewählte Bereich des Vorschau-Bildes vergrößert, wenn Sie auf die Schaltfläche [Vorschau] klicken. Deaktivieren Sie das Kontrollfeld, um zur Normalansicht zurückzukehren.

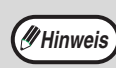

[Zoom-Voransicht] kann nicht verwendet werden, wenn [SPF] im Menü "Scanposition" ausgewählt ist.

**Schaltfläche "Vorschau"** 5 Zeigt das Dokument in der Vorschau an.

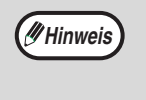

Wenn Sie die [Vorschau] sofort mit der Taste [Esc] auf Ihrer Tastatur abbrechen oder die Taste  $[C]$  ( $\overline{C}$ ) oder [CA] ( $\overline{CA}$ ) am Gerät drücken, erfolgt keine Anzeige im Vorschau-Fenster.

#### **Schaltfläche "Scannen"** 6

Klicken Sie auf diese Schaltfläche, um ein Original unter Verwendung der eingerichteten Einstellungen einzuscannen. Vergewissern Sie sich, dass alle Einstellungen richtig sind, bevor Sie auf die Schaltfläche "Scannen" klicken.

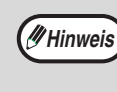

Um einen Scanvorgang abzubrechen, nachdem Sie auf die Schaltfläche "Scannen" geklickt haben, drücken Sie entweder die Taste [Esc] Ihrer Computer-Tastatur oder die Taste  $[C]$  ( $[C]$ ) oder [CA] ( $\overline{[ca]}$ ) im Bedienfeld des Geräts.

#### **Schaltfläche "Schliessen"** 7

Klicken Sie auf diese Schaltfläche, um das Setup-Fenster des Scannertreibers zu schließen.

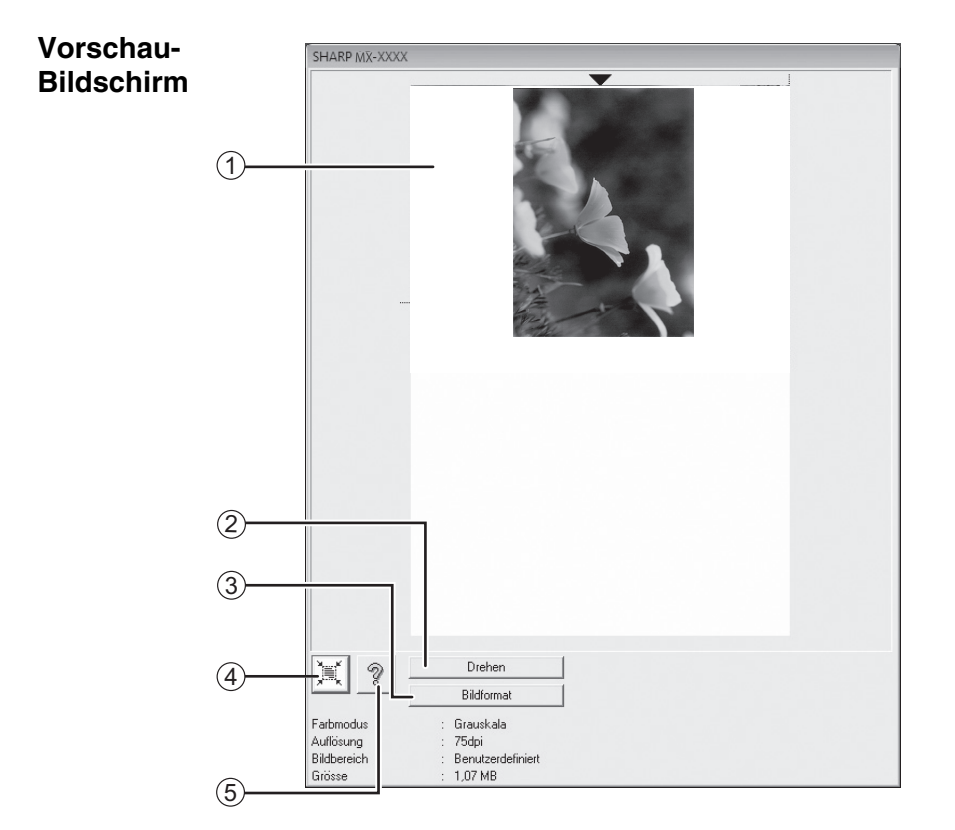

#### **Vorschau-Bildschirm** 1

Klicken Sie auf die Schaltfläche "Vorschau" im Einrichtungsbildschirm, um das gescannte Bild anzuzeigen. Sie können den Scanbereich festlegen, indem Sie mit der Maus im Fenster den Bereich ziehen. Die Innenseite des Rahmens, der erscheint, wenn Sie mit der Maus ziehen, wird zum Scanbereich. Um einen festgelegten Scanbereich aufzuheben und den Rahmen zu löschen, klicken Sie auf eine beliebige Stelle außerhalb des Rahmens.

#### **Schaltfläche "Drehen"** 2

Klicken Sie auf diese Schaltfläche, um das Vorschaubild um 90 Grad im Uhrzeigersinn zu drehen. So können Sie die Ausrichtung korrigieren, ohne das Original erneut einlegen zu müssen. Beim Scannen wird die Bilddatei mit der im Vorschau-Bildschirm gezeigten Ausrichtung erstellt.

#### **Schaltfläche "Bildformat"** 3

Klicken Sie auf diese Schaltfläche, um ein Dialogfeld zu öffnen, mit dem Sie den Scanbereich durch Eingabe der Zahlen festlegen können. Als Einheit für die Zahlenangaben können Pixel, mm oder Zoll ausgewählt werden. Wenn anfangs ein Scanbereich festgelegt wurde, können die Zahlen eingegeben werden, um den Bereich relativ zur linken oberen Ecke als festem Ursprung zu ändern.

#### **Schaltfläche "Automatische**  4 **Scanbereichseinstellung"**

Klicken Sie auf diese Schaltfläche, wenn der Vorschaubildschirm angezeigt wird, um den Scanbereich automatisch auf das gesamte Vorschaubild festzulegen.

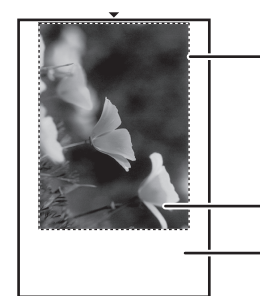

Klicken Sie auf die Schaltfläche "Automatische Scanbereichseinstellung", um automatisch das gesamte Vorschaubild als Scanbereich festzulegen. Vorschaubild

Vorschau-Bildschirm

**Schaltfläche "Hilfe"** 5

Klicken Sie auf die Schaltfläche, um die Hilfedatei für den Scannertreiber anzuzeigen.

### **SCANNEN VON EINER MIT WIA KOMPATIBLEN ANWENDUNG (Windows XP/Vista/7)**

Wenn Sie Windows XP/Vista/7 verwenden, können Sie mit dem WIA-Treiber über Paint oder andere WIAkompatible Anwendungen scannen. Die Schritte zum Scannen mit Paint werden im Folgenden erläutert.

### **1 Legen Sie das Original, das Sie einscannen möchten, auf die Dokumentenglasplatte/in den SPF/ RSPF.**

Informationen zum Auflegen eines Originals zum Scannen finden Sie unter "ÜBER DIE TASTEN AM GERAT SCANNEN" (S.72).

**2 Starten Sie Paint, und klicken Sie dann im Menü "Datei" auf "Von Scanner oder Kamera".**

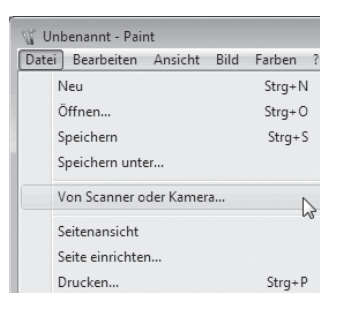

Der Scanbildschirm des WIA-Treibers wird angezeigt.

### **3 Wählen Sie die Papierquelle und den Bildtyp und klicken Sie auf die Schaltfläche "Vorschau".**

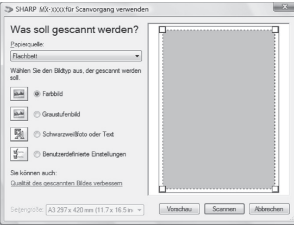

Das Vorschaubild wird angezeigt. Wenn Sie das Original auf die Dokumentenglasplatte gelegt haben, wählen Sie für "Papierquelle" die Option "Flachbett". Wenn Sie das Original in den SPF/RSPF eingelegt haben, wählen Sie für "Papierquelle" die Option "Papiereinzug", und legen

Sie das Originalformat unter "Seitengröße" fest.

- Wenn Sie für "Papierquelle" die Option "Papiereinzug" gewählt haben und auf die Schaltfläche "Vorschau" klicken, wird die Vorschau des obersten Originals im SPF/ RSPF angezeigt. Das Original, für das die Vorschau angezeigt wurde, wird an das Originalausgabefach gesendet, sodass Sie es wieder in den SPF/RSPF einlegen müssen, bevor Sie den Scanauftrag starten. **Hinweis**
	- In Windows XP können Sie Hilfe zu einer Einstellung anzeigen lassen. Klicken Sie auf die Schaltfläche in der oberen rechten Ecke des Fensters und klicken Sie dann auf die Einstellung.
- **4 Klicken Sie auf die Schaltfläche "Scannen".**

Der Scanvorgang startet und das Bild wird in Paint angezeigt.

Verwenden Sie den Befehl "Speichern" der Anwendung, um einen Dateinamen und Ordner für das gescannte Bild festzulegen und das Bild zu speichern.

Um einen Scanauftrag abzubrechen, nachdem Sie auf die Schaltfläche "Scannen" geklickt haben, klicken Sie auf die Schaltfläche "Abbrechen".

Wenn auf Ihrem Computer WIA-Treiber für andere Geräte installiert sind, erscheint der Bildschirm "Gerät auswählen". Wählen Sie "SHARP MX-XXXX" und klicken Sie dann auf die Schaltfläche "OK".

### **SCANNEN ÜBER DEN "Scanner- und Kamera-Assistent" (Windows XP)**

Die Schritte zum Scannen mit dem "Scanner- und Kamera-Assistent" unter Windows XP werden hier erläutert. Mit dem "Scanner- und Kamera-Assistent" können Sie ein Bild scannen, ohne eine mit WIA kompatible Anwendung zu benutzen.

**1 Legen Sie das Original, das Sie einscannen möchten, auf die Dokumentenglasplatte/in den SPF/ RSPF.**

Informationen zum Auflegen eines Originals zum Scannen finden Sie unter "ÜBER DIE TASTEN AM GERÄT SCANNEN" (S.72).

- **2 Klicken Sie auf die "Start"-Taste, dann auf "Systemsteuerung", "Drucker und andere Hardware" und abschließend auf "Scanner und Kameras".**
- **3 Klicken Sie auf das "SHARP MX-XXXX"- Symbol und dann auf "Bilder übertragen" in "Bildverarbeitungsaufgaben".**

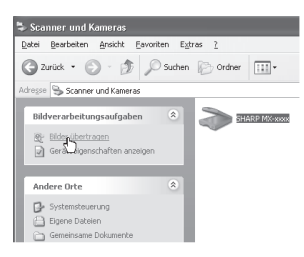

Der "Scanner- und Kamera-Assistent" wird angezeigt.

### **4 Klicken Sie auf die Schaltfläche "Weiter".**

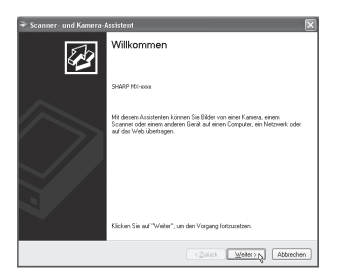

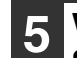

#### **5 Wählen Sie den "Bildtyp", und klicken Sie auf die Schaltfläche "Weiter".**

- Wenn Sie das Original auf das Vorlagenglas gelegt haben, wählen Sie "Flachbett" als "Papierquelle".
- Wenn Sie das Original in den SPF/RSPF eingelegt haben, wählen Sie "Papiereinzug" als "Papierquelle" und geben das Format des Originals in "Seitengröße" ein.
- Sie können auf die Schaltfläche "Vorschau" klicken, um das Bild in der Vorschau anzuzeigen.

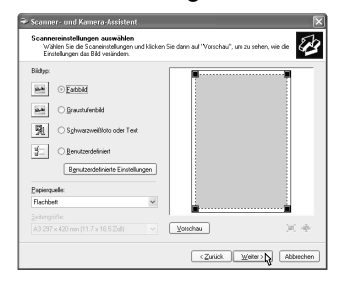

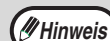

- Wenn an Ihrem Gerät kein SPF/RSPF installiert ist, wird das Menü "Papierquelle" nicht angezeigt.
- Wenn Sie "Papiereinzug" als "Papierquelle" auswählen und auf die Schaltfläche [Vorschau] klicken, wird eine Vorschau des obersten in den SPF/RSPF eingelegten Originals erstellt. Das in der Vorschau gezeigte Original wird dann an den Ausgabebereich des Originals geleitet. Daher müssen Sie es nochmals in den SPF/RSPF einlegen, bevor Sie den Scanvorgang starten.
- Klicken Sie zum Einstellen von Auflösung, Bildtyp, Helligkeit und Kontrast auf die Schaltfläche "Benutzerdefinierte Einstellung".

**6 Legen Sie einen Gruppennamen, das Format und den Ordner zum Speichern des Bildes fest, und klicken Sie dann auf die Schaltfläche "Weiter".**

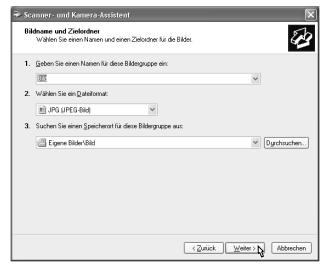

JPG, BMP, TIF oder PNG kann als Format ausgewählt werden. Um den Scanvorgang zu starten, klicken Sie auf die Schaltfläche "Weiter".

### **7 Wenn der Scanvorgang beendet ist, erscheint der folgende Bildschirm. Wählen Sie die nächste auszuführende Aufgabe, und klicken Sie dann auf die Schaltfläche "Weiter".**

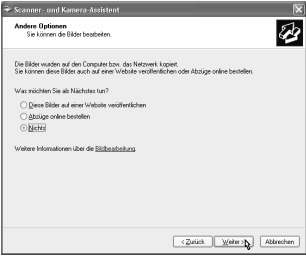

Wenn Sie bereit sind, die Sitzung zu beenden, klicken Sie auf "Nichts".

### **8 Klicken Sie auf die Schaltfläche "Fertig stellen".**

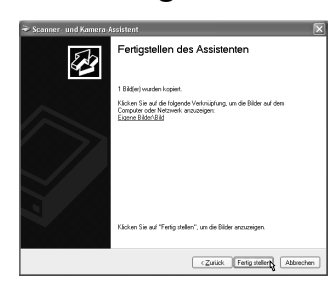

Der "Scanner- und Kamera-Assistent" wird geschlossen und das gescannte Bild wird in dem angegebenen Ordner gespeichert.

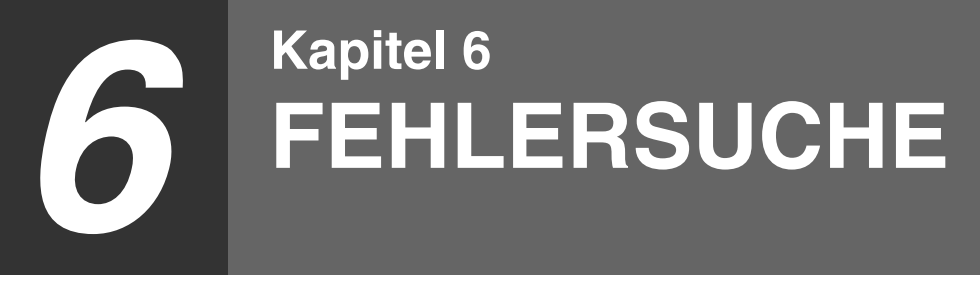

Dieses Kapitel beschreibt Fehlersuche und Papierstaubeseitigung.

## **FEHLERSUCHE**

Wenn Sie bei der Gerätebenutzung Probleme haben, sehen Sie bitte in der folgenden Fehlersuchtabelle nach, ob Sie das Problem selbst beseitigen können bevor Sie unseren Kundendienst anrufen. Viele Probleme können vom Benutzer leicht selbst gelöst werden. Wenn Sie das Problem nicht selbst anhand der Fehlersuchtabelle lösen können, schalten Sie den Netzschalter aus, ziehen das Netzkabel aus der Steckdose und rufen den Kundendienst an.

### **GERÄTE/KOPIER PROBLEME**

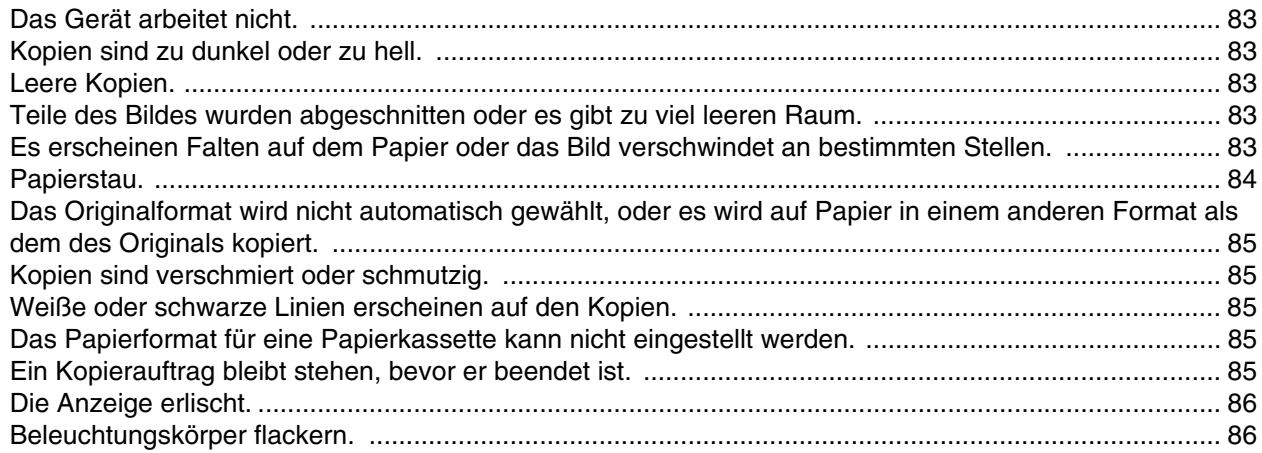

### **DRUCKER- UND SCANNER PROBLEME**

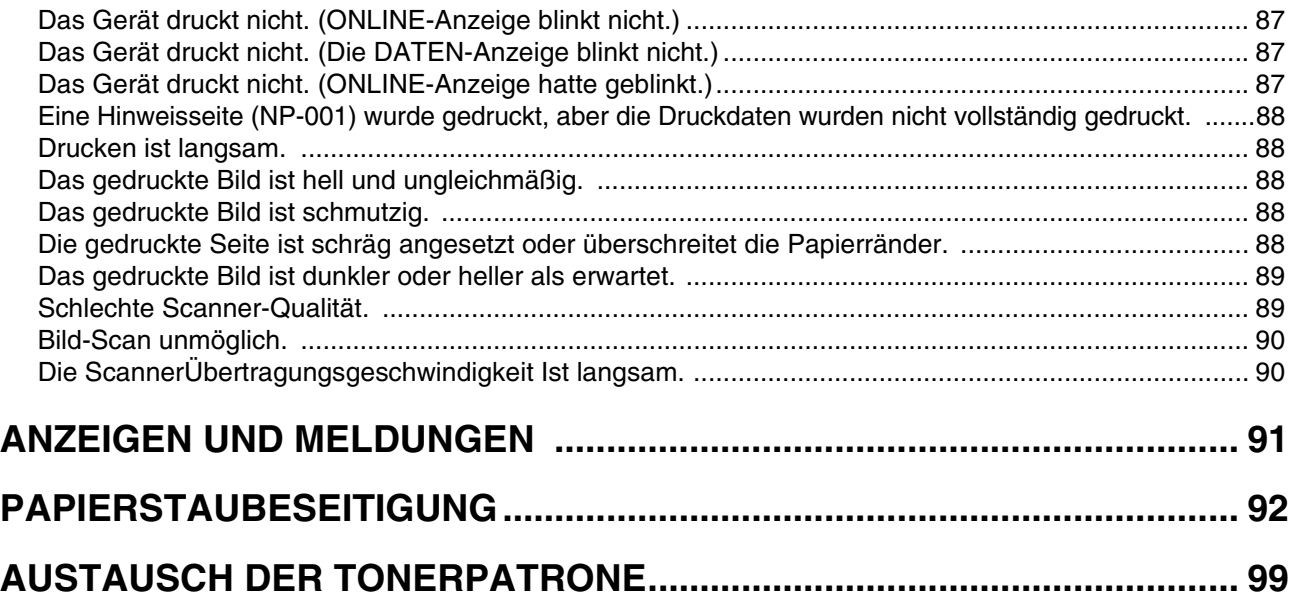

### **GERÄTE/KOPIER PROBLEME**

Die folgenden Probleme beziehen sich auf allgemeine Arbeitsvorgänge des Gerätes und auf Kopiervorgänge.

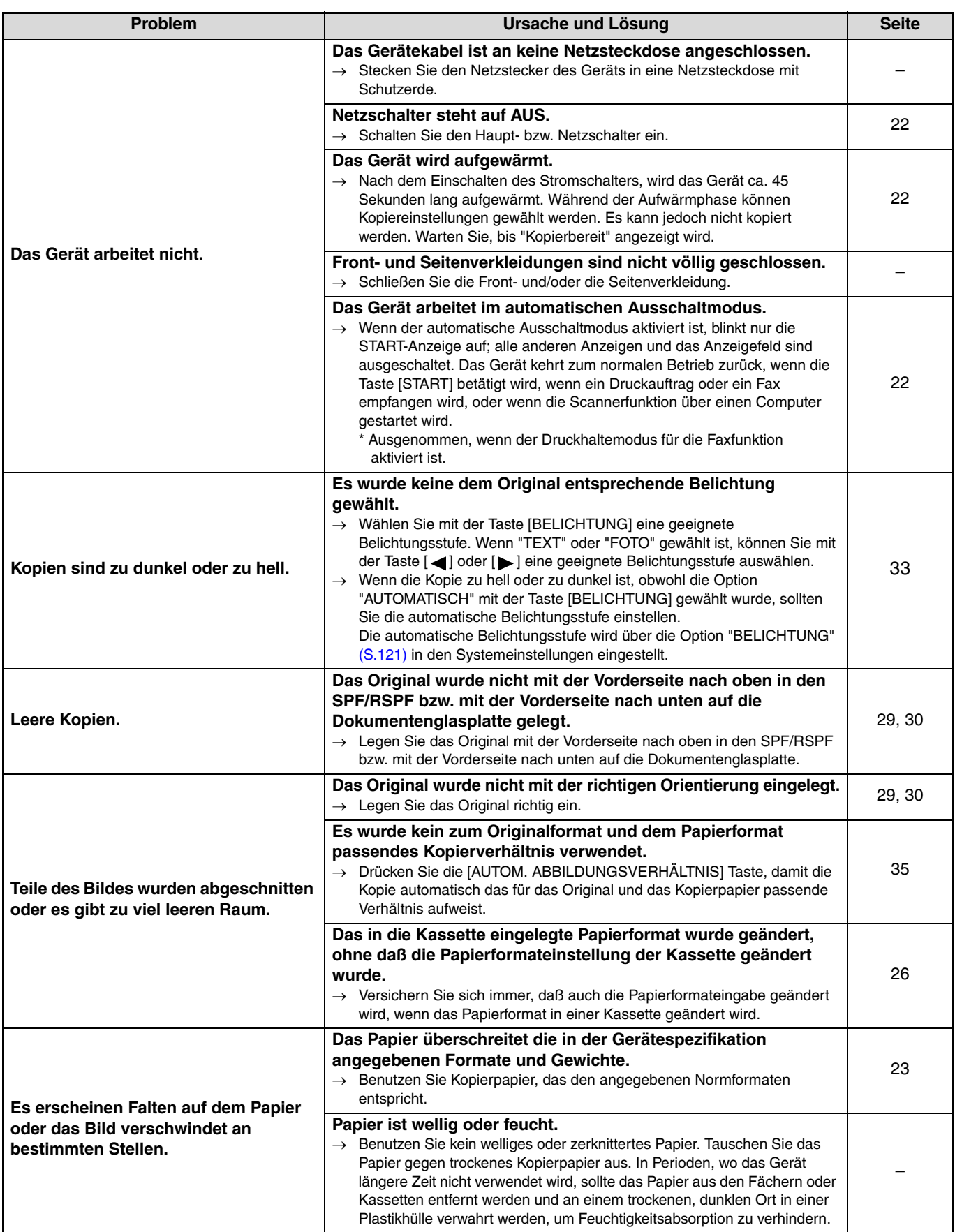

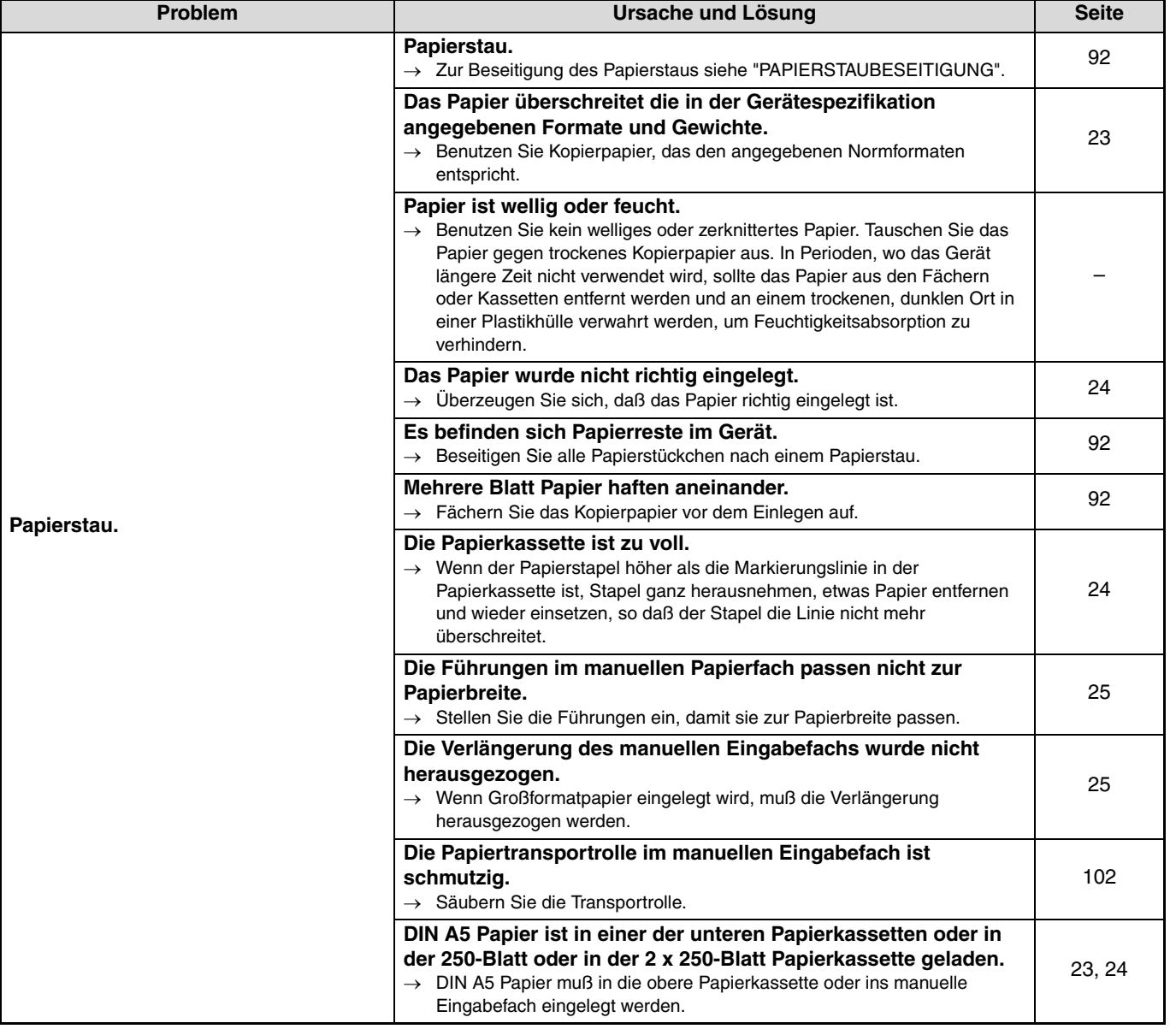

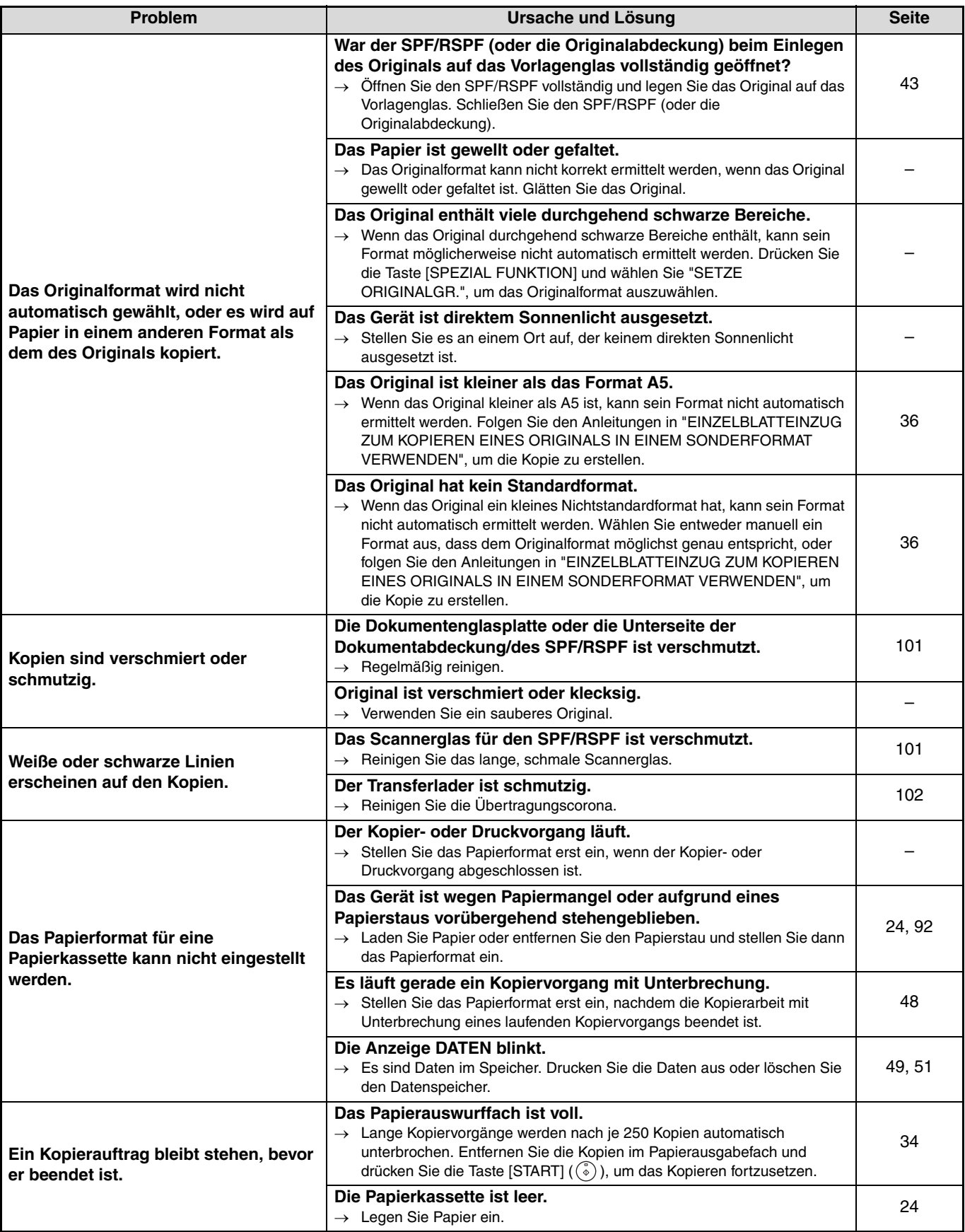

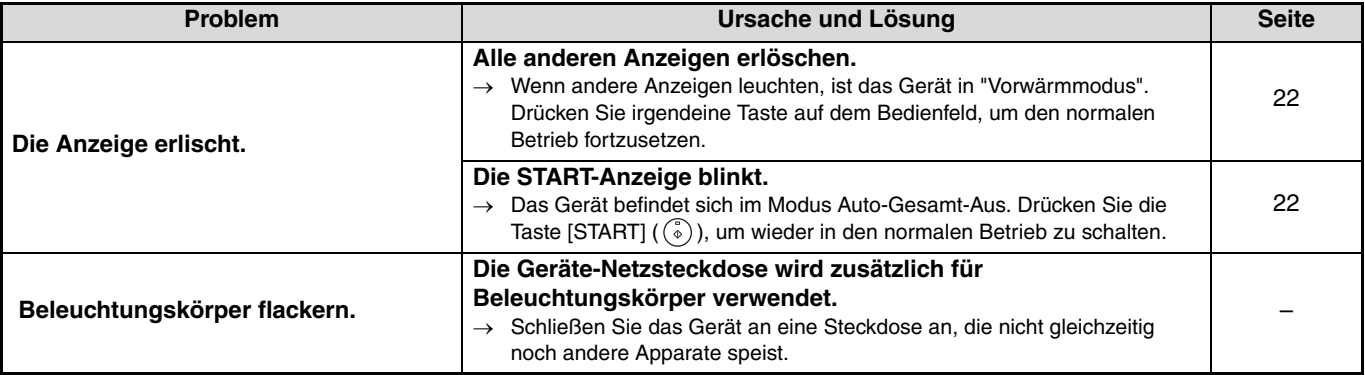

### **DRUCKER- UND SCANNER PROBLEME**

Neben diesem Abschnitt finden Sie auch in der README-Datei für jedes Softwareprogramm Informationen zur Fehlersuche. Um eine README-Datei anzuzeigen schlagen Sie unter "INSTALLIEREN DER SOFTWARE" (S.7) nach.

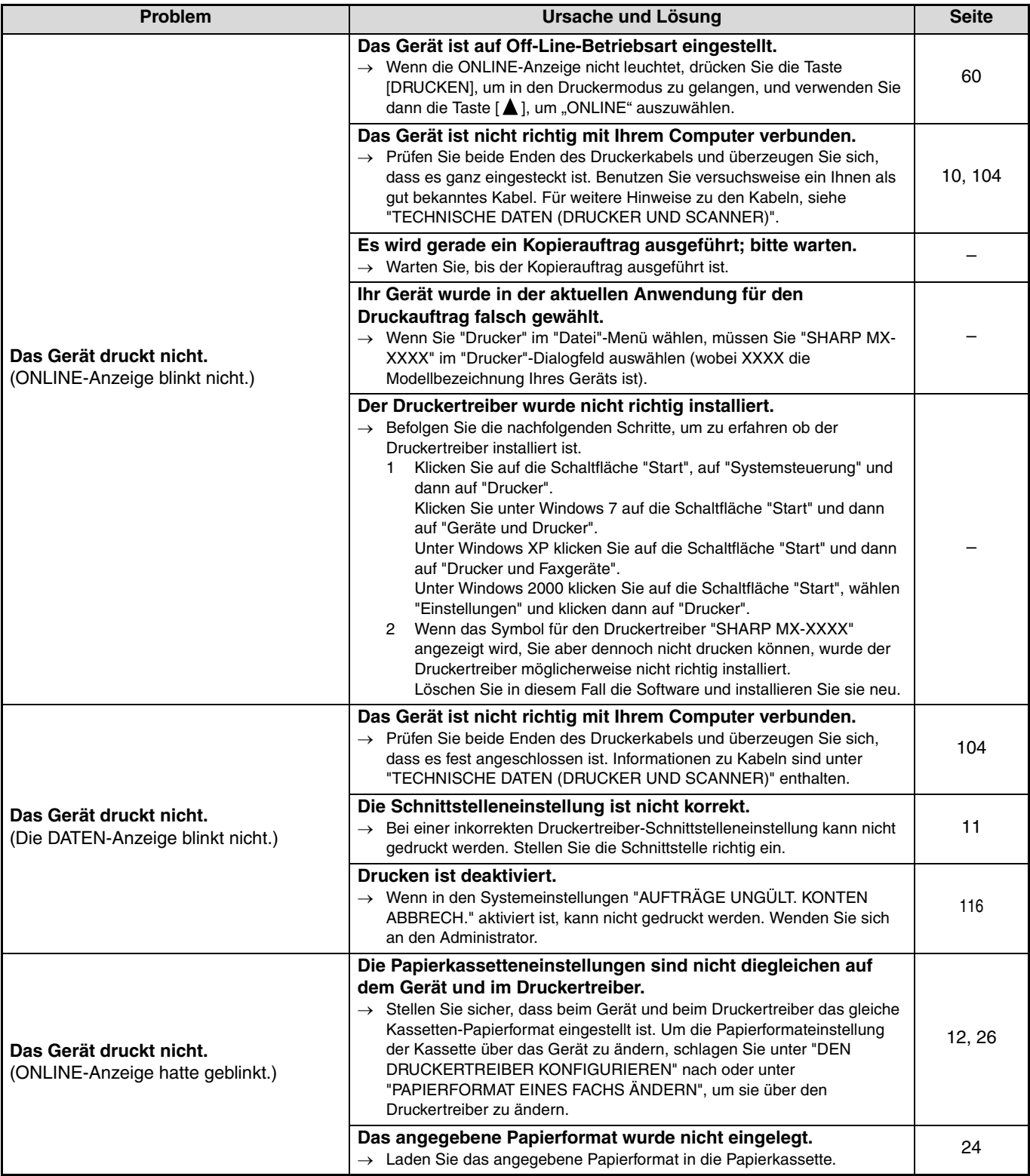

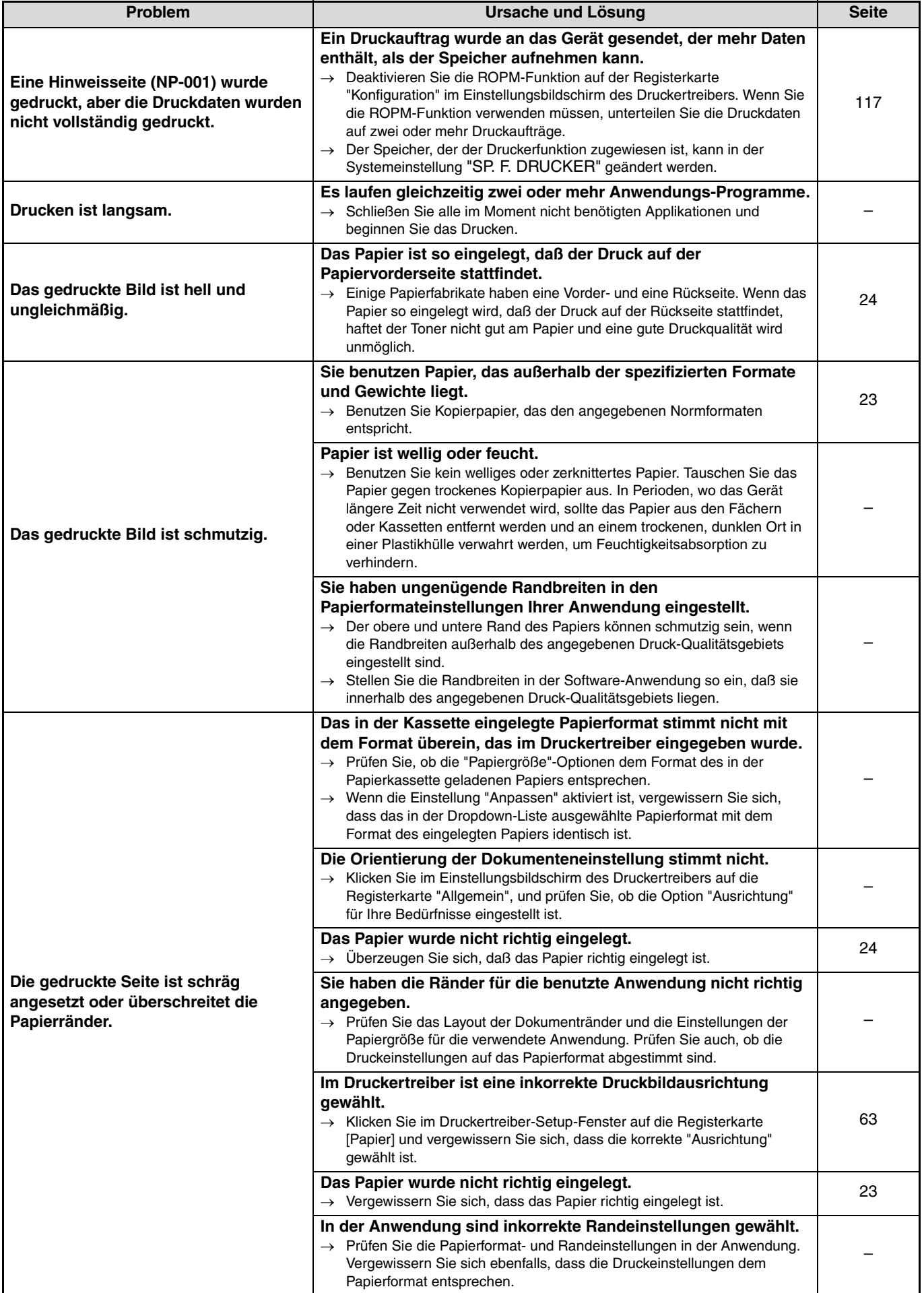

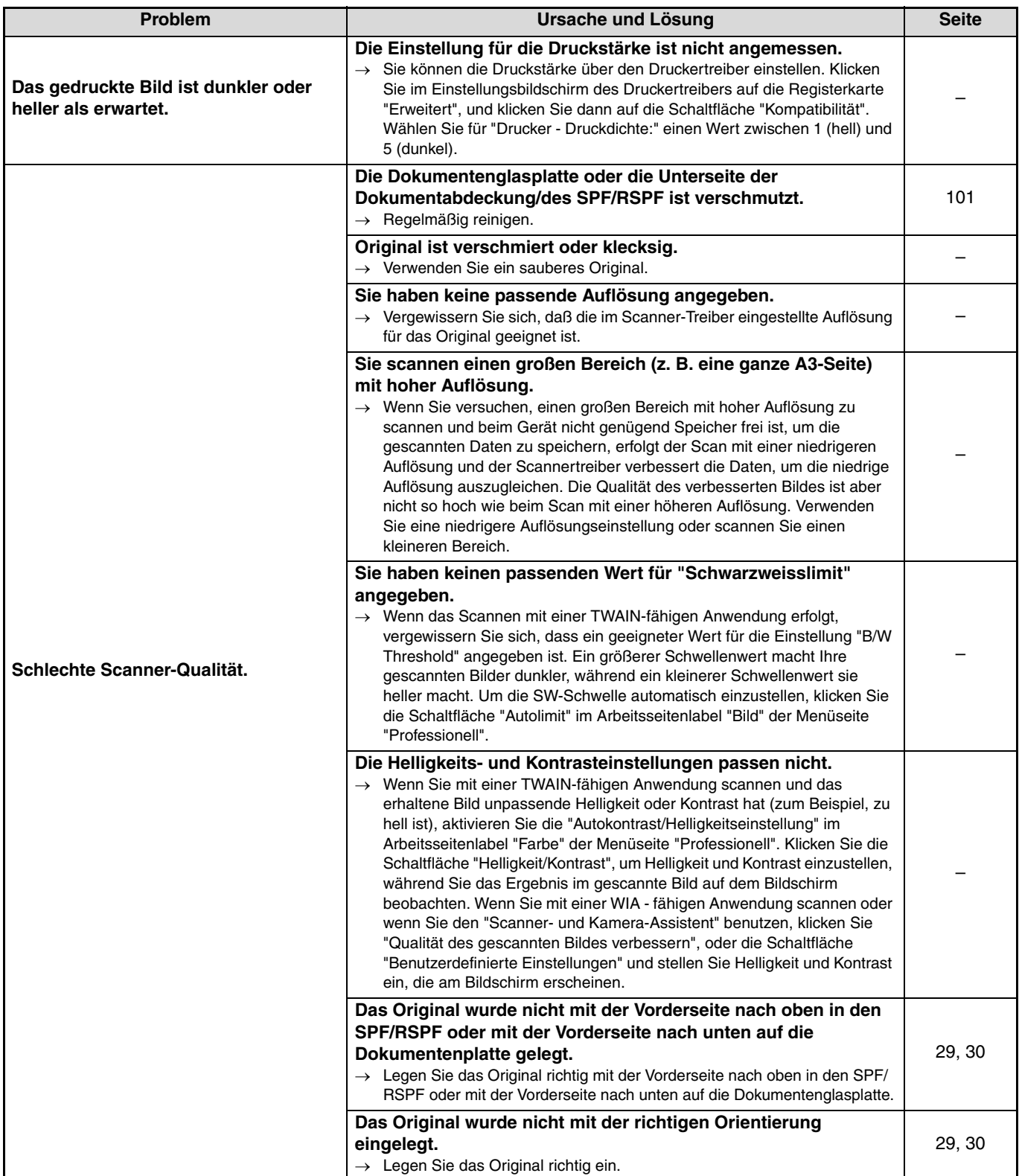

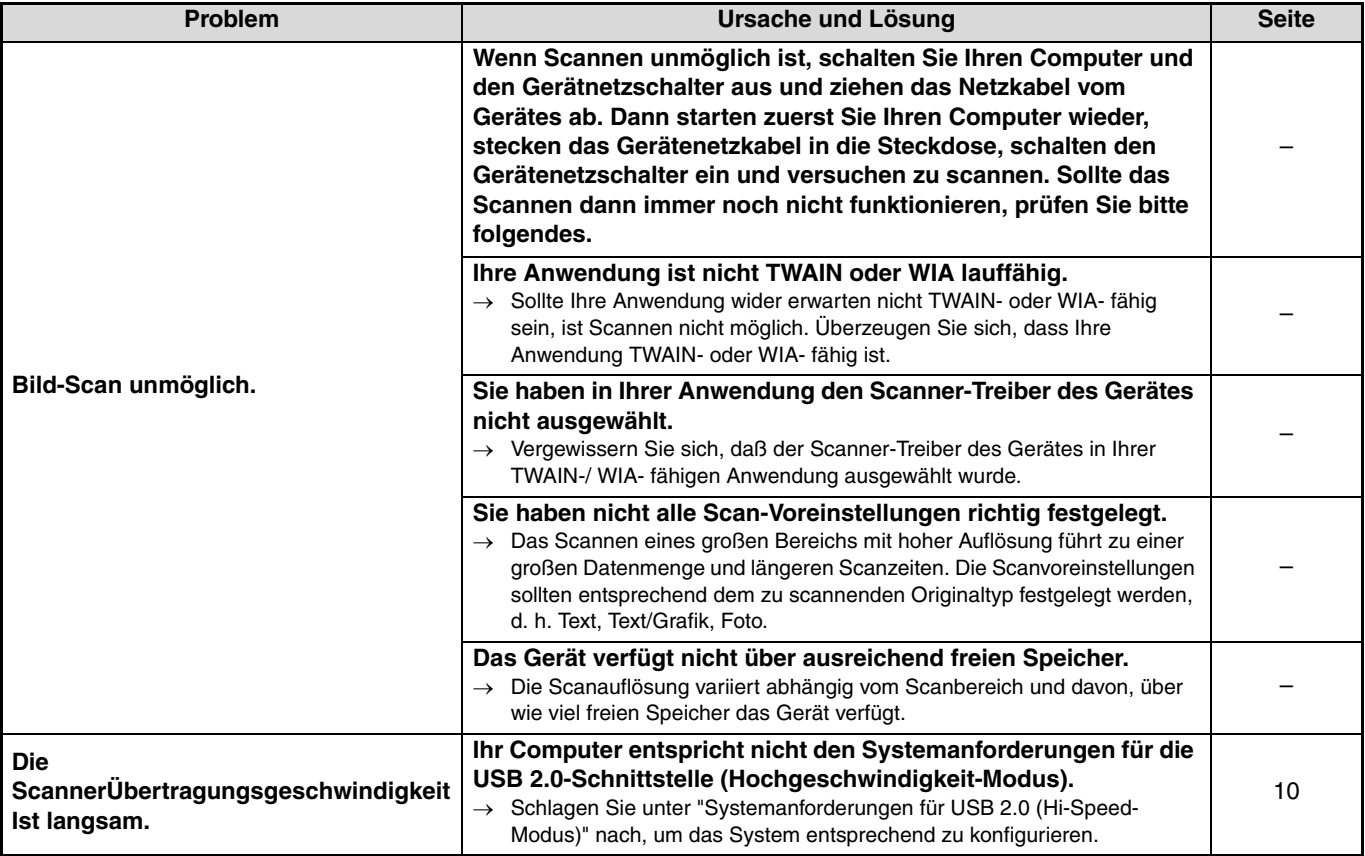

# **ANZEIGEN UND MELDUNGEN**

Wenn eine der folgenden Meldungen in der Anzeige erscheint, sollten Sie umgehend die von der Meldung geforderten Maßnahmen ergreifen.

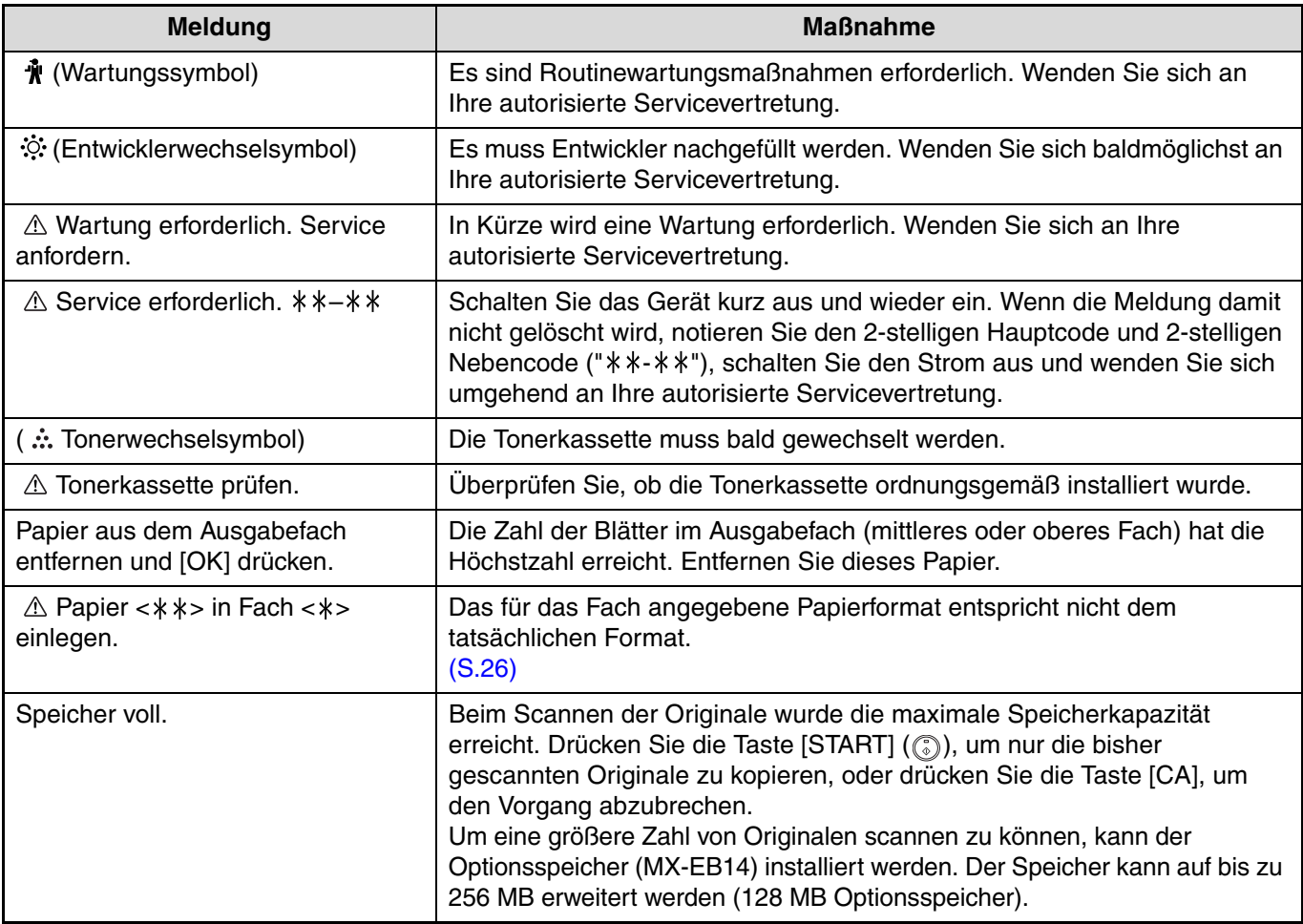

< >: Fachnummer

< \* \* >: Papierformat, das geladen werden sollte

## **PAPIERSTAUBESEITIGUNG**

Wenn beim Kopieren ein Papierstau auftritt, erscheint die Meldung "  $\triangle$  Stau entfernen." und der Stausbereich wird angezeigt.

Prüfen Sie das Gerät in diesem Bereich und beseitigen Sie den Papierstau.

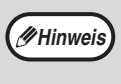

Das Papier kann zerreißen, wenn Sie einen Papierstau entfernen. Im Fall eines Papierstaus vergewissern Sie sich bitte, daß alle zerrissenen Stücke Papier aus dem Gerät entfernen werden. Achten Sie auch darauf, die Bildtrommel (grüner Teil) nicht anzufassen. Irgendwelche Kratzer oder Beschädigung der Trommeloberfläche würden zwangsläufig schmutzige Kopien verursachen.

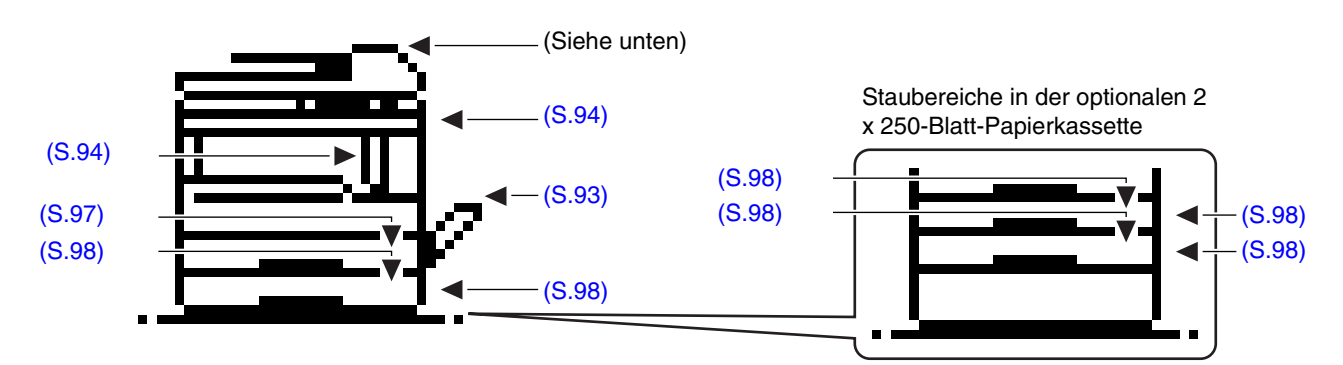

### **PAPIERSTAU IM SPF/RSPF**

#### **1 Nehmen Sie das fehlerhaft eingezogene Original heraus.**

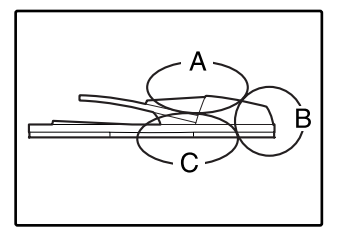

Kontrollieren Sie die Gerätezonen A, B, und C in nebenstehender Abbildung (Details siehe die folgende Seite) und entfernen das falsch eingezogene Original.

### **Gerätezone A**

Öffnen Sie die Transportrollen-Abdeckung und entfernt das falsch eingezogene Original aus der Dokumentenzuführung. Schließen Sie die Transportrollen-Abdeckung.

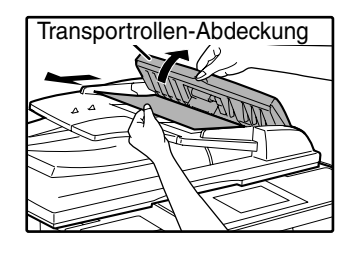

#### **Gerätezone B**

Öffnen Sie den SPF/RSPF, und drehen Sie die beiden Auswerferrollen in Pfeilrichtung, um das Original auszuwerfen. Schließen Sie den SPF/ RSPF und entfernen Sie das Original.

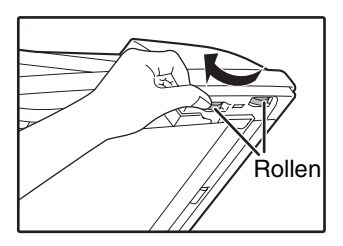

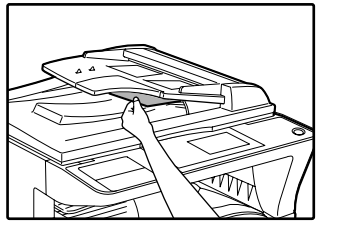

Wenn ein kleines Original (A5 usw.) falsch eingeführt wurde, öffnen Sie die rechte Seitenverkleidung und entfernen das Original. Schließen Sie die rechte Seitenverkleidung.

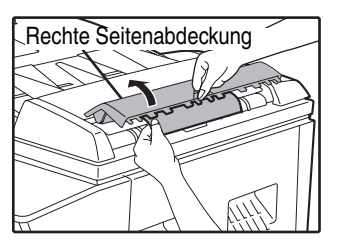

#### **Gerätezone C**

Entfernen Sie das falsch eingeführte Original aus dem Ausgabebereich.

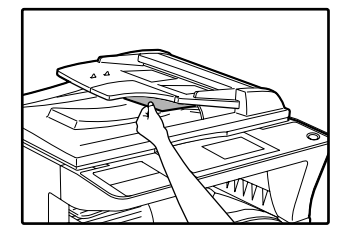

Wenn sich das falsch eingeführte Original nicht leicht aus dem Ausgabebereich entfernen läßt, öffnen Sie den bewegliche Teil der Dokumentenzuführung, um das Original zu entfernen.

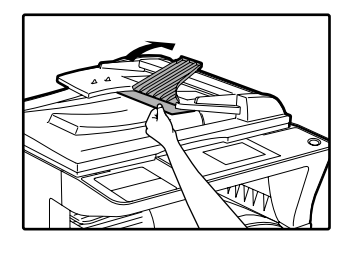

**2 Öffnen und schließen Sie den SPF/ RSPF, damit die Anzeige für die Position des Papierstaus nicht mehr blinkt.**

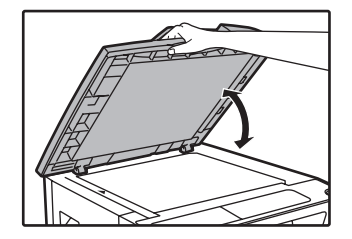

Sie können das Blinken der Anzeige bei Papierstau auch abstellen, indem Sie die Transportrollen-Abdeckung oder die rechte Seitenverkleidung öffnen und schließen.

### **PAPIERSTAU IM MANUELLEN EINGABEFACH**

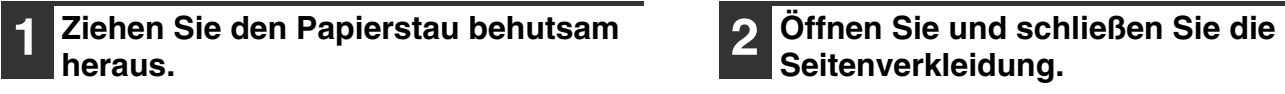

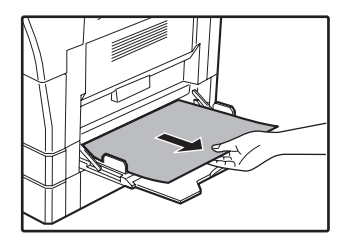

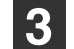

### **3 Legen Sie die im Display mit einer negativen Zahl angezeigte Anzahl Originale in die Dokumentenzuführung zurück und drücken Sie die Taste [START] ((3)).**

Das Kopieren setzt genau an der Zahl der Originale wieder ein, die erreicht waren, als der Papierstau auftrat.

### **Seitenverkleidung.**

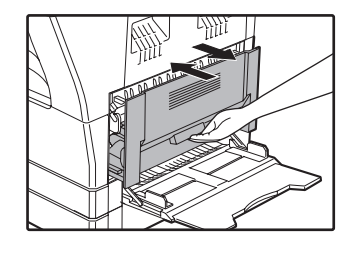

Die Meldung "  $\triangle$  Stau entfernen." wird gelöscht und das Kopieren kann fortgesetzt werden.

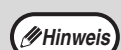

- Zum Schließen der Seitenverkleidung drücken Sie unten auf den Griff.
- Wenn die Meldung nicht gelöscht wird, sollten Sie nochmals prüfen, dass keine Papierreste vorhanden sind.

### **PAPIERSTAU IM GERÄT**

## **1 Öffnen Sie das manuelle Eingabefach**

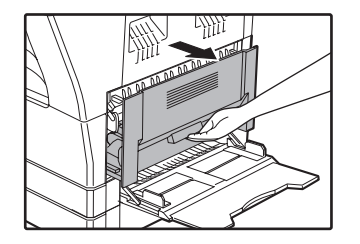

### **und die Seitenverkleidung. 2 Suchen Sie den Ort des Papierstaus. Entfernen Sie den Papierstau, indem Sie für jeden Ort die Anweisungen der untenstehenden Abbildung befolgen.**

Wenn Papier hier falsch eingeführt wird, gehen Sie zu "B. Papierstau in der Fixiereinheit" (S.95).

Wenn das falsch eingezogene Papier hier sichtbar ist, gehen Sie zu "C. Papierstau im Papiertransportbereich" (S.96).

Wenn Papier hier falsch eingeführt wird, gehen Sie zu "A. Papierstau im Papiereingabe-Gebiet" (S.94).

### **A. Papierstau im Papiereingabe-Gebiet**

**1 Drücken Sie behutsam auf beide Enden der Frontverkleidung und öffnen Sie diese.**

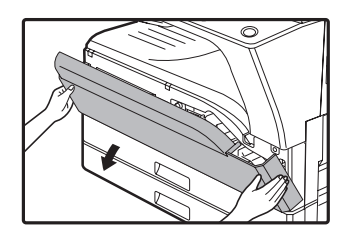

**2 Entfernen Sie vorsichtig den Papierstau. Drehen Sie den Rollendrehknopf in Pfeilrichtung, um die Papierstauentfernung zu unterstützen.**

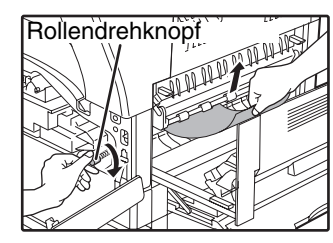

Vermeiden Sie tunlichst, die gestauten Blätter während der Beseitigung zu zerreißen.

 $\rightarrow$ 

**Die Fixiereinheit wird extrem heiß. Berühren Sie die Fixiereinheit nicht, wenn Sie einen Papierstau beseitigen. Berührung kann Hautverbrennungen verursachen. Warnung**

**Vorsicht**

Berühren Sie nicht die Bildtrommel (grüner Teil), wenn Sie Papierstau entfernen. Dies kann die Bildtrommel beschädigen und Schmutzflecke auf Kopien verursachen.

### **3 Schließen Sie die Front- und Seitenverkleidungen.**

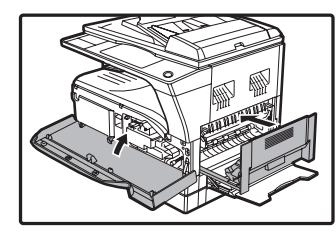

Die Meldung " A Stau entfernen." wird gelöscht und das Kopieren kann fortgesetzt werden.

**Hinweis**

- Wenn Sie die Frontverkleidung schließen,
- drücken Sie die beiden Endseiten. • Zum Schließen der Seitenverkleidung drücken Sie auf den Griff.
- Wenn die Meldung nicht gelöscht wird, sollten Sie nochmals prüfen, dass keine Papierreste vorhanden sind.

### **B. Papierstau in der Fixiereinheit**

**1 Drücken Sie behutsam auf beide Enden der Frontverkleidung und öffnen Sie diese.**

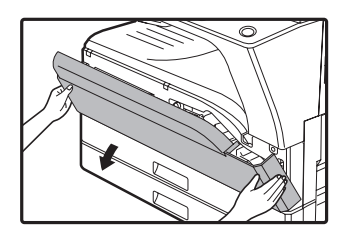

**2 Drehen Sie den Rollendrehknopf in Pfeilrichtung.**

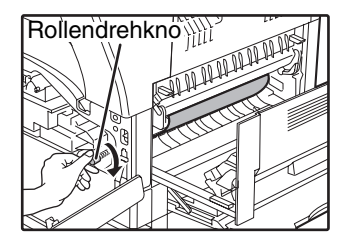

**3 Entfernen Sie vorsichtig das gestaute Papier. Stellen Sie die Freigabehebel der Fixiereinheit nach unten, damit das Papier leichter entfernt werden kann.**

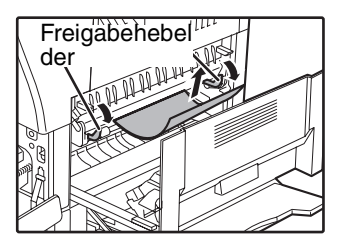

Vergewissern Sie sich, dass die gestauten Blätter während der Beseitigung nicht zerrissen werden.

**Warnung**

**Die Fixiereinheit wird extrem heiß. Berühren Sie die Fixiereinheit nicht, wenn Sie einen Papierstau beseitigen. Berührung kann Hautverbrennungen verursachen.**

**Vorsicht**

- Berühren Sie nicht die Bildtrommel (grüner Teil), wenn Sie Papierstau entfernen. Dies kann die Bildtrommel beschädigen und Schmutzflecke auf Kopien verursachen.
- Wenn Sie einen Papierstau entfernen, kann auf den Blättern noch nicht fixiertes Tonerpulver sein. Beschmutzen Sie nicht Ihre Hände und Kleider mit dem leicht abfärbenden Tonerpulver.

**4 Stellen Sie die Freigabehebel der Fixiereinheit nach oben in ihre Betriebsposition zurück.**

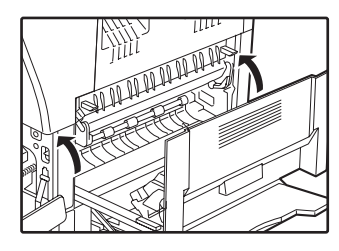

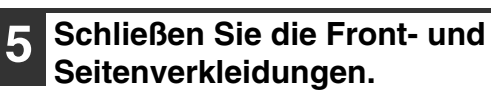

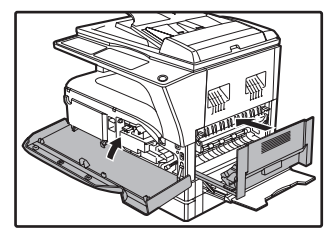

Die Meldung " A Stau entfernen." wird gelöscht und das Kopieren kann fortgesetzt werden.

**Hinweis**

• Wenn Sie die Frontverkleidung schließen,

- drücken Sie die beiden Endseiten. • Zum Schließen der Seitenverkleidung drücken Sie auf den Griff.
- Wenn die Meldung nicht gelöscht wird, sollten Sie nochmals prüfen, dass keine Papierreste vorhanden sind.

### **C. Papierstau im Papiertransportbereich**

**1 Öffnen Sie die Papierführung der Fixiereinheit durch Niederdrücken des grün markierten Schutzes der Führung und entfernen Sie den Papierstau.**

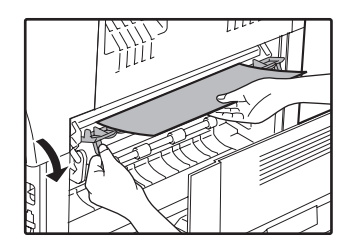

Vergewissern Sie sich, dass die gestauten Blätter während der Beseitigung nicht zerrissen werden.

**Die Fixiereinheit wird extrem heiß. Berühren Sie die Fixiereinheit nicht, wenn Sie einen Papierstau beseitigen. Berührung kann Hautverbrennungen verursachen. Warnung**

**2 Wenn der Papierstau durch den vorherigen Schritt nicht entfernt werden kann, aber im Papierausgabefach zu sehen ist, entfernen Sie das Papier indem Sie es ins Papierausgabefach ziehen.**

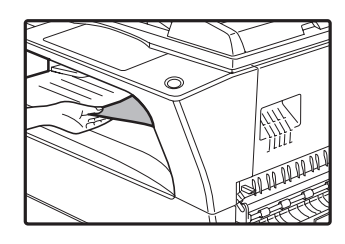

Vergewissern Sie sich, dass die gestauten Blätter während der Beseitigung nicht zerrissen werden.

### **3 Schließen Sie die Seitenverkleidung.**

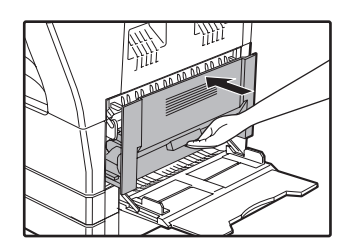

Die Meldung "  $\triangle$  Stau entfernen." wird gelöscht und das Kopieren kann fortgesetzt werden.

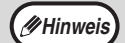

• Zum Schließen der Seitenverkleidung drücken Sie auf den Griff.

- Wenn das Papier zerrissen wurde vergewissern Sie sich, daß keine zerrissenen Stücke im Gerät verblieben sind.
- Wenn die Meldung nicht gelöscht wird, sollten Sie nochmals prüfen, dass keine Papierreste vorhanden sind.

**6**

### **PAPIERSTAU IN DER OBEREN PAPIERKASSETTE**

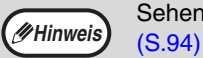

Sehen Sie vor dem Herausziehen der Papierkassette nach, ob kein Papierstau in der Kassette selbst vorliegt.

### **1 Heben Sie die obere Papierkassette an, ziehen Sie sie heraus und entfernen Sie den Papierstau.**

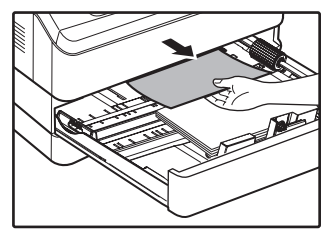

Vergewissern Sie sich, dass die gestauten Blätter während der Beseitigung nicht zerrissen werden.

### **2 Öffnen Sie und schließen Sie die Seitenverkleidung.**

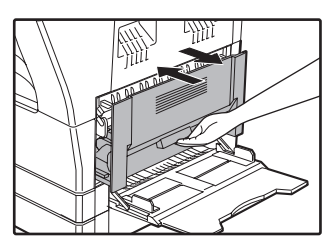

Die Meldung " A Stau entfernen." wird gelöscht und das Kopieren kann fortgesetzt werden.

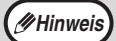

- Zum Schließen der Seitenverkleidung drücken Sie auf den Griff.
- Wenn die Meldung nicht gelöscht wird, sollten Sie nochmals prüfen, dass keine Papierreste vorhanden sind.

### **3 Schließen Sie die obere Papierkassette.**

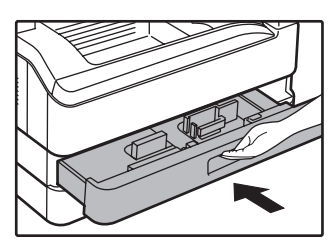

Schieben Sie die obere Papierkassette ganz ein.

### **PAPIERSTAU IN DER UNTEREN PAPIERKASSETTE**

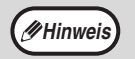

• Sehen Sie vor dem Herausziehen der Papierkassette nach, ob kein Papierstau in der Kassette selbst vorliegt. (S.94)

• Um Papierstaus in den fakultativen 250-BLATT/2 x 250-BLATT Papierkassetten zu entfernen, gehen Sie folgendermaßen vor:

### **1 Öffnen Sie die untere Seitenverkleidung.**

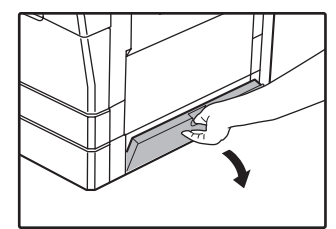

Ergreifen Sie den Griff, um die untere Seitenverkleidung zu öffnen.

### **2 Nehmen Sie das fehlerhaft eingezogene Papier heraus.**

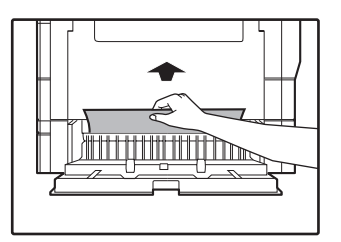

Vergewissern Sie sich, dass die gestauten Blätter während der Beseitigung nicht zerrissen werden.

**3 Wenn kein Papierstau in Schritt 2 sichtbar ist, öffnen Sie die untere Papierkassette und ziehen das gestaute Papier heraus.**

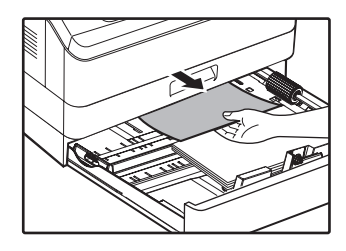

Vergewissern Sie sich, dass die gestauten Blätter während der Beseitigung nicht zerrissen werden.

### **4 Schließen Sie die untere Seitenabdeckung.**

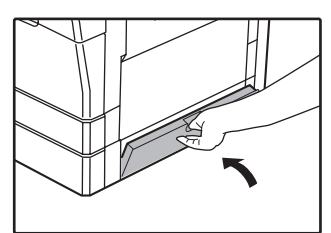

Die Meldung "  $\triangle$  Stau entfernen." wird gelöscht und das Kopieren kann fortgesetzt werden.

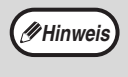

Wenn die Meldung nicht gelöscht wird, sollten Sie nochmals prüfen, dass keine Papierreste vorhanden sind.

### **5 Schließen Sie die untere Papierkassette.**

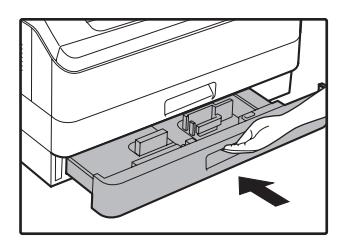

## **AUSTAUSCH DER TONERPATRONE**

Wenn das Tonerwechselsymbol ( $\therefore$ ) erscheint, ist nur noch wenig Toner vorrätig. Beschaffen Sie baldmöglichst eine Austauschkassette.

Wenn die Meldung "  $\triangle$  Toner nachfüllen." in der Anzeige erscheint, muss die Tonerkassette ausgetauscht werden, bevor ein weiteres Kopieren möglich ist. Gehen Sie zum Austauschen der Tonerkassette wie folgt vor.

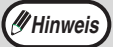

- Während eines längeren Kopiervorgangs oder beim Kopieren von Originalen mit vielen dunklen Bereichen kann die Meldung "Toner wird nachgefüllt." erscheinen und der Kopiervorgang wird unterbrochen, obwohl noch Toner vorrätig ist. Das Gerät füllt ca. zwei Minuten lang Toner nach. Wenn die START-Anzeige aufleuchtet, drücken Sie die Taste [START] ( .), um den Kopiervorgang fortzusetzen.
- Wenn das Tonerwechselsymbol (  $\ddot{...}$  ) in der Anzeige erscheint, ist nur noch eine geringe Menge Toner vorrätig und es können blassere Kopien erstellt werden.

### **1 Drücken Sie beide Enden der Frontverkleidung und öffnen Sie sie.**

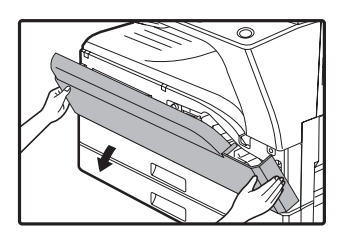

### **2 Ziehen Sie die Tonerpatrone heraus, während Sie den Entriegelungshebel drücken.**

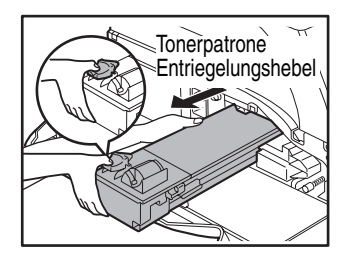

Legen Sie beim Herausziehen der Tonerpatrone die andere Hand auf die Einbuchtung der Patrone.

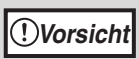

Nach Entfernen der leeren Tonerpatrone, schütteln oder beklopfen Sie sie nicht. Es könnte noch verbliebenes Tonerpulver herausfallen und Verschmutzungen hervorrufen. Stecken Sie die alte Patrone sofort in den der neuen Patrone beiliegenden Plastikbeutel. Entsorgen Sie die alte Patrone im Beutel entsprechend den örtlichen Müllabfuhrvorschriften.

**3 Nehmen Sie die neue Tonerpatrone aus ihrem Beutel. Ergreifen Sie die Patrone an beiden Seiten und schütteln Sie sie horizontal vier- oder fünfmal.**

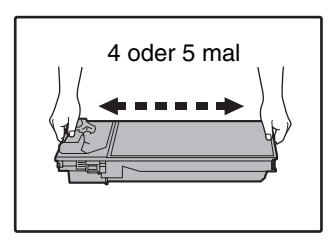

Halten Sie die Patrone an ihrem Griff. **Vorsicht**

### **4 Führen Sie die Tonerpatrone entlang den Führungen ins Gerät ein, bis sie an ihrem Platz einrastet und der Entriegelungshebel in die Stellung geschlossen gebracht werden kann.**

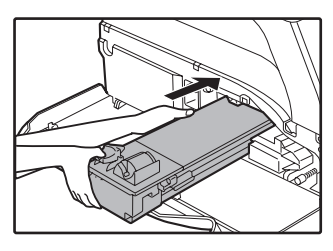

Wenn Schmutz oder Staub auf der Tonerpatrone sind, entfernen Sie diese noch vor dem Aufreißen des Verschlußbandes.

### **5 Schließen Sie die Frontverkleidung.**

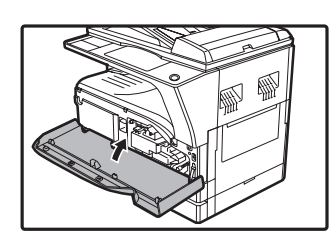

Das

Tonerkassettenwechsels  $v$ mbol  $(s, \cdot)$  wird nicht mehr angezeigt und es kann wieder kopiert werden.

**Hinweis**

• Selbst nach dem Auswechseln der leeren Tonerpatrone gegen eine volle, kann die Anzeige für Ersetzen der Tonerpatrone weiterhin leuchten, ( ...) weil noch nicht genügend Tonerpulver an die entsprechende Stelle im Gerät transportiert wurde. Öffnen Sie in diesem Fall die Frontverkleidung und schließen Sie sie wieder. Das Gerät wiederholt dann etwa 2 Minuten lang den Tonerpulvertransport und das Kopieren oder Drucken kann weitergehen.

- Vor dem Schließen der Frontverkleidung vergewissern Sie sich, daß die Tonerpatrone richtig eingesetzt ist.
- Wenn Sie die Frontverkleidung schließen, drücken Sie die beiden Endseiten.

*7* **Kapitel 7 ROUTINEWARTUNG**

In diesem Kapitel wird beschrieben, wie die Kopien- und Scanseitenzählung, die Ablesung des Tonerpulverniveaus und die Säuberung des Geräts für reibungslosen Betrieb erfolgt.

## **GESAMTZAHL DER AUSGEGEBENEN SEITEN PRÜFEN**

Halten Sie zur Prüfung der Gesamtzahl der im Kopier-, Drucker- und Faxmodus ausgegebenen Seiten sowie der Gesamtzahl der im Scannermodus gescannten Seiten die Taste [KOPIE] gedrückt, während sich das Gerät im Bereitschaftszustand befindet. Die Zählwerte werden angezeigt, während die Taste gedrückt wird. Der Ausgaben- und Scannergesamtzählwert kann als Anhaltspunkt für die Gerätereinigung verwendet werden. Wenn der Ausgaben- und Scannergesamtzählwert "999,999" überschreitet, beginnt die Zählung wieder bei "0".

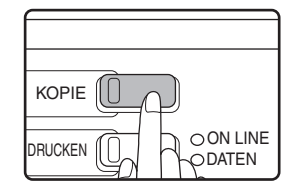

#### **Hinweis**

- Eine A3- oder 11" x 17"-Seite wird als zwei Seiten gezählt.
- Jedes ausgegebene zweiseitige Blatt wird als zwei Seiten gezählt. (Eine A3- oder 11" x 17"-Seite wird als vier Seiten gezählt.)
- Leere Kopien und leere Druckseiten werden in die Zählung eingeschlossen.
- Wenn die letzte Seite eines zweiseitigen Druckauftrags leer ist, wird sie nicht in die Zählung eingeschlossen.

## **ROUTINEWARTUNG**

### **REINIGUNG DER DOKUMENTENGLASPLATTE UND DES SPF/RSPF/DER DOKUMENTABDECKUNG**

Wenn die Dokumentenglasplatte, die Unterseite der Dokumentenabdeckung/des SPF/RSPF oder der Scanner für Originale, die aus dem SPF/RSPF ausgeworfen werden (die lange, schmale Glasoberfläche auf der rechten Seite der Dokumentenglasplatte), verschmutzt ist, können die Flecken auf den Kopien erscheinen. Halten Sie diese Teile immer sauber.

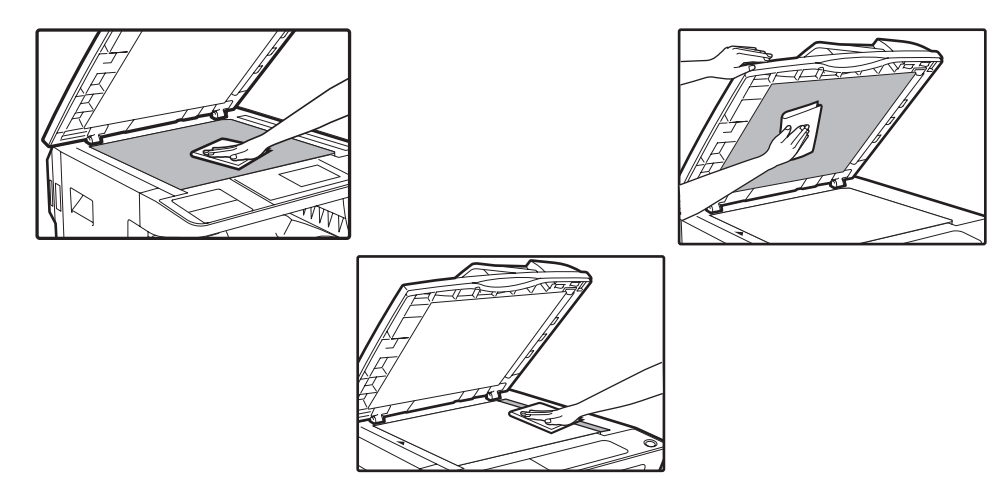

Flecken oder Schmutz auf der Dokumentenglasplatte/dem SPF/RSPF werden ebenfalls kopiert. Wischen Sie die Dokumentenglasplatte, die Unterseite der Dokumentenabdeckung/des SPF/RSPF und das Scanfenster der Dokumentenglasplatte mit einem weichen, sauberen Tuch ab.

Befeuchten Sie das Tuch bei Bedarf mit etwas Wasser. Verwenden Sie keinen Verdünner, Benzin oder ähnliche flüchtige Reinigungsmittel.

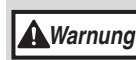

**Verwenden Sie keine sprühbaren, entzündlichen Reinigungsgase. Die Gase aus diesen Sprays können in Kontakt mit den internen elektrischen Teilen des Gerätes oder mit heißen Teilen der Fixiereinheit kommen, A** Warnung Kontakt mit den internen elektrischen Teilen des Gerätes oder mit hei<br>wobei das Risiko eines Stromschlages oder eines Brandes entsteht.

### **REINIGUNG DES DOKUMENTENABTASTGLASES (NUR WENN EIN SPF/RSPF INSTALLIERT IST)**

Wenn auf den Kopien, die mit dem SPF/RSPF erstellt wurden, weiße oder schwarze Streifen erscheinen, reinigen Sie mit dem mitgelieferten Glasreiniger das Dokumentenabtastglas. (Wenn weiße oder schwarze Streifen auf Kopien oder gedruckten Seiten erscheinen, wenn der SPF/ RSPF nicht verwendet wurde, schlagen Sie unter "TRANSFERLADER-REINIGUNG" (S.102).)

**Beispiel für ein unsauberes Druckbild**

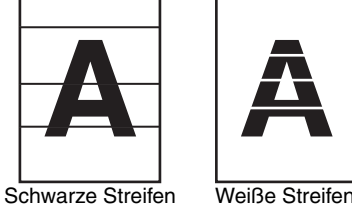

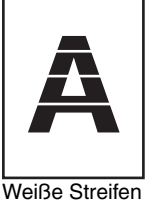

**1 Öffnen Sie den SPF/RSPF, und** 

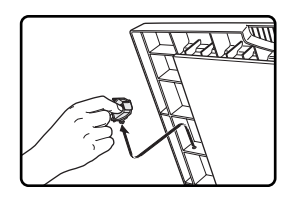

**nehmen Sie den Glasreiniger heraus. 2 Reinigen Sie das Dokumentenabtastglas mit dem Glasreiniger.**

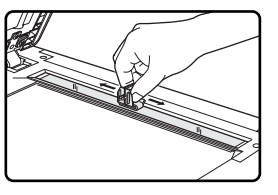

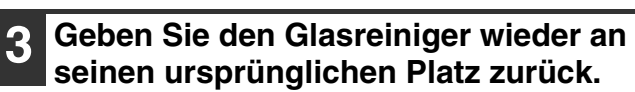

### **REINIGUNG DER PAPIERTRANSPORTROLLE DES MANUELLEN EINGABEFACHES**

Wenn Papierstaus häufig mit Umschlägen, dickem Papier etc. durch das manuelle Eingabefach vorkommen, wischen Sie die Papiertransportrolle am Zufuhrschlitz des manuellen Eingabefaches mit einem weichen, sauberen, mit Alkohol oder Wasser befeuchtetem Tuch ab.

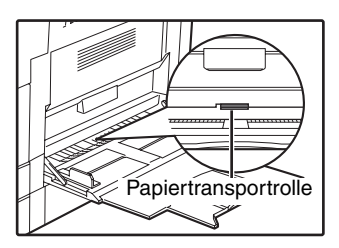

### **TRANSFERLADER-REINIGUNG**

Wenn Kopien anfangen, streifig oder klecksig zu werden, kann der Transferlader schmutzig sein. Reinigen Sie den Lader indem Sie wie folgt vorgehen.

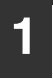

### **1 Schalten Sie den Netzschalter aus.**

**2 Öffnen Sie das manuelle Eingabefach und die Seitenverkleidung.**

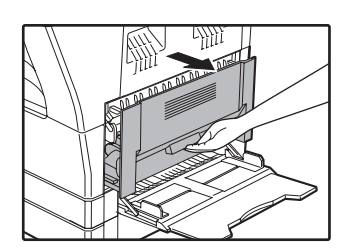

**3 Heben Sie die obere Papierkassette an und ziehen Sie sie heraus.**

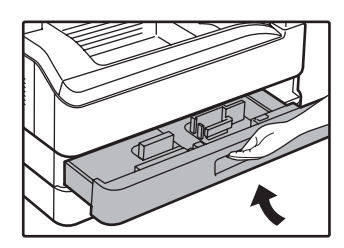

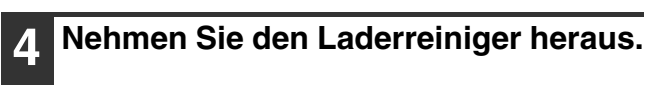

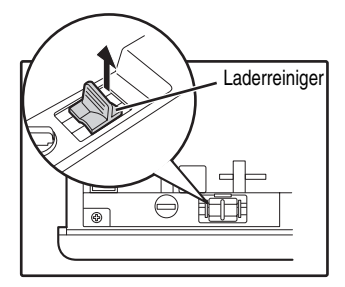

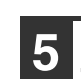

**5 Setzen Sie den Laderreiniger auf den Transferlader und schieben Sie behutsam zwei- oder dreimal den Reiniger in der durch den Pfeil angezeigten Richtung.**

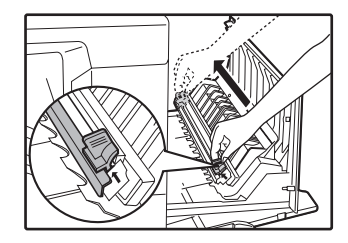

Wenn das weiße Feinblech mit Toner verschmiert ist, wischen Sie es mit einem weichen, sauberen Tuch ab.

**Hinweis**

Schieben Sie den Laderreiniger von einem Ende der Rinne im Transferlader zum anderen Ende. Wenn der Reiniger auf seiner Bahn angehalten wird, können sich auf den nachfolgenden Kopien Schmierer ergeben.

**6 Legen Sie den Laderreiniger in seine ursprüngliche Position zurück. Schließen Sie die obere Papierkassette. Schließen Sie die Seitenverkleidung durch Drücken des Deckelgriffs.**

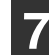

**7 Schalten Sie den Netzschalter ein.**

**7**

# **ANZEIGEKONTRAST EINSTELLEN**

Der Anzeigekontrast kann wie folgt eingestellt werden.

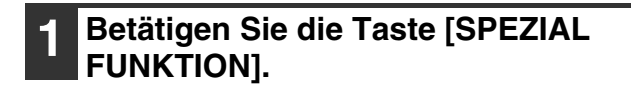

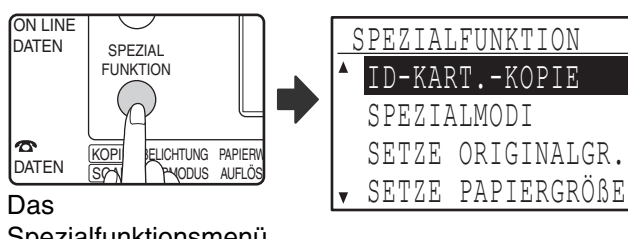

Spezialfunktionsmenü wird angezeigt.

### **2 Wählen Sie "DISPLAY KONTRAST"**  mit der Taste [**V**] oder [**A**].

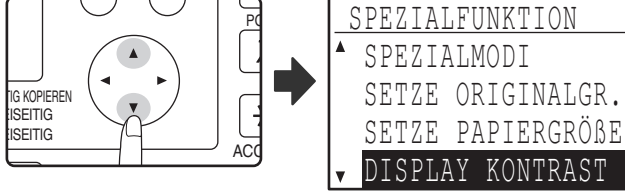

# **3 Drücken Sie die Taste [OK].**

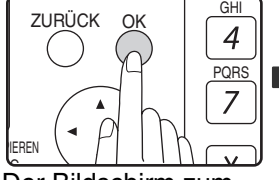

Der Bildschirm zum Einstellen des Anzeigekontrasts wird angezeigt.

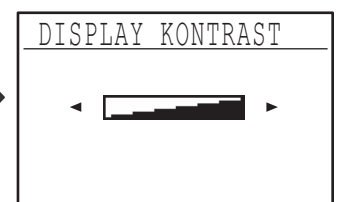

## 4 Stellen Sie den Kontrast mit der Taste<br>**[◀]oder [▶**] ein.

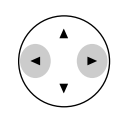

Drücken Sie die Taste [C], wenn Sie die Standardkontrasteinstellung wählen möchten.

### **5 Betätigen Sie die Taste [SPEZIAL FUNKTION].**

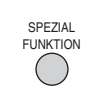

Anschließend wird der Ausgangsbildschirm angezeigt.

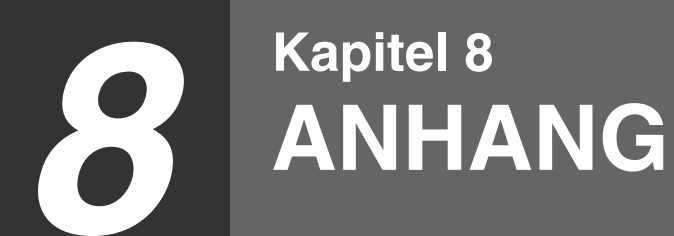

In diesem Kapitel werden Zusatzgeräte und Verbrauchsmaterialien erläutert. Wenden Sie sich zum Kauf von optionalem Zubehör und Verbrauchsmaterial bitte an Ihre autorisierte Servicevertretung.

## **TECHNISCHE DATEN (DRUCKER UND SCANNER)**

### **DRUCKER-FUNKTION**

**Spezifikationen**

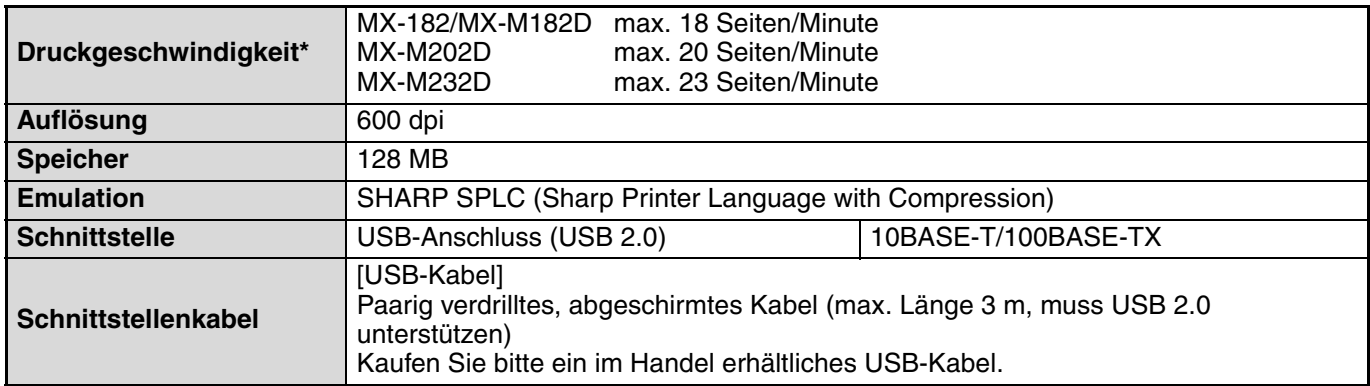

Druckgeschwindigkeit beim Drucken des zweiten Blattes und der Folgeblätter bei Verwendung von A4 Normalpapier, beim fortlaufenden einseitigen Druck derselben Seite.

### **SCANNERFUNKTION**

### **Spezifikationen**

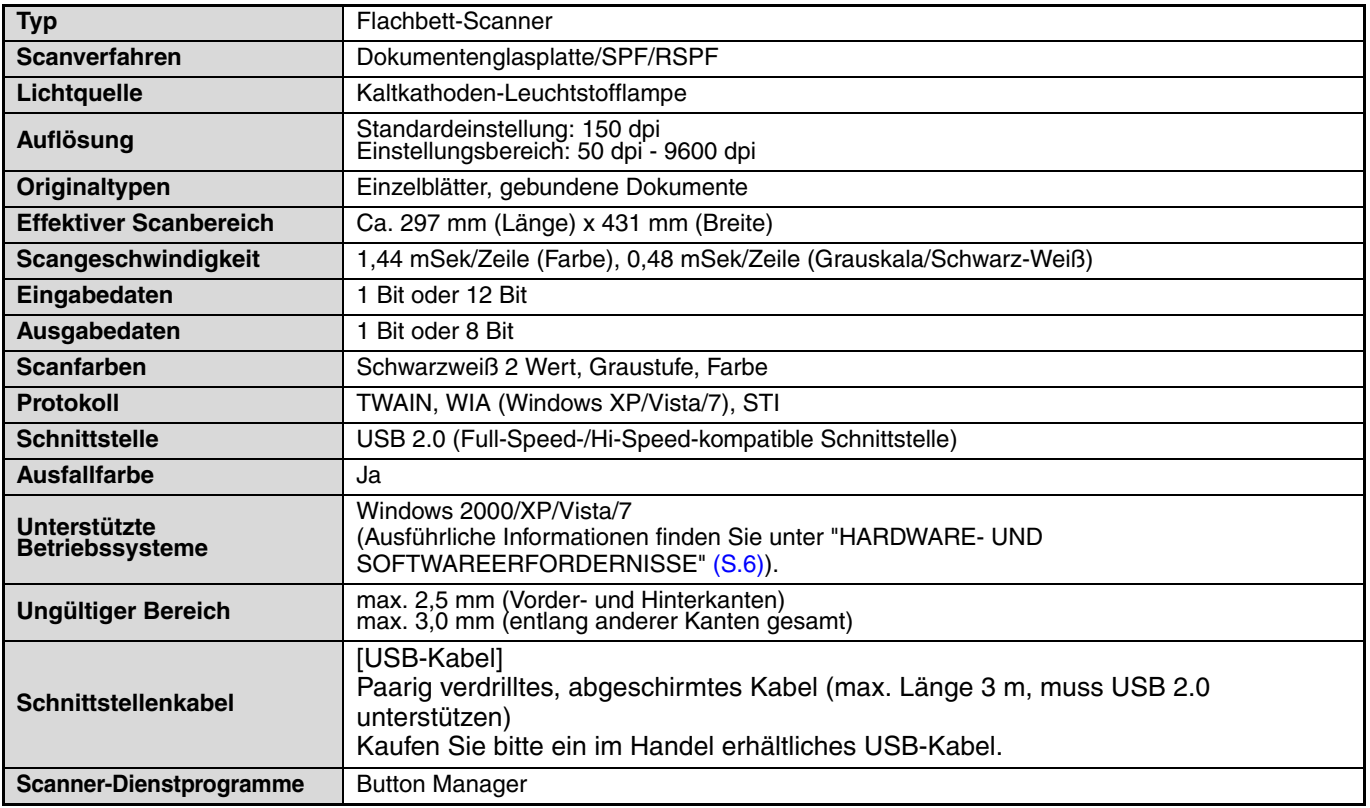

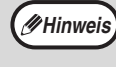

Aufgrund fortlaufender technischer Verbesserungen behält sich SHARP das Recht vor, das Design und die Spezifikationen ohne vorherige Ankündigungen ändern zu können. Die angegebenen Leistungswerte stellen die Nennwerte einer in Serienfertigung produzierten Einheit dar. Geringe Abweichungen bei einzelnen Geräten sind möglich.

## **OPTIONALE AUSRÜSTUNG**

Das Gerät kann bei Bedarf durch das Installieren hilfreicher Zusatzausrüstung erweitert werden.

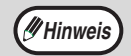

• Aufgrund fortlaufender technischer Verbesserungen behält sich SHARP das Recht vor, das Design und die Spezifikationen ohne vorherige Ankündigung zu ändern.

• Peripheriegeräte sind in der Regel als Zusatzoptionen erhältlich, sind in einigen Modellen jedoch standardmäßig installiert.

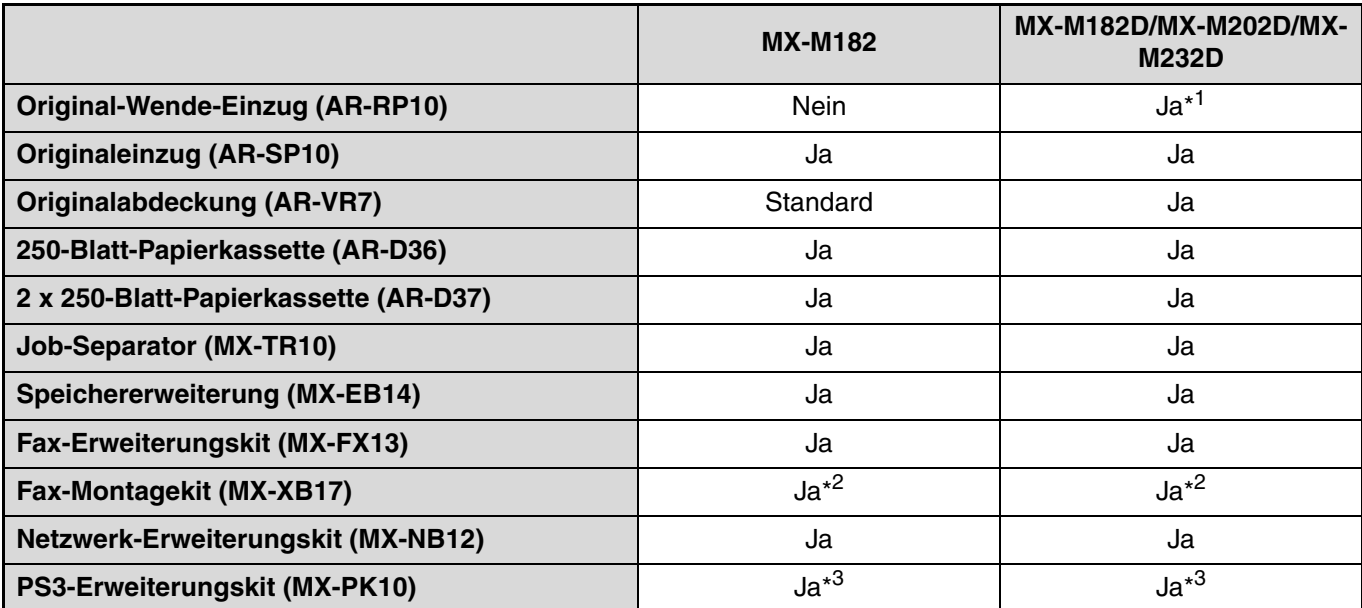

\*1 Als Standardausrüstung enthalten, abhängig von Ihrem Land und Ihrer Region.

\*2 Das MX-XB17 wird für die Fax-Montage benötigt. (nicht notwendig für das optionale Netzwerkmodul)

\*3 Das Netzwerkerweiterungskit (MX-NB12) muss installiert sein.

### **AUTOMATISCHER ORIGINALEINZUG/ AUTOMATISCHER ORIGINALEINZUG MIT WENDUNG**

Für die Namen der Teile SPF/RSPF, siehe "TEILE- UND FUNKTIONSBEZEICHNUNGEN" (S.17)

### **Spezifikationen**

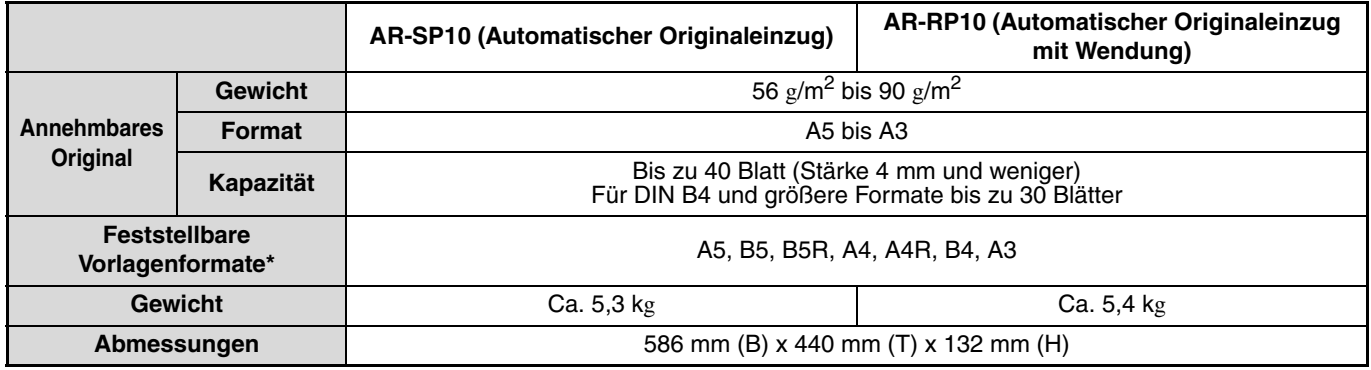

\* Die automatsich feststellbaren Vorlagenformate ändern sich je nach Land und Gebiet.

### **DOKUMENTABDECKUNG**

### **Spezifikationen**

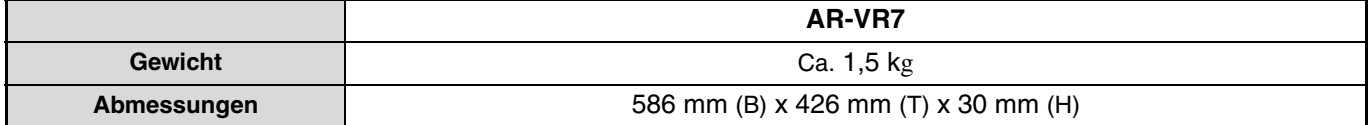
## **250-BLATT PAPIERKASSETTE/2 X 250-BLATT PAPIERKASSETTE**

Diese Papierkassetten bieten den Komfort einer vergrößerten Papierkapazität für den Kopierer und eine größere Auswahlmöglichkeit an gleichzeitig vorhandenen Papierformaten. Das Modell AR-D36 enthält eine 250-Blatt-Papierkassette und das Modell AR-D37 hat zwei 250- Blatt-Papierkassetten.

### **Teilbezeichnungen**

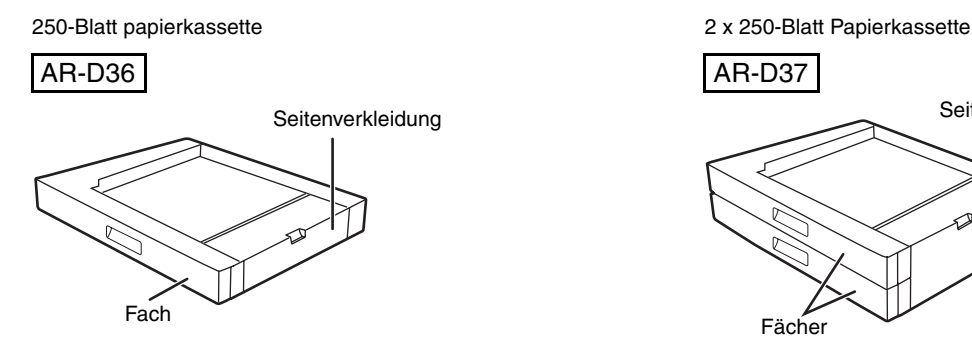

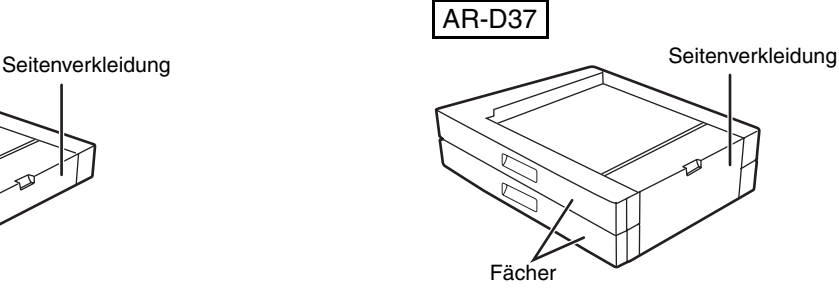

#### **Spezifikationen**

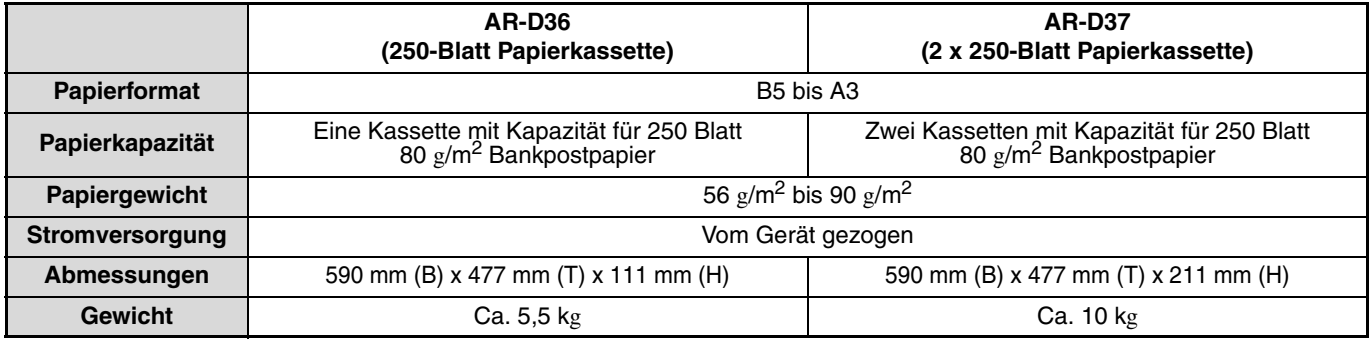

## **LAGERUNG VON VERBRAUCHSMATERIAL**

Standardverbrauchsmaterialien für dieses Produkt, die vom Benutzer ausgetauscht werden können sind Papier und Tonerpatronen.

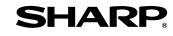

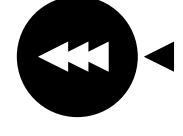

Um beste Kopien zu erhalten, benutzen Sie nur SHARP Produkte. Nur echte Verbrauchsmaterialien von SHARP tragen das Echtheit garantierende Lieferetikett.

**GENUINE SUPPLIES**

## **RICHTIGE LAGERUNG**

- **Lagern Sie das Verbrauchsmaterial an einem Ort, der :** sauber und trocken ist, eine gleichmäßige Temperatur hat, nicht dem direkten Sonnenlicht ausgesetzt.
- **Lagern Sie das Papier flach, und lassen Sie es in seiner Verpackung.** Papier in Packungen, die senkrecht gelagert

werden, oder Papier, das nicht in der Verpackung gelagert wird, kann sich wellen oder feucht werden, was einen Papierstau verursachen kann.

#### **Lieferung von Ersatzteilen und Verbrauchsmaterial**

Die Lieferung von zur Reparatur des Geräts erforderlichen Ersatzteilen ist für mindestens 7 Jahre nach Einstellung der Produktion garantiert. Ersatzteile sind diejenigen Teile des Geräts, die beim normalen Gebrauch des Geräts verschlissen werden können, wohingegen diejenigen Teile, deren Standzeit normalerweise die Produktlebensdauer überschreitet, nicht als Ersatzteile erachtet werden. Verbrauchsmaterialien sind ebenfalls für 7 Jahre ab Produktionseinstellung erhältlich.

*9* **Kapitel 9**

# **SYSTEMEINSTELLUNGSANLEITUNG**

## **ZWECK DER SYSTEMEINSTELLUNGEN**

Die Systemeinstellungen werden vom Administrator des Geräts verwendet und dienen zum Aktivieren bzw. Deaktivieren von Funktionen entsprechend den Erfordernissen an Ihrem Arbeitsplatz.

Dieses Handbuch erläutert nur die allen Gerätefunktionen gemeinsamen Systemeinstellungen (Kopier- und

Druckfunktionen) sowie die spezifisch auf die Kopierfunktion bezogenen Systemeinstellungen.

• Um die Systemeinstellungen zu verwenden, muss das Administrator-Passwort eingegeben werden.

## **AUF ALLE FUNKTIONEN BEZOGENE PROGRAMME (KOPIER- UND DRUCKFUNKTIONEN)**

Diese Programme dienen zum Aktivieren des Kostenstellenmodus, zum Einstellen des Stromverbrauchs und zum Verwalten von Peripheriegeräten.

Der Kostenstellenmodus kann für die Betriebsart Kopieren getrennt aktiviert werden. Wenn der Kostenstellenmodus für eine Funktion aktiviert ist, muss zu ihrer Verwendung eine gültige Kontonummer eingegeben werden. (Wenn keine gültige Kontonummer eingegeben wird, kann die Funktion nicht verwendet werden.)

Wenn der Kostenstellenmodus für die Druckerfunktion aktiviert ist, müssen Benutzer bei der Verwendung des Druckbefehls an ihrem Computer eine Kontonummer eingeben. (Abhängig von den Einstellungen in den Systemeinstellungen kann ein Druckauftrag auch dann ausgeführt werden, wenn eine inkorrekte Kontonummer eingegeben wurde. Die Seitenzählwerte bedürfen deshalb der sorgfältigen Verwaltung.) Wenn die Option "AUFTRÄGE UNGÜLT. KONTEN ABBRECH." in den Systemeinstellungen aktiviert ist, werden Druckaufträge bei der Eingabe einer ungültigen Kontonummer nicht ausgeführt.

## **PROGRAMME FÜR DEN KOPIERMODUS**

Diese Programme dienen zum Anpassen der werksseitigen Standardeinstellungen der Kopierfunktion an die spezifischen Erfordernisse Ihres Arbeitsplatzes.

Wenn der Kostenstellenmodus für die Kopierfunktion aktiviert ist...

- Zum Erstellen von Kopien muss eine gültige Kontonummer eingegeben werden. (Das Kopieren ist nur nach der Eingabe einer gültigen Kontonummer möglich.)
- Ein Zählwert für die durch jedes Konto erstellten Kopien wird fortgeführt. Dies ermöglicht Ihnen, die Kopiererverwendung nach Konten zu verfolgen. (Die Zählwerte können addiert werden.)
	- \* Die Kontonummer ist eine fünfstellige Zahl.
- Für die Zahl der Kopien, die von jedem Konto erstellt werden können, kann ein Grenzwert festgelegt werden.

## **ADMINISTRATOR-PASSWORT PROGRAMMIEREN**

Das Administrator-Passwort ist eine 5-stellige Zahl, die eingegeben werden muss, um auf die Systemeinstellungen zugreifen zu können. Der Administrator (Geräteadministrator) sollte das werksseitig vorgegebene Administrator-Passwort in eine neue 5-stellige Zahl ändern. Merken Sie sich das neue Administrator-Passwort, da es zu jeder nachfolgenden Verwendung der Systemeinstellungen eingegeben werden muss. (Es kann nur ein Administrator-Passwort definiert werden).

Informationen über das vom Werk vorgegebene Administratorpasswort erhalten Sie im Handbuch Schnellstart. Zum Ändern des Administrator-Passworts, siehe "ADMINISTRATOR-PASSWORT PROGRAMMIEREN" (S.111).

## **ADMINISTRATOR-PASSWORT PROGRAMMIEREN**

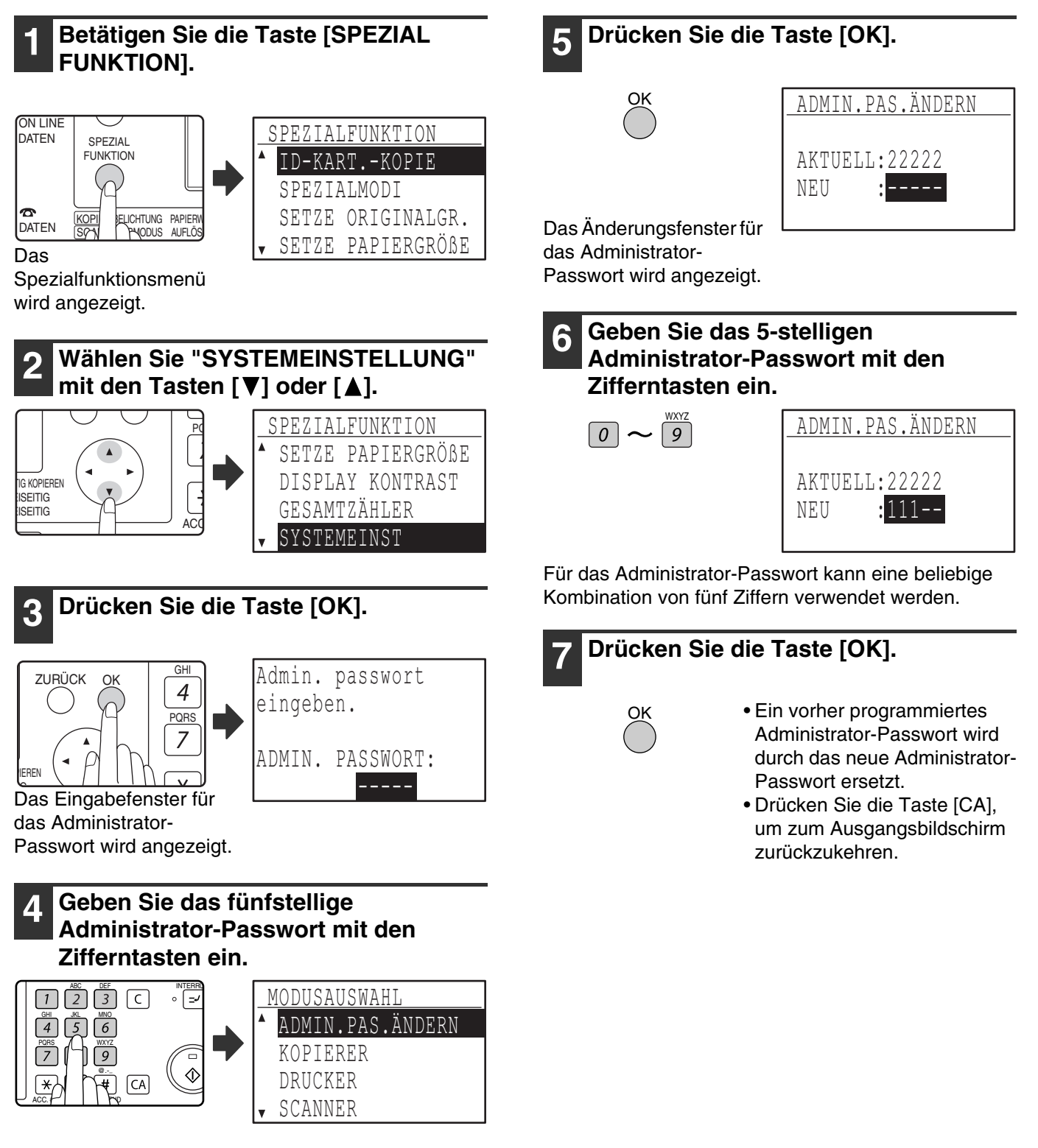

- Wenn Sie das Administrator-Passwort zum ersten Mal programmieren, geben Sie den werksseitig eingerichteten Standardcode ein. (Siehe Handbuch Schnellstart)
- " \* " wird für jede eingegebene Ziffer angezeigt.
- Das Spezialmodusmenü wird angezeigt und die Option "ADMIN. PAS. ÄNDERN" ist bereits ausgewählt.

## **SYSTEMEINSTELLUNGSLISTE**

Nachfolgend werden die Grundprogramme für das Gerät und die auf die Kopierfunktion bezogenen Programme aufgelistet.

#### **Programme für den allgemeinen Gerätebetrieb**

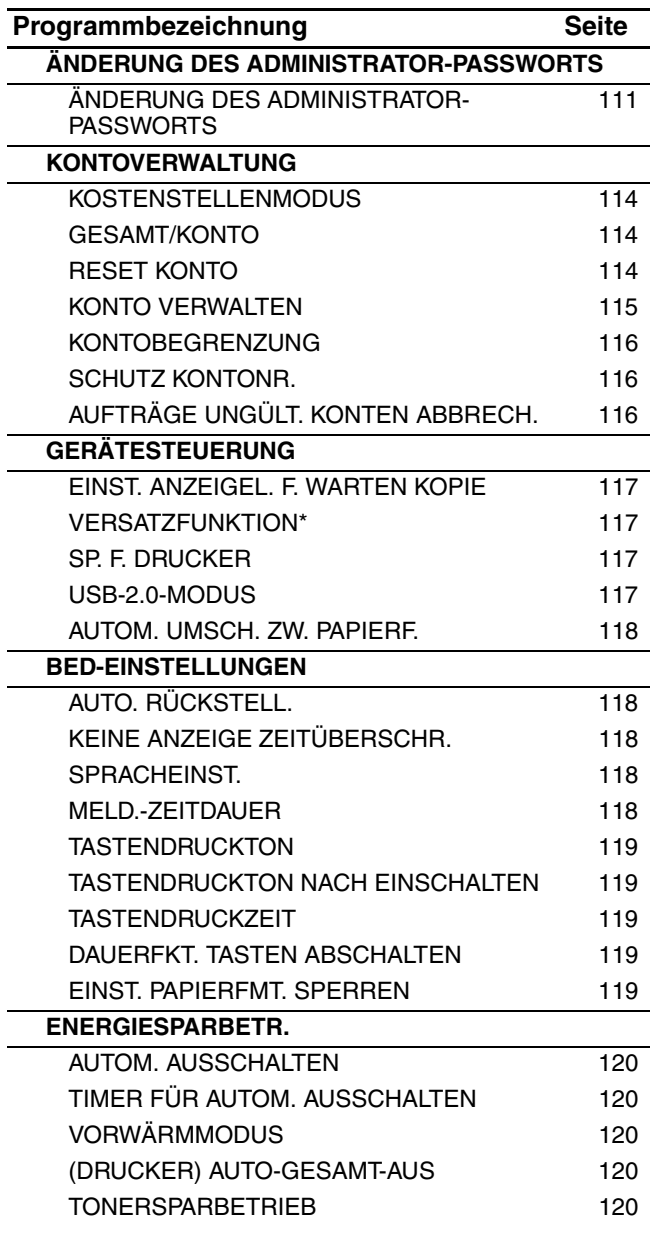

\* Die VERSATZFUNKTION steht in einigen Ländern und Regionen nicht zur Verfügung.

#### **Programme für die Kopierfunktion**

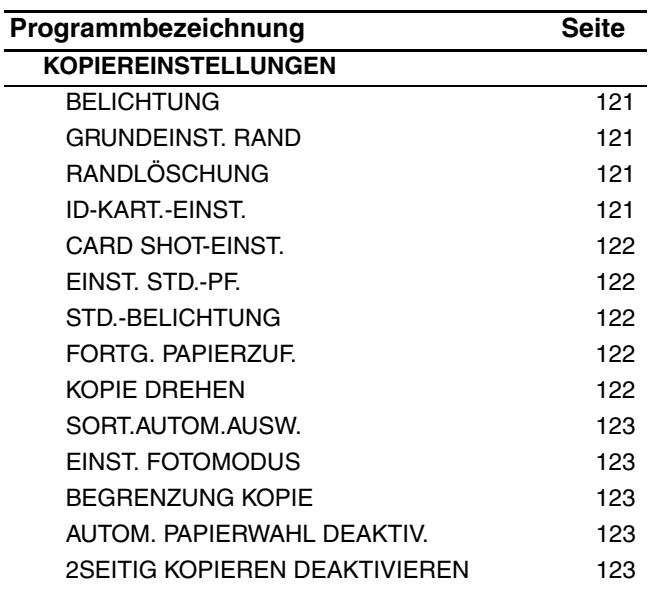

## **DIE SYSTEMEINSTELLUNGEN VERWENDEN**

**1 Betätigen Sie die Taste [SPEZIAL FUNKTION]. ON LINE** SPEZIALFUNKTION DATEN SPEZIAL FUNKTION ID-KART.-KOPIE SPEZIALMODI  $\mathbf{\Omega}$ SETZE ORIGINALGR. KOPI BELICHTUNG PAPIERW DATEN **AUFLÖ** PAODUS SETZE PAPIERGRÖßE Das Spezialfunktionsmenü wird angezeigt. **2 Wählen Sie "SYSTEMEINSTELLUNG"**  mit den Tasten [V] oder [A]. SPEZIALFUNKTION PQ SETZE PAPIERGRÖßE DISPLAY KONTRAST TIG KOPIEREN .<br>SEITIG GESAMTZÄHLER **ISEITIG**  $AC$ SYSTEMEINST angezeigt. **3 Drücken Sie die Taste [OK].** Admin. passwort GHI ZURÜCK 4 eingeben.  $\overline{\mathsf{P}}$ ADMIN. PASSWORT: PIEREN IG Das Eingabefenster für das Administrator-Passwort wird angezeigt. **4 Geben Sie das Administrator-Passwort mit den Zifferntasten ein.**

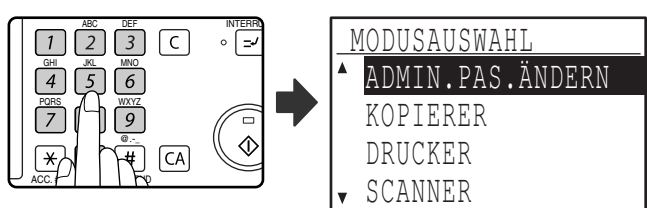

- "" \* " wird für jede eingegebene Ziffer angezeigt.
- Das Modusauswahlmenü wird angezeigt.

**5 Wählen Sie die gewünschte Auflösung**  mit den Tasten [**V**] oder [**A**] aus.

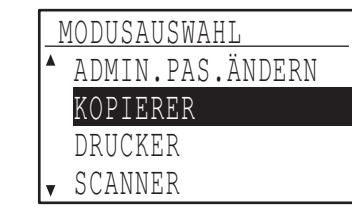

Beispiel: Das Menü "KOPIERER" ist gewählt.

## **6 Drücken Sie die Taste [OK].**

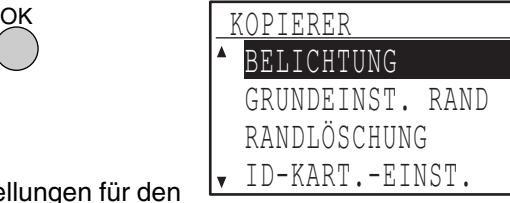

Die Einstellungen für den gewählten Modus werden

Einer Reihe von Programmen sind Kontrollfelder vorangestellt. Drücken Sie die Taste [OK], um eine Funktion zu aktivieren (mit einem Häkchen zu markieren). Um die Funktion zu deaktivieren, drücken Sie nochmals die Taste [OK], um das Häkchen zu löschen. Gehen Sie zu Schritt 9, um ein mit einem Häkchen markiertes Programm zu konfigurieren.

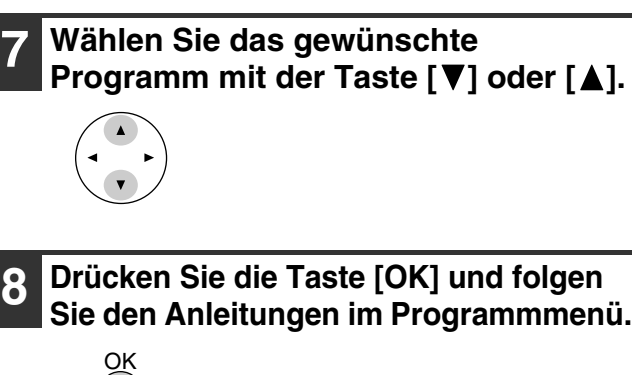

**9 Um ein anderes Programm für denselben Modus zu verwenden, wählen Sie das gewünschte Programm**  mit der Taste [**V**] oder [**A**] aus.

Um ein Programm für einen anderen Modus zu verwenden, drücken Sie die Taste [ZURÜCK] und wählen den gewünschten Modus aus. Um die Systemeinstellungen zu beenden, drücken Sie die Taste [CA].

## **KONTOVERWALTUNG**

Diese Programme dienen zur kontobezogenen Verwaltung der Verwendung des Geräts. Um auf eines dieser Programme zuzugreifen, wählen Sie "KONTOVERWALTUNG" im Modusauswahlmenü, wählen das gewünschte Programm im Kontoverwaltungsmenü und drücken dann die Taste [OK].

## **KOSTENSTELLENMODUS**

Dieses Programm dient zum Aktivieren des Kostenstellenmodus für die Kopier-, Drucker- und Scannerfunktion. Das Aktivieren des Kostenstellenmodus für die Faxfunktion ist im "Handbuch (OPTIONALES FAXMODUL)" beschrieben.

Wenn der Kostenstellenmodus aktiviert ist, wird für die Zahl der von jedem Konto erstellten Seiten festgehalten (es können bis zu 50 Konten eingerichtet werden).Die Zählwerte können bei Bedarf angezeigt und addiert werden. Benutzer müssen zur Verwendung des Geräts die für ihre jeweilige Kostenstelle programmierte, fünfstellige Kontonummer eingeben.

Zum Aktivieren des Kostenstellenmodus für die Druckerund Scannerfunktion muss die Netzwerk-Option installiert sein. Wenn das Netzwerk-Erweiterungskit nicht installiert ist, kann der Kosten-Modus für das Drucken und Scannen nicht verwendet werden. Der

Kostenstellenmodus für die Druckerfunktion kann nur für PCL- und PS-Drucker verwendet werden. Der

Kostenstellenmodus für die Scannerfunktion kann nur für das Netzwerkscannen verwendet werden.

Der Kostenstellenmodus ist anfänglich für alle Funktionen deaktiviert (werksseitige Standardeinstellung).

Wählen Sie "KOSTEN-MODUS" und drücken Sie die Taste [OK]. Das folgende Menü wird angezeigt.

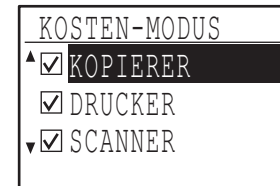

Wählen Sie die gewünschte Auflösung mit den Tasten  $\lceil \mathbf{V} \rceil$  oder  $\lceil \mathbf{A} \rceil$  aus.

**1 Um den Kostenstellenmodus für die ausgewählte Funktion zu aktivieren, drücken Sie die Taste [OK], bis ein Häkchen im Kontrollfeld erscheint.**

Der Kostenstellenmodus ist aktiviert.

**Um den Kostenstellenmodus für die ausgewählte Funktion zu deaktivieren, drücken Sie die Taste [OK], um das Häkchen aus dem Kontrollfeld zu löschen.**

Der Kostenstellenmodus ist deaktiviert.

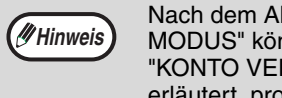

Nach dem Aktivieren von "KOSTEN-MODUS" können Kontonummern, wie unter "KONTO VERWALTEN" auf (S.115) erläutert, programmiert werden.

## **GESAMT/KONTO**

Dieses Programm dient zur Anzeige der Seitenzählwerte für jedes Konto im Kopier-, Druckerund Scanmodus sowie der Benutzungsbeschränkungen für den Kopier- und

Druckermodus. Fehlerhaft eingezogene Seiten werden nicht in die Seitenzählung eingeschlossen. Für die Netzwerkscannerfunktion wird die Zahl der übertragenen Seiten angezeigt.

Wählen Sie "GESAMT/KONTO" und drücken Sie die Taste [OK]. Das folgende Menü wird angezeigt.

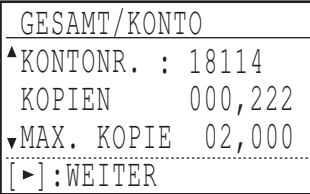

Wechseln Sie mit der Taste [< ] oder [ $\blacktriangleright$ ] zu den Seitenzählwerten und maximalen Seitenzahlen für dasselbe Konto in anderen Funktionen. Drücken Sie die Taste [ V ] oder [ A ], um zu einer anderen Kontonummer zu wechseln.

## **RESET KONTO**

Dieses Programm dient dazu, die Kopier-, Druckerund Scannerseitenzählwerte eines einzelnen Kontos oder aller Konten auf Null zurückzustellen.

Wählen Sie "RESET KONTO" und drücken Sie die Taste [OK]. Das folgende Menü wird angezeigt.

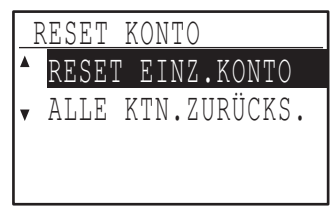

**Zurückstellen der Seitenzählwerte aller Konten**

- **1 Wählen Sie "ALLE KTN.ZURÜCKS." mit**  der Taste [**V**] oder [**A**] und drücken Sie **dann die Taste [OK].**
- **2** Wählen Sie "JA" mit den Tasten [▼] oder **[ ] und betätigen Sie dann die Taste [OK].**

**Ein einzelnes Konto zurückstellen**

- **1 Wählen Sie "RESET EINZ.KONTO" mit der**  Taste [**V**] oder [**A**] und drücken Sie dann **die Taste [OK].**
- **2 Wählen Sie das gewünschte Konto mit der**  Taste  $\lceil \blacktriangledown \rceil$  oder  $\lceil \blacktriangle \rceil$ .
- **3 Wenn "---,---" für eine maximale Seitenzahl angezeigt wird, wurde kein Höchstwert gesetzt.**
- **4 Wählen Sie den gewünschten Modus mit**  der Taste [<] oder [ $\blacktriangleright$ ] und drücken Sie **die Taste [OK].**
- **5** Wählen Sie "JA" mit der Taste [▼] oder **[ ] und drücken Sie die Taste [OK].**
- **6 Wiederholen Sie Schritt 2 bis 4, wenn Sie die Seitenzählwerte eines weiteren Kontos zurückstellen wollen.**
- **7 Drücken Sie mehrmals die Taste [ZURÜCK], um das Programm zu beenden.**

## **KONTO VERWALTEN**

Dieses Programm dient zum Programmieren, Löschen und Ändern von Kontonummern.

Wählen Sie "KONTO VERWALTEN" und drücken Sie die Taste [OK]. Das folgende Menü wird angezeigt.

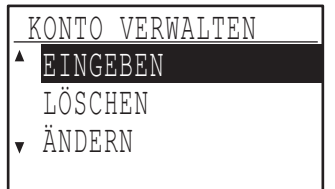

#### **Programmieren einer Kontonummer**

- **1** Wählen Sie "EINGEBEN" mit den Tasten [▼] oder [**△**] und betätigen Sie die Taste [OK]. Wenn bereits 50 Konten programmiert wurden, wird eine Warnmeldung angezeigt. Löschen Sie nicht benötigte Konten und programmieren Sie dann das neue Konto.
- **2 Geben Sie die fünfstellige Kontonummer (00000 to 99999) mit den Zifferntasten ein.** Das System-Passwort kann nicht als Kontonummer verwendet werden.
- **3 Drücken Sie die Taste [OK].** Wenn Sie eine Kontonummer eingeben, die bereits in Schritt 2 programmiert wurde, wird eine Warnmeldung angezeigt und Sie werden zu Schritt 2 zurückgeführt.Geben Sie eine andere Nummer ein.
- **4 Wiederholen Sie Schritt 2 und 3, wenn Sie eine weitere Kontonummer programmieren wollen.**
- **5 Drücken Sie mehrmals die Taste [ZURÜCK], um das Programm zu beenden.**

**Löschen einer Kontonummer**

und drücken dann die Taste [OK].

- **1 Wählen Sie "LÖSCHEN" mit den Tasten [V] oder [A] und betätigen Sie dann die Taste [OK].**
- **2 Um alle Kontonummern zu löschen, wählen Sie "ALLE KTN. LÖSCHEN" und drücken dann die Taste [OK].** Wenn die Meldung "LÖSCHEN?" erscheint, wählen Sie "JA" mit der Taste [▼] oder [▲] und drücken dann die Taste [OK], um alle Konten zu löschen. Wenn Sie nicht alle Kontonummern löschen wollen, wählen Sie "NEIN"
- **3 Um eine einzelne Kontonummer zu löschen, wählen Sie "EIN KONTO LÖSCHEN" und drücken dann die Taste [OK].**
- **4 Geben Sie die zu löschende Kontonummer mit den Zifferntasten ein und drücken Sie die Taste [OK].**
- **5** Wählen Sie "JA" mit den Tasten [▼] oder **[ ] und betätigen Sie dann die Taste [OK].** Wenn Sie eine Nummer eingeben, die noch nicht in Schritt 4 programmiert wurde und dann [OK] drücken, wird erneut die Nummerneingabemaske von Schritt 4 angezeigt.
- **6 Wiederholen Sie Schritt 4 und 5, wenn Sie eine weitere Kontonummer löschen wollen.**
- **7 Drücken Sie mehrmals die Taste [ZURÜCK], um das Programm zu beenden.**

#### **Eine Kontonummer ändern**

- 1 Wählen Sie "ÄNDERN" mit der Taste [ $\P$ ] **oder [ ] und drücken Sie die Taste [OK].**
- **2 Geben Sie die zu ändernde Kontonummer in "AKTUEL. NR." ein.**
- **3 Geben Sie die neue Kontonummer in "NEUE NR." ein.**
- **4 Drücken Sie die Taste [OK].** Wenn Sie eine Kontonummer eingeben, die bereits in Schritt 3 programmiert wurde, wird eine Warnmeldung angezeigt und Sie werden zu Schritt 3 zurückgeführt.Geben Sie eine andere Nummer ein.
- **5 Wiederholen Sie Schritt 2 bis 4, wenn Sie eine weitere Kontonummer ändern wollen.**
- **6 Drücken Sie mehrmals die Taste [ZURÜCK], um das Programm zu beenden.**
	- **Hinweis**
		- Beim Eingeben einer Kontonummer wird die Taste [OK] erst nach der Eingabe von fünf Ziffern akzeptiert.
		- Wenn Sie während der Eingabe einer Kontonummer die Taste [C] drücken, wird die Kontonummer als "-----" angezeigt.

### **KONTOBEGRENZUNG**

Dieses Programm dient zum Begrenzen der Zahl der Seiten, die von jedem Konto über die Drucker- und Kopierfunktion erstellt werden können.

Wählen Sie "KONTOBEGRENZUNG" und drücken Sie die Taste [OK]. Das folgende Menü wird angezeigt.

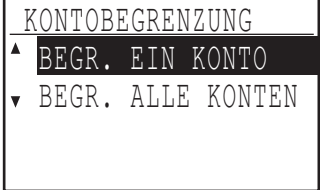

#### **Begrenzen der von einem Konto verwendeten Zahl von Seiten**

- **1 Wählen Sie "BEGR. EIN KONTO" mit der**  Taste [**V**] oder [**A**] und drücken Sie die **Taste [OK].**
- **2 Wählen Sie "KOPIERER" oder**  "DRUCKER" mit der Taste [ **V**] oder [ **A**].
- **3 Drücken Sie die Taste [OK].**
- **4 Geben Sie die gewünschte Kontonummer mit den Zifferntasten ein.**
- **5 Geben Sie die Höchstzahl für den Seitenverbrauch (max. 50000) mit den Zifferntasten ein.**
	- "0" kann nicht eingestellt werden.
	- Wenn Sie die Begrenzung aufheben möchten, drücken Sie die Taste [C] und gehen dann zu Schritt 6.
- **6 Drücken Sie die Taste [OK].**
- **7 Wiederholen Sie Schritt 4 bis 6, wenn Sie die Seitenzahl für ein weiteres Konto begrenzen wollen.**

Wenn Sie die Taste [ZURÜCK] drücken, kehren Sie zu Schritt 2 zurück.Wenn Sie eine Begrenzung für die andere Funktion (Kopierer oder Drucker) setzen wollen, wählen Sie sie in Schritt 2 aus und wiederholen dann Schritt 3 bis 6. Drücken Sie die Taste [ZURÜCK] mehrmals, um das Menü zu verlassen.

#### **Einstellen einer maximalen Seitenzahl für alle Konten**

- **1 Wählen Sie "BEGR. ALLE KONTEN" mit**  der Taste [**V**] oder [**A**] und drücken Sie **die Taste [OK].**
- **2 Wählen Sie "KOPIERER" oder**  "DRUCKER" mit der Taste [ \[ ] oder [  $\blacktriangle$ ].
- **3 Geben Sie die Höchstzahl für den Seitenverbrauch aller Konten (max. 50000) mit den Zifferntasten ein.**

Wenn Sie die Begrenzung aufheben möchten, drücken Sie die Taste [C] und gehen dann zu Schritt 4.

#### **4 Drücken Sie die Taste [OK].**

Sie werden zu Schritt 2 zurückgeführt. Wenn Sie eine Begrenzung für die andere Funktion (Kopierer oder Drucker) setzen wollen, wählen Sie sie in Schritt 2 aus und wiederholen dann Schritt 3 bis 4. Drücken Sie die Taste [ZURÜCK] mehrmals, um das Menü zu verlassen.

## **SCHUTZ KONTONR.**

Wenn dieses Programm aktiviert ist und dreimal nacheinander eine inkorrekte Kontonummer eingegeben wurde, stoppt das Gerät den Betrieb für eine Minute. Dabei wird die Meldung "Zwecks Hilfe bitte an den Administrator wenden." angezeigt.

**Um das Programm zu aktivieren, wählen Sie "SCHUTZ KONTONR." und drücken die Taste [OK], bis ein Häkchen im Kontrollfeld erscheint.**

**Um das Programm zu deaktivieren, wählen Sie "SCHUTZ KONTONR." und drücken die Taste [OK], um das Häkchen aus dem Kontrollfeld zu löschen.**

## **AUFTRÄGE UNGÜLT. KONTEN ABBRECH.**

Wenn dieses Programm aktiviert ist, werden keine Druckaufträge bearbeitet, für die entweder keine oder eine ungültige Kontonummer eingegeben wurde. Dieses Programm ist nur wirksam, wenn "KOSTEN-MODUS" für die Druckfunktion aktiviert wurde. Die Funktion ist anfänglich deaktiviert (werksseitige Standardeinstellung).

**Um das Drucken ohne Eingabe einer gültigen Kontonummer zu unterbinden, wählen Sie "AUFTRÄGE UNGÜLT. KONTEN ABBRECH." und drücken die Taste [OK], bis ein Häkchen im Kontrollfeld erscheint.**

**Um das Drucken ohne Eingabe einer gültigen Kontonummer zu erlauben, wählen Sie "AUFTRÄGE UNGÜLT. KONTEN ABBRECH." und drücken die Taste [OK], um das Häkchen aus dem Kontrollfeld zu löschen.**

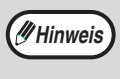

Von ungültigen Kontonummern gedruckte Seiten werden zum Seitenzählwert "ANDERE" (Kontonummer) addiert.

## **GERÄTESTEUERUNG**

Diese Programme dienen zum Konfigurieren der Hardwarefunktionen des Geräts. Um auf eines dieser Programme zuzugreifen, wählen Sie

"GERÄTESTEUERUNG" im Modusauswahlmenü, wählen das gewünschte Programm im Gerätesteuerungsmenü und drücken dann die Taste [OK].

## **EINST. ANZEIGEL. F. WARTEN KOPIE**

Mit diesem Programm wird festgelegt, ob die Kopierlampe (Lichtquelle) ein- oder ausgeschaltet ist, während sich das Gerät im Bereitschaftsmodus befindet. Wenn die Kopierlampe (Lichtquelle) im Bereitschaftsmodus ausgeschaltet ist, senkt sich der Stromverbrauch.Zum Erstellen der ersten Kopie wird jedoch mehr Zeit benötigt, als bei eingeschalteter Lampe.

Die werksseitige Standardeinstellung ist "EIN". Wählen Sie "EINST. ANZEIGEL. F. WARTEN KOPIE" und drücken Sie die Taste [OK]. Das folgende Menü wird angezeigt.

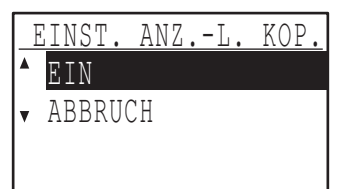

- **1 Wählen Sie "EIN" oder "AUS" mit den Tasten**   $\sqrt{\phantom{a}}$  oder  $\sqrt{\phantom{a}}$ .
- **2 Drücken Sie die Taste [OK].**

#### **VERSATZFUNKTION**

Bei aktivierter Versatzfunktion werden Papierstapel versetzt ausgegeben, um sie beim Kopieren mit oder ohne Sortierung leichter trennen zu können. Die Versatzfunktion kann für das obere Fach (diese Option ist nur verfügbar, wenn das Auftragstrennungsmodul installiert ist) und das mittlere Fach individuell aktiviert werden.

Die Funktion ist anfänglich sowohl für das obere als auch das mittlere Fach aktiviert (werksseitige Standardeinstellung).

Wählen Sie "VERSATZFUNKTION" und drücken Sie die Taste [OK]. Das folgende Menü wird angezeigt.

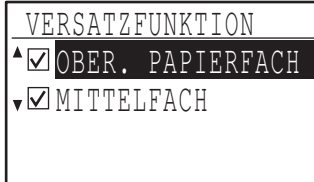

#### **1 Wählen Sie "OBER. PAPIERFACH" oder**  "MITTELFACH" mit der Taste [**V**] oder [**A**].

#### **2 Drücken Sie die Taste [OK].**

- Die Einstellung wird aktiviert und im Kontrollkästchen erscheint ein Häkchen.
- Wenn dieser Vorgang erfolgt, während die Einstellung bereits aktiviert ist, wird das Häkchen gelöscht und die Einstellung deaktiviert.
- \* Diese Funktion steht in einigen Ländern und Regionen nicht zur Verfügung.

#### **SP. F. DRUCKER (Bei installiertem Dual-Funktions-Board)**

Das Gerät verfügt über einen Speicher, in den gescannte Originale eingelesen werden. Ein Teil des Speichers wird ebenfalls zum Speichern von Druckerdaten verwendet. Über dieses Programm kann festgelegt werden, welcher Prozentsatz der Speicherkapazität der Druckerfunktion zugeteilt wird. Die Speicherzuteilung kann von 30 % bis 70 % in Schritte von 10 % eingestellt werden. Die werksseitige Standardeinstellung ist "50 %".

Wählen Sie "SP. F. DRUCKER", und drücken Sie die Taste [OK]. Das folgende Menü wird angezeigt.

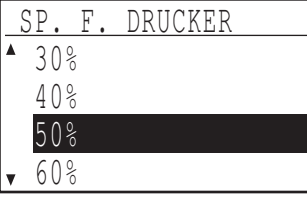

**1 Wählen Sie den gewünschten Prozentsatz**  mit der Taste [**V**] oder [**A**].

#### **2 Drücken Sie die Taste [OK].**

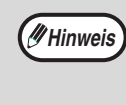

Zum Speichern der Bilddaten von Originalen und der Druckauftragsdaten stehen 16 MB bereit. Der Speicher kann durch das Installieren eines optionalen Speichermoduls auf 272 MB erweitert werden (das Modul erweitert den Speicher um 256 MB).

### **USB-2.0-MODUS**

Dieses Programm dient zum Einstellen der Übertragungsrate des USB-2.0-Anschlusses. Die werksseitige Standardeinstellung ist "HOHE GESCHW.".

Wenn Sie USB 2.0 (Hochgeschwindigkeitsmodus) verwenden möchten, sollten Sie unbedingt den Abschnitt "Systemvoraussetzungen für USB 2.0 (Hochgeschwindigkeitsmodus)" (S.118) lesen, um die korrekte Konfiguration Ihres Systems und Geräts zu prüfen.

Wählen Sie "USB-2.0-MODUS" und drücken Sie die Taste [OK]. Das folgende Menü wird angezeigt.

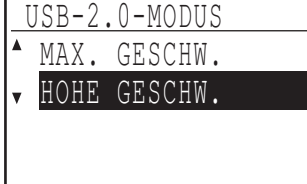

- **1 Wählen Sie die Übertragungsrate mit der**  Taste  $[\nabla]$  oder  $[\nabla]$ .
- **2 Drücken Sie die Taste [OK].**

#### **Systemvoraussetzungen für USB 2.0 (Hochgeschwindigkeitsmodus)**

Der USB-Anschluss am Gerät unterstützt den USB-2.0-Hochgeschwindigkeitsmodus.

Zur Verwendung des USB-2.0-Hochgeschwindigkeitsmodus müssen die folgenden Systemvoraussetzungen erfüllt sein: Der Computer führt das Betriebssystem Windows Vista/ XP/2000 aus und der Microsoft USB-2.0-Treiber ist vorinstalliert bzw. der von Microsoft bereitgestellte USB-2.0-Treiber für Windows Vista/XP/2000 ist installiert.

Einige USB-2.0-Erweiterungskarten erreichen die vom Hochgeschwindigkeitsstandard definierte Übertragungsrate auch dann nicht, wenn der Microsoft USB-2.0-Treiber installiert ist. Dieses Problem kann häufig durch das Installieren eines neueren Treibers für die Karte behoben werden. Bitte wenden Sie sich bezüglich des neuesten Treibers für Ihre Karte an den Kartenhersteller.

## **AUTOM. UMSCH. ZW. PAPIERF.**

Dieses Programm dient zum Einstellen einer kurzen Wartezeit, die nach dem Beenden von Kopiervorgängen vor dem Beginn der Ausführung wartender Druck- oder Faxaufträge eingehalten wird. Das Einstellen einer kurzen Wartezeit erlaubt das Ausführen eines weiteren Kopiervorgangs nach einem gerade beendeten.

Die Wartezeiten sind "0 s", "10 s", "30 s" und "60 s". Die werksseitige Standardeinstellung ist 30 Sekunden.

Wählen Sie "AUTOM. UMSCH. ZW. PAPIERF." und drücken Sie die Taste [OK]. Das folgende Menü wird angezeigt.

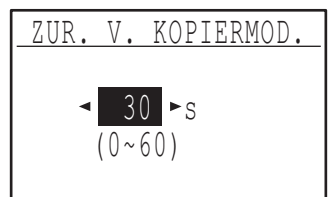

- **1 Wählen Sie die gewünschte Zeit mit der**  Taste  $\left[ \blacktriangleleft \right]$  oder  $\left[ \blacktriangleright \right]$ .
- **2 Drücken Sie die Taste [OK].**

## **BED-EINSTELLUNGEN**

Diese Programme dienen zum Konfigurieren einer Reihe von Einstellungen in Bezug auf das Bedienfeld. Um auf eines dieser Programme zuzugreifen, wählen Sie "BED-EINSTELLUNGEN" im Modusauswahlmenü, wählen das gewünschte Programm im Betriebseinstellungsmenü und drücken dann die Taste [OK].

## **AUTO. RÜCKSTELL.**

Dieses Programm legt die Zeitspanne fest, nach der die Standardeinstellungen wiederhergestellt werden, wenn das Bedienfeld nach Beendigung eines Kopiervorgangs unbenutzt bleibt. Die Wartezeiten sind "0 s", "10 s", "20 s", "60 s" "90 s" und "120 s". Die werksseitige Standardeinstellung ist 60 Sekunden. Wählen Sie "AUTO. BÜCKSTELL. " und drücken Sie die Taste [OK]. Das folgende Menü wird angezeigt.

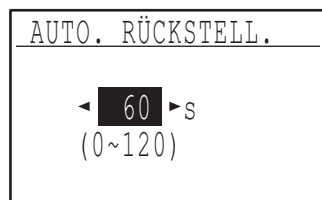

**1 Wählen Sie die gewünschte Zeit mit der Taste [<1] oder [** $\blacktriangleright$ **].** 

Wenn keine automatische Rückstellung erfolgen soll, wählen Sie "0".

#### **2 Drücken Sie die Taste [OK].**

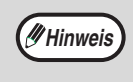

Die Funktion AUTO. RÜCKSTELL. ist deaktiviert, wenn die gescannten Daten unter folgendem Umstand gespeichert wurden: Wenn die letzte Seite nicht mit dem Modus 2 IN 1 oder 4 IN 1 gescannt wurde (eine Seite wurde auf einem Zweiseiten-Set oder drei Seiten wurden auf einem Vierseiten-Set gescannt) oder wenn eine Seite im Modus ID-Kart.-Kopie gescannt wurde.

## **KEINE ANZEIGE ZEITÜBERSCHR.**

Mit diesem Programm kann festgelegt werden, ob der Ausgangsbildschirm angezeigt werden soll, wenn im Scanner- oder Faxmodus eine Minute lang keine Tastenbetätigung erfolgt ist. Die werksseitige Standardeinstellung ist das automatische Umschalten auf den Ausgangsbildschirm.

**Um das automatische Umschalten auf den Ausgangsbildschirm zu deaktivieren, wählen Sie "KEINE ANZEIGE ZEITÜBERSCHR." und drücken dann die Taste [OK], bis ein Häkchen im Kontrollfeld angezeigt wird.**

**Um das automatische Umschalten auf den Ausgangsbildschirm wieder zu aktivieren, wählen Sie erneut "KEINE ANZEIGE ZEITÜBERSCHR." und drücken dann die Taste [OK], um das Häkchen aus dem Kontrollfeld zu löschen.**

## **SPRACHEINST.**

Dieses Programm dient zur Auswahl der Anzeigesprache. Wählen Sie "SPRACHEINST.", drücken Sie die Taste [OK] und gehen Sie dann wie folgt vor.

- **1 Wählen Sie die Anzeigesprache mit der**  Taste [  $\blacktriangledown$  ] oder [ **A** ].
- **2 Drücken Sie die Taste [OK].**

## **MELD.-ZEITDAUER**

Dieses Programm dient zum Einstellen der Zeitdauer, für die Meldungen in der Anzeige angezeigt werden (diese Einstellung bezieht sich auf Meldungen, die eine Zeit lang angezeigt werden und dann automatisch erlöschen). Wählen Sie "KURZ (3 Sek.)", "NORMAL (6 Sek.)" oder "LANG (9 Sek.)". Die werksseitige Standardeinstellung ist "NORMAL (6 Sek.)".

**9**

Wählen Sie "MELD.-ZEITDAUER" und drücken Sie die Taste [OK]. Das folgende Menü wird angezeigt.

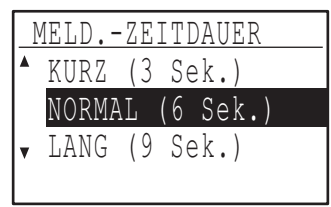

- **1 Wählen Sie die gewünschte Anzeigedauer**  mit der Taste [**V**] oder [**A**].
- **2 Drücken Sie die Taste [OK].**

## **TASTENDRUCKTON**

Dieses Programm dient zum Einstellen der Lautstärke des Tonsignals, das bei jeder Tastenbetätigung ertönt. Die werksseitige Standardeinstellung ist "KURZ".

Wählen Sie "TASTENDRUCKTON" und drücken Sie die Taste [OK]. Das folgende Menü wird angezeigt.

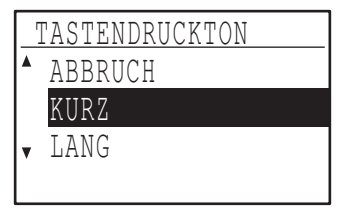

**1 Wählen Sie die gewünschte Lautstärke mit der Taste [**  $\Pi$  **] oder [ ▲ ].** 

Wählen Sie "AUS", um den Tastendruckton ganz auszuschalten.

**2 Drücken Sie die Taste [OK].**

#### **TASTENDRUCKTON NACH EINSCHALTEN**

Dieses Programm legt fest, ob bei voreingestellten Grundeinstellungen ein Signalton generiert wird, wenn Sie eine Taste drücken, um eine Einstellung auszuwählen.

Die werksseitige Grundeinstellung ist kein Signalton.

#### **Wenn ein Signalton generiert werden soll, wählen Sie "TASTENDRUCKTON NACH EINSCHALTEN" und drücken die Taste [OK], bis ein Häkchen im Kontrollfeld angezeigt wird.**

**Wenn kein Signalton generiert werden soll, wählen Sie erneut "TASTENDRUCKTON NACH EINSCHALTEN" und drücken die Taste [OK], um das Häkchen aus dem Kontrollfeld zu löschen.**

### **TASTENDRUCKZEIT**

Dieses Programm dient zum Einstellen der Zeitdauer, für die eine Taste gedrückt werden muss, bevor sie wirksam wird.

Um zu vermeiden, dass versehentlich gedrückte Tasten wirksam werden, kann eine längere Zeitdauer gewählt werden. Beachten Sie jedoch, dass bei Auswahl einer längeren Zeitdauer, eine sorgfältigere Tastenbedienung erforderlich ist, um zu gewährleisten, dass Tasteneingaben registriert werden.

Die werksseitige Grundeinstellung ist "MINIMUM".

Wählen Sie "TASTENDRUCKZEIT" und drücken Sie die Taste [OK]. Das folgende Menü wird angezeigt.

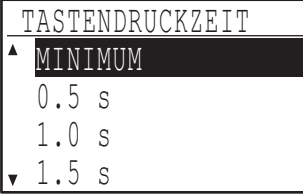

- **1 Wählen Sie die gewünschte Zeit mit der Taste [**  $\blacktriangledown$  **] oder [**  $\blacktriangle$  **].**
- **2 Drücken Sie die Taste [OK].**

## **DAUERFKT. TASTEN ABSCHALTEN**

Über dieses Programm kann das kontinuierliche Durchlaufen von Einstellungen wie zum Beispiel das Zoomverhältnis oder das Originalformat beim Festhalten der Taste [  $\blacktriangledown$  ] oder [ **A** ] abgeschaltet werden (die Dauerfunktion der Tasten ist ausgeschaltet). Wenn dieses Programm aktiviert ist, müssen Tasten wiederholt gedrückt statt festgehalten werden. Die Dauerfunktion für Tasten ist anfänglich aktiviert (werksseitige Standardeinstellung).

**Um das automatische Wiederholen von Tastenfunktionen zu deaktivieren, wählen Sie "DAUERFKT. TASTEN ABSCHALTEN" und drücken dann die Taste [OK], bis ein Häkchen im Kontrollfeld angezeigt wird.**

**Um das automatische Wiederholen von Tastenfunktionen wieder zu aktivieren, wählen Sie erneut "DAUERFKT. TASTEN ABSCHALTEN" und drücken dann die Taste [OK], um das Häkchen aus dem Kontrollfeld zu löschen.**

### **EINST. PAPIERFMT. SPERREN**

Dieses Programm dient zum Deaktivieren der Option "SETZE PAPIERGRÖßE" im Spezialfunktionsmenü. Wenn die Option deaktiviert ist, ist "SETZE PAPIERGRÖßE" beim Drücken der Taste [SPEZIAL FUNKTION] nicht verfügbar, so dass anderen Benutzern als dem Gerätebetreuer kein leichtes Ändern der Papierformateinstellung möglich ist. "EINST. PAPIERFMT. SPERREN" ist anfänglich deaktiviert (werksseitige Standardeinstellung).

**Um die Einstellung zu aktivieren, wählen Sie "EINST. PAPIERFMT. SPERREN" und drücken Sie die Taste [OK], bis ein Häkchen im Kontrollfeld erscheint.**

**Um die Einstellung zu deaktivieren, wählen Sie erneut "EINST. PAPIERFMT. SPERREN" und drücken Sie die Taste [OK], um das Häkchen aus dem Kontrollfeld zu löschen.**

## **ENERGIESPARBETR.**

Diese Programme dienen zum Konfigurieren der Energiespareinstellungen. Um auf eines dieser Programme zuzugreifen, wählen Sie "ENERGIESPARBETR." im Modusauswahlmenü, wählen das gewünschte Programm im Energiesparmenü und drücken dann die Taste [OK].

## **AUTOM. AUSSCHALTEN**

Dieses Programm dient zum Aktivieren des automatischen Ausschaltmodus, in dem die Stromversorgung der Fixiereinheit automatisch ausgeschaltet wird, wenn das Bedienfeld für bestimmte Zeit unbenutzt bleibt.

Durch das Aktivieren des automatischen Ausschaltmodus helfen Sie, Energie und natürliche Ressourcen zu sparen und die Umweltverschmutzung zu reduzieren.

Die Funktion ist anfänglich aktiviert.

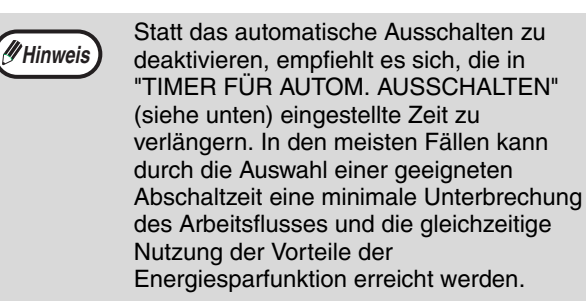

**Um den automatischen Ausschaltmodus zu aktivieren, wählen Sie "AUTOM. AUSSCHALTEN" und drücken dann die Taste [OK], bis ein Häkchen im Kontrollfeld angezeigt wird.**

**Um den automatischen Ausschaltmodus zu deaktivieren, wählen Sie erneut "AUTOM. AUSSCHALTEN" und drücken die Taste [OK], um das Häkchen aus dem Kontrollfeld zu löschen.**

### **TIMER FÜR AUTOM. AUSSCHALTEN**

Dieses Programm dient zum Einstellen der Zeitdauer bis zum Aktivieren des automatischen

Ausschaltmodus, wenn das Bedienfeld unbenutzt bleibt. Mit der Verwendung dieser Funktion helfen Sie, Energie und natürliche Ressourcen zu sparen sowie die Umweltverschmutzung zu reduzieren.

Die Zeitdauer kann auf "1 min", "5 min", "15 min.", "30 min", "60 min", "120 min" oder "240 min" eingestellt werden. Wählen Sie eine Ihren Arbeitsbedingungen entsprechende Einstellung.

Wählen Sie "TIMER FÜR AUTOM.AUSSCHALTEN" und drücken Sie die Taste [OK]. Das folgende Menü wird angezeigt.

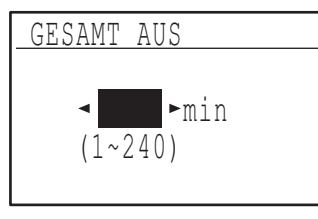

- **1 Wählen Sie die gewünschte Zeit mit der**  Taste  $[$  $\blacktriangleleft$  ] oder  $[$  $\blacktriangleright$  ].
- **2 Drücken Sie die Taste [OK].**

## **VORWÄRMMODUS**

Dieses Programm dient zum Einstellen der Zeitdauer bis zum Aktivieren des Vorwärmmodus, der die Temperatur der Fixiereinheit senkt, wenn das Bedienfeld unbenutzt bleibt. Mit der Verwendung dieser Funktion helfen Sie, Energie und natürliche Ressourcen zu sparen sowie die Umweltverschmutzung zu reduzieren. Die Zeitdauer kann auf "1 min", "5 min", "15 min.", "30 min", "60 min", "120 min" oder "240 min" eingestellt werden. Wählen Sie eine Ihren Arbeitsbedingungen entsprechende Einstellung.

Wählen Sie "VORWÄRMMODUS" und drücken Sie die Taste [OK]. Das folgende Menü wird angezeigt.

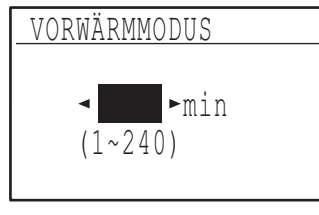

- **1 Wählen Sie die gewünschte Zeit mit der**  Taste  $[$  $\blacktriangleleft$  ] oder  $[$  $\blacktriangleright$  ].
- **2 Drücken Sie die Taste [OK].**

## **(DRUCKER) AUTO-GESAMT-AUS**

Diese Funktion schaltet das Gerät sofort nach der Beendigung eines Druckvorganges automatisch in den Modus Auto-Gesamt-Aus.

Wenn diese Funktion auf "AUS" steht, wird die Zeitdauer des automatischen Abschaltens in der Einstellung "AUTO-GESAMT-AUS-TIMER" eingestellt.

## **TONERSPARBETRIEB**

Der Tonersparbetrieb senkt den Tonerverbrauch für die Belichtungsart Automatisch und Text um ca. 10 %. Die Kopien erscheinen heller, sind jedoch für den allgemeinen Gebrauch geeignet. Die Auswahl dieser Betriebsart hat keine Wirkung auf die Belichtungsart Foto.

Die Funktion ist anfänglich deaktiviert (werksseitige Standardeinstellung).

**Um in den Tonersparbetrieb umzuschalten, wählen Sie "TONERSPARBETRIEB" und drücken die Taste [OK], bis ein Häkchen im Kontrollfeld angezeigt wird.**

**Um den Tonersparbetrieb auszuschalten, wählen Sie erneut dieses Programm und drücken die Taste [OK], um das Häkchen aus dem Kontrollfeld zu löschen.**

## **KOPIEREINSTELLUNGEN**

Diese Programme dienen zum Aktivieren unterschiedlicher Kopierfunktionen. Um auf eines dieser Programme zuzugreifen, wählen Sie "KOPIERER" im Modusauswahlmenü, wählen das gewünschte Programm im Kopiereinstellungsmenü und drücken dann die Taste [OK].

## **BELICHTUNG**

Dieses Programm dient zum Einstellen der Belichtungsstufe, wenn die Belichtungsart "AUTOMATISCH" verwendet wird. Die automatische Belichtungsstufe kann für das Vorlagenglas und den SPF/RSPF getrennt eingestellt werden.

Es kann eine von fünf Stufen gewählt werden, wobei die hellste Stufe am linken Ende der Skala liegt und die dunkelste am rechten Ende der Skala.

Die mittlere Stufe ist werksseitig als Standardeinstellung gewählt.

Wählen Sie "BELICHTUNG" und drücken Sie die Taste [OK]. Das folgende Menü wird angezeigt.

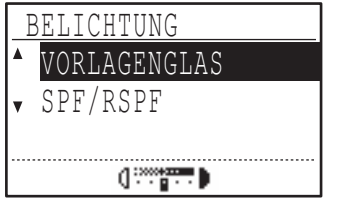

- **1 Wählen Sie "VORLAGENGLAS" oder**  "SPF/RSPF" mit der Taste [**V**] oder [**A**].
- 2 Drücken Sie die Taste [<**1**] oder [ $\blacktriangleright$ ], um **die Belichtungsstufe zu wählen.**
- **3 Wiederholen Sie Schritt 1 und 2 zum Einstellen des anderen Belichtungswerts.**
- **4 Drücken Sie die Taste [OK].**

### **GRUNDEINST. RAND**

#### **(Bei installiertem Dual-Funktions-Board)**

Diese Option dient zum Einstellen der Standardrandbreite.

Die werksseitige Standardeinstellung ist "10 mm".

Wählen Sie "GRUNDEINST. RAND" und drücken Sie die Taste [OK]. Das folgende Menü wird angezeigt.

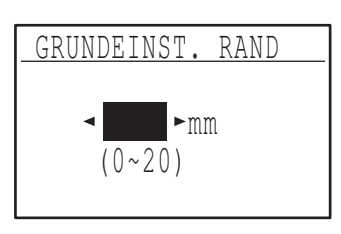

**1 Stellen Sie die Standardrandbreite mit der**  Taste  $\lceil \blacktriangleleft \rceil$  oder  $\lceil \blacktriangleright \rceil$  ein.

Die Breite kann von 0 bis 20 mm in Schritten von 5 mm eingestellt werden.

**2 Drücken Sie die Taste [OK].**

### **RANDLÖSCHUNG (Bei installiertem Dual-Funktions-Board)**

Diese Option dient zum Einstellen der Standardlöschbreite. Die werksseitige Standardeinstellung ist "10 mm".

Wählen Sie "RANDLÖSCHUNG" und drücken Sie die Taste [OK]. Das folgende Menü wird angezeigt.

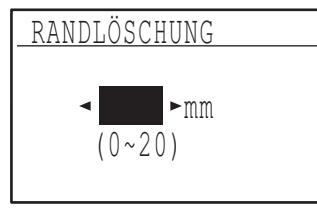

#### **1 Stellen Sie die Breite für Rand- und**  Mittenlöschung mit der Taste [◀] oder [▶] ein.

Für die Breite der Rand- und Mittenlöschung wird derselbe Standardwert verwendet, der von 0 bis 20 mm in Schritten von 5 mm eingestellt werden kann.

**2 Drücken Sie die Taste [OK].**

## **ID-KART.-EINST.**

Das Layoutmuster für das Kopieren der ID-Karte kann während des Vorgangs ID-Kart.-Kopie gewechselt werden.

Beachten Sie die verfügbaren Layoutmuster in der Abbildung in "ID-KART.-KOPIE" (S.58).

Wählen Sie "ID-KART.-EINST." und drücken Sie die Taste [OK]. Der folgende Bildschirm erscheint.

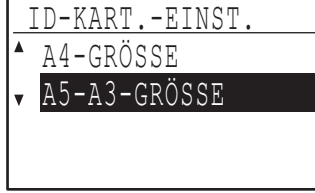

- **1** Drücken Sie die Taste [▼] oder [▲], um ein **Layoutmuster auszuwählen.**
- **2 Drücken Sie die Taste [OK].**

#### **CARD SHOT-EINST. (Bei installiertem Dual-Funktions-Board)**

Dieses Programm dient zum Festlegen der Standarddimensionen, die in der Eingabemaske für das Card Shot-Format angezeigt werden. Die werksseitigen Standardeinstellungen sind 86 mm

für die Breite (X) und 54 mm für die Länge (Y).

Wählen Sie "CARD SHOT-EINST." und drücken Sie die Taste [OK]. Das folgende Menü wird angezeigt.

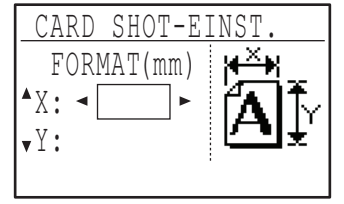

- **1** Wählen Sie X oder Y mit der Taste [▼] **oder [A] und stellen Sie den gewünschten** Standardwert mit der Taste [<] oder [ $\blacktriangleright$ ] **ein.**
- **2 Drücken Sie die Taste [OK].**

## **EINST. STD.-PF.**

Dieses Programm legt fest, welches Fach als Standardfach gewählt wird.

Die Auswahlmöglichkeiten in diesem Menü hängen davon ab, welche optionalen Fächer installiert sind. Die werksseitige Standardeinstellung ist "FACH 1".

Wählen Sie "EINST. STD.-PF" und drücken Sie die Taste [OK]. Das folgende Menü wird angezeigt.

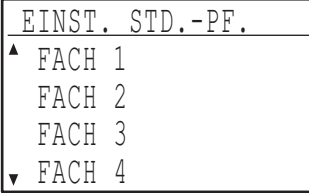

- 1 Wählen Sie das Fach mit der Taste [ $\nabla$ ] **oder** [ $\triangle$ ].
- **2 Drücken Sie die Taste [OK].**

## **STD.-BELICHTUNG**

Dieses Programm legt fest, welche Belichtungsart/-stufe beim Drücken der Taste [BELICHTUNG] anfänglich gewählt wird.

Die werksseitige Standardeinstellung ist "AUTOMATISCH".

Wählen Sie "STD.-BELICHTUNG" und drücken Sie die Taste [OK]. Das folgende Menü wird angezeigt.

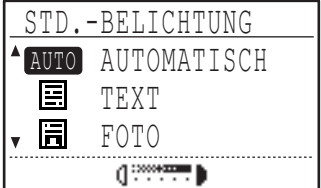

- **1 Wählen Sie die Belichtungsart mit der**  Taste  $[\nabla]$  oder  $[\nabla]$ .
- **2 Wenn "TEXT" oder "FOTO" gewählt ist,**  können Sie mit der Taste [<a>| oder [<a>|</a> die **gewünschte Belichtungsstufe auswählen.**
- **3 Drücken Sie die Taste [OK].**

### **FORTG. PAPIERZUF.**

Wenn die fortgesetzte Papierzuführung aktiviert ist, werden zusätzliche Originale, die binnen fünf Sekunden nach dem Einziehen in den SPF/RSPF eingelegt werden, automatisch kopiert. (Nach mehr als fünf Sekunden muss die Taste [START] ( ) erneut gedrückt werden.) Diese Funktion kann beim Scannen von Originalen im Kopier- und Scannermodus verwendet werden. Die Funktion ist anfänglich deaktiviert (werksseitige Standardeinstellung).

#### **Um das Programm zu aktivieren, wählen Sie "FORTG. PAPIERZUF." und drücken die Taste [OK], bis ein Häkchen im Kontrollfeld erscheint.**

**Um die Einstellung zu deaktivieren, wählen Sie erneut "FORTG. PAPIERZUF." und drücken die Taste [OK], um das Häkchen aus dem Kontrollfeld zu löschen.**

## **KOPIE DREHEN**

#### **(Bei installiertem Dual-Funktions-Board)**

Wenn das Original anders ausgerichtet ist als das Papier, kann die Kopie entsprechend gedreht werden. Kopien können gedreht werden, wenn die automatische Papierwahl oder die automatische Wahl des Kopierverhältnisses aktiviert ist.

Die Funktion ist anfänglich aktiviert (werksseitige Standardeinstellung).

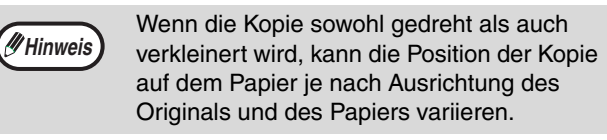

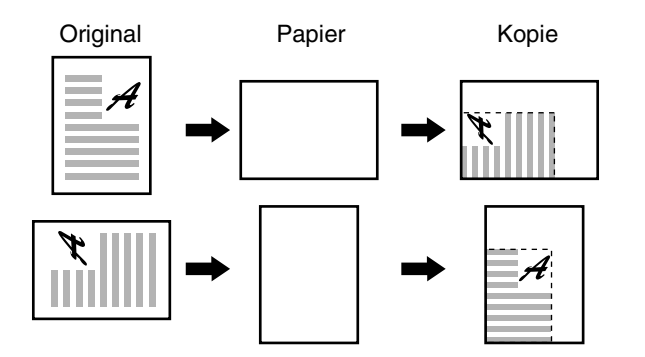

**Um die Funktion zu aktivieren, wählen Sie "KOPIE DREHEN" und drücken die Taste [OK], bis ein Häkchen im Kontrollfeld erscheint.**

**Um die Funktion zu deaktivieren, wählen Sie erneut "KOPIE DREHEN" und drücken die Taste [OK], um das Häkchen aus dem Kontrollfeld zu löschen.**

## **SORT.AUTOM.AUSW.**

**(Bei installiertem Dual-Funktions-Board)**

Dieses Programm dient zur Auswahl des Standardausgabemodus beim Kopieren über den SPF/RSPF.

Die werksseitige Standardeinstellung ist "SORTIEREN".

Wählen Sie "SORT.AUTOM.AUSW." und drücken Sie die Taste [OK]. Das folgende Menü wird angezeigt.

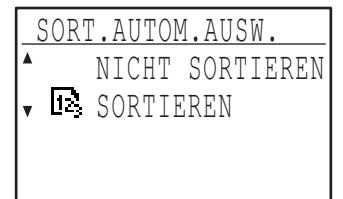

- **1 Wählen Sie den Ausgabemodus mit der**  Taste  $[\nabla]$  oder  $[\nabla]$ .
- **2 Drücken Sie die Taste [OK].**

## **EINST. FOTOMODUS**

Dieses Programm legt fest, welche Methode zur Wiedergabe von Halbtönen verwendet wird, wenn für einen Kopiervorgang die Option "FOTO" mit der Taste [BELICHTUNG] gewählt wird. Wählen Sie "MUSTER 1" oder "MUSTER 2" als Wiedergabemethode für Halbtöne.

"MUSTER 1" wird für gedruckte Fotos empfohlen. Diese Option resultiert in scharfen Bildern mit gut definierten Umrissen.

"MUSTER 2" wird für Fotos auf Fotopapier empfohlen.Diese Option resultiert in weicheren Bildern.

Die werksseitige Standardeinstellung ist "MUSTER 2".

Wählen Sie "EINSTELLUNG FOTOMODUS" und drücken Sie die Taste [OK]. Das folgende Menü wird angezeigt.

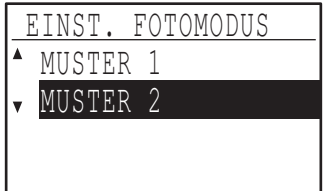

- **1 Wählen Sie "MUSTER 1" oder "MUSTER 2"**  mit der Taste [**V**] oder [**A**].
- **2 Drücken Sie die Taste [OK].**

### **BEGRENZUNG KOPIE**

Dieses Programm dient zum Einstellen der Höchstzahl von Kopien, die für einen Kopiervorgang gewählt werden kann (und die in der Anzeige erscheinen kann). Die werksseitige Standardeinstellung ist "999 Kopien". Wählen Sie "BEGRENZUNG KOPIE" und drücken Sie die Taste [OK]. Das folgende Menü wird angezeigt.

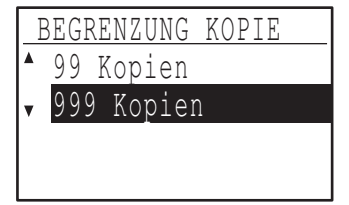

- **1 Wählen Sie "99 Kopien" oder "999 Kopien"**  mit der Taste [ $\P$ ] oder [ $\triangle$ ].
- **2 Drücken Sie die Taste [OK].**

### **AUTOM. PAPIERWAHL DEAKTIV.**

Dieses Programm dient zum Deaktivieren der automatischen Papierwahl. Wenn die automatische Papierwahl deaktiviert ist, erfolgt beim Einlegen von Originalen auf das Vorlagenglas bzw. in den Originaleinzug keine automatische Auswahl des am besten geeigneten Papiers. Die Funktion ist anfänglich deaktiviert (werksseitige Standardeinstellung).

**Um die automatische Papierwahl zu deaktivieren, wählen Sie "AUTOM. PAPIERWAHL DEAKTIV." und drücken dann die Taste [OK], bis ein Häkchen im Kontrollfeld angezeigt wird.** 

**Um die automatische Papierwahl wieder zu aktivieren, wählen Sie erneut "AUTOM. PAPIERWAHL DEAKTIV." und drücken dann die Taste [OK], um das Häkchen aus dem Kontrollfeld zu löschen.**

#### **2SEITIG KOPIEREN DEAKTIVIEREN**

**(Nur bei Modellen, die beidseitiges Drucken unterstützen)**

Verwenden Sie dieses Programm, wenn Sie das zweiseitige Kopieren deaktivieren wollen, oder wenn die Funktion zweiseitige Kopie fehlschlägt. Wenn dieses Programm aktiviert ist, ist nur einseitiges Drucken möglich.

Die Funktion ist anfänglich deaktiviert (werksseitige Standardeinstellung).

**Um das automatische Kopieren zu deaktivieren, wählen Sie "2SEITIG KOPIEREN DEAKTIVIEREN" und drücken dann die Taste [OK], bis ein Häkchen im Kontrollfeld angezeigt wird.**

**Um das zweiseitige Kopieren wieder zu aktivieren, wählen Sie erneut "2SEITIG KOPIEREN DEAKTIVIEREN" und drücken dann die Taste [OK], um das Häkchen aus dem Kontrollfeld zu löschen.**

## **BEDIENUNGSHANDBUCH**

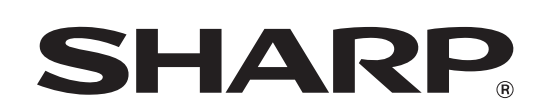

**SHARP CORPORATION** 

MXM232D-DE1